Betriebsanleitung

**SUNNY ISLAND 3.0M / 4.4M / 6.0H / 8.0H SUNNY REMOTE CONTROL**

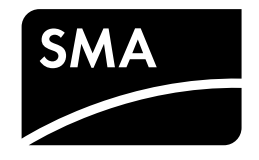

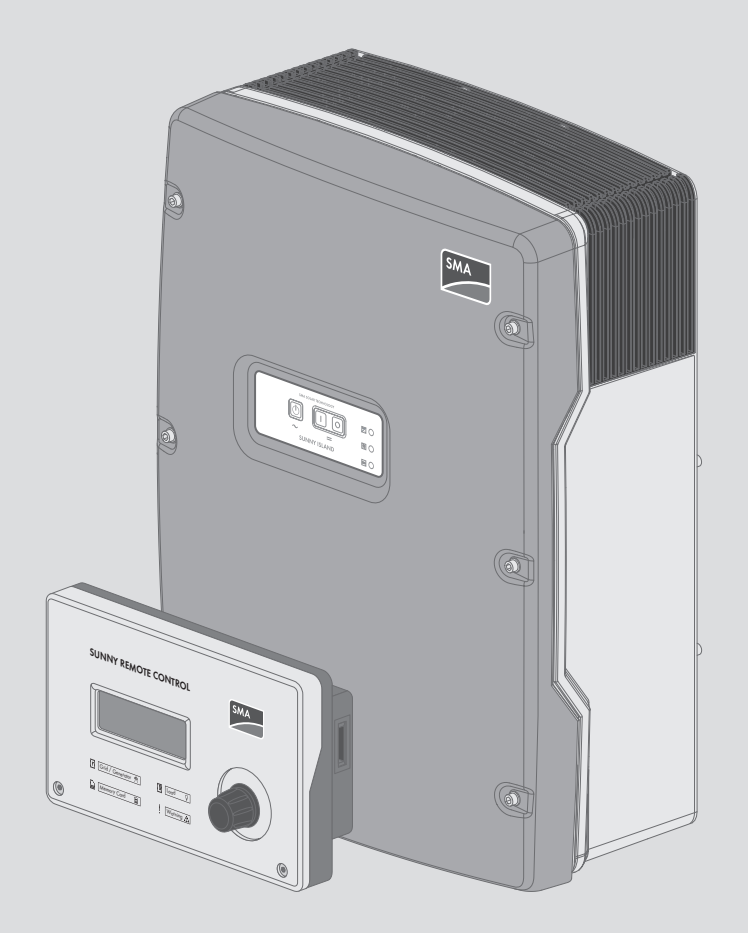

# **Rechtliche Bestimmungen**

Die in diesen Unterlagen enthaltenen Informationen sind Eigentum der SMA Solar Technology AG. Die Veröffentlichung, ganz oder in Teilen, bedarf der schriftlichen Zustimmung der SMA Solar Technology AG. Eine innerbetriebliche Vervielfältigung, die zur Evaluierung des Produktes oder zum sachgemäßen Einsatz bestimmt ist, ist erlaubt und nicht genehmigungspflichtig.

### **SMA Garantie**

Die aktuellen Garantiebedingungen können Sie im Internet unter [www.SMA-Solar.com](http://www.SMA-Solar.com) herunterladen.

### **Warenzeichen**

Alle Warenzeichen werden anerkannt, auch wenn diese nicht gesondert gekennzeichnet sind. Fehlende Kennzeichnung bedeutet nicht, eine Ware oder ein Zeichen seien frei.

Modbus® ist ein eingetragenes Warenzeichen der Schneider Electric und ist lizensiert durch die Modbus Organization, Inc.

QR Code ist eine eingetragene Marke der DENSO WAVE INCORPORATED.

Phillips® und Pozidriv® sind eingetragene Marken der Phillips Screw Company.

Torx® ist eine eingetragene Marke der Acument Global Technologies, Inc.

### **SMA Solar Technology AG**

Sonnenallee 1 34266 Niestetal Deutschland Tel. +49 561 9522-0 Fax +49 561 9522-100 www.SMA.de E-Mail: info@SMA.de Copyright © 2016 SMA Solar Technology AG. Alle Rechte vorbehalten.

# Inhaltsverzeichnis

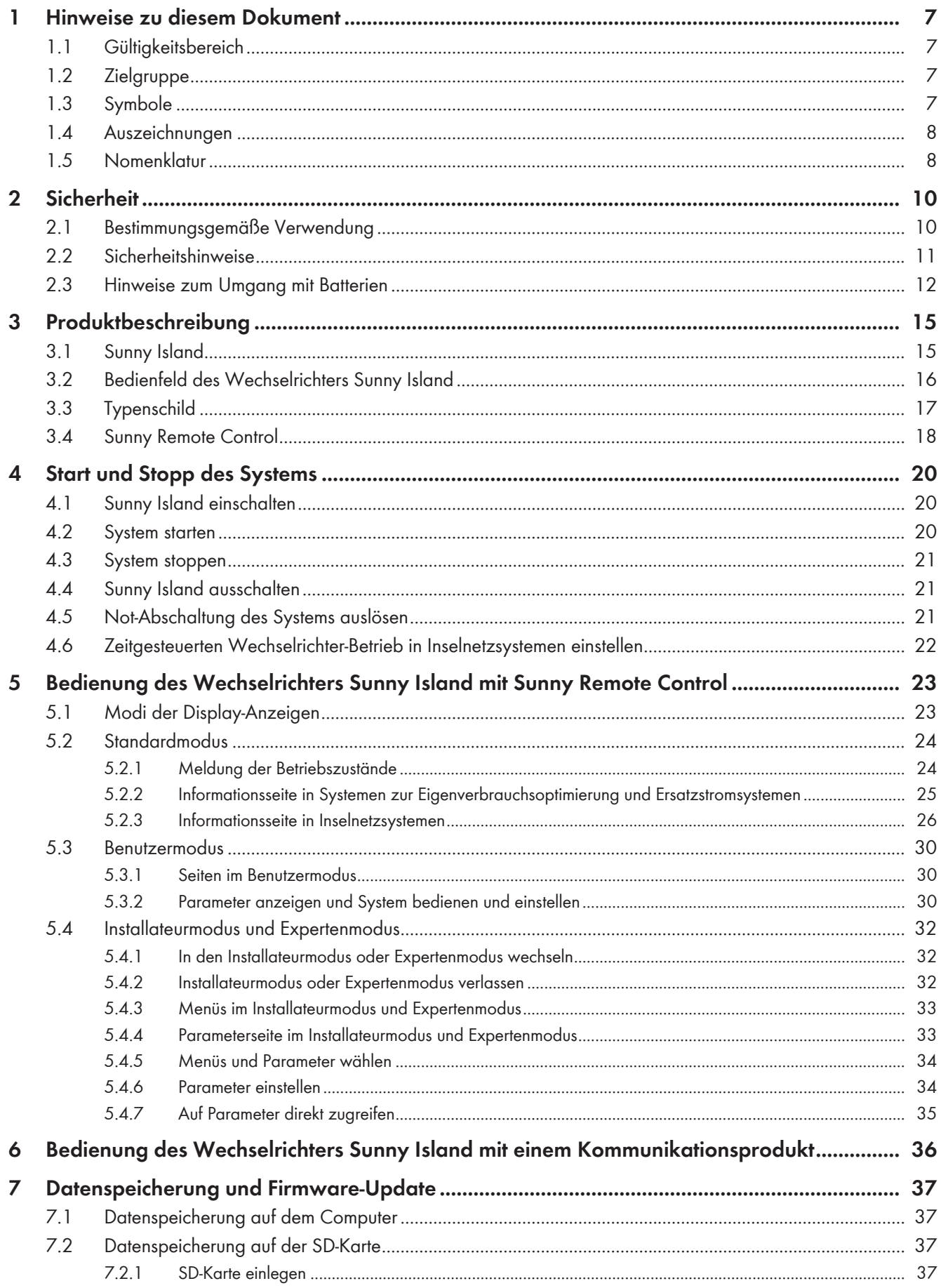

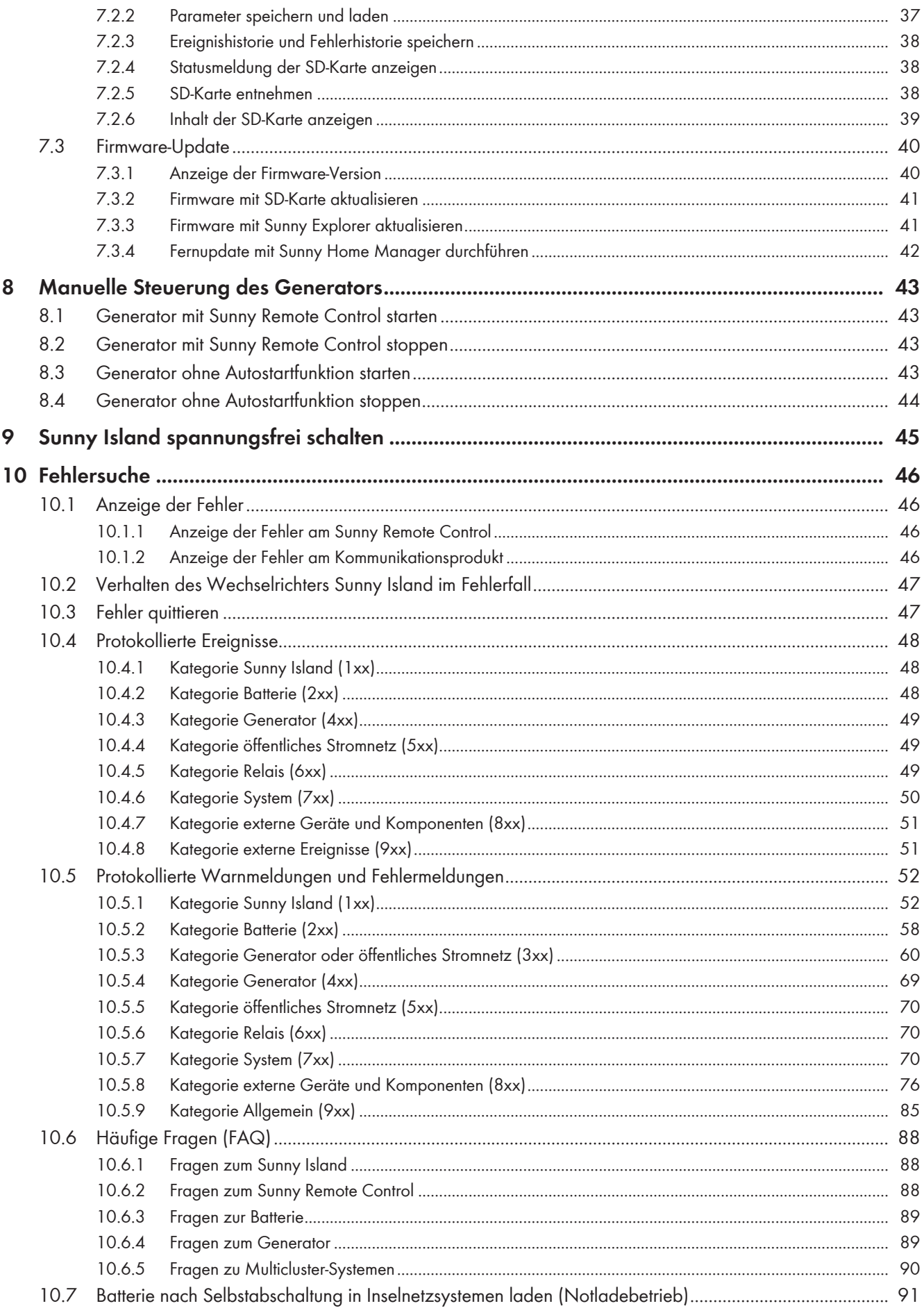

Inhaltsverzeichnis

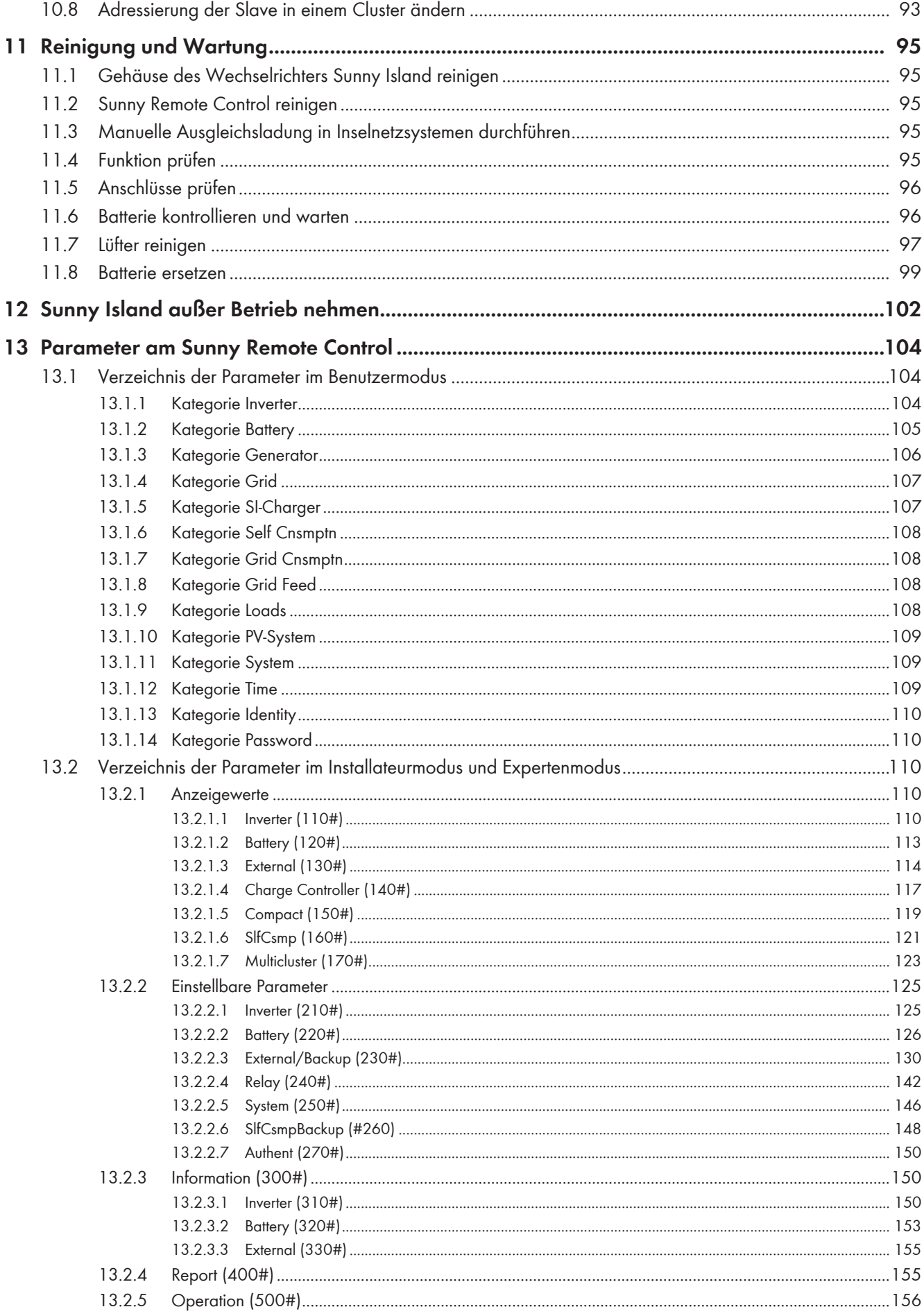

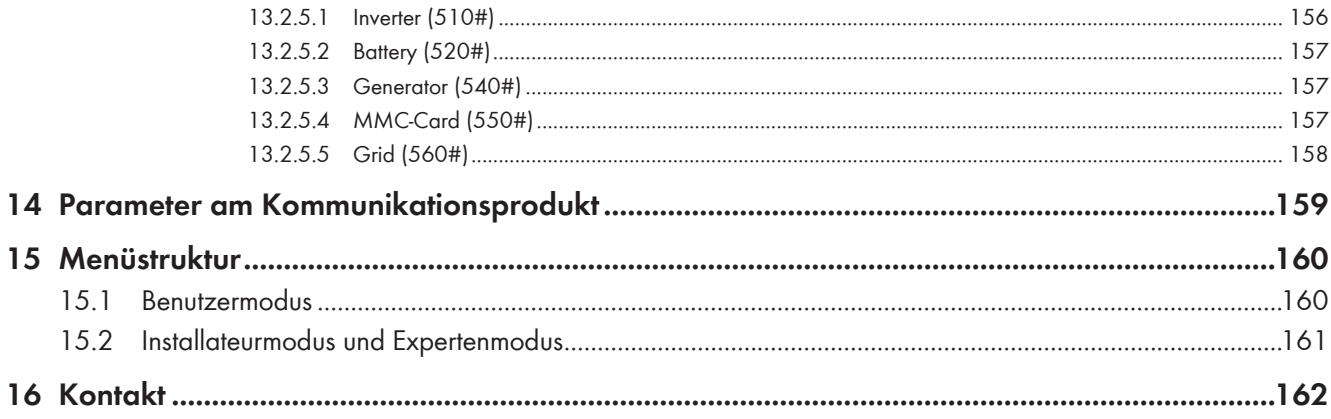

## <span id="page-6-0"></span>**1 Hinweise zu diesem Dokument**

## **1.1 Gültigkeitsbereich**

Dieses Dokument gilt für folgende Gerätetypen:

- SI3.0M-11 (Sunny Island 3.0M) ab der Firmware-Version 3.2
- SI4.4M-11 (Sunny Island 4.4M) ab der Firmware-Version 3.2
- SI6.0H-11 (Sunny Island 6.0H) ab der Firmware-Version 3.1
- SI8.0H-11 (Sunny Island 8.0H) ab der Firmware-Version 3.1
- SRC-20 (Sunny Remote Control)

## **1.2 Zielgruppe**

Dieses Dokument ist für Fachkräfte und Betreiber bestimmt. Die Tätigkeiten, die in diesem Dokument durch ein Warnsymbol und die Bezeichnung "Fachkraft" gekennzeichnet sind, dürfen nur von Fachkräften durchgeführt werden. Tätigkeiten, die ebenfalls von Betreibern ausgeführt werden dürfen, sind nicht gekennzeichnet und dürfen von Betreibern durchgeführt werden.

### **Betreiber**

Betreiber müssen von einer Fachkraft in den folgenden Punkten unterwiesen sein:

- Unterweisung über die Gefahren beim Umgang mit elektrischen Geräten
- Unterweisung über den Betrieb des Sunny Island
- Unterweisung im sicheren Umgang mit Batterien
- Unterweisung über das sichere Abschalten des Sunny Island im Fehlerfall
- Unterweisung, wie ein System gegen Wiedereinschalten gesichert wird
- Unterweisung in der Wartung und Reinigung des Wechselrichters Sunny Island
- Kenntnis und Beachtung dieses Dokuments mit allen Sicherheitshinweisen

### **Fachkräfte**

- Schulung im Umgang mit Gefahren und Risiken bei der Installation und Bedienung von elektrischen Geräten und **Batterien**
- Ausbildung für die Installation und Inbetriebnahme von elektrischen Geräten
- Kenntnis und Beachtung der vor Ort gültigen Normen und Richtlinien
- Kenntnis und Beachtung der Dokumentation des Wechselrichters Sunny Island mit allen Sicherheitshinweisen

## **1.3 Symbole**

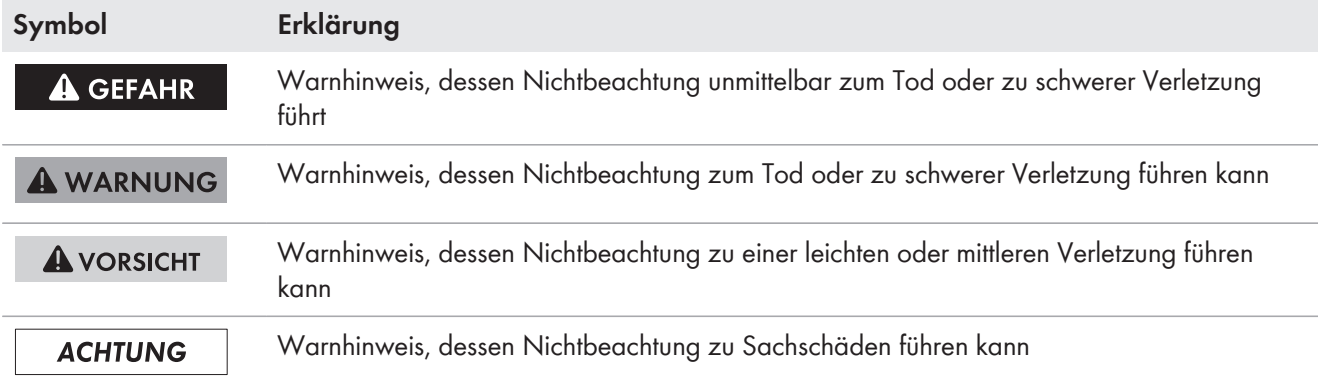

<span id="page-7-0"></span>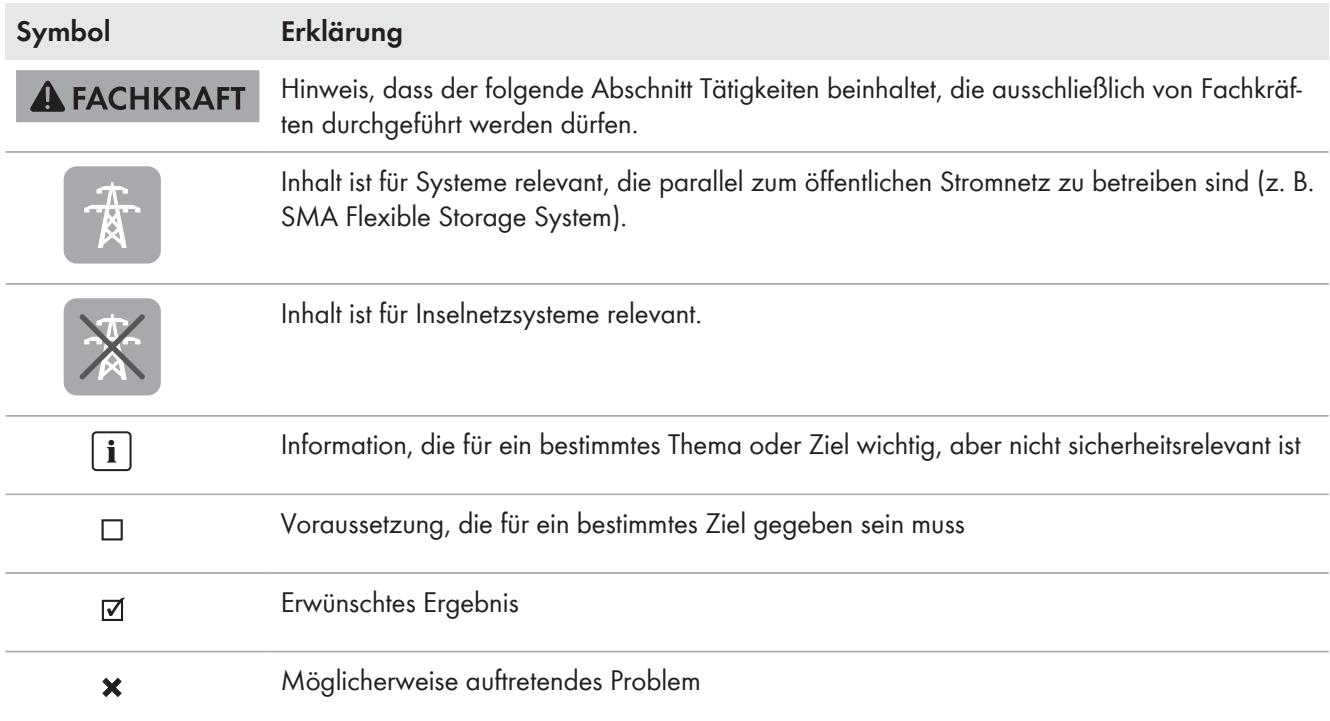

# **1.4 Auszeichnungen**

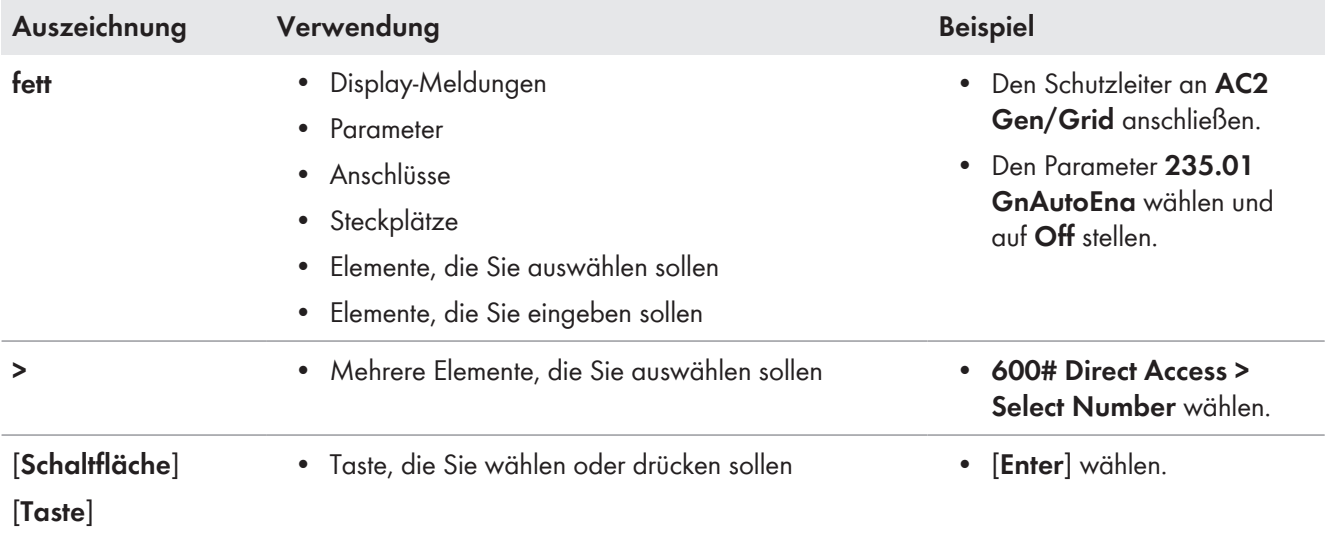

## **1.5 Nomenklatur**

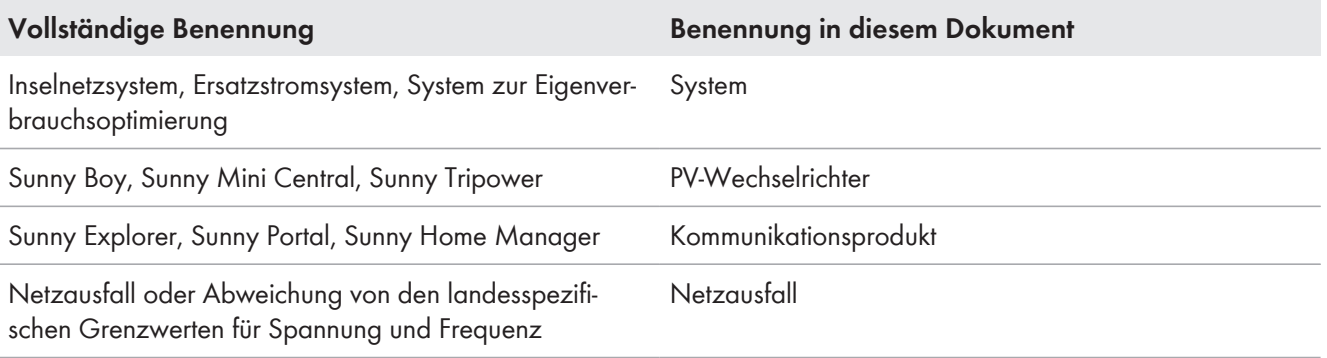

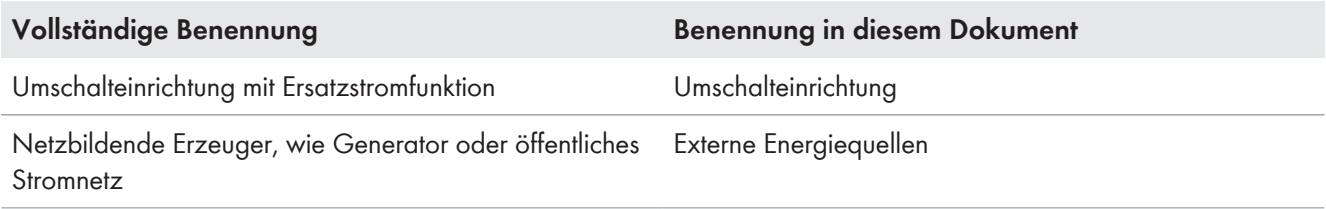

Menüs werden wie folgt dargestellt: Menünummer, Raute und Menüname (z. B. **150# Compact Meters**).

Parameter werden wie folgt dargestellt: Menünummer, Punkt, Parameternummer und Parametername (z. B. **150.01 GdRmgTm**). Der Begriff Parameter umfasst Parameter mit einstellbaren Werten und Parameter zur Anzeige von Werten.

# <span id="page-9-0"></span>**2 Sicherheit**

## **2.1 Bestimmungsgemäße Verwendung**

### **Sunny Island**

Der Sunny Island ist ein Batterie-Wechselrichter und regelt den elektrischen Energiehaushalt im Inselnetzsystem, im Ersatzstromsystem oder im System zur Eigenverbrauchsoptimierung. In einem Ersatzstromsystem können Sie den Sunny Island zusätzlich zur Eigenverbrauchsoptimierung nutzen.

Das Produkt ist für den Einsatz im Außenbereich und Innenbereich geeignet.

Der Sunny Island ist nicht für die Versorgung von lebenserhaltenden medizinischen Geräten geeignet. Ein Stromausfall darf zu keinem Personenschaden führen.

Der Sunny Island nutzt Batterien als Energiespeicher. Die Nennspannung der Batterie muss der Eingangsspannung am Anschluss DC entsprechen. Zwischen Batterie und Sunny Island muss ein Sicherungslasttrennschalter (z. B. BatFuse) installiert sein. Bei Bleibatterien muss der Batterieraum nach den Vorgaben des Batterieherstellers und den vor Ort gültigen Normen und Richtlinien belüftet sein (siehe Dokumentation des Batterieherstellers).

Wenn eine Lithium-Ionen-Batterie angeschlossen wird, müssen folgende Punkte erfüllt sein:

- Die Lithium-Ionen-Batterie entspricht den vor Ort gültigen Normen und Richtlinien und ist eigensicher.
- Das Batteriemanagement der Lithium-Ionen-Batterie ist kompatibel zum Sunny Island (siehe Technische Information "Liste der zugelassenen Lithium-Ionen-Batterien").

Setzen Sie das Produkt ausschließlich nach den Angaben der beigefügten Dokumentationen und gemäß der vor Ort gültigen Normen und Richtlinien ein. Ein anderer Einsatz kann zu Personen- oder Sachschäden führen.

Eingriffe in das Produkt, z. B. Veränderungen und Umbauten, sind nur mit ausdrücklicher schriftlicher Genehmigung von SMA Solar Technology AG gestattet. Nicht autorisierte Eingriffe führen zum Wegfall der Garantie- und Gewährleistungsansprüche sowie in der Regel zum Erlöschen der Betriebserlaubnis. Die Haftung von SMA Solar Technology AG für Schäden aufgrund solcher Eingriffe ist ausgeschlossen.

Jede andere Verwendung des Produkts als in der bestimmungsgemäßen Verwendung beschrieben gilt als nicht bestimmungsgemäß.

Die beigefügten Dokumentationen sind Bestandteil des Produkts. Die Dokumentationen müssen gelesen, beachtet und jederzeit zugänglich aufbewahrt werden.

Das Typenschild muss dauerhaft am Produkt angebracht sein.

### **Sunny Remote Control**

Mit dem Display Sunny Remote Control konfigurieren und bedienen Sie das System von einer zentralen Stelle.

Setzen Sie das Produkt ausschließlich nach den Angaben der beigefügten Dokumentationen und gemäß der vor Ort gültigen Normen und Richtlinien ein. Ein anderer Einsatz kann zu Personen- oder Sachschäden führen.

Eingriffe in das Produkt, z. B. Veränderungen und Umbauten, sind nur mit ausdrücklicher schriftlicher Genehmigung von SMA Solar Technology AG gestattet. Nicht autorisierte Eingriffe führen zum Wegfall der Garantie- und Gewährleistungsansprüche sowie in der Regel zum Erlöschen der Betriebserlaubnis. Die Haftung von SMA Solar Technology AG für Schäden aufgrund solcher Eingriffe ist ausgeschlossen.

Jede andere Verwendung des Produkts als in der bestimmungsgemäßen Verwendung beschrieben gilt als nicht bestimmungsgemäß.

Die beigefügten Dokumentationen sind Bestandteil des Produkts. Die Dokumentationen müssen gelesen, beachtet und jederzeit zugänglich aufbewahrt werden.

Das Typenschild muss dauerhaft am Produkt angebracht sein.

## <span id="page-10-0"></span>**2.2 Sicherheitshinweise**

Dieses Kapitel beinhaltet Sicherheitshinweise, die bei allen Arbeiten an und mit dem Produkt immer beachtet werden müssen.

Um Personen- und Sachschäden zu vermeiden und einen dauerhaften Betrieb des Produkts zu gewährleisten, lesen Sie dieses Kapitel aufmerksam und befolgen Sie zu jedem Zeitpunkt alle Sicherheitshinweise.

## **A** GEFAHR

### **Lebensgefährlicher Stromschlag durch anliegende Spannung und Verletzungsgefahr durch Kurzschluss-Ströme**

Im Inneren des Wechselrichters Sunny Island liegen hohe Spannungen an. Das Entfernen des Gehäusedeckels ermöglicht das Berühren spannungsführender Teile, die zum Tod oder zu schweren Verletzungen durch Stromschlag führen können. Kurzschluss-Ströme der Batterie können Hitzeentwicklungen und Lichtbögen verursachen. Verbrennungen oder Augenverletzungen durch Lichtblitze können die Folge sein.

- Bei allen Arbeiten an der elektrischen Installation geeignete persönliche Schutzausrüstung tragen.
- Folgende Komponenten in der vorgegebenen Reihenfolge ausschalten oder freischalten:
	- Sunny Island
	- Im Verteiler die Leitungsschutzschalter der Sunny Island, der Steuer- und Mess-Spannungen
	- Lasttrennschalter der Batterie
- Das System gegen Wiedereinschalten sichern.
- Den Gehäusedeckel des Sunny Island öffnen und Spannungsfreiheit feststellen.
- Die AC-Leiter außerhalb des Wechselrichters Sunny Island erden und kurzschließen.
- Benachbarte, unter Spannung stehende Teile abdecken oder abschranken.

### **A WARNUNG**

### **Lebensgefährlicher Stromschlag durch beschädigten Wechselrichter**

Durch den Betrieb eines beschädigten Wechselrichters können Gefahrensituationen entstehen, die zum Tod oder zu schweren Verletzungen durch Stromschlag führen können.

- Wechselrichter ausschließlich im technisch einwandfreien und betriebssicheren Zustand betreiben.
- Wechselrichter regelmäßig auf sichtbare Beschädigungen prüfen.
- Sicherstellen, dass alle externen Sicherheitseinrichtungen jederzeit frei zugänglich sind.
- Sicherstellen, dass die Funktion aller Sicherheitseinrichtungen gewährleistet ist.

### **A WARNUNG**

### **Quetschgefahr durch bewegliche Teile am Generator**

Bewegliche Teile am Generator können Körperteile quetschen oder abtrennen. Ein Generator kann vom Sunny Island automatisch gestartet werden.

- Generator nur mit den Sicherheitseinrichtungen betreiben.
- Arbeiten am Generator entsprechend den Herstellervorgaben durchführen.

### <span id="page-11-0"></span>**A VORSICHT**

### **Verbrennungsgefahr durch Kurzschluss-Ströme am freigeschaltetem Sunny Island**

Die Kondensatoren im Eingangsbereich des Anschluss DC speichern Energie. Nach dem Trennen der Batterie vom Sunny Island liegt die Batteriespannung am Anschluss DC vorübergehend weiter an. Ein Kurzschluss am Anschluss DC kann zu Verbrennungen und zur Beschädigung des Wechselrichters Sunny Island führen.

• 15 Minuten warten, bevor Sie Arbeiten am Anschluss DC oder den DC-Kabeln durchführen. Dadurch können sich die Kondensatoren entladen.

## **AVORSICHT**

### **Verbrennungsgefahr durch heiße Bauteile**

Einige Bauteile des Wechselrichters können sich während des Betriebes stark erhitzen. Das Berühren dieser Bauteile kann zu Verbrennungen führen. Die Hitzentwicklungen können zu Verbrennungen führen.

- Während des Betriebs nur den Gehäusedeckel des Wechselrichters berühren.
- Nach dem Öffnen des Wechselrichters warten, bis die Bauteile abgekühlt sind.

### **ACHTUNG**

### **Beschädigung des Wechselrichters durch elektrostatische Entladung**

Durch das Berühren von elektronischen Bauteilen können Sie den Wechselrichter über elektrostatische Entladung beschädigen oder zerstören.

• Erden Sie sich, bevor Sie ein Bauteil berühren.

## **2.3 Hinweise zum Umgang mit Batterien**

Dieses Kapitel beinhaltet Sicherheitshinweise, die bei allen Arbeiten an und mit Batterien immer beachtet werden müssen.

Um Personen- und Sachschäden zu vermeiden und einen dauerhaften Betrieb der Batterien zu gewährleisten, lesen Sie dieses Kapitel aufmerksam und befolgen Sie zu jedem Zeitpunkt alle Sicherheitshinweise.

### **A WARNUNG**

### **Lebensgefahr durch explosive Gase**

Aus der Batterie können explosive Gase entweichen, die zu einer Explosion führen können. Tod oder schwere Verletzungen können die Folge sein.

- Umgebung der Batterie vor offenen Flammen, Glut oder Funken schützen.
- Batterie entsprechend den Herstellervorgaben installieren, betreiben und warten.
- Batterie nicht über die zulässige Temperatur erhitzen oder verbrennen.
- Sicherstellen, dass der Batterieraum ausreichend belüftet wird.

### **A WARNUNG**

### **Verätzung und Vergiftung durch Elektrolyt der Batterie**

Elektrolyt der Batterie kann bei unsachgemäßem Umgang Augen, Atemorgane und Haut verätzen und giftig sein. Erblindung und schwere Verätzungen können die Folge sein.

- Gehäuse der Batterie vor Zerstörung schützen.
- Batterie nicht öffnen oder deformieren.
- Bei allen Arbeiten an der Batterie geeignete persönliche Schutzausrüstung tragen, z. B. Gummihandschuhe, Schürze, Gummistiefel und Schutzbrille.
- Säurespritzer mit klarem Wasser lange und gründlich abspülen und anschließend Arzt aufsuchen.
- Wenn Säuredämpfe eingeatmet wurden, Arzt aufsuchen.
- Batterie entsprechend den Herstellervorgaben installieren, betreiben, warten und entsorgen.

## **A WARNUNG**

### **Lebensgefahr durch inkompatible Lithium-Ionen-Batterie**

Eine inkompatible Lithium-Ionen-Batterie kann zu einem Brand oder einer Explosion führen. Bei inkompatiblen Lithium-Ionen-Batterien ist nicht sichergestellt, dass das Batteriemanagement der Batterie die Batterie schützt und eigensicher ist.

- Sicherstellen, dass die Batterie den vor Ort gültigen Normen und Richtlinien entspricht und eigensicher ist.
- Sicherstellen, dass die Lithium-Ionen-Batterien für den Einsatz mit dem Sunny Island zugelassen sind. Die Liste der für den Sunny Island zugelassenen Lithium-Ionen-Batterien wird stetig aktualisiert (siehe Technische Information "Liste der zugelassenen Lithium-Ionen-Batterien" unter [www.SMA-Solar.com\)](http://www.SMA-Solar.com).
- Wenn keine für den Sunny Island zugelassenen Lithium-Ionen-Batterien verwendet werden können, Bleibatterien verwenden.

### **A WARNUNG**

### **Verletzungsgefahr durch Kurzschluss-Ströme**

Kurzschluss-Ströme der Batterie können Hitzeentwicklungen und Lichtbögen verursachen. Verbrennungen oder Augenverletzungen durch Lichtblitze können die Folge sein.

- Uhren, Ringe und andere Metallobjekte ablegen.
- Isoliertes Werkzeug verwenden.
- Keine Werkzeuge oder Metallteile auf die Batterie legen.

### **A VORSICHT**

### **Verbrennungsgefahr durch heiße Bauteile an der Batterie**

Ein unsachgemäßer Anschluss der Batterie führt zu hohen Übergangswiderständen. Zu hohe Übergangswiderstände führen zu lokalen Hitze-Entwicklungen.

- Sicherstellen, dass alle Polverbinder mit dem vom Batteriehersteller gegebenen Anschlussdrehmoment angeschlossen sind.
- Sicherstellen, dass alle DC-Kabel mit dem vom Batteriehersteller gegebenen Anschlussdrehmoment angeschlossen sind.

### **ACHTUNG**

### **Beschädigung der Batterie durch fehlerhafte Einstellungen**

Die für die Batterie eingestellten Parameter beeinflussen das Ladeverhalten des Wechselrichters Sunny Island. Die Batterie kann durch falsche Einstellungen der Parameter für Batterietyp, Nennspannung der Batterie und Batteriekapazität beschädigt werden.

- Sicherstellen, dass Sie die vom Hersteller empfohlenen Werte für die Batterie einstellen (Technische Daten der Batterie siehe Dokumentation des Batterieherstellers). Dabei beachten, dass die Bezeichnungen der Batterieladeverfahren vom Batteriehersteller und von SMA Solar Technology AG in Ausnahmefällen unterschiedliche Bedeutungen haben (Batterieladeverfahren des Wechselrichters Sunny Island siehe Technische Information "Liste der zugelassenen Lithium-Ionen-Batterien").
- Die Batteriekapazität für eine 10-stündige Entladung (C10) einstellen. Dazu gibt der Hersteller der Batterie die Batteriekapazität in Abhängigkeit von der Entladezeit an.

### **ACHTUNG**

### **Dauerhafte Beschädigung der Batterie durch unsachgemäßen Umgang**

Batterien können durch eine unsachgemäße Aufstellung und Wartung dauerhaft geschädigt werden. Protokolle helfen Ihnen bei der Eingrenzung der Ursache.

- Alle Anforderungen des Batterieherstellers bezüglich des Aufstellorts einhalten.
- Bei jeder Wartung den Zustand der Batterie prüfen und protokollieren. Tipp: Viele Batteriehersteller stellen passende Protokolle zur Verfügung.
	- Batterie auf sichtbare Schäden prüfen und protokollieren.
	- Bei FLA-Batterien Füllstand und Säuredichte messen und protokollieren.
	- Bei Bleibatterien die Spannungen der einzelnen Zellen messen und protokollieren.
	- Die vom Batteriehersteller geforderten Prüfroutinen durchführen und protokollieren.

**Vorschädigungen von Batterien**

Batterien können durch Produktionsmängel vorgeschädigt sein. Protokolle helfen Ihnen bei der Eingrenzung der Ursache.

• Bei jeder Wartung den Zustand der Batterie prüfen und protokollieren.

### **Bei jeder Wartung den Zustand der Batterie prüfen und protokollieren.**

Übergangswiderstände mindern die Leistungsfähigkeit der Batterien.

• Bei jeder Wartung sicherstellen, dass die Anzugsdrehmomente an den Anschlüssen der Batterie korrekt sind.

# <span id="page-14-0"></span>**3 Produktbeschreibung**

## **3.1 Sunny Island**

Der Sunny Island ist ein Batterie-Wechselrichter und regelt den elektrischen Energiehaushalt im Inselnetzsystem, im Ersatzstromsystem oder im System zur Eigenverbrauchsoptimierung. In einem Ersatzstromsystem können Sie den Sunny Island zusätzlich zur Eigenverbrauchsoptimierung nutzen.

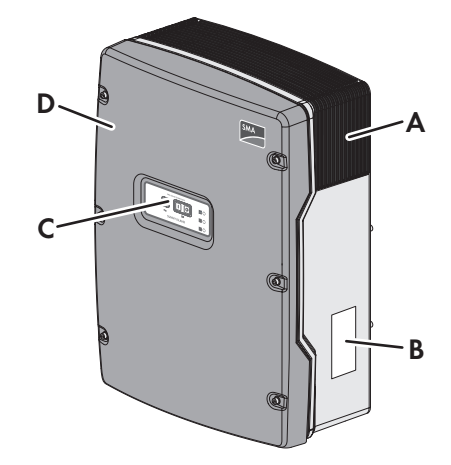

Abbildung 1: Aufbau des Wechselrichters Sunny Island

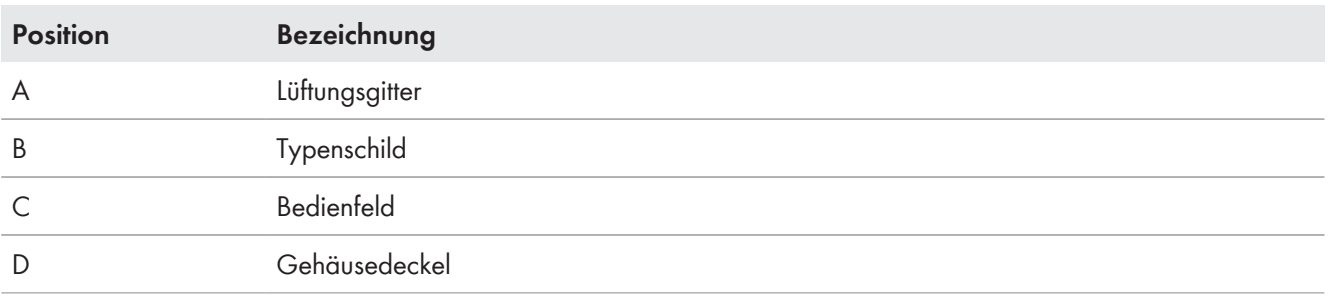

Der Sunny Island versorgt AC-Verbraucher im System aus einer Batterie oder lädt die Batterie mit der Energie, die von AC-Quellen (z. B. PV-Wechselrichter) zur Verfügung gestellt wird. AC-Quellen versorgen Verbraucher und werden vom Sunny Island zum Nachladen der Batterie genutzt. Um die Verfügbarkeit eines Inselnetzsystems zu erhöhen und die Batteriekapazität kleiner auslegen zu können, kann der Sunny Island einen Generator als Energiereserve nutzen und steuern.

Die Verbraucher können den Sunny Island vorübergehend überlasten. Wenn es zu einem Kurzschluss kommt, speist der Sunny Island kurzfristig Kurzschluss-Ströme in das Stromnetz ein. Dadurch kann der Sunny Island bestimmte Leitungsschutzschalter auslösen (für Technische Daten siehe Installationsanleitung des Wechselrichters Sunny Island).

### **Typenschild**

Das Typenschild identifiziert das Produkt eindeutig. Das Typenschild befindet sich auf der rechten Seite des Gehäuses (Beschreibung des Typenschilds siehe Betriebsanleitung des Wechselrichters Sunny Island).

Die Angaben auf dem Typenschild benötigen Sie für den sicheren Gebrauch des Produkts und bei Fragen an den Service [\(siehe Kapitel 16 "Kontakt", Seite 162\).](#page-161-0)

# <span id="page-15-0"></span>**3.2 Bedienfeld des Wechselrichters Sunny Island**

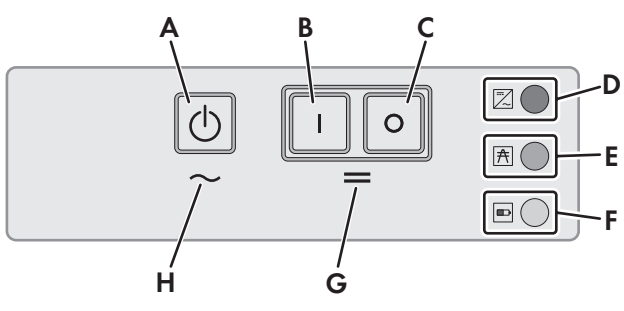

Abbildung 2: Aufbau des Bedienfelds

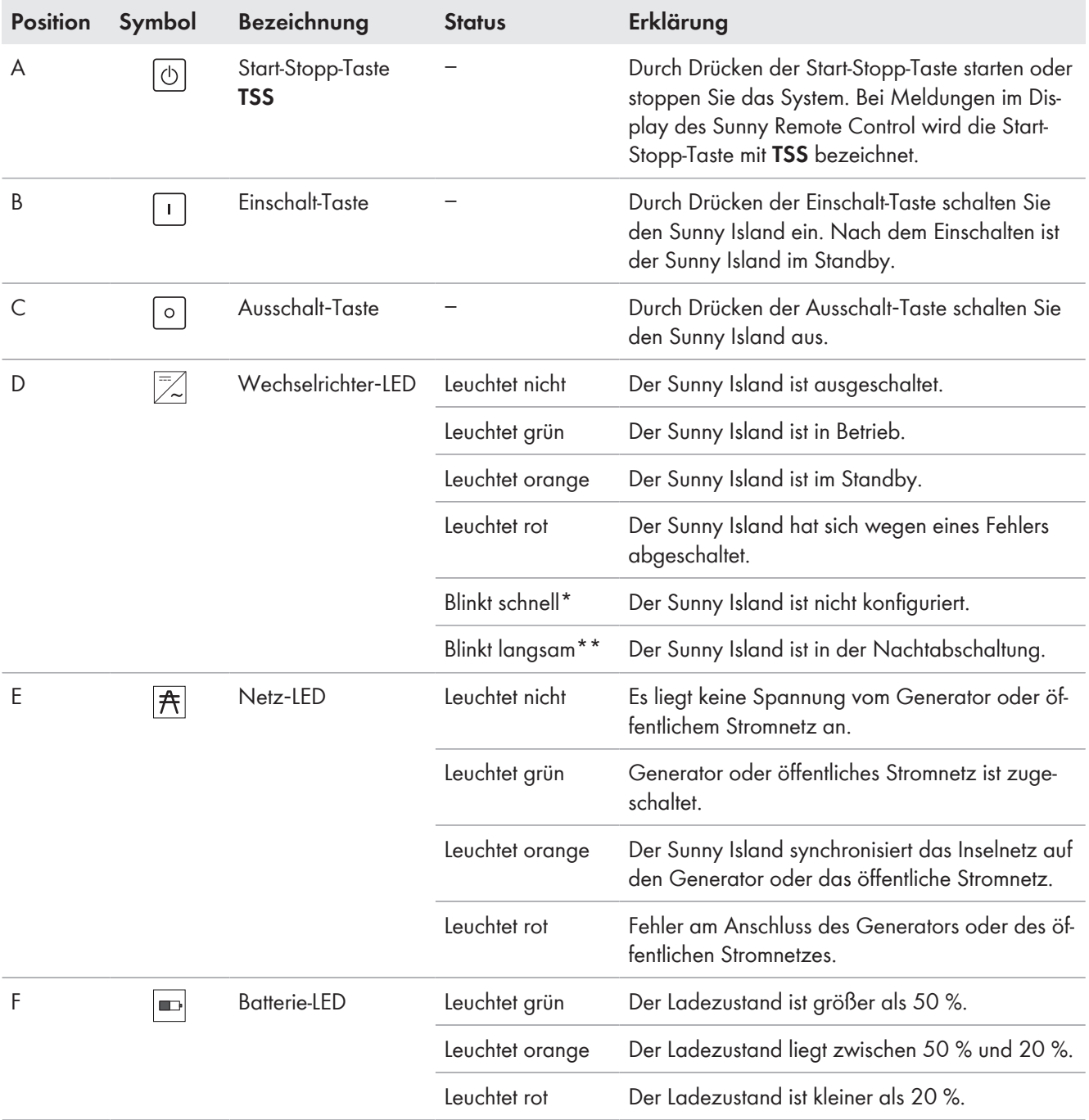

<span id="page-16-0"></span>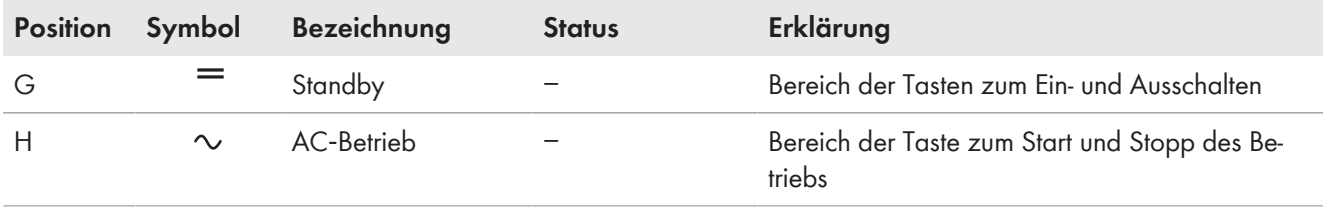

\* Blinkt im Abstand von 0,5 s bis 1 s

\*\* Blinkt im Abstand von 1,5 s bis 2 s

## **3.3 Typenschild**

Das Typenschild identifiziert das Produkt eindeutig. Das Typenschild befindet sich auf der rechten Seite des Gehäuses. Auf dem Typenschild befinden sich folgende Informationen:

- Adresse der SMA Solar Technology AG
- Gerätetyp (Model)
- Seriennummer (Serial No.)
- Gerätespezifische Kenndaten

Die Angaben auf dem Typenschild benötigen Sie für den sicheren Gebrauch des Produkts und bei Fragen an den Service [\(siehe Kapitel 16 "Kontakt", Seite 162\).](#page-161-0)

### **Symbole auf dem Wechselrichter, dem ESS und dem Typenschild**

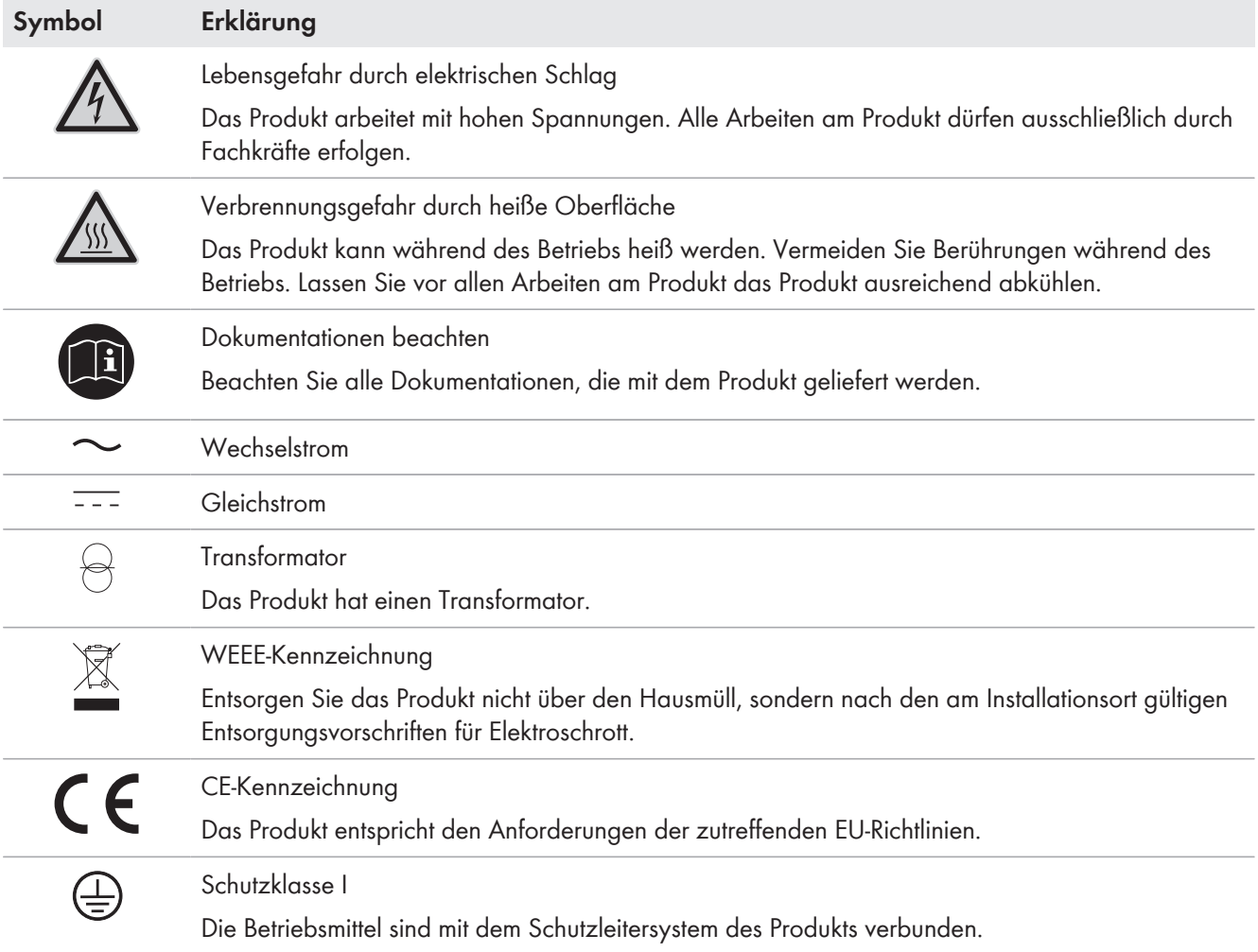

<span id="page-17-0"></span>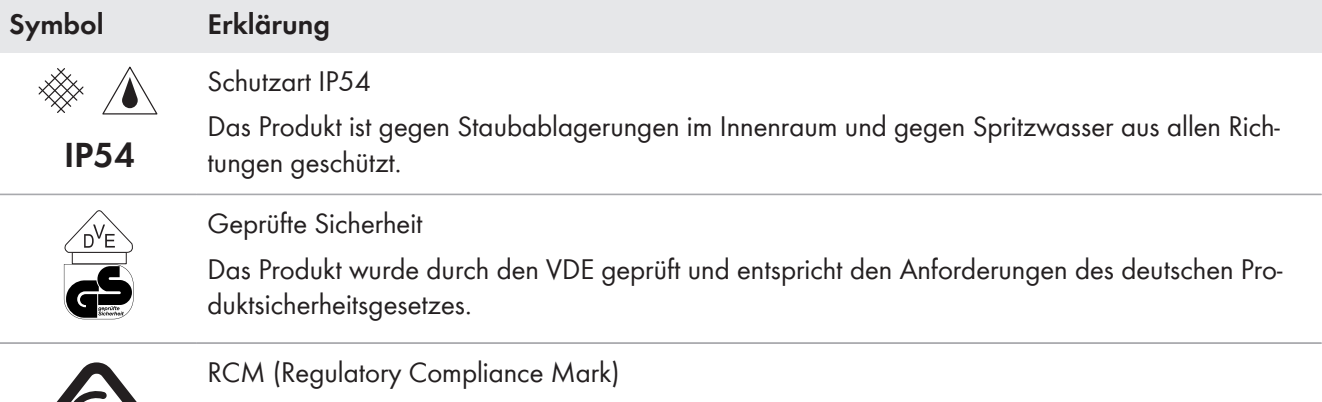

Das Produkt entspricht den Anforderungen der zutreffenden australischen Standards.

## **3.4 Sunny Remote Control**

Mit dem Display Sunny Remote Control konfigurieren und bedienen Sie das System von einer zentralen Stelle.

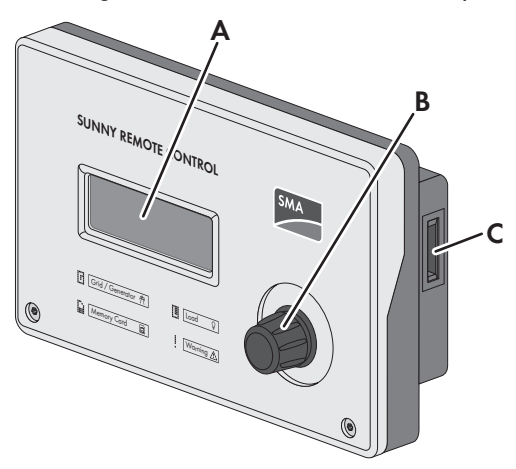

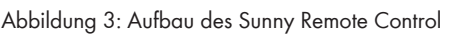

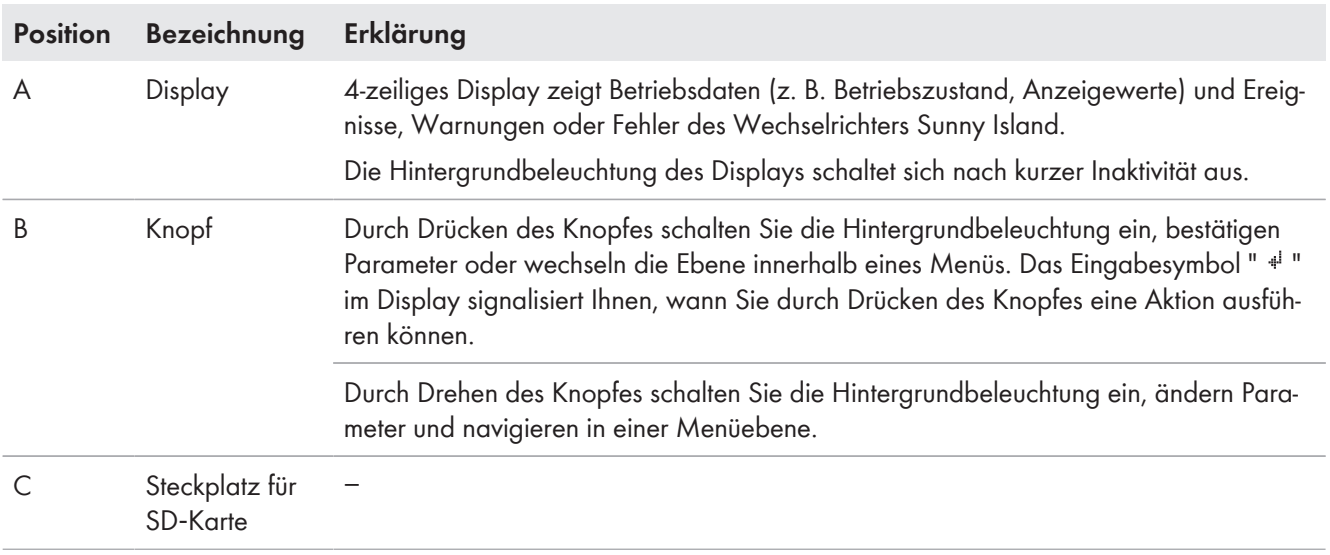

### **Serviceschnittstelle SD-Karte**

Im Sunny Remote Control befindet sich ein Steckplatz für SD‐Karte. Die SD‐Karte speichert Daten für die Anlagenkontrolle und erleichtert damit die Servicearbeiten. Mit der SD-Karte aktualisieren Sie außerdem die Firmware des Wechselrichters Sunny Island. Auf der SD‐Karte werden folgende Daten gespeichert:

- Parametereinstellungen
- Im Minuten-Takt Messdaten aus den Bereichen:
	- Batterie
	- Sunny Island
	- Generator
	- Öffentliches Stromnetz
	- Inselnetz
- Ereignisse und Fehler
- Statistikwerte der Batterie

Die SD-Karte muss FAT-16 oder FAT-32 formatiert sein.

# <span id="page-19-0"></span>**4 Start und Stopp des Systems**

# **4.1 Sunny Island einschalten**

### **Voraussetzungen:**

- ☐ Lasttrennschalter im DC-Kabel muss geschlossen sein.
- ☐ Der Sunny Island darf sich nicht selbst abgeschaltet haben [\(siehe Kapitel 10.7 "Batterie nach Selbstabschaltung in](#page-90-0) [Inselnetzsystemen laden \(Notladebetrieb\)", Seite 91\).](#page-90-0)

### **Vorgehen:**

• Bei Systemen mit 1 Sunny Island, am Sunny Island die Einschalt-Taste drücken.

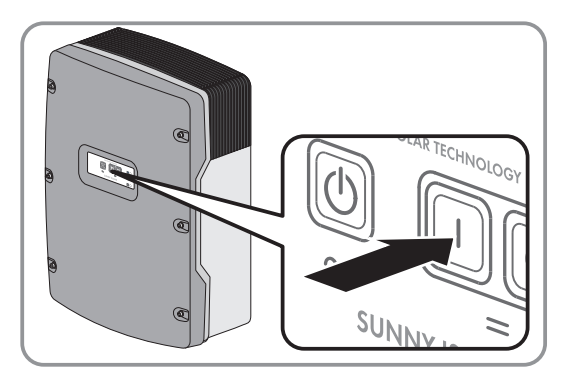

- Bei Systemen mit bis zu 3 Sunny Island, am Master die Einschalt-Taste drücken und gedrückt halten, bis ein Signalton ertönt.
- Bei einem Multicluster-System an jedem Master die Einschalt-Taste drücken und gedrückt halten, bis ein Signalton ertönt.
	- ☑ An jedem Sunny Island leuchtet die Wechselrichter-LED orange und die Wechselrichter Sunny Island sind im Standby.

## **4.2 System starten**

### **Voraussetzungen:**

- ☐ Alle Wechselrichter Sunny Island müssen eingeschaltet sein.
- ☐ Im AC-Verteiler müssen die Leitungsschutzschalter für AC-Quellen im Inselnetz ausgeschaltet sein.
- ☐ Der Lastrennschalter des Generators muss offen sein.
- ☐ Im DC-Verteiler müssen die Leitungsschutzschalter für die Laderegler ausgeschaltet sein.

### **Vorgehen:**

• Am Sunny Island Start‐Stopp‐Taste drücken und gedrückt halten, bis ein Signalton ertönt.

### **oder**

Am Sunny Remote Control Knopf drücken und gedrückt halten, bis ein Signalton ertönt.

☑ An jedem Sunny Island leuchtet die Wechselrichter-LED grün.

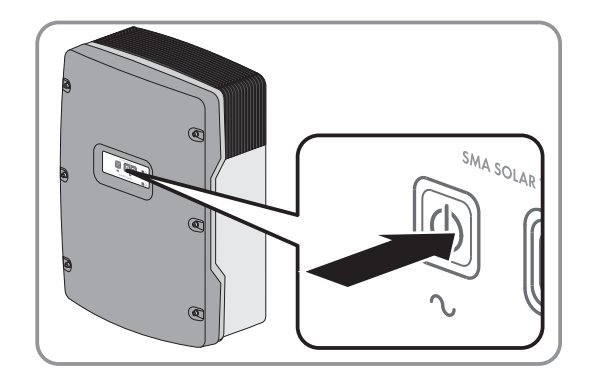

## <span id="page-20-0"></span>**4.3 System stoppen**

Wenn Sie das System stoppen, wechselt der Sunny Island vom Betrieb in den Standby. Im Standby entlädt der Sunny Island die Batterie durch den Verbrauch im Standby. Tipp: Bei langen Betriebspausen den Sunny Island ausschalten [\(siehe Kapitel 4.4, Seite 21\).](#page-20-0)

### **Vorgehen:**

- Am Sunny Island Start-Stopp-Taste drücken und gedrückt halten, bis die Wechselrichter-LED orange leuchtet.
- **oder**
- Am Sunny Remote Control Knopf drücken und gedrückt halten, bis der Fortschrittsbalken abgelaufen ist.
	- ☑ An jedem Sunny Island leuchtet die Wechselrichter‐LED orange. Die Wechselrichter Sunny Island sind im Standby.

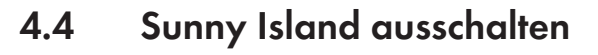

### **Voraussetzungen:**

□ System ist gestoppt.

### **Vorgehen:**

• Am Sunny Island Ausschalt-Taste drücken und gedrückt halten, bis ein Signalton ertönt.

☑ An keinem Sunny Island leuchtet die Wechselrichter‐LED.

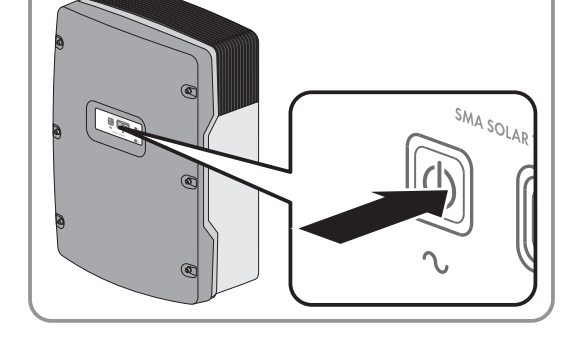

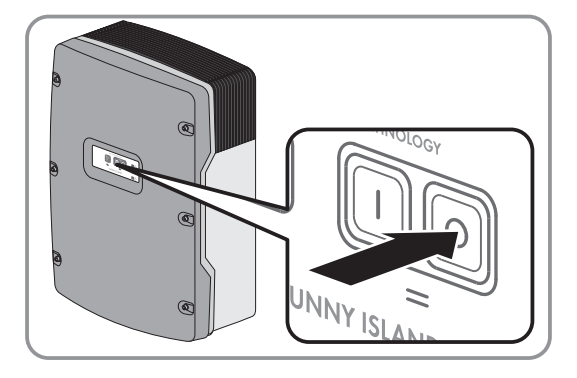

## **4.5 Not-Abschaltung des Systems auslösen**

### **Auswirkungen einer Not-Abschaltung**

Bei einer Not-Abschaltung wird das System ungeregelt abgeschaltet und nicht gespeicherte Daten gehen verloren.

- Not-Abschaltungen ausschließlich zur Vermeidung von Gefahren oder Folgeschäden auslösen.
- Nach einer Notabschaltung in einem Multicluster-System immer prüfen, ob Sicherungselemente, z. B. Leitungsschutzschalter, in der Multicluster-Box ausgelöst haben. Wenn Sicherungselemente ausgelöst haben, Sicherungselemente wieder aktivieren.

### <span id="page-21-0"></span>**Vorgehen:**

- Am Sunny Island Ausschalt-Taste drücken und gedrückt halten, bis ein Signalton ertönt.
	- ☑ An keinem Sunny Island leuchtet die Wechselrichter‐LED.

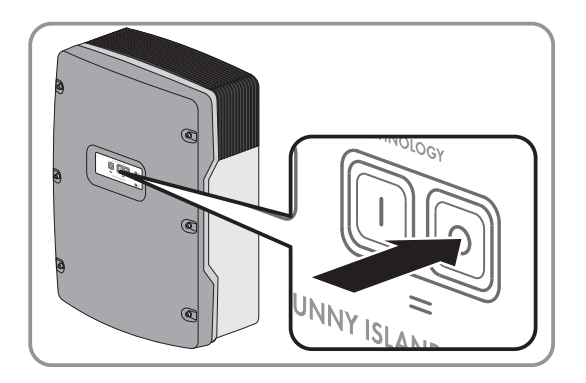

## **4.6 Zeitgesteuerten Wechselrichter-Betrieb in Inselnetzsystemen einstellen**

### **Beispiel: Einstellungen von Parametern für den zeitgesteuerten Wechselrichter-Betrieb**

Sie möchten den Sunny Island ab Sonntag, den 08.01.2012, jeden Sonntag von 10:00 Uhr bis 18:00 Uhr im Wechselrichter‐Betrieb betreiben. Dazu stellen Sie den Sunny Island wie folgt ein:

- Str.Date: 08.01.2012
- Start Time: 10:00:00
- Run Time: 08:00:00
- Repetition: Weekly

#### **Vorgehen:**

- 1. Am Kommunikationsprodukt als Benutzer anmelden (siehe Bedienungsanleitung des Kommunikationsprodukts) oder am Sunny Remote Control in den Benutzermodus wechseln [\(siehe](#page-29-0) [Kapitel 5.3, Seite 30\).](#page-29-0)
- 2. Um den zeitgesteuerten Wechselrichter-Betrieb am Sunny Remote Control einzustellen, am Sunny Remote Control Anzeigeseite Inverter wählen und Knopf drücken.

☑ Das Sunny Remote Control wechselt zur Eingabeseite **Inverter**.

- 3. Zeitgesteuerten Wechselrichter-Betrieb einstellen:
	- Den Parameter **Startdatum für zeitgesteuerten Wechselrichterbetrieb** / **Start Date** wählen und auf das gewünschte Startdatum stellen.
	- Den Parameter **Startdatum für zeitgesteuerten Wechselrichterbetrieb** / **Start Time** wählen und auf die gewünschte Startzeit stellen.
	- Den Parameter **Laufzeit für zeitgesteuerten Wechselrichterbetrieb** / **Run Time** wählen und auf die gewünschte Laufzeit stellen.
	- Den Parameter **Wiederholungszyklus für zeitgesteuerten Wechselrichterbetrieb** / **Repetition** wählen und auf den gewünschten Wiederholungszyklus stellen.
- 4. Um den zeitgesteuerten Wechselrichter-Betrieb zu aktivieren, Parameter **Zeitgesteuerter Wechselrichterbetrieb** / **Timed Start** wählen und auf **Enable** stellen.
- ☑ Der zeitgesteuerte Wechselrichter-Betrieb ist aktiviert. Wenn der Sunny Island sich selbsttätig zeitgesteuert gestartet hat und Sie stoppen den Sunny Island, dann wird der zeitgesteuerte Wechselrichter-Betrieb automatisch deaktiviert.

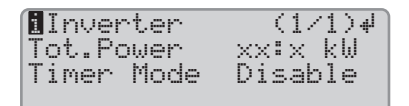

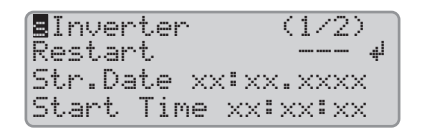

# <span id="page-22-0"></span>**5 Bedienung des Wechselrichters Sunny Island mit Sunny Remote Control**

## **5.1 Modi der Display-Anzeigen**

Das Sunny Remote Control verwendet 4 Modi für die Display-Anzeige. Wenn Sie den Knopf mehr als 5 Minuten nicht benutzen, wechselt das Sunny Remote Control in den Standardmodus.

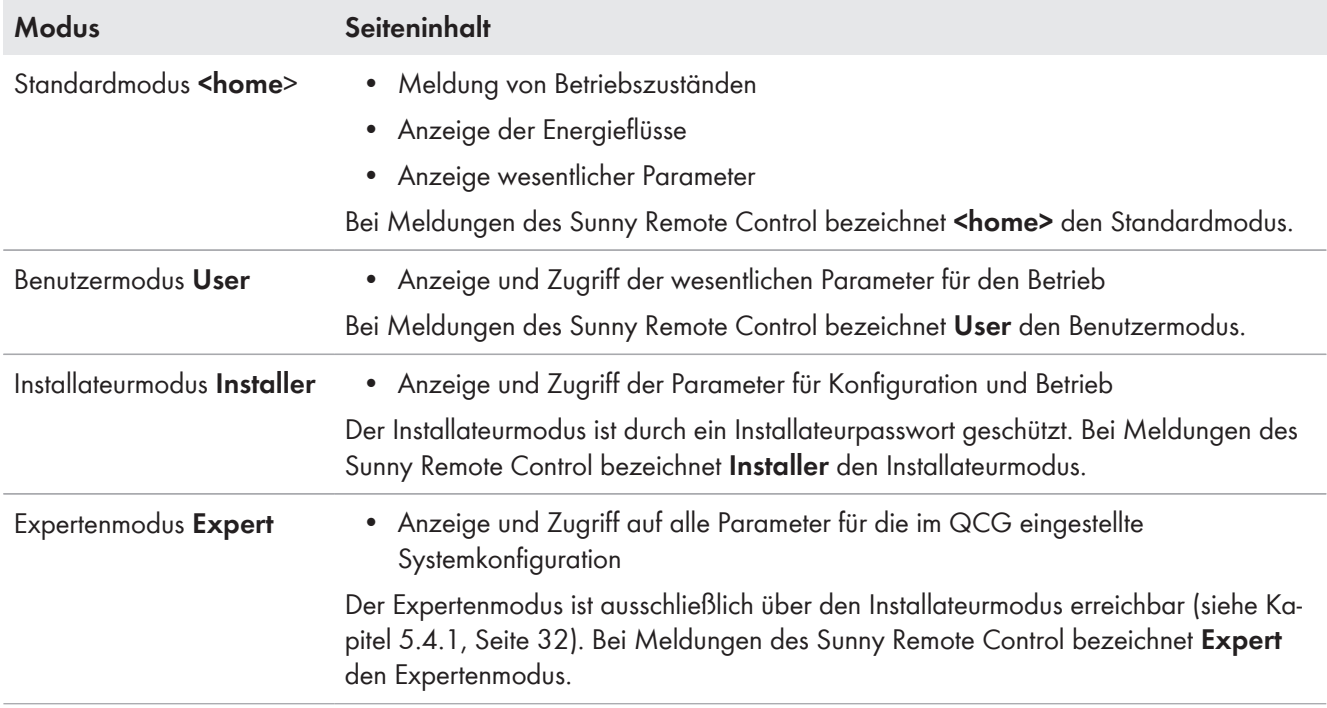

Die Parameter für nicht konfigurierte Komponenten sind ausgeblendet, z. B. werden bei Systemen ohne Generator die Parameter für einen Generator ausgeblendet. Die Parameter für Multicluster-Systeme sind ausschließlich im Expertenmodus verfügbar.

## <span id="page-23-0"></span>**5.2 Standardmodus**

## **5.2.1 Meldung der Betriebszustände**

Bis der Sunny Island gestartet ist, gibt das Sunny Remote Control die folgenden Betriebszustände aus.

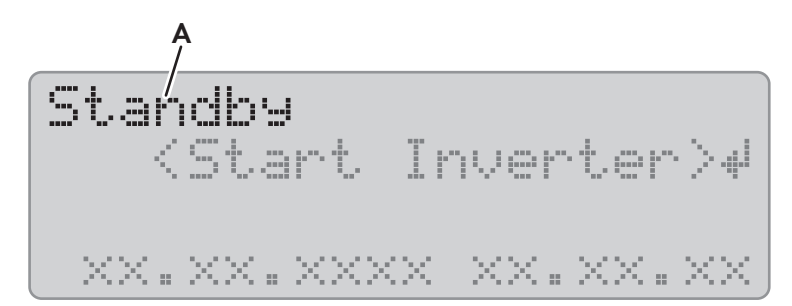

Abbildung 4: Meldung der Betriebszustände (Beispiel Standby)

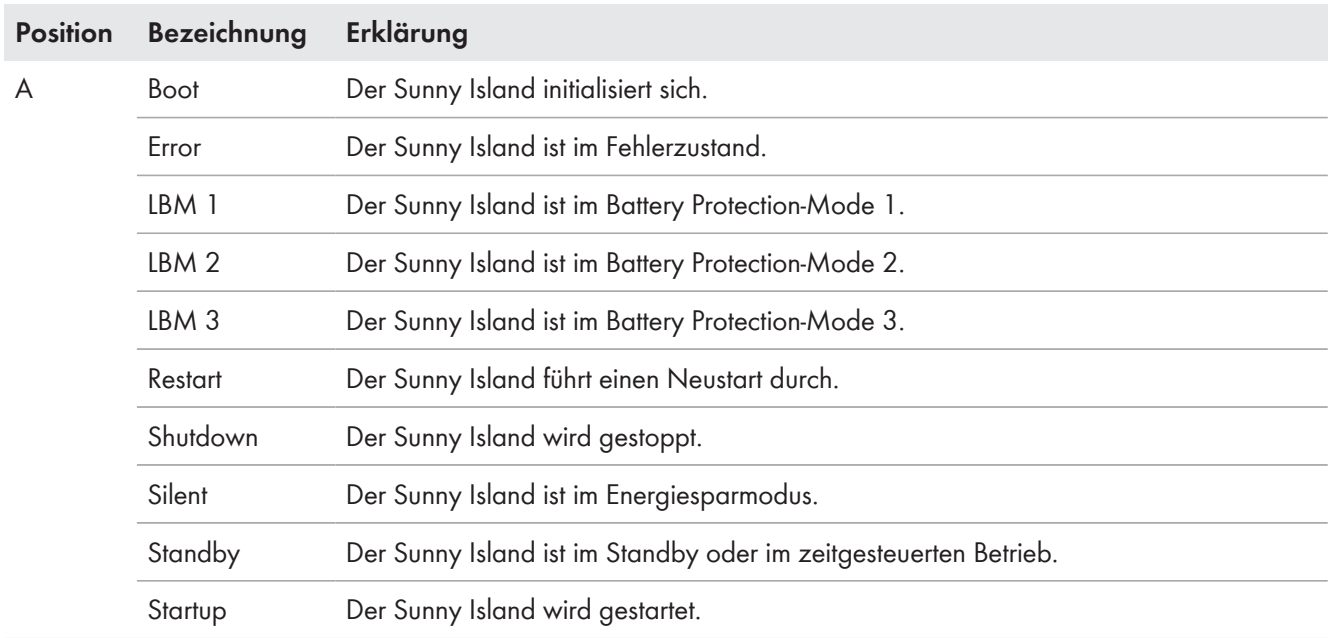

## <span id="page-24-0"></span>**5.2.2 Informationsseite in Systemen zur Eigenverbrauchsoptimierung und Ersatzstromsystemen**

Wenn der Sunny Island gestartet ist, informiert das Sunny Remote Control über den Status des Systems zur Eigenverbrauchsoptimierung.

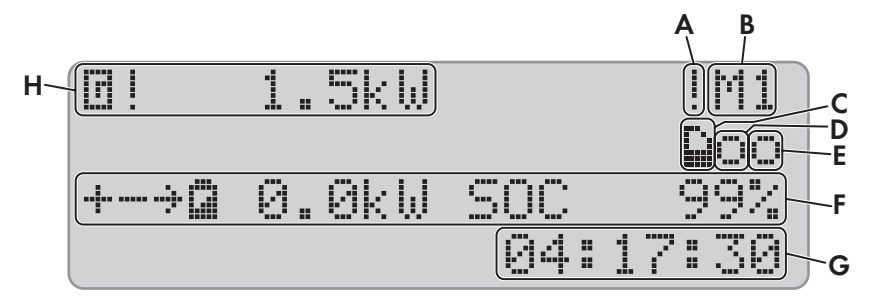

Abbildung 5: Energieflüsse und Statusmeldungen des Sunny Island

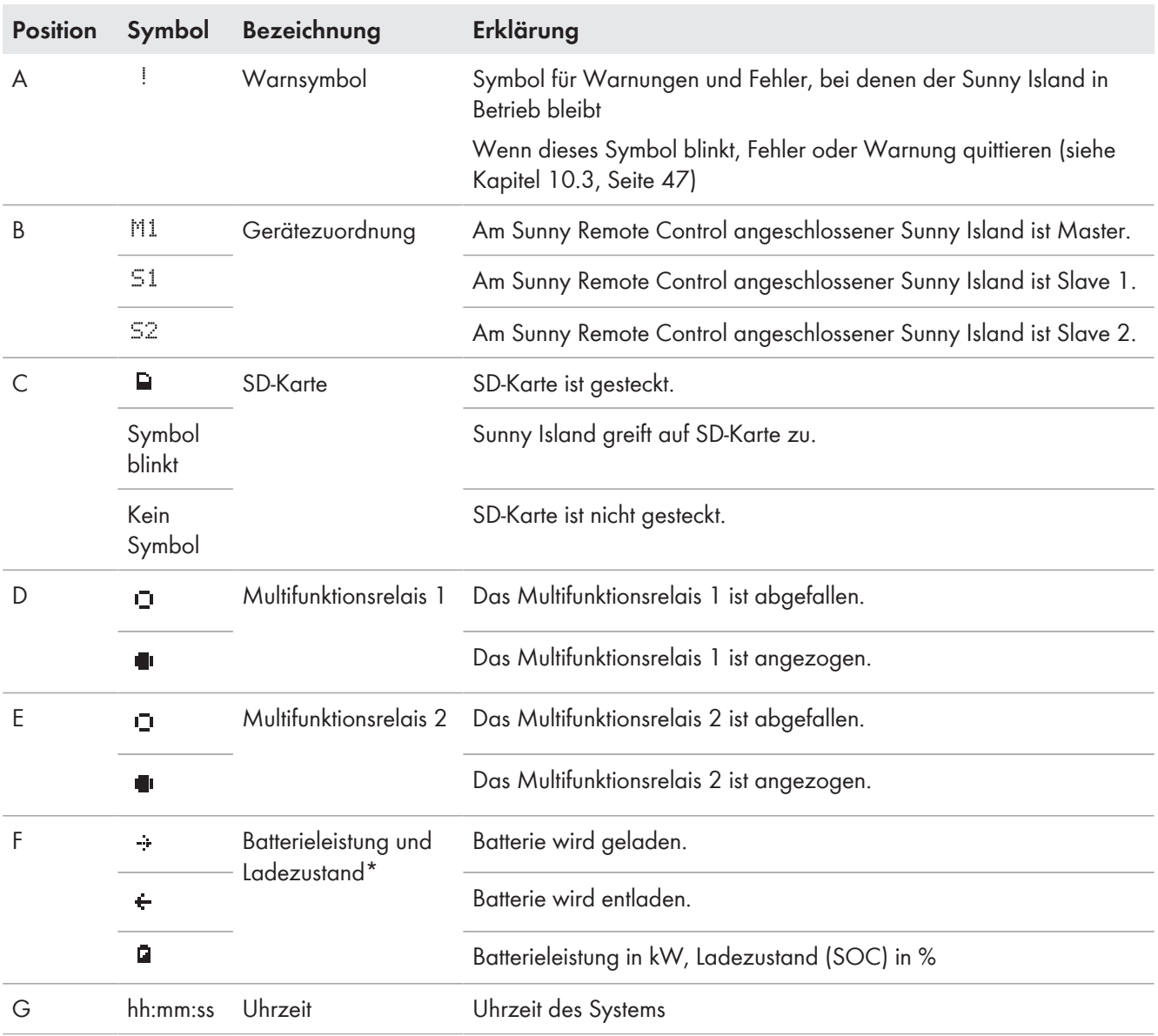

<span id="page-25-0"></span>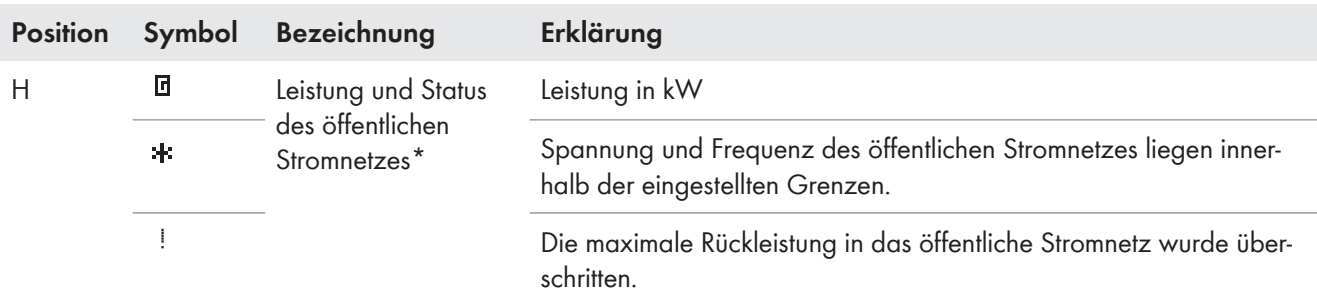

\* Wenn ein PV-Erzeugungszähler installiert ist, werden links im Display die Leistung der Verbraucher und die PV-Erzeugung in kW zusätzlich angezeigt. Dabei ist die Leistung der Verbraucher mit **L** und die PV-Erzeugung mit **P** gekennzeichnet.

## **5.2.3 Informationsseite in Inselnetzsystemen**

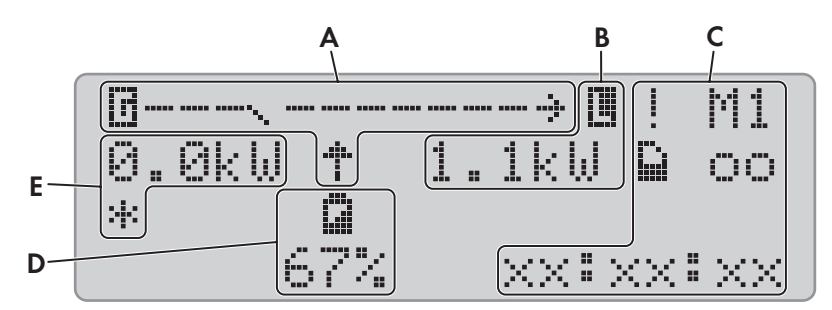

Abbildung 6: Energieflüsse und Status des Wechselrichters Sunny Island (Beispiel).

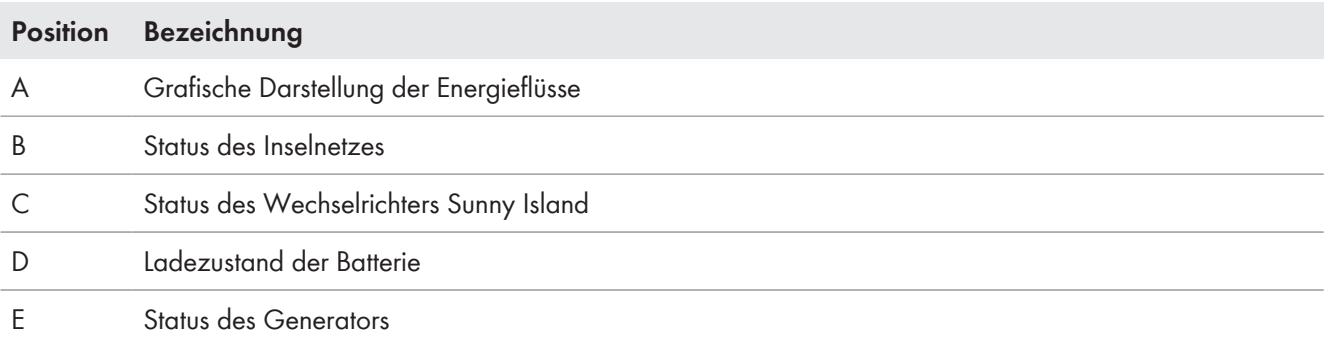

### **Grafische Darstellung der Energieflüsse**

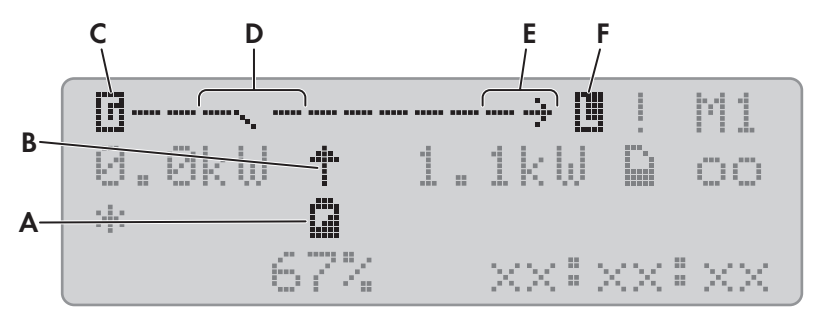

Abbildung 7: Grafische Darstellung der Energieflüsse im Standardmodus (Beispiel)

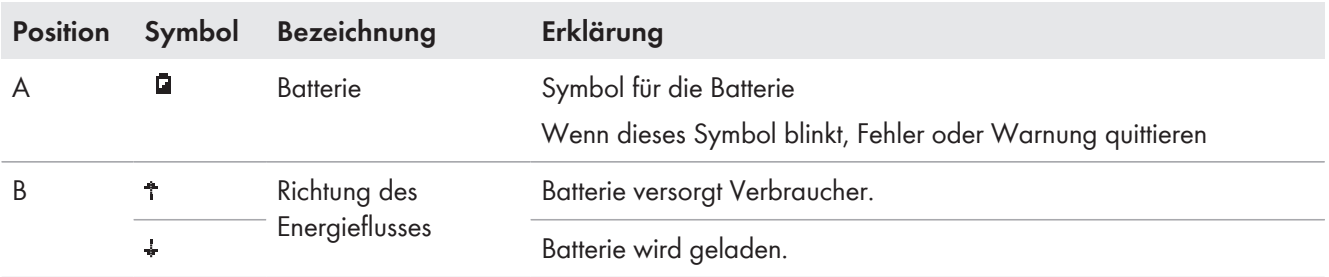

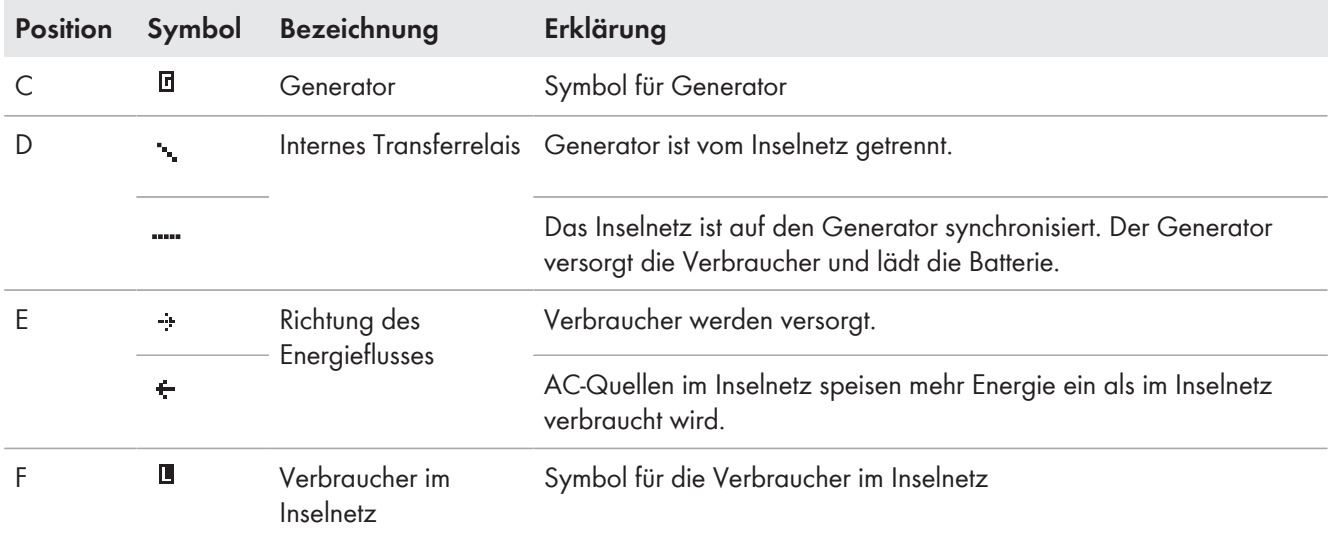

### **Status des Wechselrichters Sunny Island**

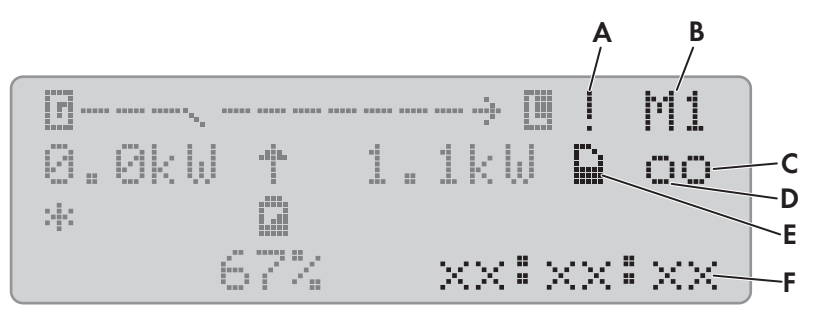

Abbildung 8: Status des Wechselrichters Sunny Island (Beispiel)

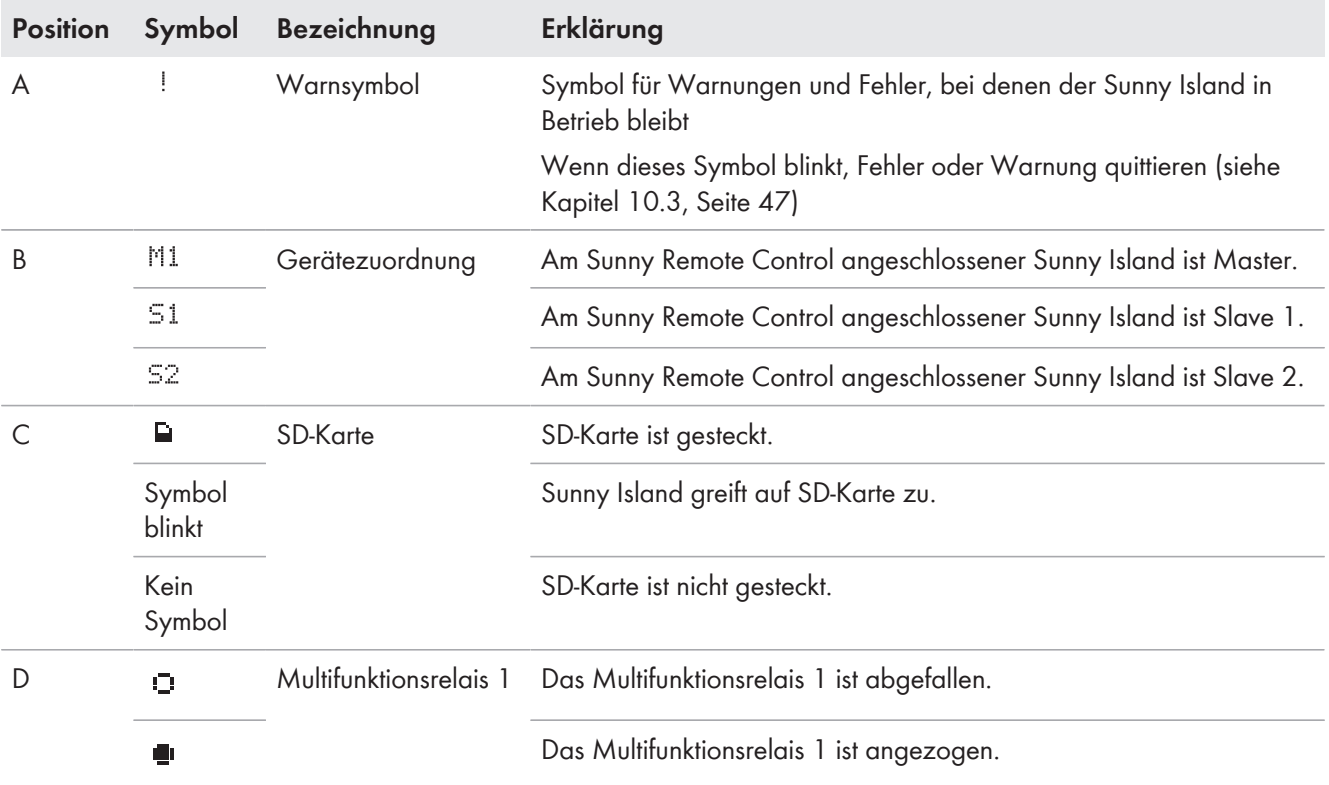

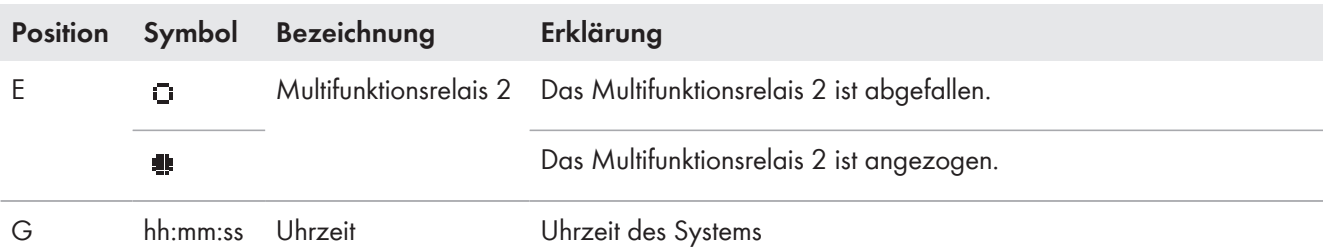

### **Batterieladezustand**

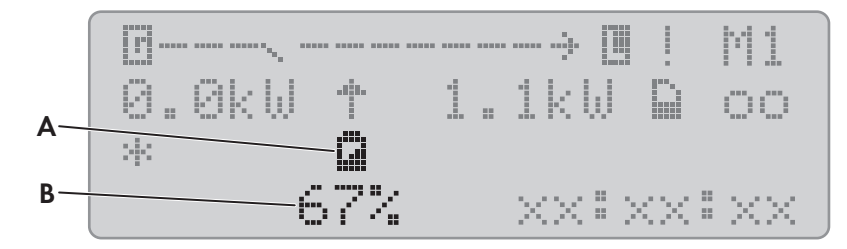

Abbildung 9: Ladezustand der Batterie im Standardmodus (Beispiel)

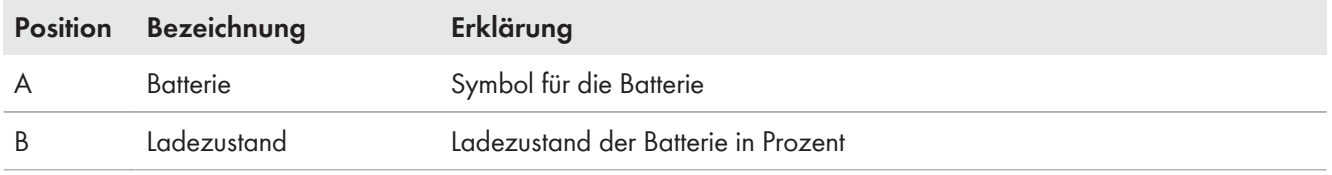

### **Status der externen Energiequelle**

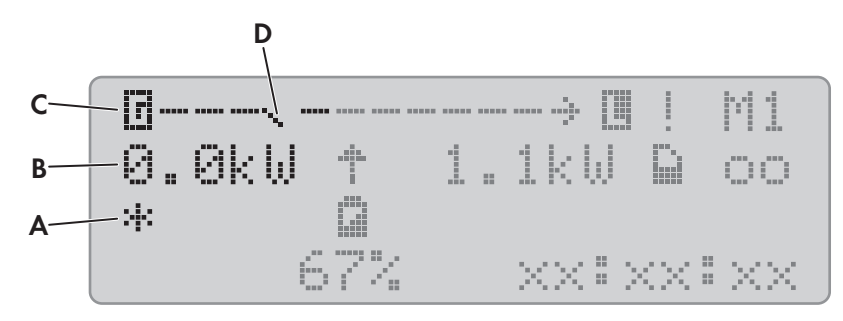

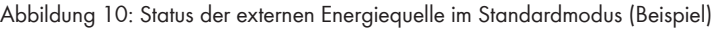

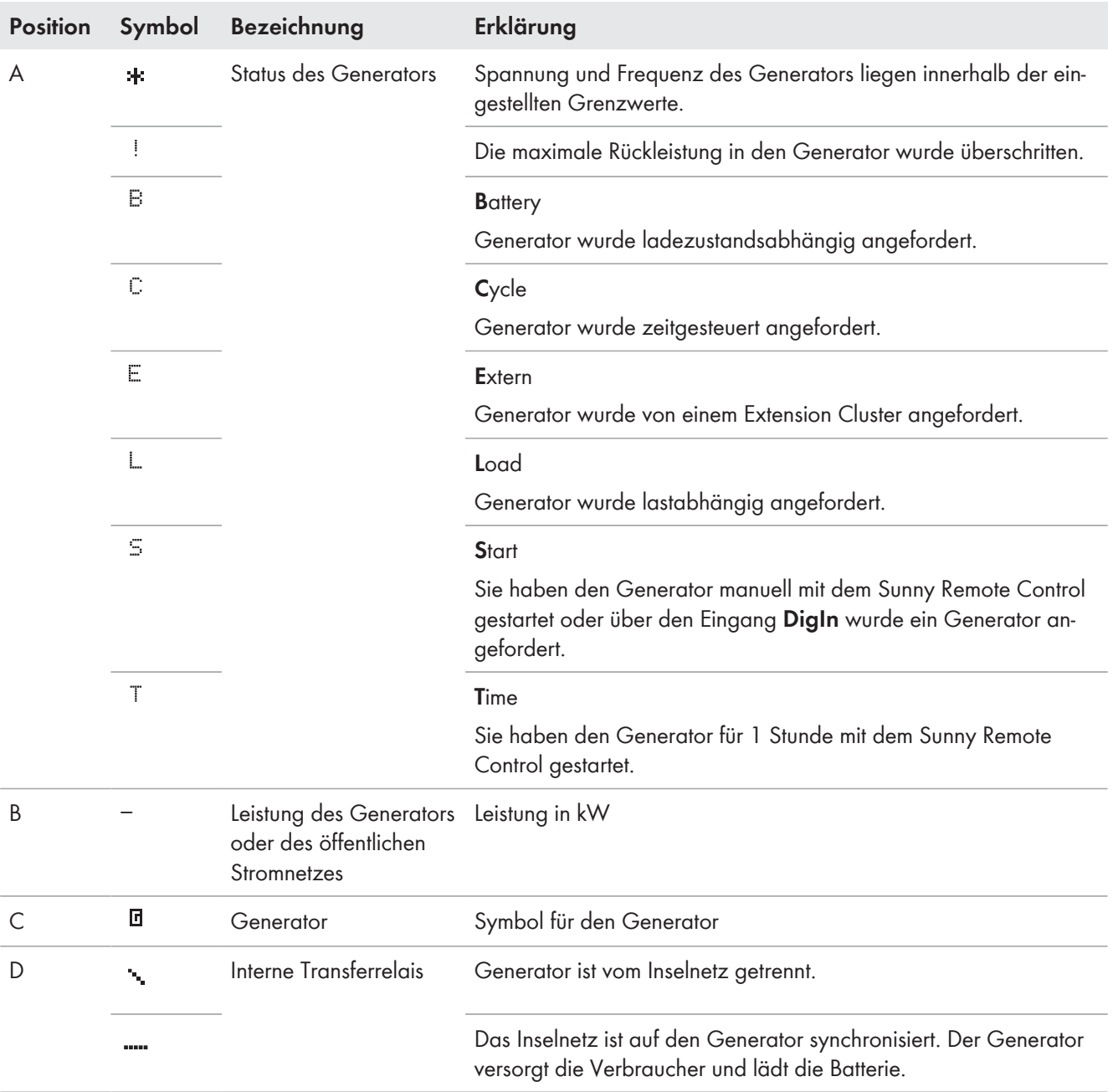

## <span id="page-29-0"></span>**5.3 Benutzermodus**

### **5.3.1 Seiten im Benutzermodus**

Der Benutzermodus zeigt die wesentlichen Informationen über das System nach Kategorien an. Der Benutzermodus ermöglicht die manuelle Steuerung des Wechselrichters Sunny Island oder Komponenten des Systems, z. B. den Generatorstart.

Der Benutzermodus unterscheidet zwischen Anzeigeseiten und Eingabeseiten. Anzeigeseiten zeigen die Parameter einer Kategorie. Eingabeseite ermöglichen die Bedienung und Einstellung des Systems.

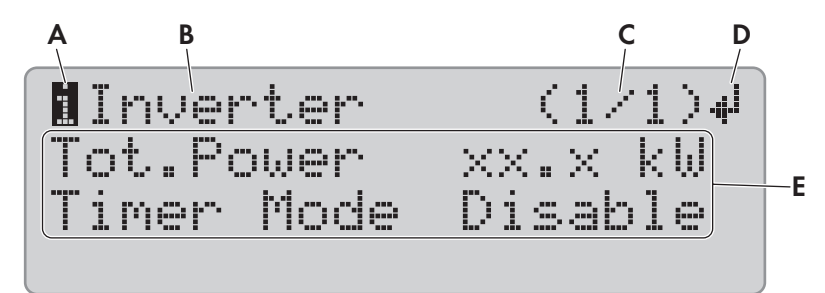

Abbildung 11: Aufbau einer Seite im Benutzermodus (Beispiel)

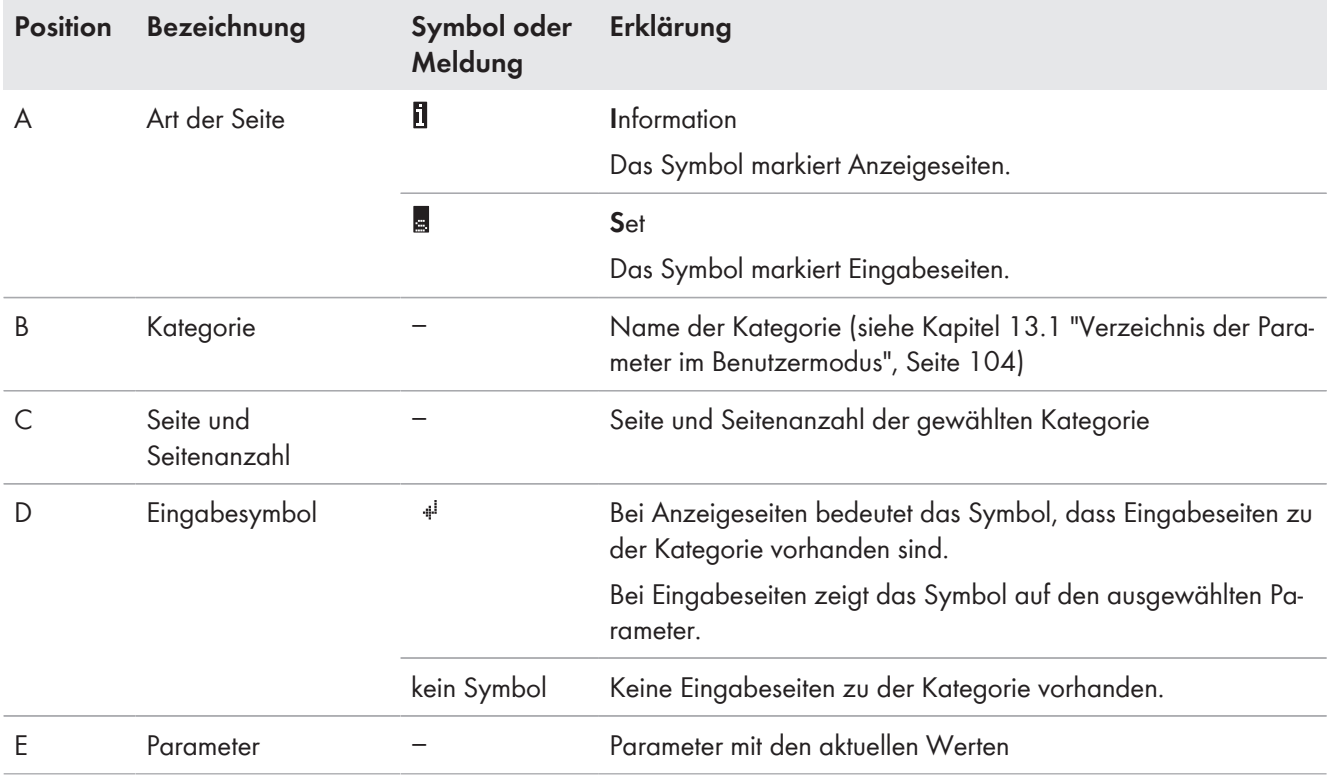

### **5.3.2 Parameter anzeigen und System bedienen und einstellen**

- 1. Um die Display-Beleuchtung des Sunny Remote Control einzuschalten, Knopf drücken.
- 2. Knopf nach rechts drehen.
	- ☑ Das Sunny Remote Control wechselt vom Standardmodus in den Benutzermodus.

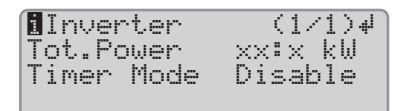

3. Um durch die Anzeigeseiten zu blättern, Knopf nach rechts oder links drehen.

4. Um eine Eingabeseite zu wählen, zur Anzeigeseite mit der Kategorie der gewünschten Einstellung blättern [\(siehe](#page-103-0) [Kapitel 13.1 "Verzeichnis der Parameter im Benutzermodus", Seite 104\)](#page-103-0).

#### **Beispiel: Anzeigeseite wählen.**

Sie möchten die Kategorie **Inverter** wählen.

- Anzeigeseite **Inverter (1/1)** wählen.
- 5. Knopf drücken. Dadurch zeigt das Sunny Remote Control die zur Anzeigeseite gehörenden Eingabeseiten an.

#### **Beispiel: Eingabeseite wählen**

Sie haben die Anzeigeseite **Inverter (1/1)** gewählt.

- Knopf drücken.
- Die Eingabeseite **Inverter (1/2)** erscheint.

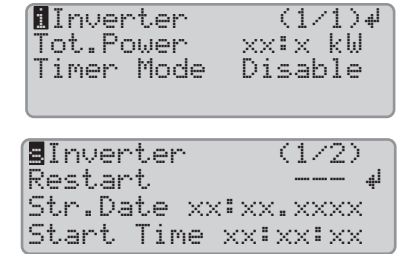

6. Um den gewünschten Parameter auszuwählen, Knopf nach rechts drehen, bis das Eingabesymbol rechts neben dem gewünschten Parameter steht.

☑ Sie haben den Parameter ausgewählt.

- 7. Um den Parameter einzustellen, Knopf drücken und danach Knopf nach links oder rechts drehen.
- 8. Wenn Sie den gewünschten Parameter eingestellt haben, Knopf drücken. Dadurch speichern Sie die Eingabe.

**Beispiel: Der Sunny Island soll im zeitgesteuerten Betrieb wöchentlich starten. Dazu muss die Wiederholungsart (Repetition) auf wöchentlich (Weekly) gestellt werden.**

• Eingabeseite **Inverter (1/2)** aufrufen.

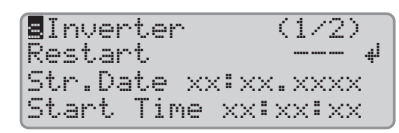

- Knopf drehen, bis das Eingabesymbol <sup>#1</sup> neben dem Parameter **Repetition** steht. Dabei wechselt das Sunny Remote Control von der Eingabeseite **Inverter (1/2)** zu der Eingabeseite **Inverter (2/2)**.
- Knopf drücken.
- Knopf nach rechts drehen, bis **Weekly** erscheint.
- Knopf drücken. Dadurch haben Sie den Parameter gespeichert.

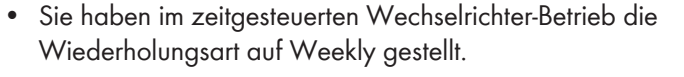

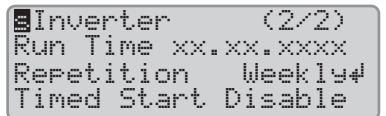

9. Um die Eingabeseite zu verlassen, auf die Anzeigeseite oder in den Standardmodus wechseln:

Tipp: **<back>** und **<home>** erscheinen auch am Ende der Liste, wenn Sie den Knopf nach rechts drehen.

- Knopf nach links drehen, bis das Eingabesymbol in der ersten Zeile steht.
- Um zurück zur Anzeigeseite zu wechseln, Knopf nach links drehen, bis **<back>** erscheint.
- Um in den Standardmodus zu wechseln, Knopf nach links drehen, bis **<home>** erscheint.
- Knopf drücken.

Tipp: **<back>** und **<home>** erscheinen auch am Ende der Liste, wenn Sie den Knopf nach rechts drehen.

## <span id="page-31-0"></span>**5.4 Installateurmodus und Expertenmodus**

### **5.4.1 In den Installateurmodus oder Expertenmodus wechseln**

Der Installateurmodus ist durch ein Installateurpasswort geschützt. Das Installateurpasswort ändert sich stetig und Sie müssen es immer wieder neu berechnen. Den Expertenmodus können Sie nur vom Installateurmodus aus erreichen.

### **ACHTUNG**

#### **Systemausfälle durch Eingabe falscher Parameterwerte**

Durch die Eingabe falscher Parameterwerte kann das System instabil werden und ausfallen. Alle Parameter, die sich auf die Betriebssicherheit des Systems auswirken können, sind durch das Installateurpasswort geschützt.

- Nur eine Fachkraft darf Systemparameter einstellen und verändern.
- Installateurpasswort ausschließlich an Fachkräfte und Betreiber weitergeben.

#### **Vorgehen:**

- 1. Am Sunny Remote Control im Benutzermodus die Eingabeseite **Password (1/1)** wählen.
- 2. Die Quersumme der Betriebsstunden **Runtime** berechnen. Dadurch ermitteln Sie das Installateurpasswort.

#### **Beispiel: Quersumme ermitteln**

Die Betriebsstunden **Runtime** sind 1234 h. Die Quersumme ist die Summe aller Ziffern:

 $1 + 2 + 3 + 4 = 10$ 

Die Quersumme ist 10.

3. Den Parameter **Set** wählen und das ermittelte Installateurpasswort einstellen.

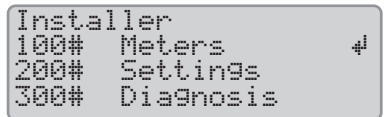

☑ Das Sunny Remote Control ist im Installateurmodus.

4. Um in den Expertenmodus zu wechseln, den Parameter **700.01 ActLev** wählen und auf **Expert** stellen [\(siehe](#page-33-0) [Kapitel 5.4.6, Seite 34\).](#page-33-0)

### **5.4.2 Installateurmodus oder Expertenmodus verlassen**

Wenn Sie am Sunny Remote Control 5 Minuten den Knopf nicht drehen oder drücken, wechselt das Sunny Remote Control vom Installateur- oder Expertenmodus automatisch in den Standardmodus.

#### **Vorgehen:**

• Am Sunny Remote Control den Parameter **700.01 ActLev** wählen und auf **User** stellen [\(siehe Kapitel 5.4.6,](#page-33-0) [Seite 34\).](#page-33-0)

## <span id="page-32-0"></span>**5.4.3 Menüs im Installateurmodus und Expertenmodus**

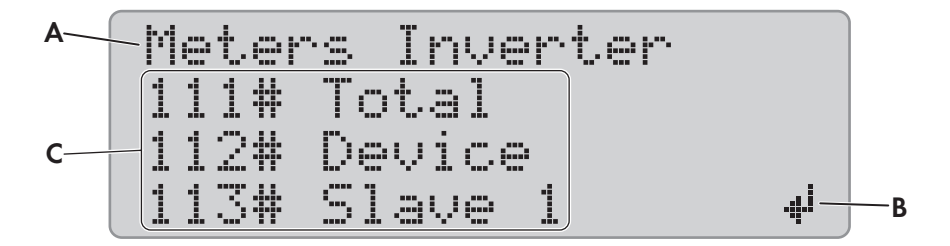

Abbildung 12: Aufbau der Menüseite im Installateurmodus (Beispiel)

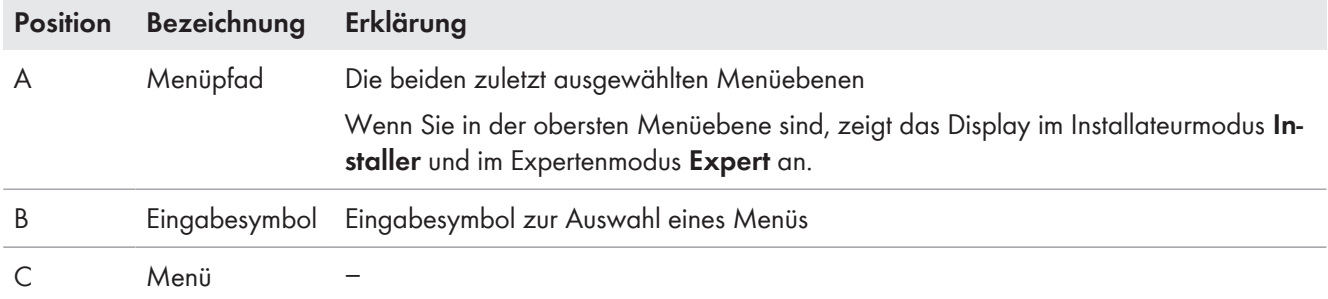

## **5.4.4 Parameterseite im Installateurmodus und Expertenmodus**

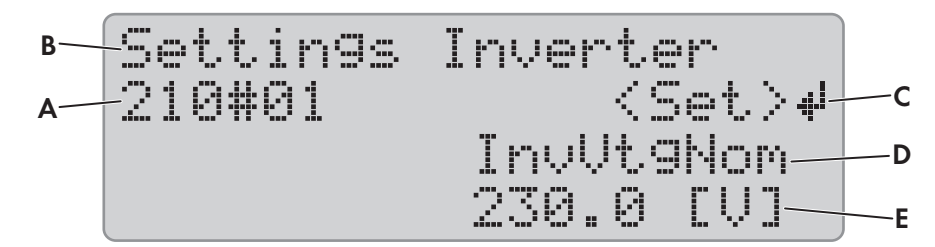

Abbildung 13: Aufbau der Parameterseite im Installateurmodus (Beispiel)

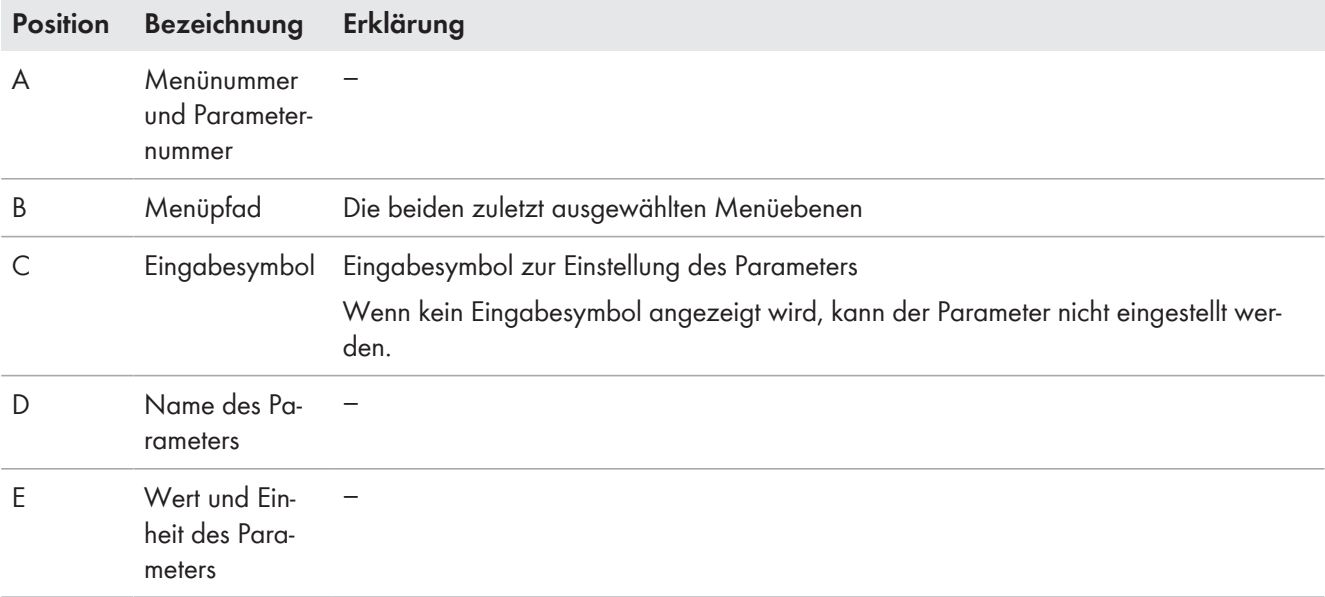

## <span id="page-33-0"></span>**5.4.5 Menüs und Parameter wählen**

- 1. Am Sunny Remote Control in den Installateurmodus wechseln [\(siehe Kapitel 5.4.1, Seite 32\)](#page-31-0).
- 2. Knopf nach rechts drehen, bis das Eingabesymbol rechts neben dem gewünschten Menü steht. Dabei scrollt das Sunny Remote Control die Menüpunkte in der Anzeige zeilenweise.
- 3. Knopf drücken.
	- ☑ Das Sunny Remote Control zeigt die untergeordnete Menüebene. In der ersten Zeile steht die ausgewählte Menüebene.
- 4. Schritte 2 und 3 wiederholen, bis das Sunny Remote Control die erste Parameterseite anzeigt.
- 5. Knopf nach rechts drehen, bis das Sunny Remote Control den gewünschten Parameter anzeigt.
- 6. Den Parameter einstellen [\(siehe Kapitel 5.4.6, Seite 34\)](#page-33-0).
- 7. Um die Parameterseite zu verlassen, auf die übergeordnete Ebene oder in den Standardmodus wechseln: Tipp: **<back>** und **<home>** erscheinen auch am Ende der Liste, wenn Sie den Knopf nach rechts drehen.
	- Knopf nach links drehen, bis das Eingabesymbol in der ersten Zeile erscheint.
	- Um in eine übergeordnete Ebene zu wechseln, Knopf nach links drehen, bis <br />back> erscheint.
	- Um in den Standardmodus zu wechseln, Knopf nach links drehen, bis **<home>** erscheint.
	- Knopf drücken.

Tipp: **<back>** und **<home>** erscheinen auch am Ende der Liste, wenn Sie den Knopf nach rechts drehen.

### **5.4.6 Parameter einstellen**

- 1. Am Sunny Remote Control in den Installateurmodus wechseln [\(siehe Kapitel 5.4.1, Seite 32\)](#page-31-0).
- 2. Gewünschten Parameter wählen. Dabei können Sie ausschließlich die Parameter einstellen, bei denen im Display **<** Set >  $*^i$  in der zweiten Zeile angezeigt wird.
- 3. Knopf drücken.
	- ☑ Das Eingabesymbol blinkt neben dem Wert.
	- ✖ Im Display steht **Stop device to change the value**?
		- Der Parameter lässt sich nur im Standby ändern.
			- System stoppen [\(siehe Kapitel 4.3, Seite 21\)](#page-20-0).
	- ✖ Im Display steht **No permission to change the value**?

Sie dürfen den Parameter nicht im Installateurmodus ändern.

- Wenn Sie Parameter für die Batterie ändern möchten, im QCG das Menü New Battery wählen [\(siehe](#page-98-0) [Kapitel 11.8 "Batterie ersetzen", Seite 99\).](#page-98-0)
- Bei allen anderen Einstellungen im QCG das Menü **New System** wählen (siehe Installationsanleitung des Wechselrichters Sunny Island).
- 4. Um den Parameter einzustellen, Knopf nach links oder rechts drehen.
- 5. Knopf drücken.
	- ☑ Das Sunny Remote Control fordert eine Bestätigung des eingestellten Parameters.
- 6. Um den Wert zu bestätigen, Knopf nach rechts drehen, bis **Y** blinkt und Knopf drücken.
- 7. Um den Wert zu verwerfen, Knopf nach rechts drehen, bis **N** blinkt und Knopf drücken.

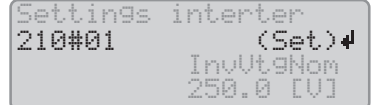

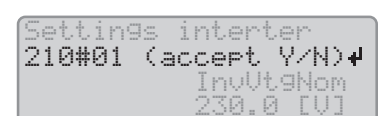

## <span id="page-34-0"></span>**5.4.7 Auf Parameter direkt zugreifen**

Über eine 5-stellige Nummer können Sie direkt auf jeden Parameter zugreifen. Die 5-stellige Nummer ist wie folgt aufgebaut:

- Die ersten 3 Stellen sind die Menünummer.
- Die letzten 2 Stellen sind die Parameternummer.

### **Beispiel: 5-stellige Nummer für den direkten Zugriff auf Parameter.**

Mit dem Parameter **111.01 TotInvPwrAt** möchten Sie sich die gesamte Wirkleistung der Wechselrichter Sunny Island in einem Cluster anzeigen lassen. Die 5-stellige Nummer für den direkten Zugriff ist 11101.

#### **Vorgehen:**

- 1. Am Sunny Remote Control in den Installateurmodus wechseln [\(siehe Kapitel 5.4.1, Seite 32\)](#page-31-0).
- 2. Den Parameter **600.02 Select Number** wählen und die 5-stellige Nummer einstellen.
	- ☑ Der Parameter wird angezeigt.
	- ✖ Im Display steht **Item not Found**?

Sie sind noch im Installateurmodus oder die eingestellte Nummer ist nicht korrekt.

• In den Expertenmodus wechseln [\(siehe Kapitel 5.4.1, Seite 32\)](#page-31-0) oder die Eingabe wiederholen.

# <span id="page-35-0"></span>**6 Bedienung des Wechselrichters Sunny Island mit einem Kommunikationsprodukt**

Bei der Bedienung des Wechselrichters Sunny Island mit einem Kommunikationsprodukt müssen im Vergleich zur Bedienung am Sunny Remote Control folgende Unterschiede beachtet werden:

- Beim Zugriff auf die Parameter und Meldungen des Wechselrichters Sunny Island mit über das Kommunikationsprodukt gelten die am Kommunikationsprodukt festgelegten Zugriffsrechte (siehe Bedienungsanleitung des Kommunikationsprodukts).
- Die Meldungen des Wechselrichters werden am Kommunikationsprodukt als Klartextnamen angezeigt (siehe Technische Information "SUNNY ISLAND - Meldung desselben Ereignisses bei Speedwire (z. B. Sunny Explorer) und RS485 / Sunny Remote Control").

#### **Beispiel:**

Die Warnung des Wechselrichters Sunny Island vor einer zu hohen Batterietemperatur zeigt das Sunny Remote Control als Meldung **W212 BatTmpHiWarn** an.

Am Kommunikationsprodukt erscheint dieselbe Warnung als Klartext **Übertemperaturfehler Batterie**.

• Die Parameter des Wechselrichters Sunny Island werden am Kommunikationsprodukt als Klartextnamen angezeigt (siehe Technische Information "SUNNY ISLAND – Gegenüberstellung derselben Parameter bei Speedwire (z. B. Sunny Explorer) und RS485 / Sunny Remote Control").

#### **Beispiel:**

Beispiel: Die Information über den Grund einer Generatoranforderung durch den Sunny Island zeigt das Sunny Remote Control an als Parameternummer und Parametername **133.01 GnDmdSrc**. Am Kommunikationsprodukt erhalten Sie dieselbe Information unter dem Klartextnamen **Grund für Generatoranforderung**.

• Ein 3-phasiges Cluster wird am Kommunikationsprodukt wie ein 3-phasiger Wechselrichter dargestellt.

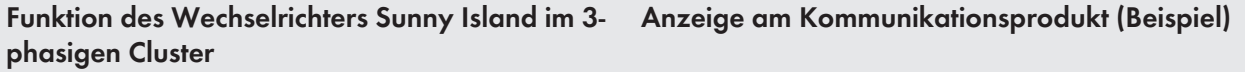

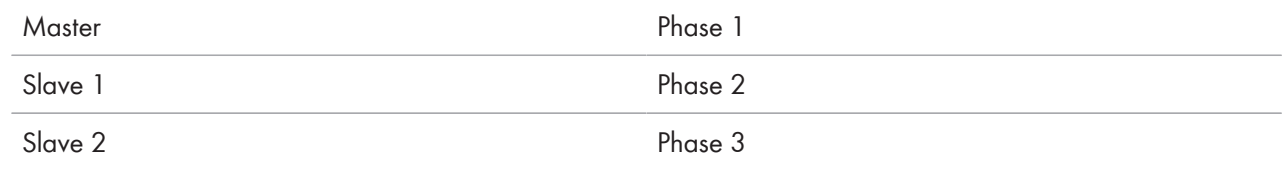

• Die Parameter können am Sunny Remote Control nur einzeln bearbeitet werden. Am Kommunikationsprodukt können zusammenhängende Parameter zu einer Gruppe zusammengefasst sein. Um die Parameter zu bearbeiten, muss am Kommunikationsprodukt diese Gruppe ausgewählt werden.

#### **Beispiel:**

Die Batterieladezustände für den Batterieschonbetrieb werden am Sunny Remote Control über 3 Parameter eingestellt:

- **223.05 BatPro1Soc**: Ladezustand für Batterieschonbetrieb Stufe 1
- **223.06 BatPro2Soc**: Ladezustand für Batterieschonbetrieb Stufe 2
- **223.07 BatPro3Soc**: Ladezustand für Batterieschonbetrieb Stufe 3

Am Kommunikationsprodukt können alle 3 Batterieladezustände über **Batterieladezustand für Schonbetrieb** eingestellt werden.
# <span id="page-36-0"></span>**7 Datenspeicherung und Firmware-Update**

### **7.1 Datenspeicherung auf dem Computer**

Mit Sunny Explorer können Sie Erträge und Ereignisse Ihrer Anlage als CSV-Dateien auf dem Computer speichern (siehe Bedienungsanleitung des Sunny Explorer). Sie können die CSV-Dateien mit Microsoft Excel öffnen und z. B. Diagramme erstellen.

# **7.2 Datenspeicherung auf der SD-Karte**

### **7.2.1 SD-Karte einlegen**

#### **Voraussetzungen:**

- ☐ SD-Karte muss FAT-16 oder FAT-32 formatiert sein.
- ☐ SD-Karte darf ausschließlich als Datenträger für das System verwendet werden.

#### **Vorgehen:**

• Am Sunny Remote Control die SD-Karte mit der abgeschrägten Ecke nach oben in den Steckplatz für SD-Karte stecken.

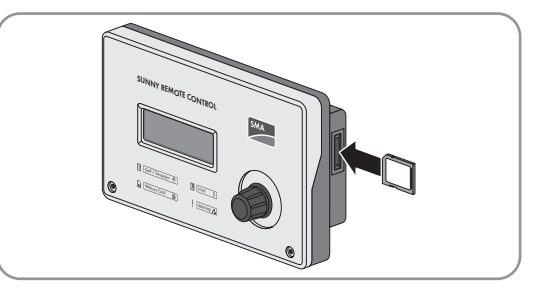

### **7.2.2 Parameter speichern und laden**

Die aktuellen Einstellungen der Parameter können Sie in 2 verschiedene Parametersätze auf der SD-Karte speichern und laden. Die 2 Parametersätze unterscheidet das Sunny Remote Control in **Set1** und **Set2**. Jeder Parametersatz speichert alle Einstellungen. Dadurch können Sie die Einstellungen von einem neuen Parametersatz ausprobieren, ohne den alten Parametersatz löschen zu müssen.

Tipp: Sobald Sie das System an Ihre Anforderungen angepasst haben, speichern Sie die Einstellungen der Parameter auf der SD-Karte. Nach dem Speichern können Sie das System weiter anpassen. Wenn die Anpassung nicht zum gewünschten Ziel führt, können Sie den gespeicherten Parametersatz wieder laden.

#### **Voraussetzung:**

□ SD-Karte muss gesteckt sein.

- 1. Am Sunny Remote Control in den Installateurmodus wechseln [\(siehe Kapitel 5.4.1, Seite 32\)](#page-31-0).
- 2. Um einen Parametersatz zu speichern, den Parameter **550.01 ParaSto** wählen und den Parameter einstellen:

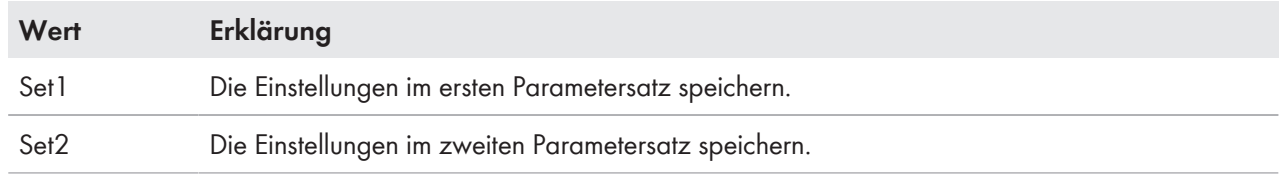

- 3. Um einen Parametersatz zu laden, wie folgt vorgehen:
	- Am Sunny Remote Control in den Expertenmodus wechseln [\(siehe Kapitel 5.4.1, Seite 32\)](#page-31-0).

• Den Parameter **550.02 ParaLod** wählen und den Parameter einstellen:

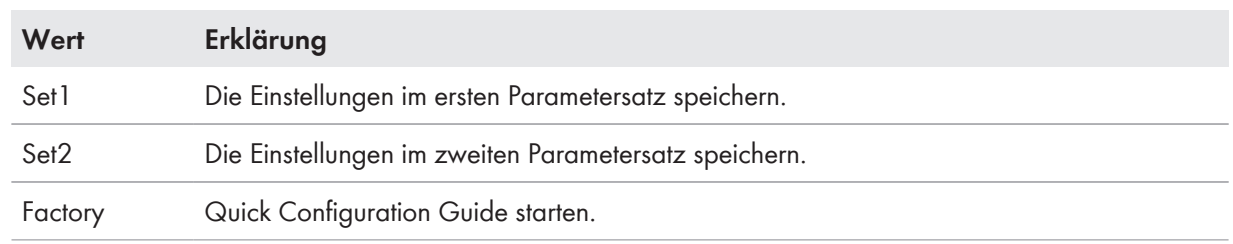

### **7.2.3 Ereignishistorie und Fehlerhistorie speichern**

#### **Voraussetzung:**

□ SD-Karte muss gesteckt sein.

#### **Vorgehen:**

- 1. Am Sunny Remote Control in den Installateurmodus wechseln [\(siehe Kapitel 5.4.1, Seite 32\)](#page-31-0).
- 2. Um die Ereignishistorie zu speichern, den Parameter **550.03 CardFunc** wählen und auf **StoEvtHis** stellen.
- 3. Um die Fehlerhistorie zu speichern, den Parameter **550.03 CardFunc** wählen und auf **StoFailHis** stellen.
- 4. Um die Fehlerhistorie und die Ereignishistorie zu speichern, den Parameter **550.03 CardFunc** wählen und auf **StoHis** stellen.

### **7.2.4 Statusmeldung der SD-Karte anzeigen**

Das Sunny Remote Control erfasst den Status der SD-Karte [\(siehe Kapitel 13.2.3.1 "Inverter \(310#\)", Seite 150\)](#page-149-0).

#### **Vorgehen:**

- 1. Am Sunny Remote Control in den Installateurmodus wechseln [\(siehe Kapitel 5.4.1, Seite 32\)](#page-31-0).
- 2. Den Parameter **312.11 CardStt** wählen und ablesen.

### **7.2.5 SD-Karte entnehmen**

Wenn Sie die SD-Karte ohne Vorbereitung entnehmen, führt die Entnahme zu einem Datenverlust. Der Datenverlust betrifft maximal die Log-Daten der letzten 15 Minuten.

- 1. Am Sunny Remote Control in den Installateurmodus wechseln [\(siehe Kapitel 5.4.1, Seite 32\)](#page-31-0).
- 2. Den Parameter **550.03 CardFunc** wählen und auf **ForcedWrite** stellen. Dadurch werden alle noch nicht gespeicherten Daten auf die SD-Karte geschrieben.
- 3. SD-Karte entnehmen.

### **7.2.6 Inhalt der SD-Karte anzeigen**

Welche Dateien auf der SD-Karte gespeichert sind, ist abhängig von der Konfiguration und dem System.

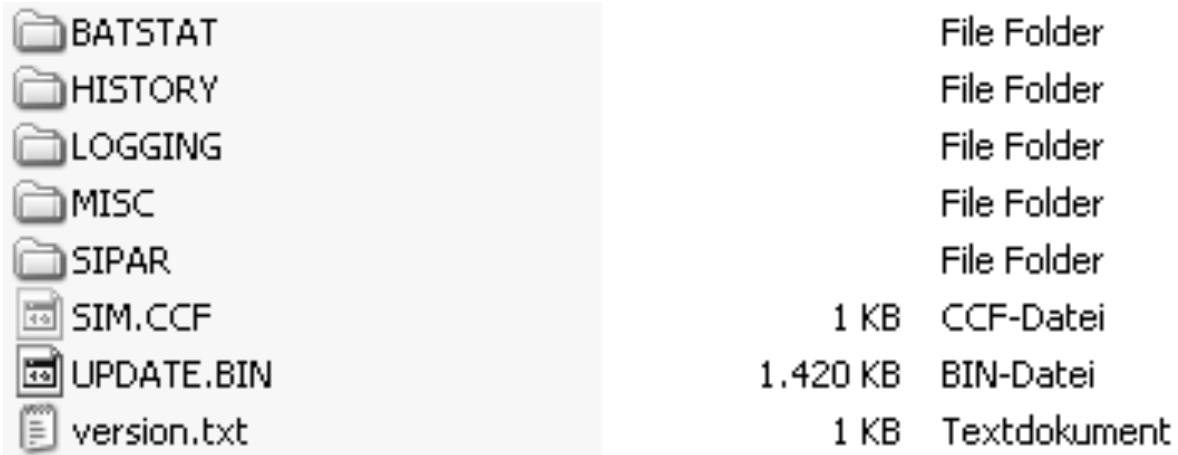

Abbildung 14: Inhalt einer SD-Karte (Beispiel)

#### **Erklärung der Ordner:**

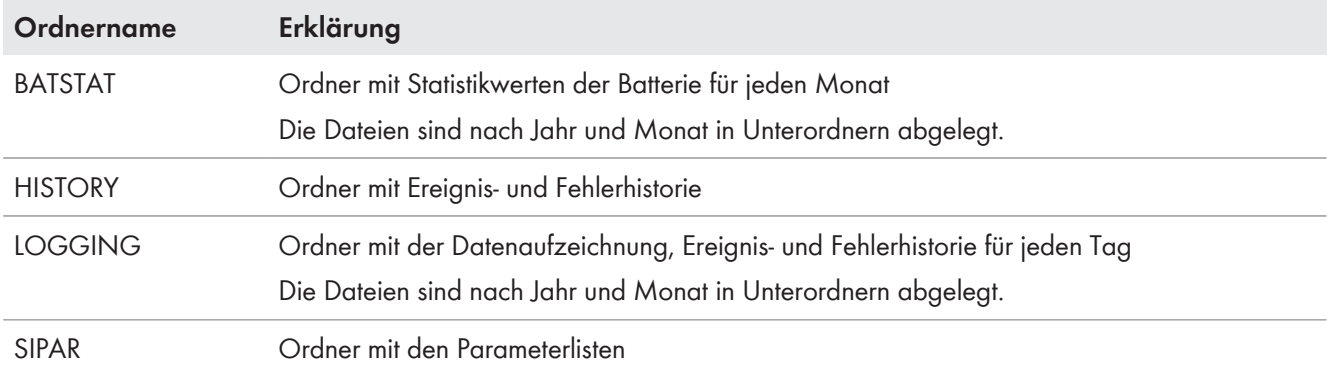

#### **Erklärung der Dateien innerhalb der Ordner:**

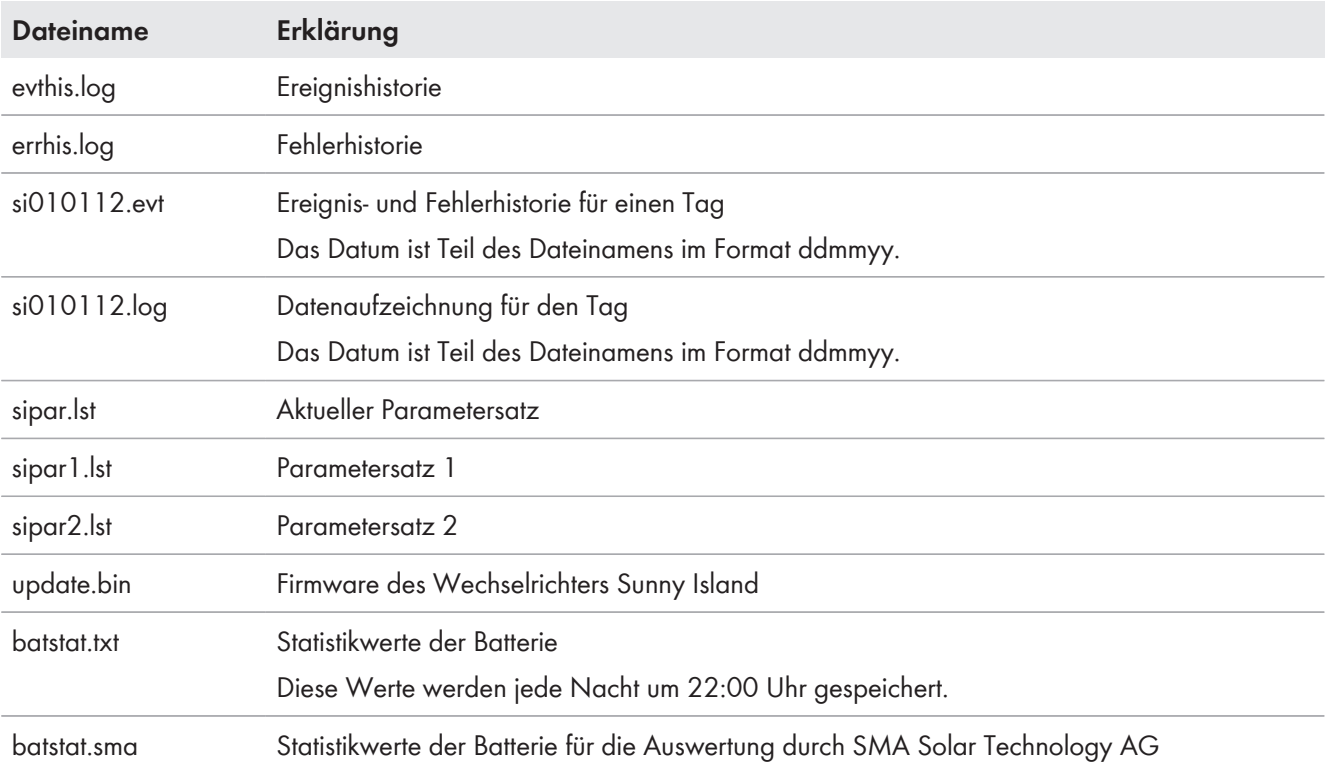

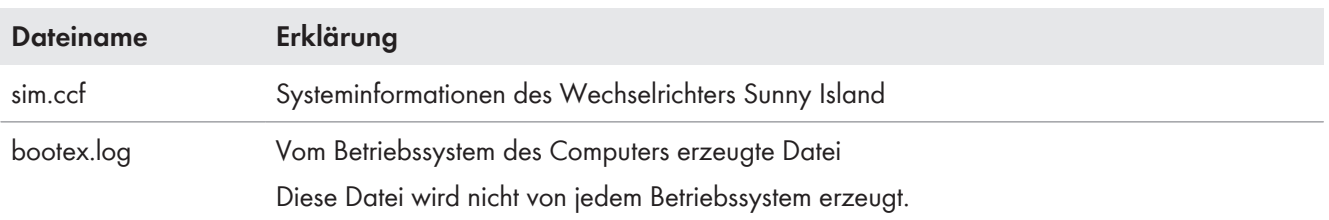

#### **Aufbau der Dateien:**

Die Dateien sind CSV-Dateien, das heißt, dass die Daten als ASCII-Text gespeichert sind. Die Dateien sind wie folgt aufgebaut:

- Die ersten Zeilen der Datei dienen als Information. Zeilen zur Information beginnen und enden mit dem Zeichen **#**.
- In den folgenden Zeilen sind die Daten durch Semikolons getrennt.
- Dezimalstellen werden durch einen Punkt dargestellt.
- Das Datumformat ist dd.mm.yyyy.
- Das Uhrzeitformat ist hh:mm:ss.
- Die Werte von Parametern werden teilweise mit Klartextnummern gespeichert [\(siehe Kapitel 13.2 "Verzeichnis der](#page-109-0) [Parameter im Installateurmodus und Expertenmodus", Seite 110\)](#page-109-0).

#### **Voraussetzungen:**

☐ Computer mit installierter Software zur Tabellenkalkulation muss vorhanden sein.

☐ Software zur Tabellenkalkulation muss CSV-Dateien lesen können.

#### **Vorgehen:**

- 1. SD-Karte in Kartenleser stecken und Inhalt anzeigen lassen.
- 2. Software zur Tabellenkalkulation starten und gewünschte Datei importieren. Dabei den Importfilter entsprechend dem Aufbau der Datei einstellen (siehe Anleitung der Software zur Tabellenkalkulation).

## **7.3 Firmware-Update**

### **7.3.1 Anzeige der Firmware-Version**

Die aktuelle Firmware-Version des Sunny Island und des SMA Speedwire Datenmodul Sunny Island stehen als 1 Software-Paket unter www.SMA-Solar.com zum Download bereit. Das Software-Paket enthält die folgenden Firmware-Komponenten, die am Sunny Remote Control und am Kommunikationsprodukt unterschiedlich angezeigt werden.

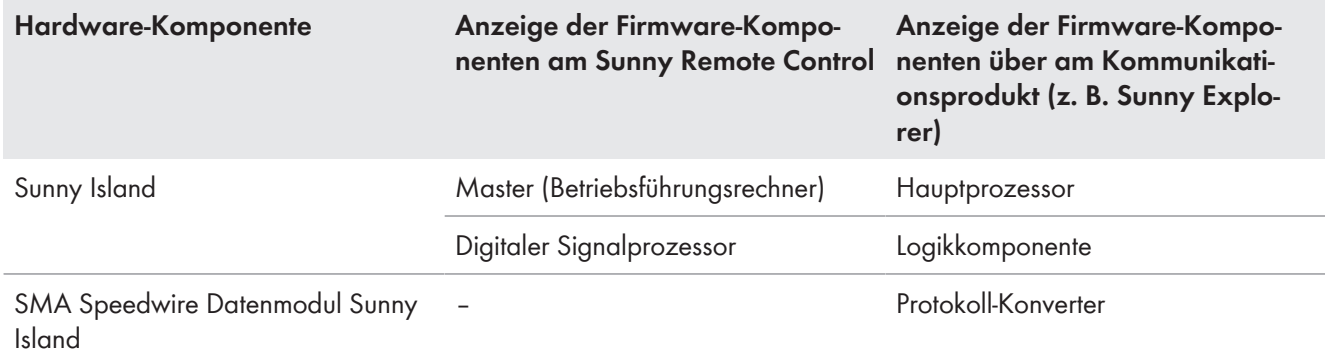

Die Versionsnummer des Software-Pakets leitet sich dabei immer aus den ersten beiden Stellen der Versionsnummer für den Betriebsführungsrechner ab.

#### **Beispiel**

Die Versionsnummer für den Betriebsführungsrechner ist z. B. **3**.**1**13. Die ersten beiden Stellen sind also **3** und **1**. Die Versionsnummer des Software-Pakets lautet dementsprechend 0**3**.0**1**.00.R

### **7.3.2 Firmware mit SD-Karte aktualisieren**

#### **Automatischer Start des Wechselrichters Sunny Island**

Wenn der Sunny Island vor dem Firmware-Update in Betrieb war, startet der Sunny Island nach dem Firmware-Update automatisch.

#### **Voraussetzungen:**

- ☐ SD-Karte muss FAT-16 oder FAT-32 formatiert sein.
- ☐ SD-Karte mit aktueller Firmware im Hauptverzeichnis muss vorhanden sein.
- ☐ SD-Karte darf ausschließlich als Datenträger für das System verwendet werden.
- ☐ SD-Karte für das System muss mit einem Computer beschreibbar und lesbar sein.
- ☐ Das Sunny Remote Control muss am Master angeschlossen sein.

#### **Vorgehen:**

- 1. SD-Karte in den Steckplatz für SD-Karte stecken [\(siehe Kapitel 7.2.1, Seite 37\).](#page-36-0)
- 2. Warten, bis die Meldung **UPDATE AVAILABLE** erscheint. Dies kann bis zu 2 Minuten dauern.
- 3. Die Frage **UPDATE AVAILABLE Start update now ?** mit **YES** bestätigen.

☑ Der Sunny Island wechselt in den Standby und aktualisiert die Firmware.

### **7.3.3 Firmware mit Sunny Explorer aktualisieren**

#### **Automatischer Start des Wechselrichters Sunny Island**

Wenn der Sunny Island vor dem Firmware-Update in Betrieb war, startet der Sunny Island nach dem Firmware-Update automatisch.

Mit Sunny Explorer übertragen Sie die aktuelle Firmware zunächst auf das SMA Speedwire Datenmodul Sunny Island. Anschließend überträgt das SMA Speedwire Datenmodul Sunny Island die aktuelle Firmware automatisch auf die SD-Karte im Sunny Remote Control. Diese Übertragung nimmt einen längeren Zeitraum in Anspruch.

#### **Voraussetzungen:**

- ☐ Das SMA Speedwire Datenmodul Sunny Island vom Typ SWDMSI-NR10 ab der Firmware-Version 1.01.06.R muss im System eingebaut sein.
- ☐ Computer mit Sunny Explorer und aktuelle Firmware muss vorhanden sein.
- ☐ Das Sunny Remote Control muss am Master angeschlossen sein.

- 1. Sicherstellen, dass im Sunny Remote Control eine beschreibbare SD-Karte steckt und während der gesamten Aktualisierung gesteckt bleibt.
- 2. Am Sunny Remote Control in den Installateurmodus wechseln [\(siehe Kapitel 5.4.1, Seite 32\)](#page-31-0).
- 3. Den Parameter **250.32 UpdMode** auf **Auto** einstellen.
- 4. Den Parameter **250.33 UpdAutoTime** auf den gewünschten Zeitpunkt für das Firmware-Update stellen.
- 5. Mit Sunny Explorer aktuelle Firmware vom Computer auf den Sunny Island übertragen (siehe Bedienungsanleitung Sunny Explorers).
- 6. Nach abgeschlossener Übertragung Sunny Explorer beenden.
- ☑ Wenn die Übertragung auf die SD-Karte abgeschlossen ist, aktualisiert sich der Sunny Island zum eingestellten Zeitpunkt automatisch. Dabei wechselt der Sunny Island in den Standby und aktualisiert die Firmware.

### **7.3.4 Fernupdate mit Sunny Home Manager durchführen**

#### **Automatischer Start des Wechselrichters Sunny Island**

Wenn der Sunny Island vor dem Firmware-Update in Betrieb war, startet der Sunny Island nach dem Firmware-Update automatisch.

Der Sunny Home Manager kann über das Sunny Portal automatisch die aktuelle Firmware bereitstellen. Dazu überträgt der Sunny Home Manager die aktuelle Firmware zunächst auf das SMA Speedwire Datenmodul Sunny Island. Anschließend überträgt das SMA Speedwire Datenmodul Sunny Island die aktuelle Firmware automatisch auf die SD-Karte im Sunny Remote Control. Diese Übertragung nimmt einen längeren Zeitraum in Anspruch.

#### **Voraussetzungen:**

- ☐ Der Sunny Island muss im Sunny Portal registriert sein.
- ☐ Das SMA Speedwire Datenmodul Sunny Island vom Typ SWDMSI-NR10 muss im System eingebaut sein.
- ☐ Der Sunny Home Manager muss im System eingebunden sein.
- ☐ Das Sunny Remote Control muss am Master angeschlossen sein.

- 1. Sicherstellen, dass im Sunny Remote Control eine beschreibbare SD-Karte steckt und immer gesteckt bleibt.
- 2. Am Sunny Remote Control in den Installateurmodus wechseln [\(siehe Kapitel 5.4.1, Seite 32\)](#page-31-0).
- 3. Den Parameter **250.32 UpdMode** auf **Auto** einstellen.
- 4. Den Parameter **250.33 UpdAutoTime** auf den gewünschten Zeitpunkt für das Firmware-Update stellen.
- 5. Im Sunny Home Manager das automatische Software-Update aktivieren (siehe Bedienungsanleitung des Sunny Home Managers).
- ☑ Wenn die Übertragung auf die SD-Karte abgeschlossen ist, aktualisiert sich der Sunny Island zum eingestellten Zeitpunkt automatisch. Dabei wechselt der Sunny Island in den Standby und aktualisiert die Firmware.

## <span id="page-42-0"></span>**8 Manuelle Steuerung des Generators**

### **8.1 Generator mit Sunny Remote Control starten**

#### **Voraussetzungen:**

- ☐ Der Sunny Island muss den Generator über ein Steuerkabel steuern können.
- ☐ Das Sunny Remote Control muss im Standardmodus oder Benutzermodus sein.

#### **Vorgehen:**

- 1. Am Sunny Remote Control die Anzeigeseite **Generator** wählen und Knopf drücken [\(siehe Kapitel 5.3.2](#page-29-0) ["Parameter anzeigen und System bedienen und einstellen", Seite 30\)](#page-29-0)
- 2. Um den Generator zu starten und dauerhaft laufen zu lassen, den Parameter **Mode** wählen und auf **Start** stellen.
	- ☑ Der Generator startet und läuft, bis Sie den Generator wieder stoppen.
- 3. Um den Generator zu starten und für 1 Stunde laufen zu lassen, den Parameter **Mode** wählen und auf **Run1h** stellen.
	- ☑ Der Generator startet. Wenn nach 1 Stunde keine Generatoranforderung anliegt, stoppt der Sunny Island den Generator.

## **8.2 Generator mit Sunny Remote Control stoppen**

### **A WARNUNG**

#### **Quetschgefahr durch bewegliche Teile am Generator**

Bewegliche Teile am Generator können Körperteile quetschen oder abtrennen. Ein Generator kann vom Sunny Island automatisch gestartet werden.

- Generator nur mit den Sicherheitseinrichtungen betreiben.
- Arbeiten am Generator entsprechend den Herstellervorgaben durchführen.

#### **Voraussetzungen:**

- ☐ Der Sunny Island muss den Generator über ein Steuerkabel steuern können.
- ☐ Das Sunny Remote Control muss im Standardmodus oder Benutzermodus sein.

#### **Vorgehen:**

- 1. Am Sunny Remote Control die Anzeigeseite **Generator** wählen und Knopf drücken [\(siehe Kapitel 5.3.2](#page-29-0) ["Parameter anzeigen und System bedienen und einstellen", Seite 30\)](#page-29-0)
- 2. Den Parameter **Mode** wählen und auf **Stop** stellen.
	- ☑ Der Generator ist vorübergehend gestoppt. Der Generator startet erneut, wenn im automatischen Generatorbetrieb eine Generatoranforderung anliegt und die Mindest-Stoppzeit abgelaufen ist.
- 3. Um den Generator dauerhaft zu stoppen, automatischen Generatorbetrieb deaktivieren:
	- Am Sunny Remote Control in den Installateurmodus wechseln [\(siehe Kapitel 5.4.1, Seite 32\)](#page-31-0).
	- Den Parameter **235.01 GnAutoEna** wählen und auf **Disable** stellen.
	- ☑ Der Generator ist dauerhaft gestoppt.

### **8.3 Generator ohne Autostartfunktion starten**

- 1. Generator starten (siehe Anleitung des Herstellers).
- 2. Lasttrennschalter zwischen Generator und Sunny Island schließen.
- ☑ Nach Ablauf der Warmlaufzeit schaltet der Sunny Island das Inselnetz auf den Generator.

# **8.4 Generator ohne Autostartfunktion stoppen**

- 1. Am Sunny Remote Control Generator stoppen [\(siehe Kapitel 8.2, Seite 43\)](#page-42-0). Dadurch trennt der Sunny Island das Inselnetz vom Generator.
- 2. Lasttrennschalter zwischen Generator und Sunny Island öffnen.
- 3. Generator stoppen (siehe Anleitung des Herstellers).
	- ☑ Der Generator ist gestoppt. Nach Ablauf der Nachlaufzeit und der Mindest-Stoppzeit können Sie den Generator wieder nutzen.

## **9 Sunny Island spannungsfrei schalten**

- 1. System stoppen [\(siehe Kapitel 4.3, Seite 21\).](#page-20-0)
- 2. Sunny Island ausschalten [\(siehe Kapitel 4.4, Seite 21\).](#page-20-0)
- 3. Die Leitungsschutzschalter und die Lasttrennschalter in den Unterverteilungen ausschalten und gegen Wiedereinschalten sichern.
- 4. Den Lasttrennschalter im DC-Kabel öffnen und gegen Wiedereinschalten sichern.
- 5. **ACHTUNG**

#### **Zerstörung des Wechselrichters Sunny Island durch Elektrostatische Entladung (ESD)**

Durch das Berühren von elektronischen Bauteilen innerhalb des Sunny Island können Sie den Sunny Island beschädigen oder zerstören.

- Erden Sie sich, bevor Sie einen Bauteil berühren.
- 6. Alle Schrauben des Gehäusedeckels lösen und den Gehäusedeckel abnehmen.
- 7. Sicherstellen, dass der Anschluss **DC** spannungsfrei ist.
- 8. Sicherstellen, dass die Anschlüsse **AC1 Loads/SunnyBoys**, **AC2 Gen/Grid** und **ExtVtg** (Position A) spannungsfrei sind.

9. Sicherstellen, dass die Anschlüsse **Relay1** und **Relay2** (Position A) spannungsfrei sind.

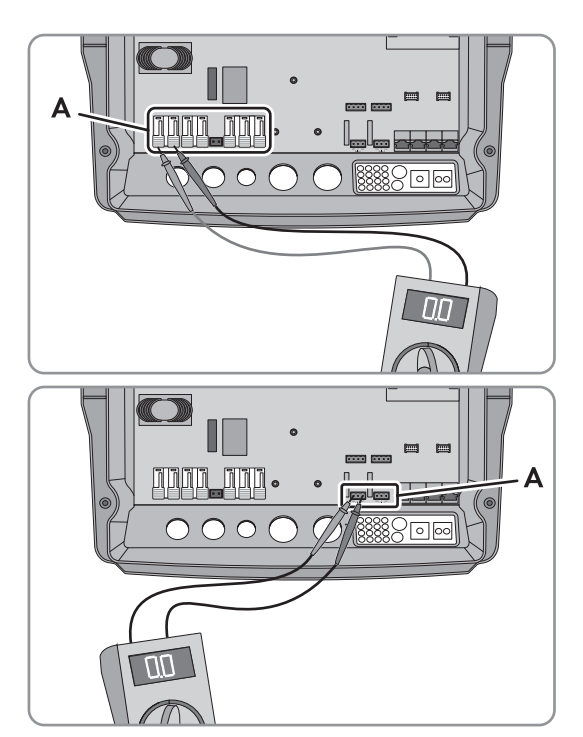

- 10. Die AC-Leistungskabel außerhalb des Sunny Island erden und kurzschließen.
- 11. Benachbarte, unter Spannung stehende Teile abdecken oder abschranken.

# **10 Fehlersuche**

## **10.1 Anzeige der Fehler**

### **10.1.1 Anzeige der Fehler am Sunny Remote Control**

### **Anzeige von Fehlern, Warnungen und Ereignissen**

Anliegende Warnungen und Fehler werden im Display des Sunny Remote Control automatisch angezeigt, bis die Ursache für die Warnung oder den Fehler vom Sunny Island nicht mehr erfasst wird oder quittiert wurde. Ereignisse werden vom Sunny Island erfasst. Die folgenden Menüs erfassen Warnungen, Fehler und Ereignisse:

- **410# Error active** Anzeige der aktuell anstehenden Warnungen und Fehler
- **420# Error history** Historie der Warnungen und Fehler
- **430# Event history** Historie der Ereignisse
- Bei Systemen zur Eigenverbrauchsoptimierung und Ersatzstromsystemen: **440# Error Grid** Historie der letzten 5 Fehler des öffentlichen Stromnetzes

#### **Aufbau der Anzeigenummern**

Jeder Fehler und jedes Ereignis hat eine eindeutige dreistellige Anzeigenummer, die entsprechend der Parameter oder Messwertzuordnung angelegt ist. Ereignisse und Fehler verwenden den gleichen Zahlenbereich:

- 1xx Sunny Island
- 2xx Batterie
- 3xx Generator oder öffentliches Stromnetz
- 4xx Generator
- 5xx Öffentliches Stromnetz
- 6xx Relais
- 7xx System
- 8xx Externe Geräte und Komponenten
- 9xx Allgemein

#### **Bedeutung der Abkürzungen**

**F** kennzeichnet einen Fehler, **W** eine Warnung und **E** ein Ereignis.

Über **!** für "Set" und **C** für "Clear" wird bei Fehlern dargestellt, ob der Fehler gekommen oder gegangen ist.

### **10.1.2 Anzeige der Fehler am Kommunikationsprodukt**

Die meisten Warnungen, Fehler und Ereignisse des Wechselrichters Sunny Island können Sie auch am Kommunikationsprodukt, z. B. Sunny Explorer oder Sunny Portal, aufrufen und einstellen. Links zu weiterführenden Informationen finden Sie unter www.SMA-Solar.com:

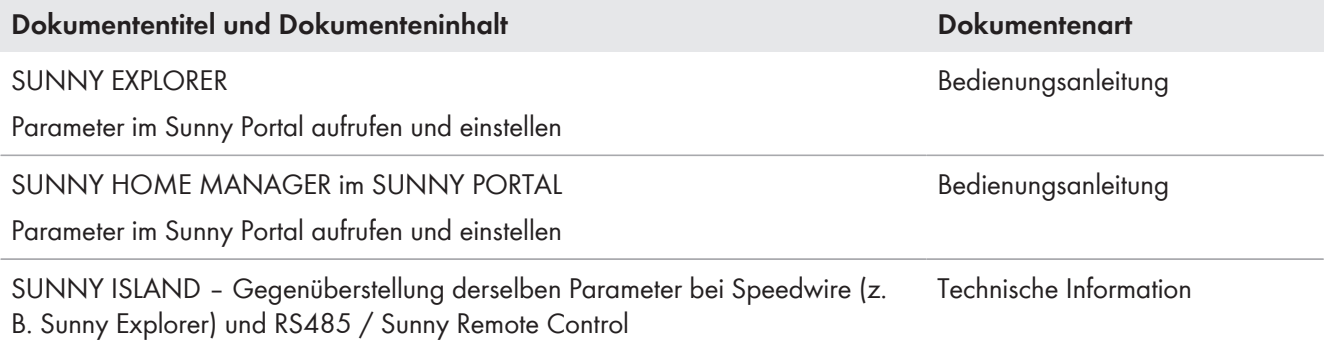

### <span id="page-46-0"></span>**10.2 Verhalten des Wechselrichters Sunny Island im Fehlerfall**

#### **Fehlerstufen**

Der Sunny Island unterscheidet 5 verschiedene Stufen von Fehlern, je nach Stufe ergibt sich ein anderes Verhalten.

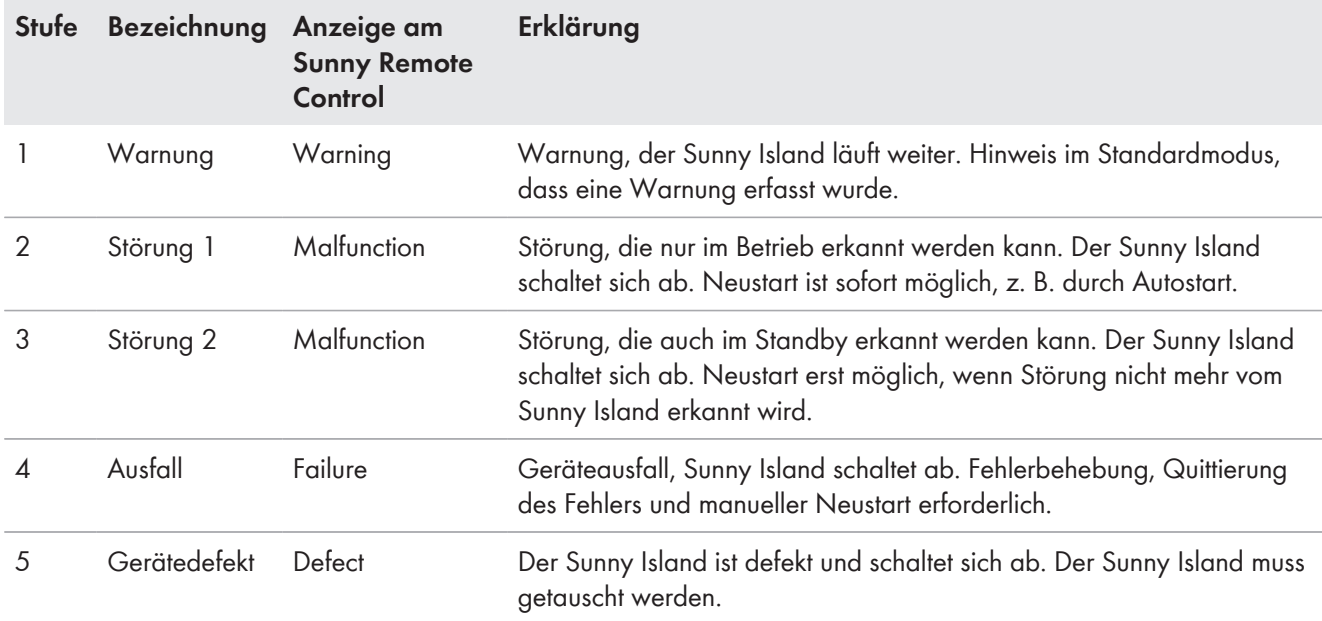

#### **Behandlung anstehender Fehler beim Einschalten**

Beim Einschalten werden alle anstehenden Fehler quittiert, ohne dass die Fehler in der Liste **420# Error history** erfasst werden. Ein weiterhin bestehender Fehler wird nach dem Einschalten erneut eingetragen. Fehler, die vor dem Einschalten vom Sunny Island erkannt wurden und nach dem Einschalten nicht mehr erkannt werden, werden in der Liste **420# Error history** eingetragen.

#### **Autostart**

Die Autostart-Funktion ermöglicht den automatischen Neustart bei Störungen. Wenn im Störungsfall der Autostart fehlschlägt, versucht der Sunny Island sofort den nächsten Autostart durchzuführen. Die Anzahl der Autostarts ist dabei begrenzt. Wenn der Sunny Island 10 Minuten ohne Störung in Betrieb ist, setzt er den Zähler für die Autostarts zurück.

Wenn die maximale Anzahl an Autostarts erreicht ist, verhält sich der Sunny Island wie folgt:

- Der Sunny Island wartet 10 Minuten.
- Der Autostart-Zähler wird zurückgesetzt.
- Der Sunny Island versucht, einen Autostart durchzuführen.
- Wenn die maximale Anzahl an Autostarts erreicht ist, wartet der Sunny Island erneut 10 Minuten.

### **10.3 Fehler quittieren**

Ist eine Störung oder ein Ausfall aufgetreten, geht der Sunny Island in den Standby. Wenn Sie die Ursache der Störung behoben haben, können Sie durch eine Quittierung des Fehlers einen Neustart des Wechselrichters Sunny Island ermöglichen.

- 1. Ursache beseitigen.
- 2. Am Sunny Remote Control den Knopf drücken. Dadurch quittieren Sie den Fehler.
- 3. System starten [\(siehe Kapitel 4.2, Seite 20\).](#page-19-0)

# **10.4 Protokollierte Ereignisse**

## **10.4.1 Kategorie Sunny Island (1xx)**

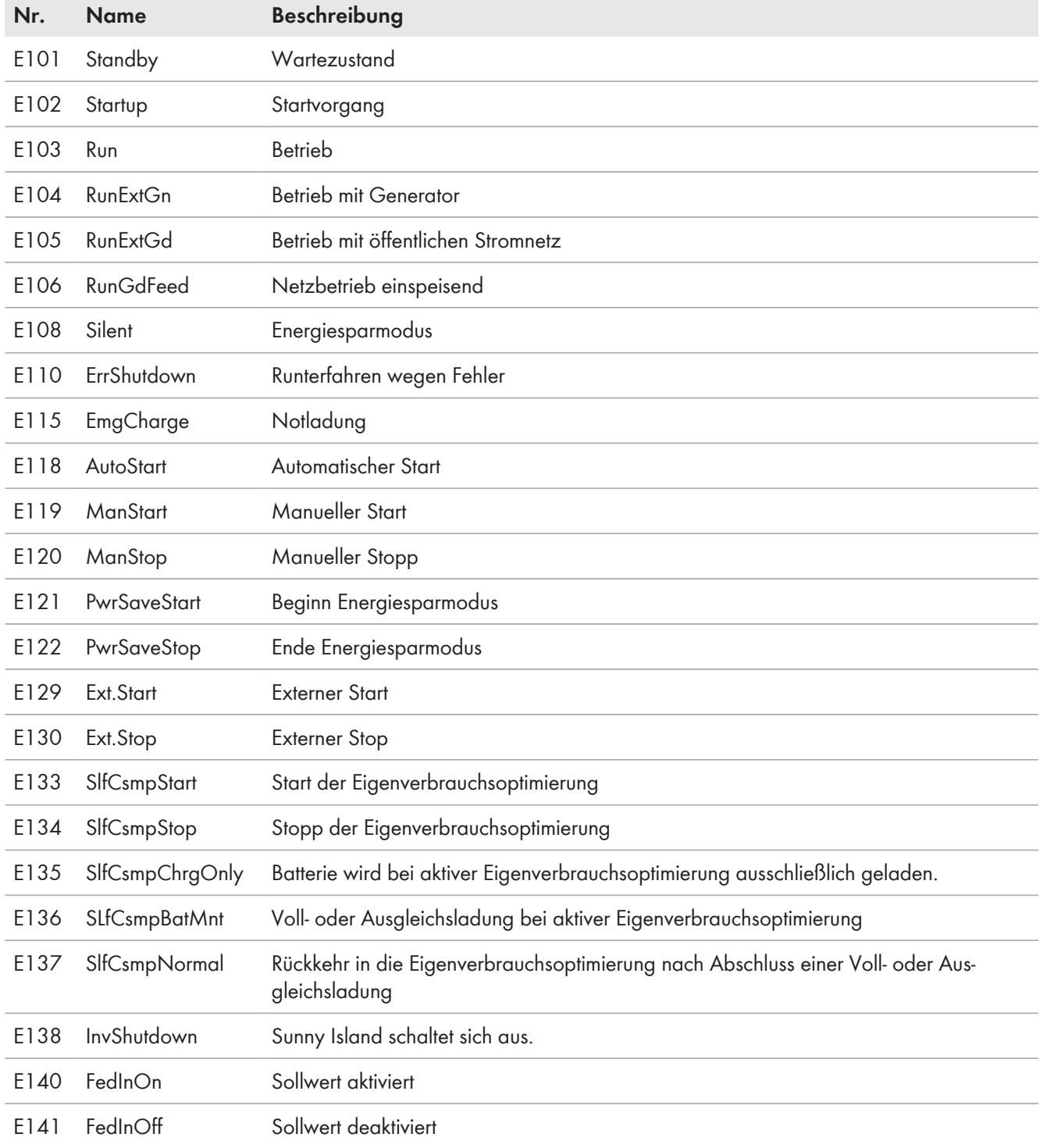

## **10.4.2 Kategorie Batterie (2xx)**

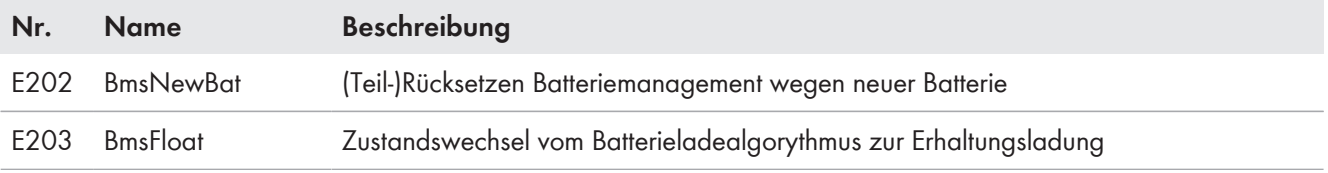

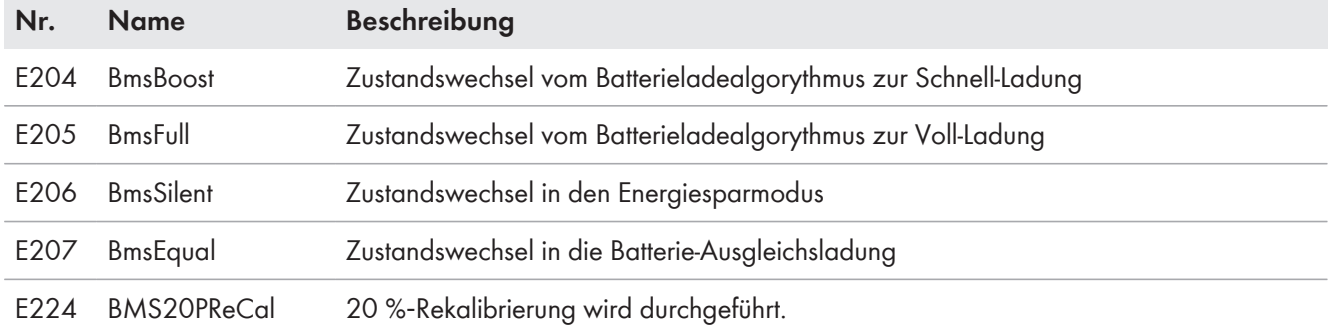

## **10.4.3 Kategorie Generator (4xx)**

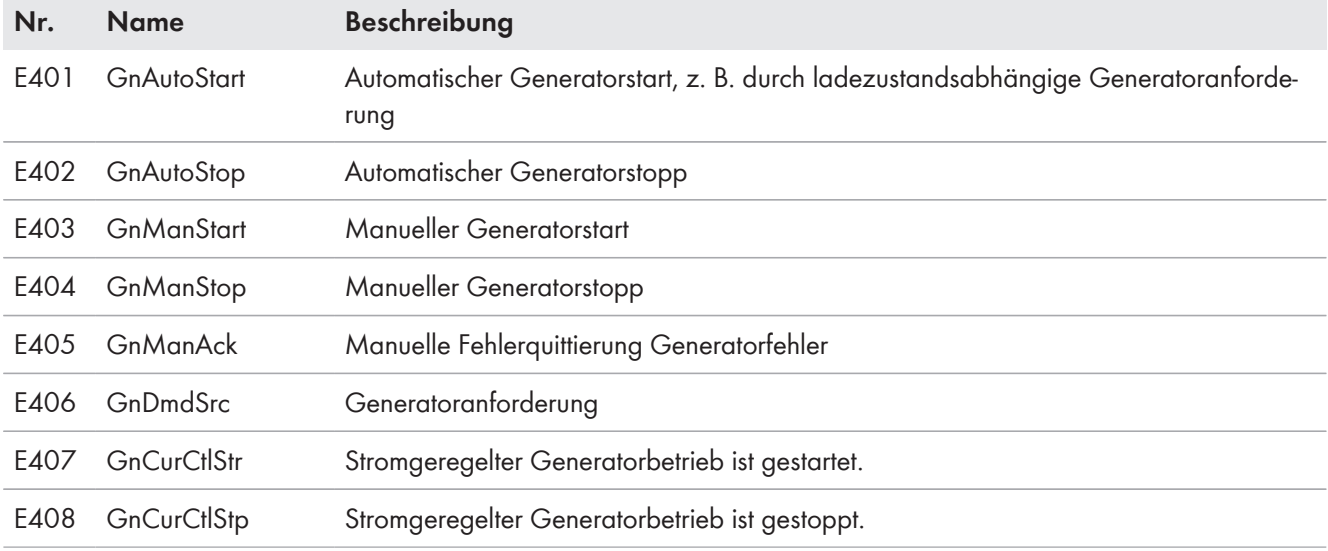

# **10.4.4 Kategorie öffentliches Stromnetz (5xx)**

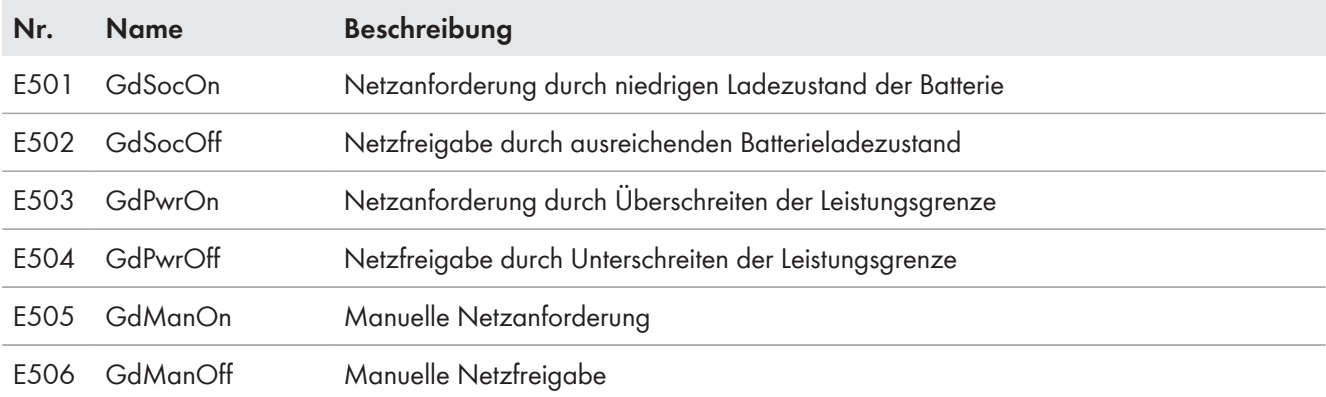

## **10.4.5 Kategorie Relais (6xx)**

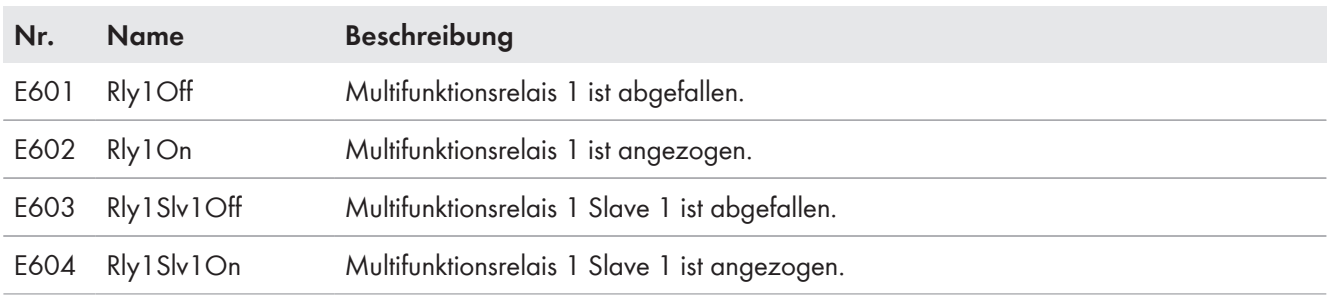

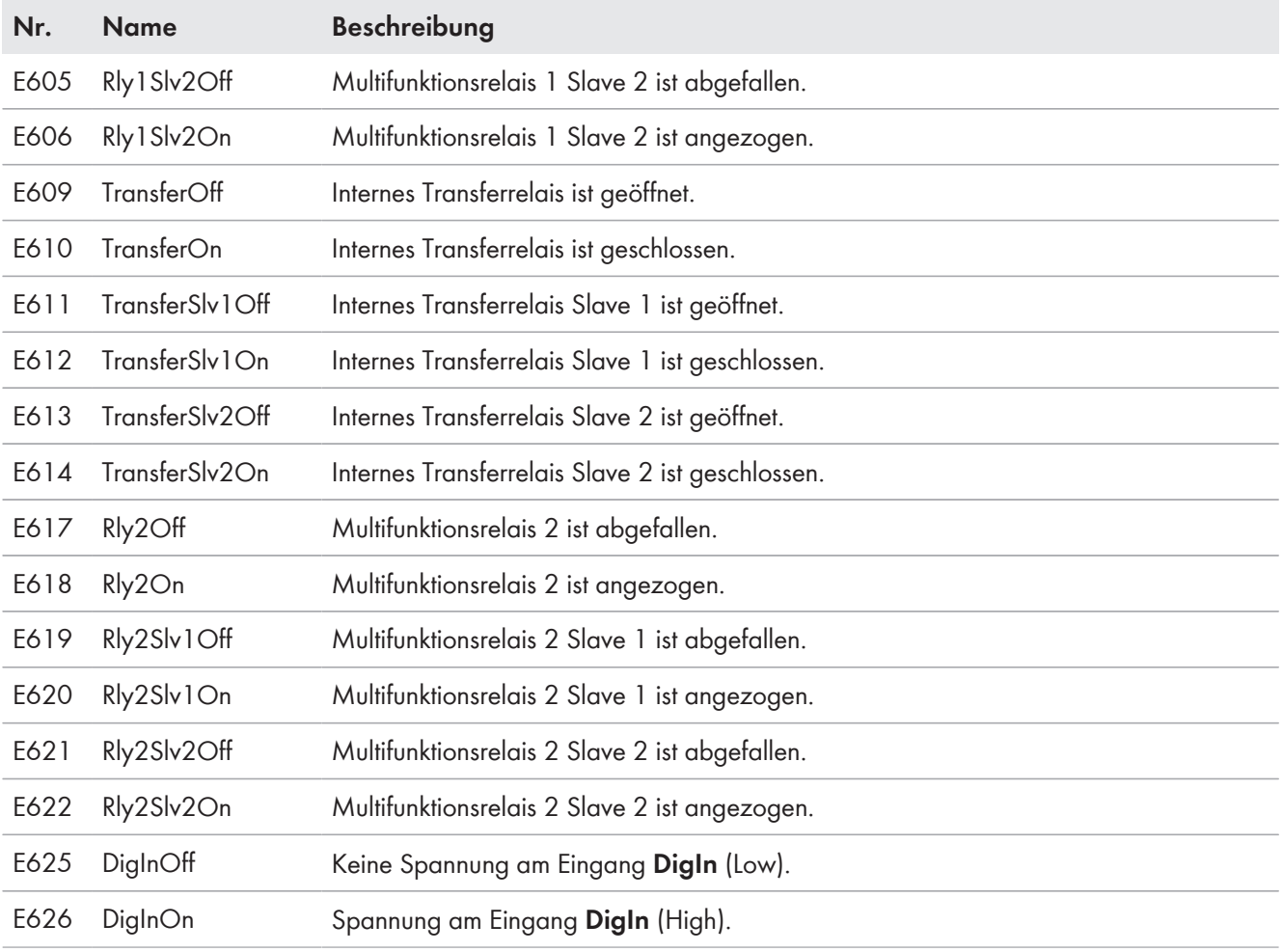

## **10.4.6 Kategorie System (7xx)**

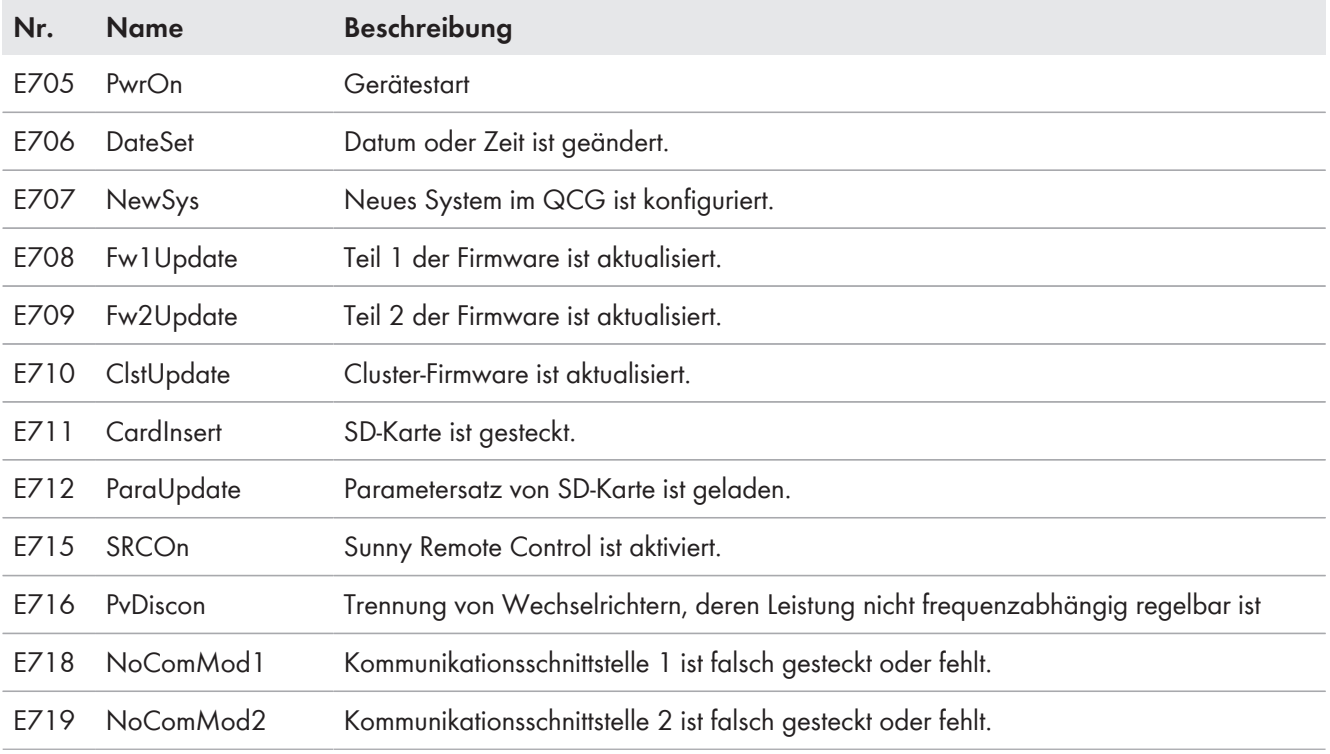

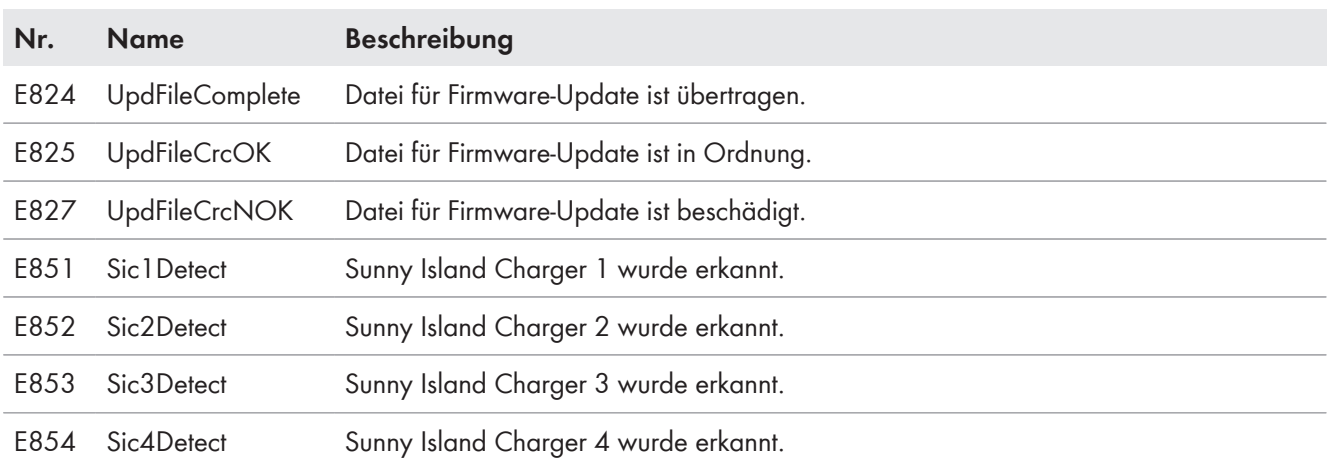

## **10.4.7 Kategorie externe Geräte und Komponenten (8xx)**

### **10.4.8 Kategorie externe Ereignisse (9xx)**

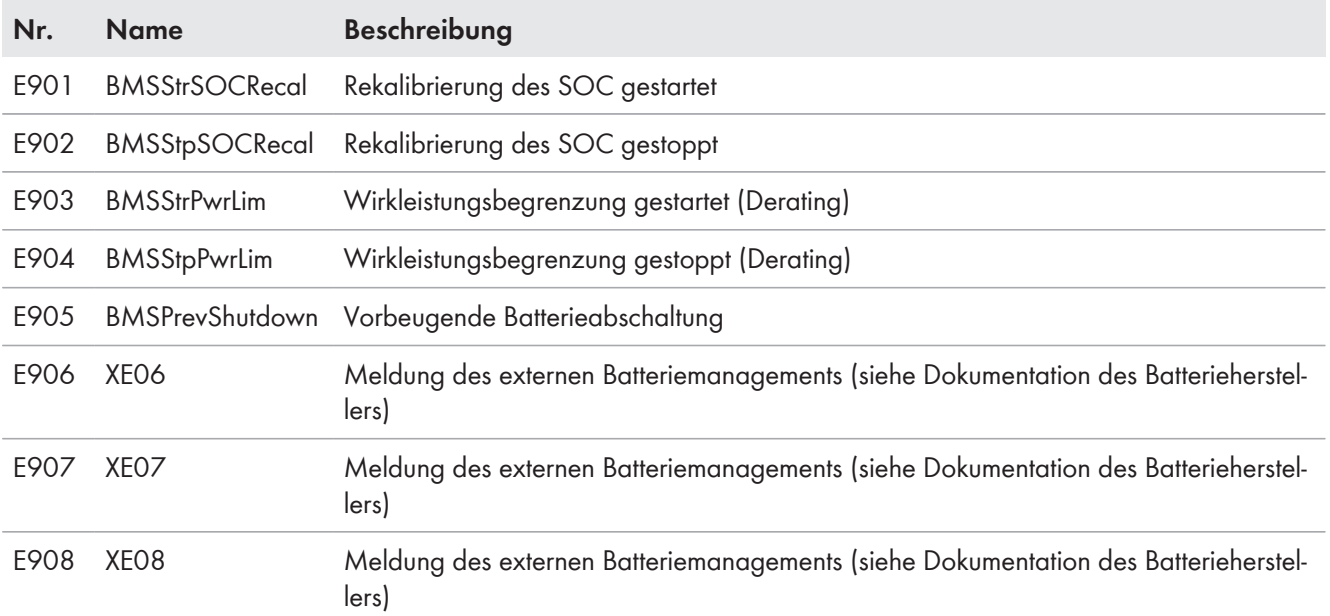

# **10.5 Protokollierte Warnmeldungen und Fehlermeldungen**

## **10.5.1 Kategorie Sunny Island (1xx)**

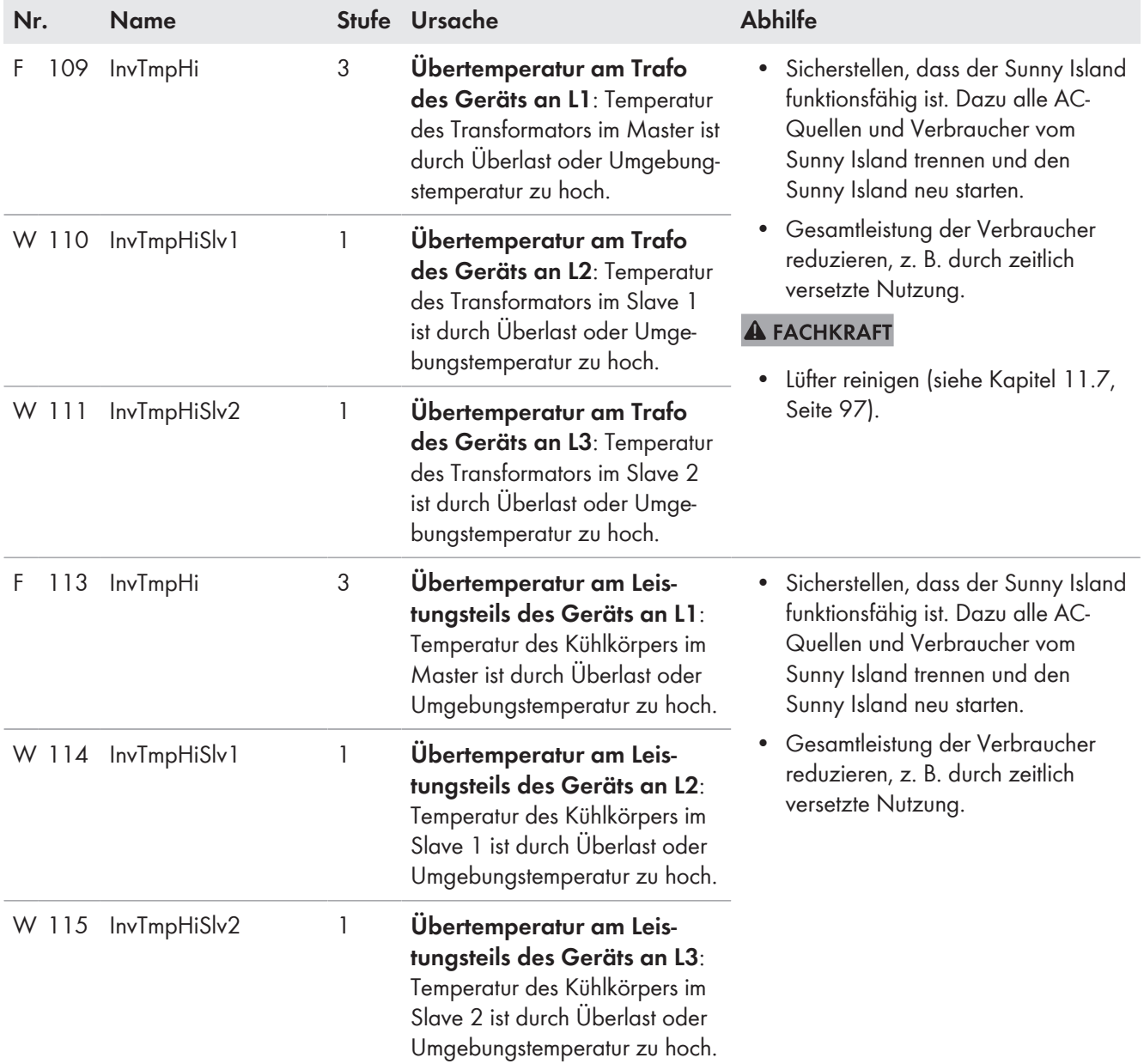

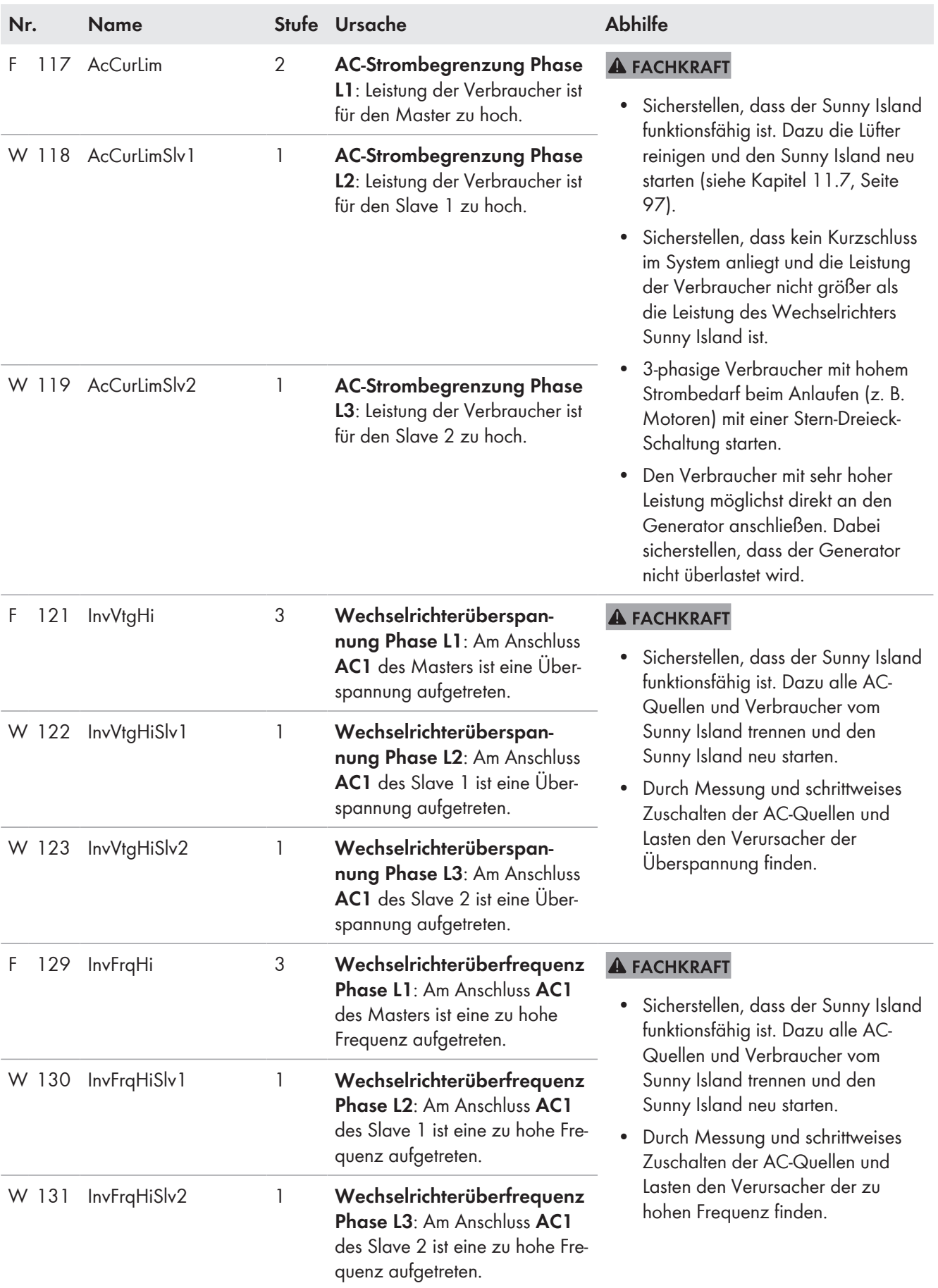

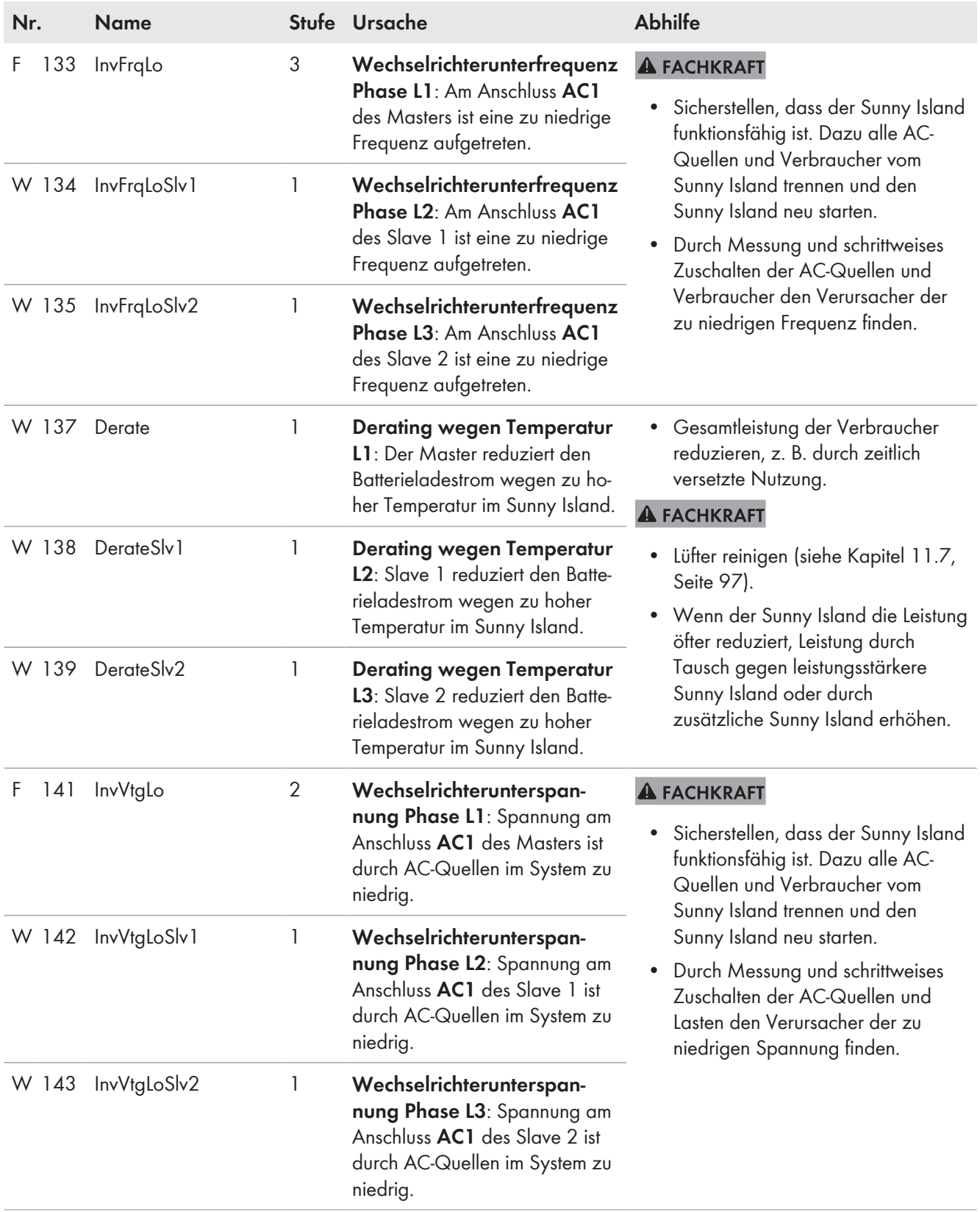

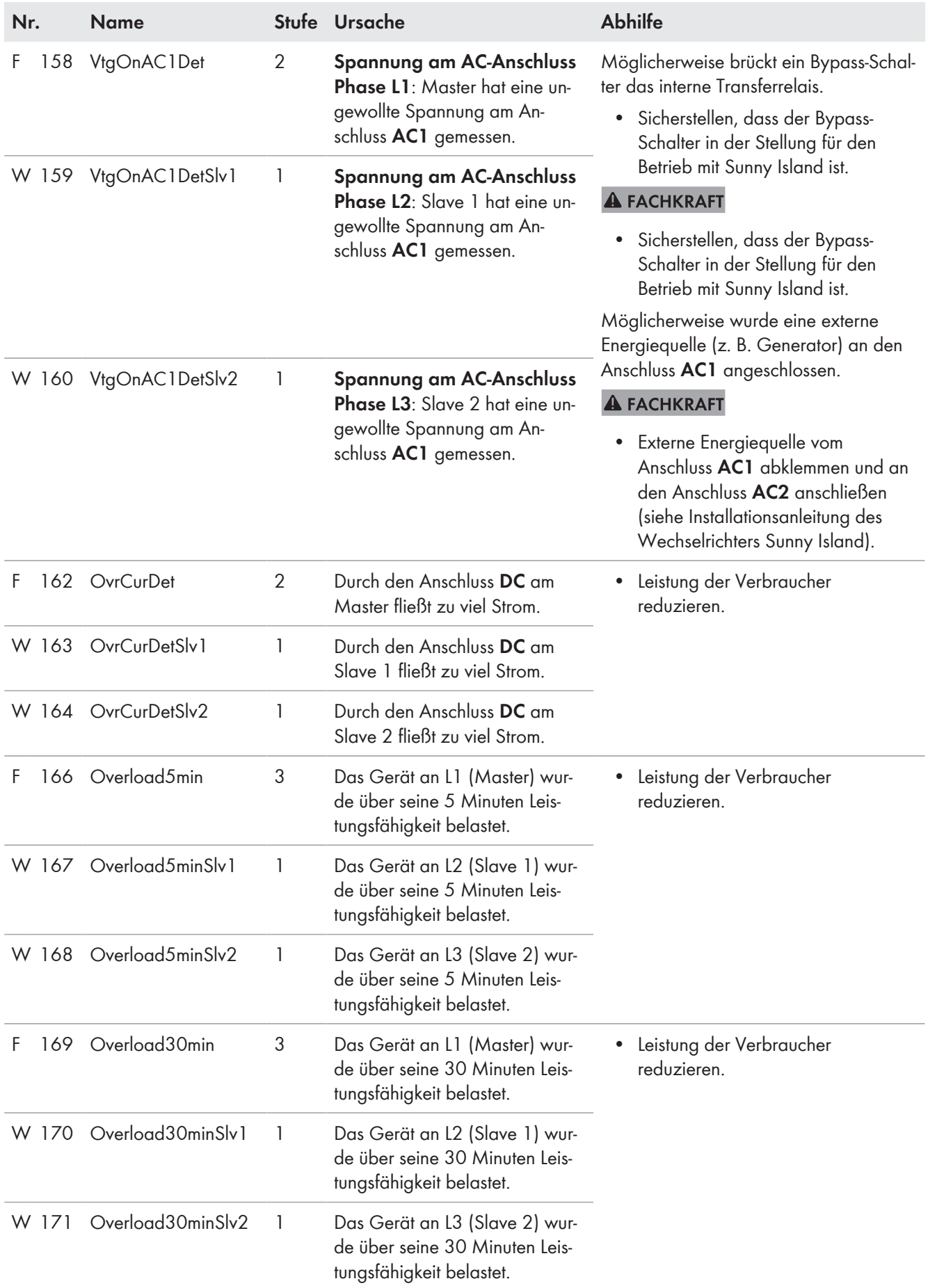

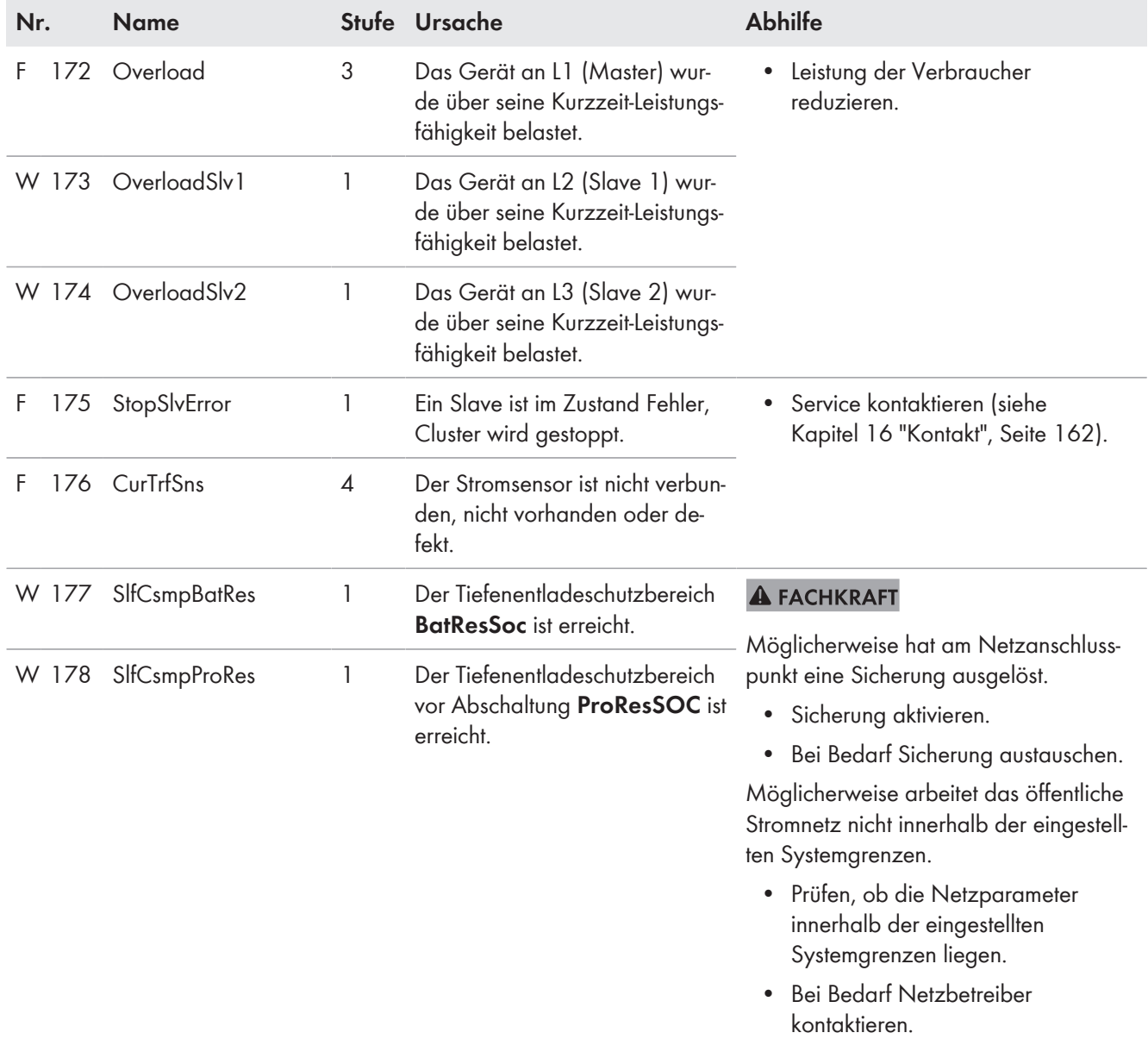

## **SMA Solar Technology AG** 10 Fehlersuche

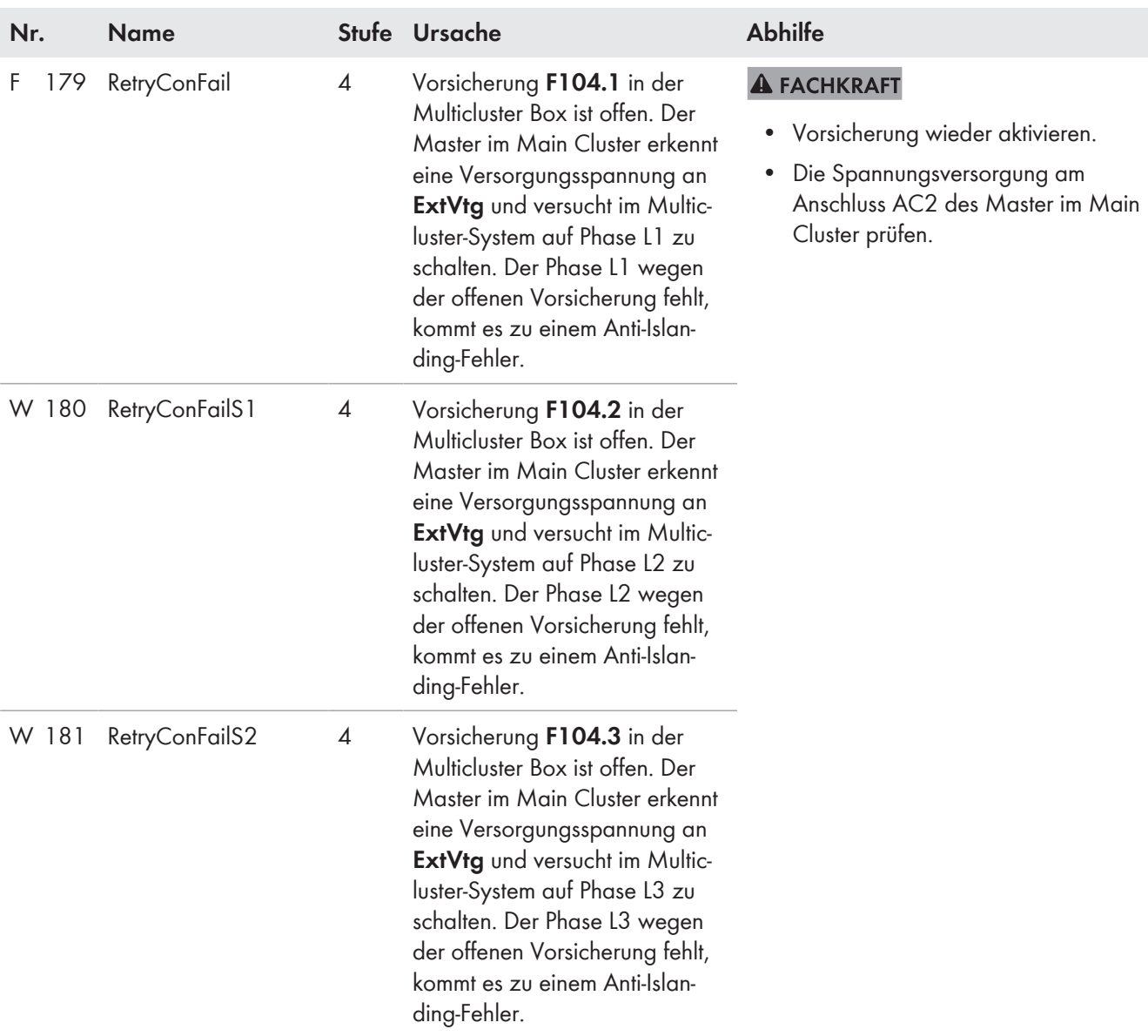

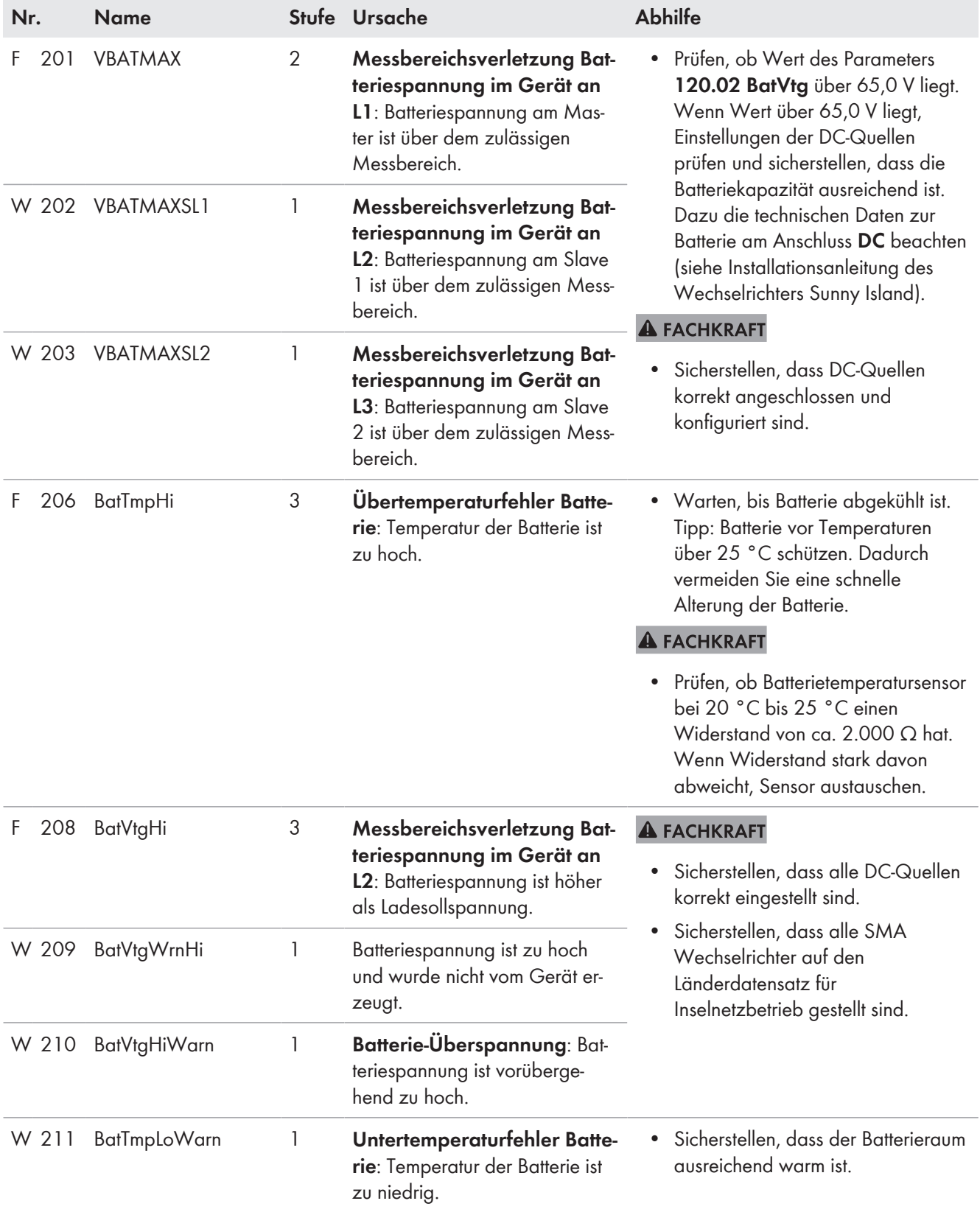

# **10.5.2 Kategorie Batterie (2xx)**

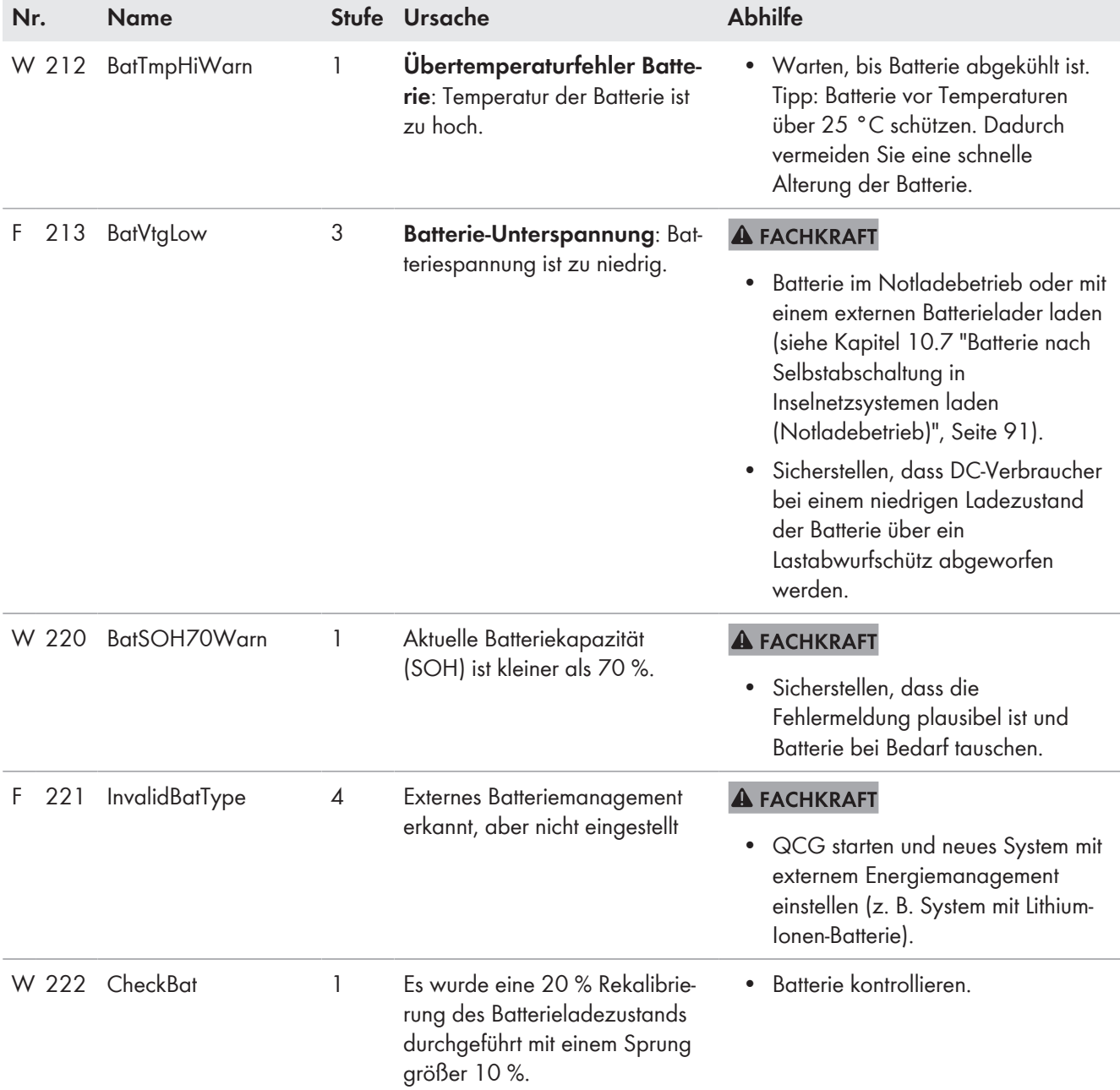

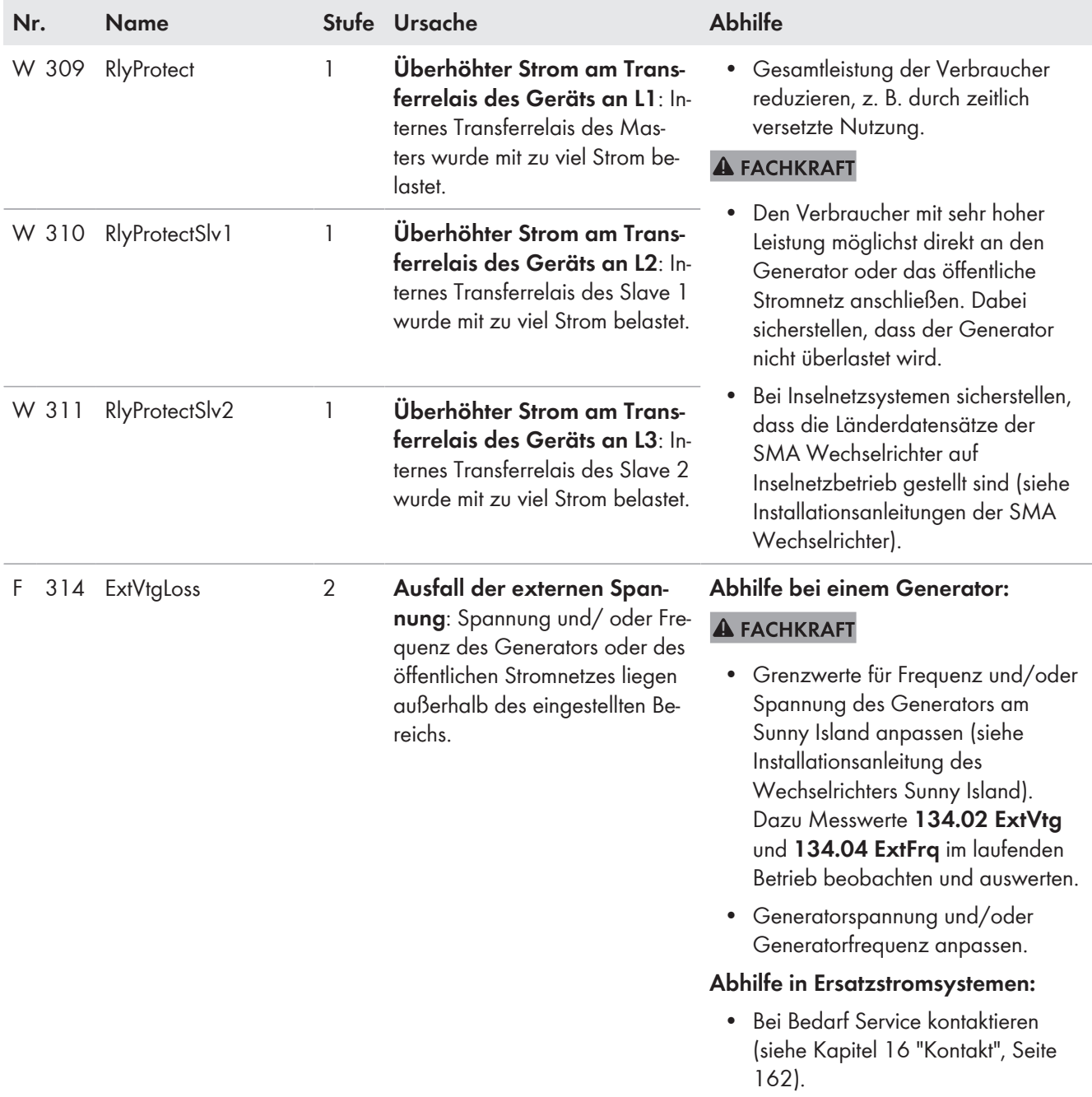

# **10.5.3 Kategorie Generator oder öffentliches Stromnetz (3xx)**

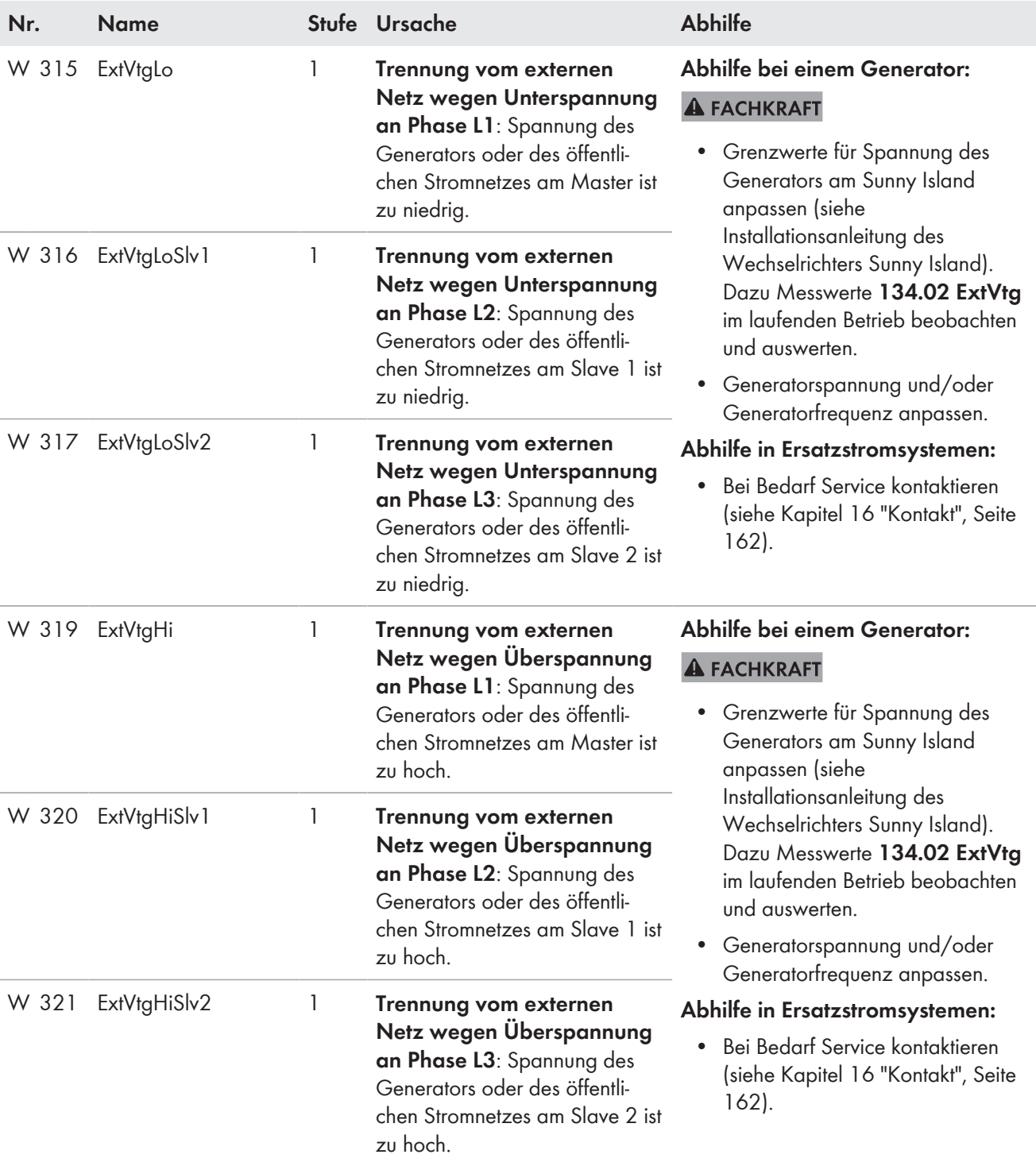

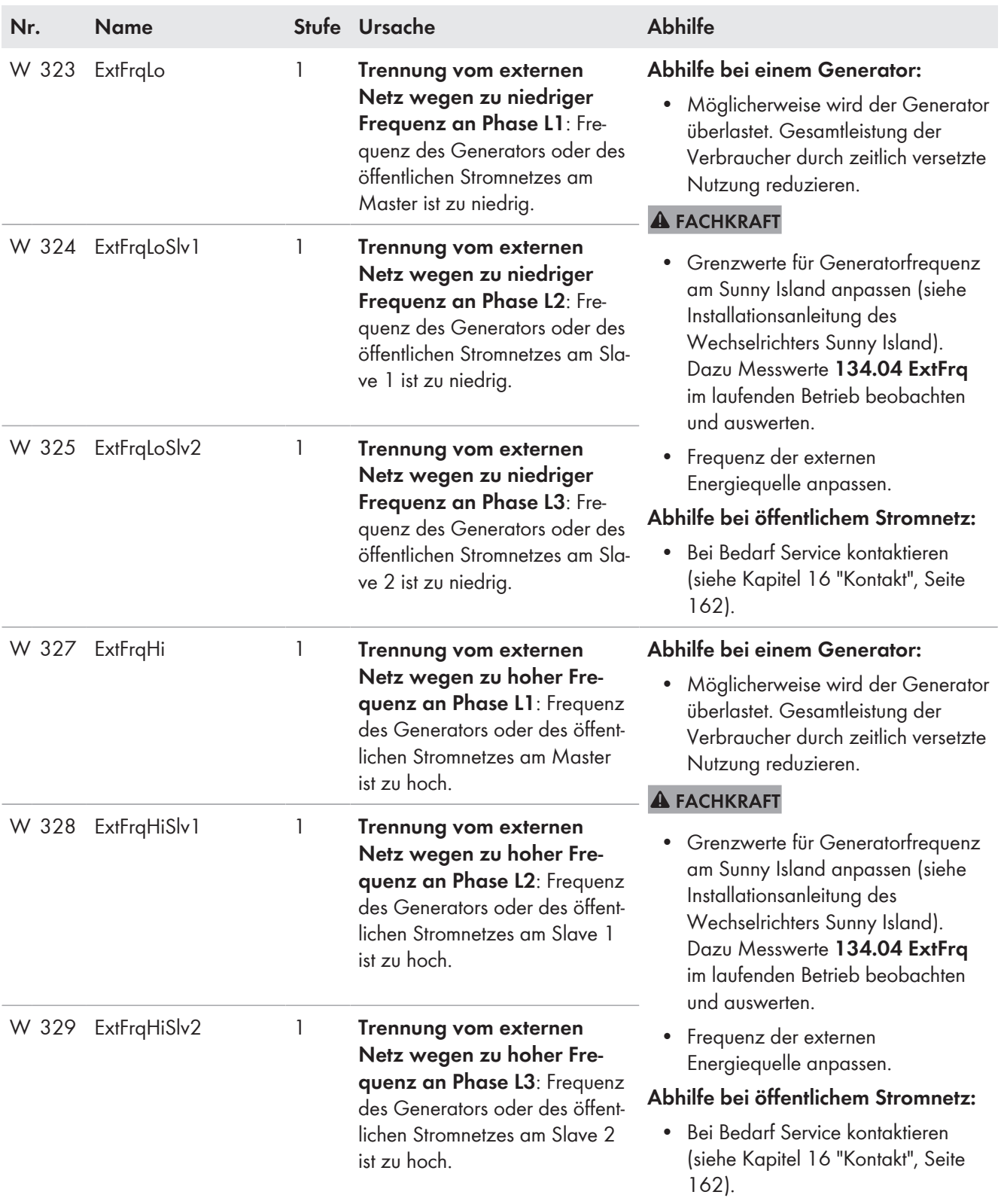

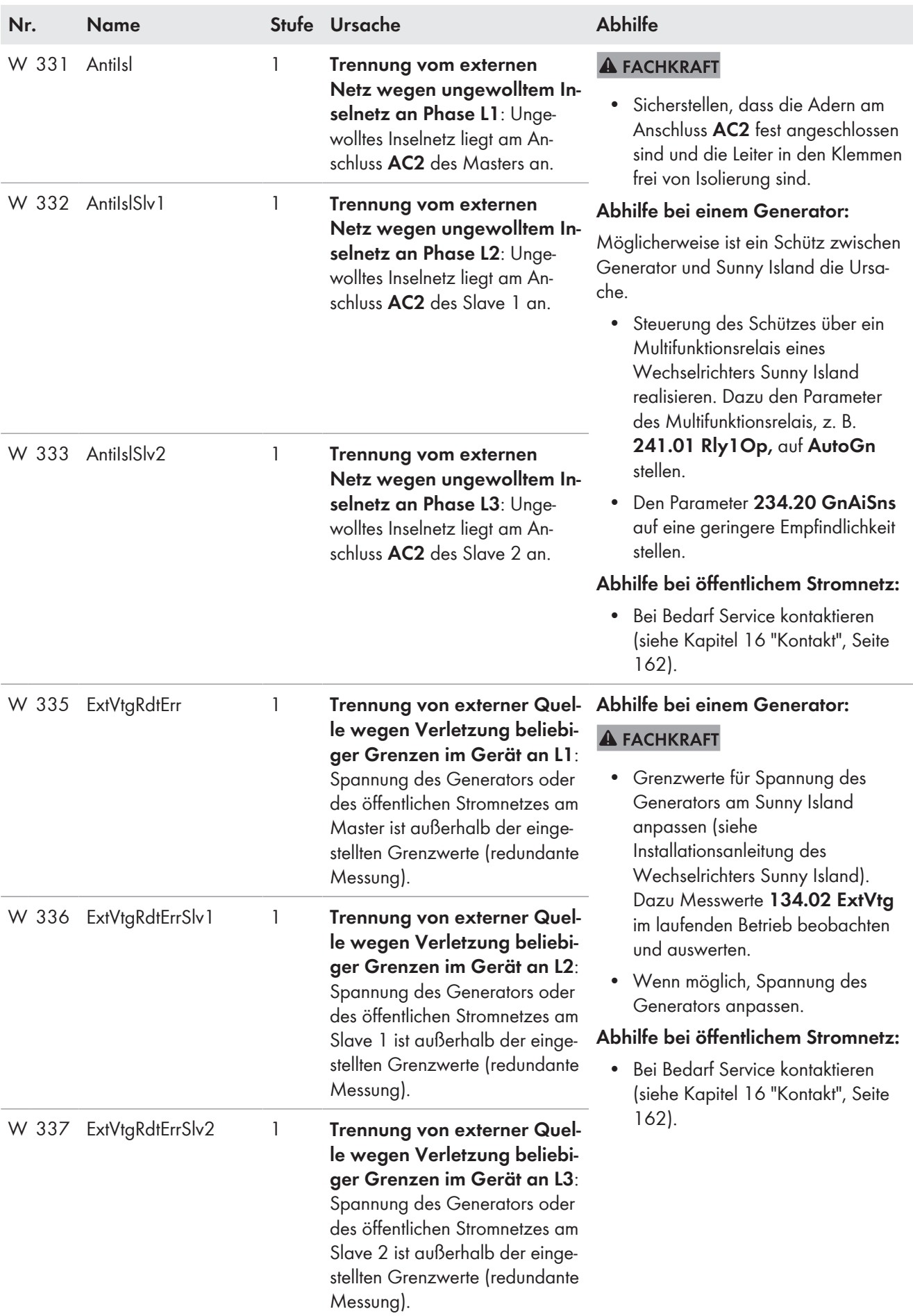

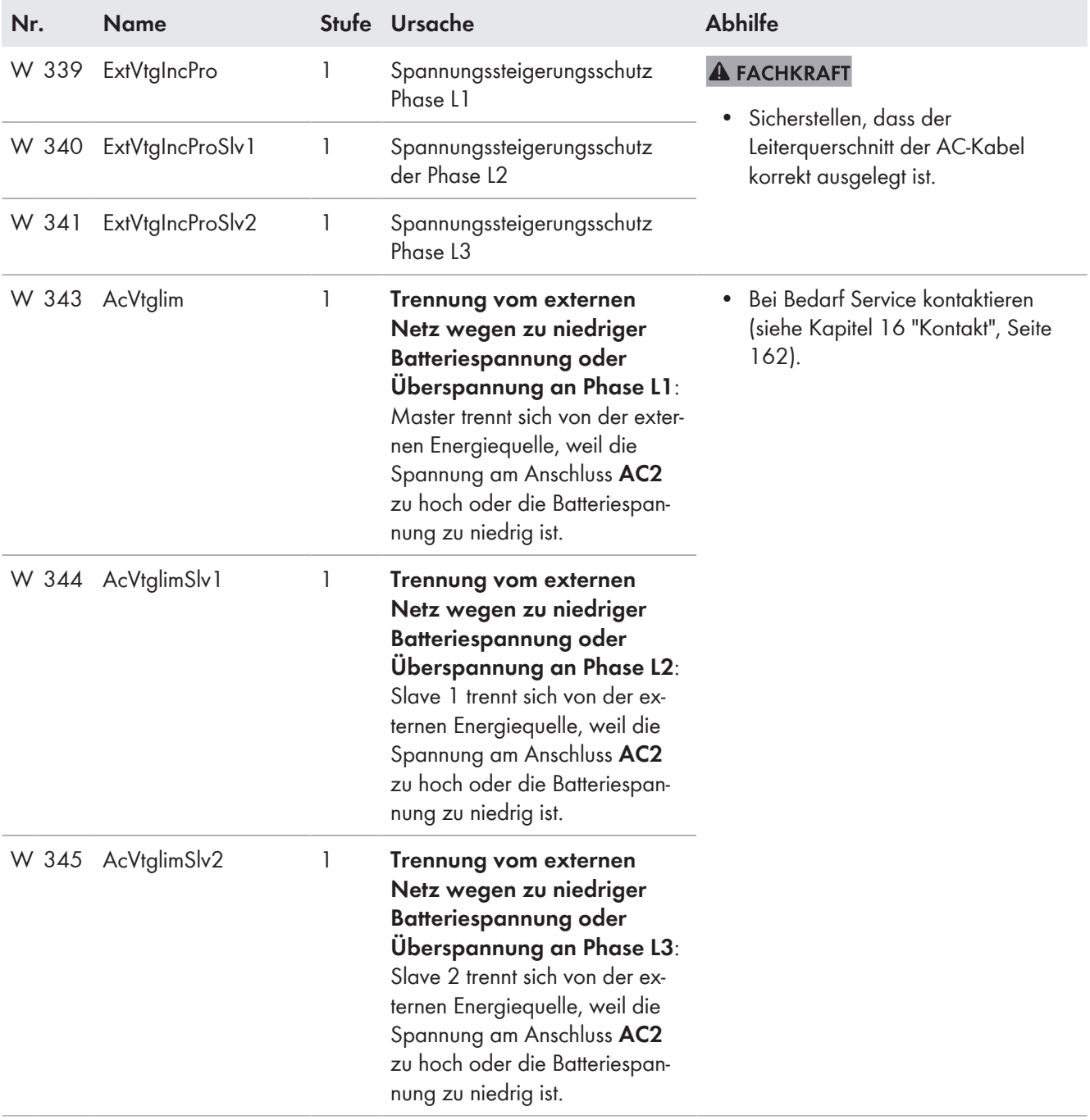

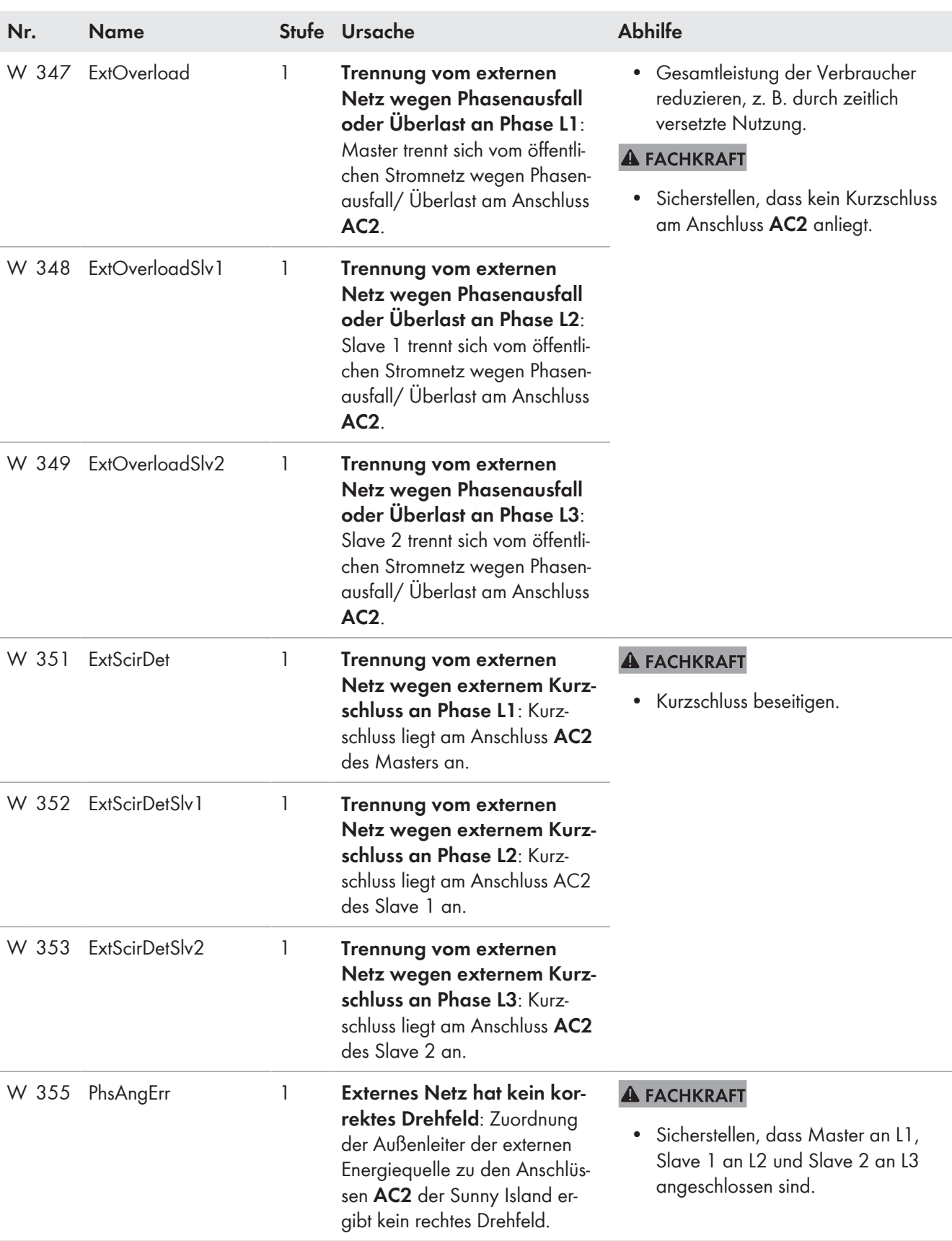

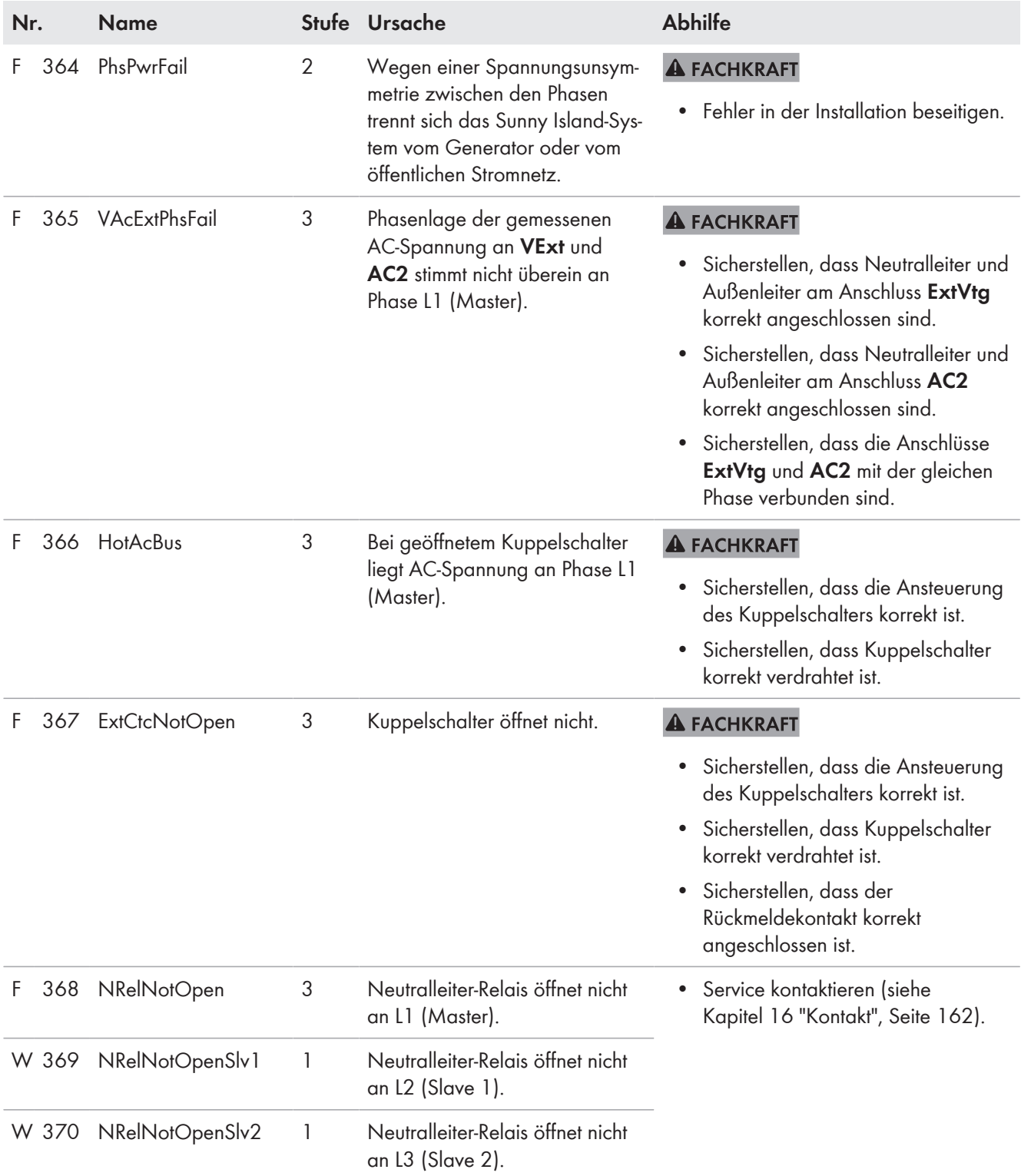

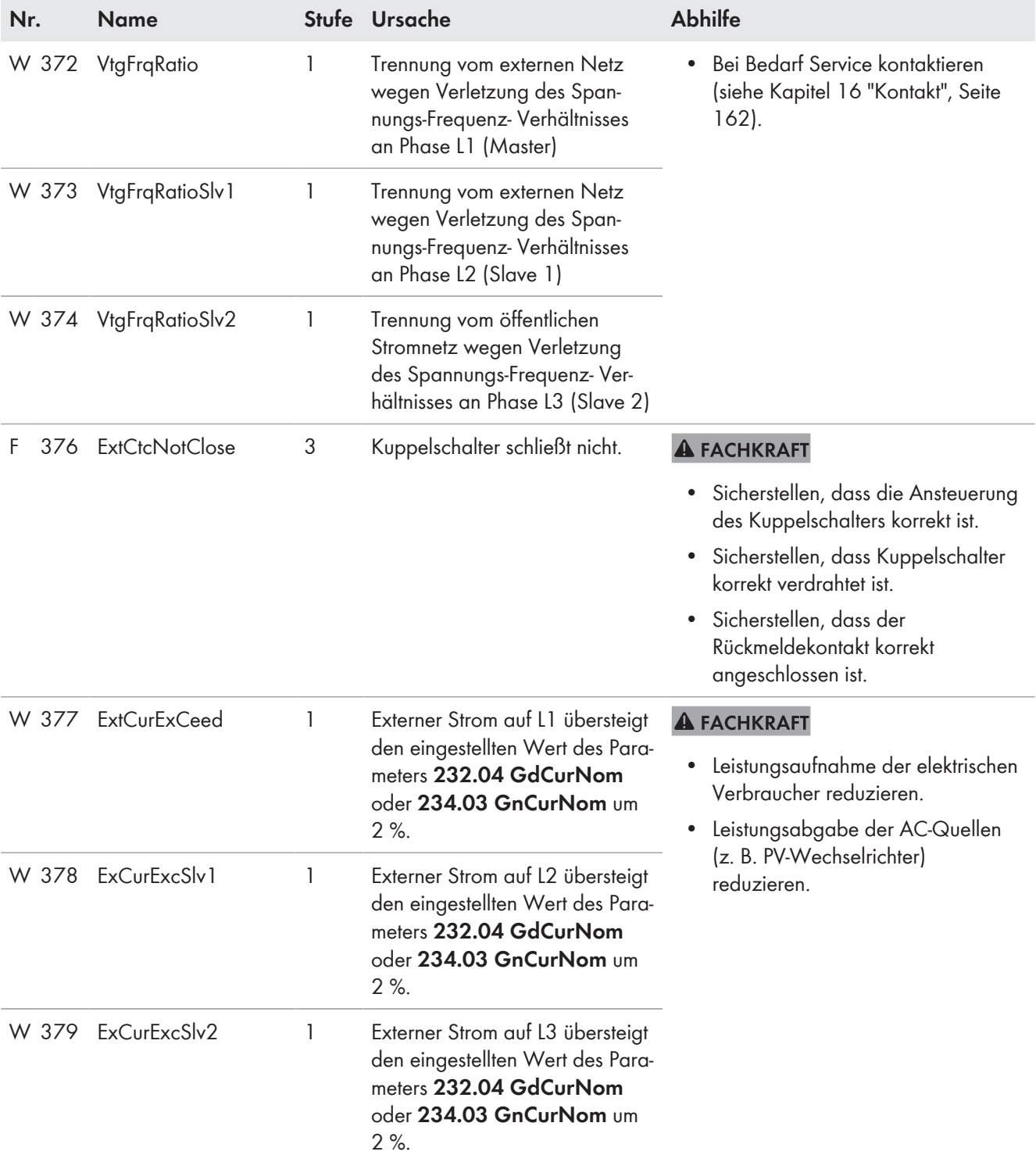

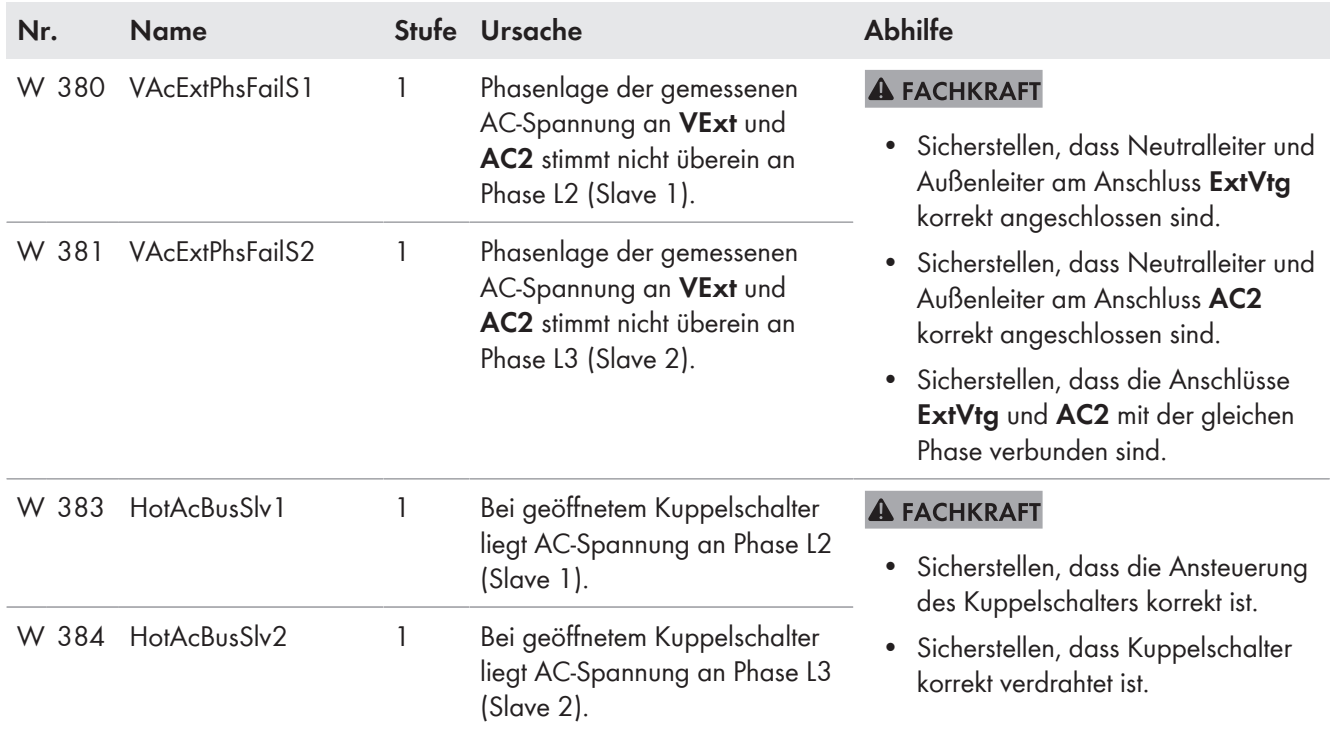

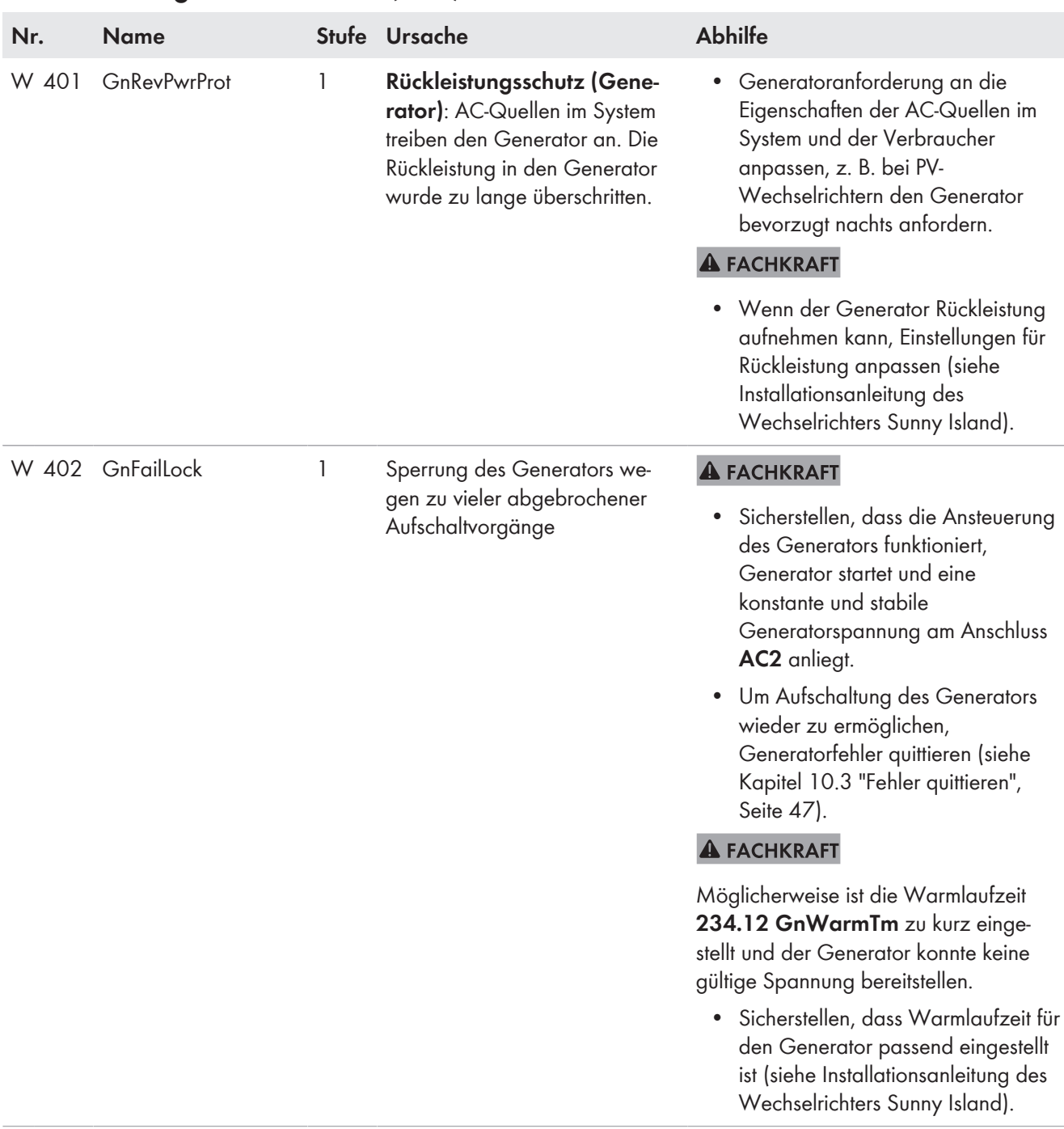

### **10.5.4 Kategorie Generator (4xx)**

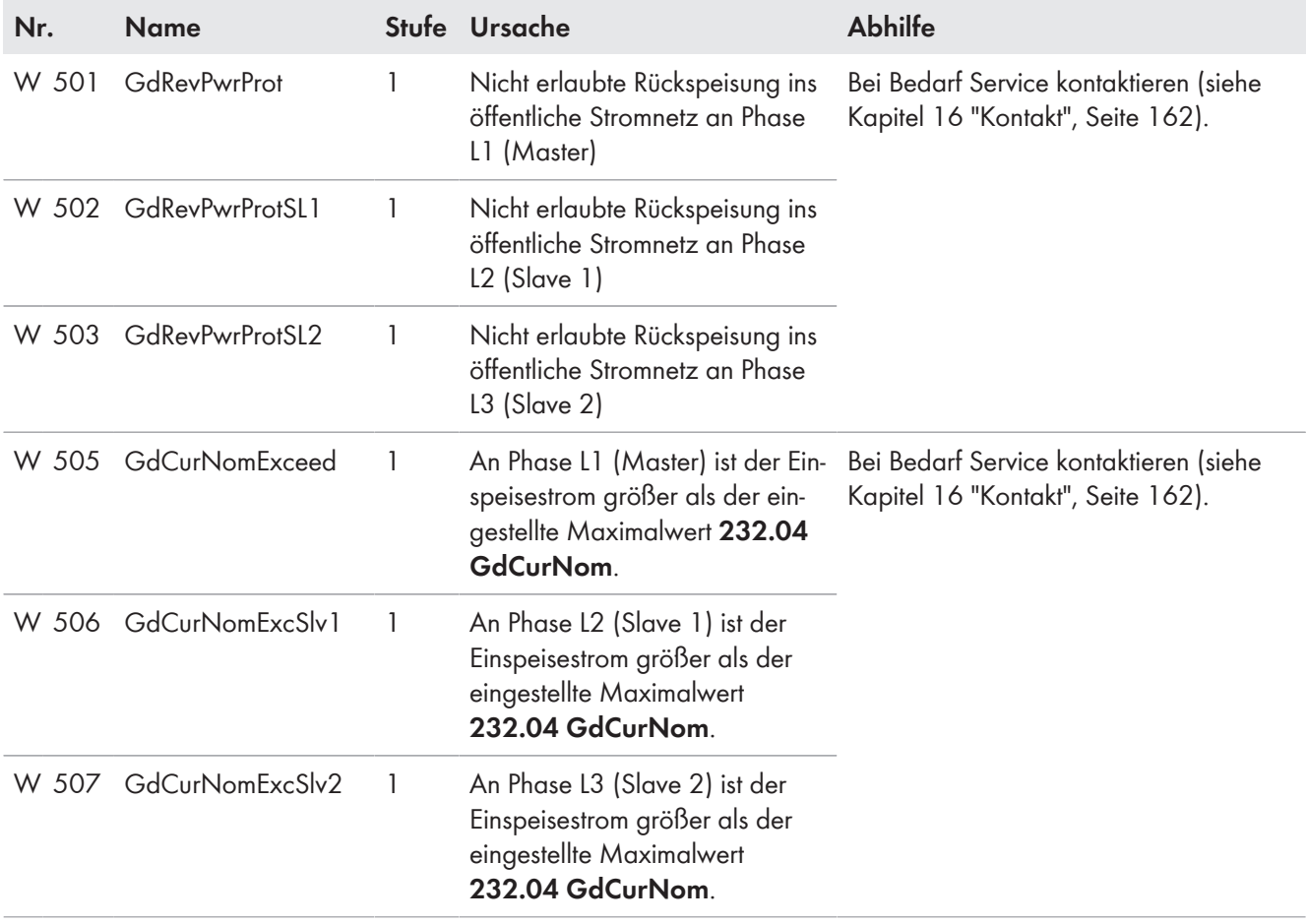

## **10.5.5 Kategorie öffentliches Stromnetz (5xx)**

## **10.5.6 Kategorie Relais (6xx)**

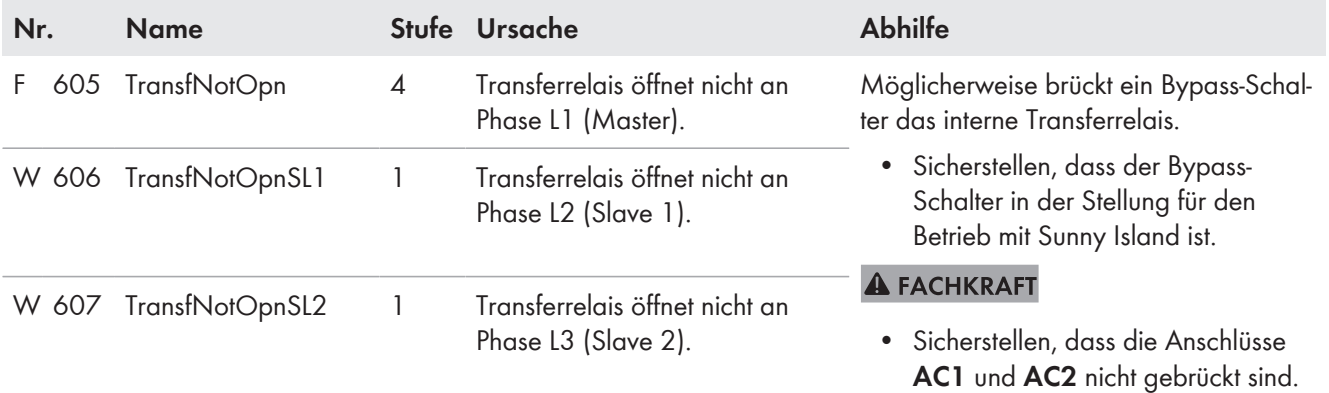

## **10.5.7 Kategorie System (7xx)**

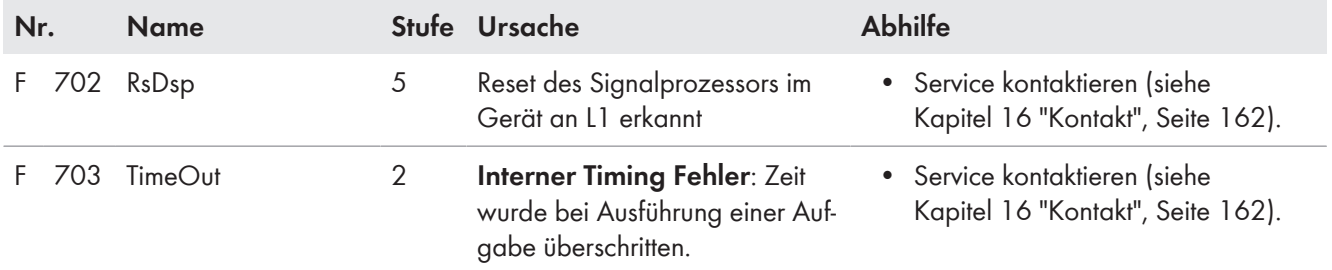

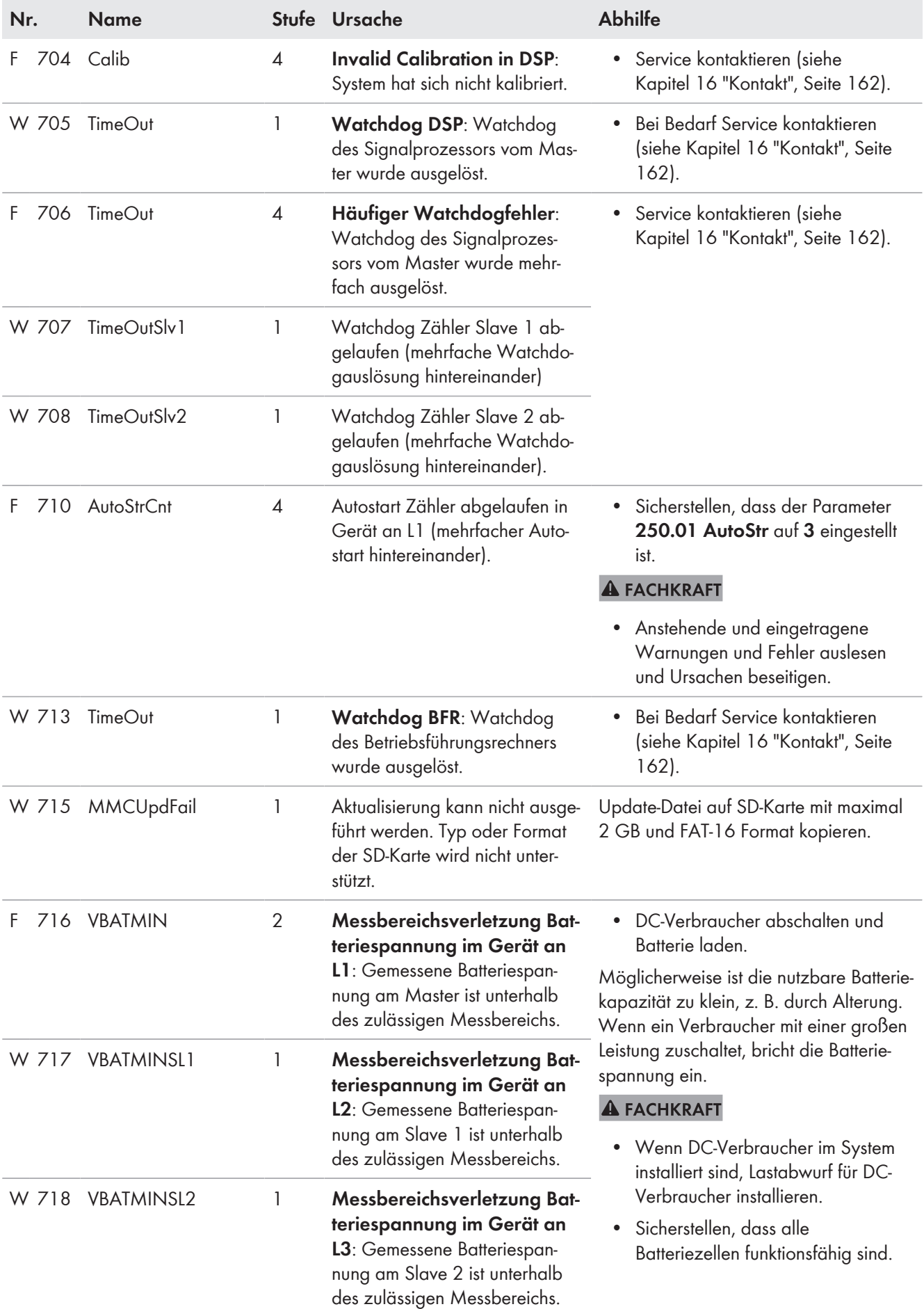

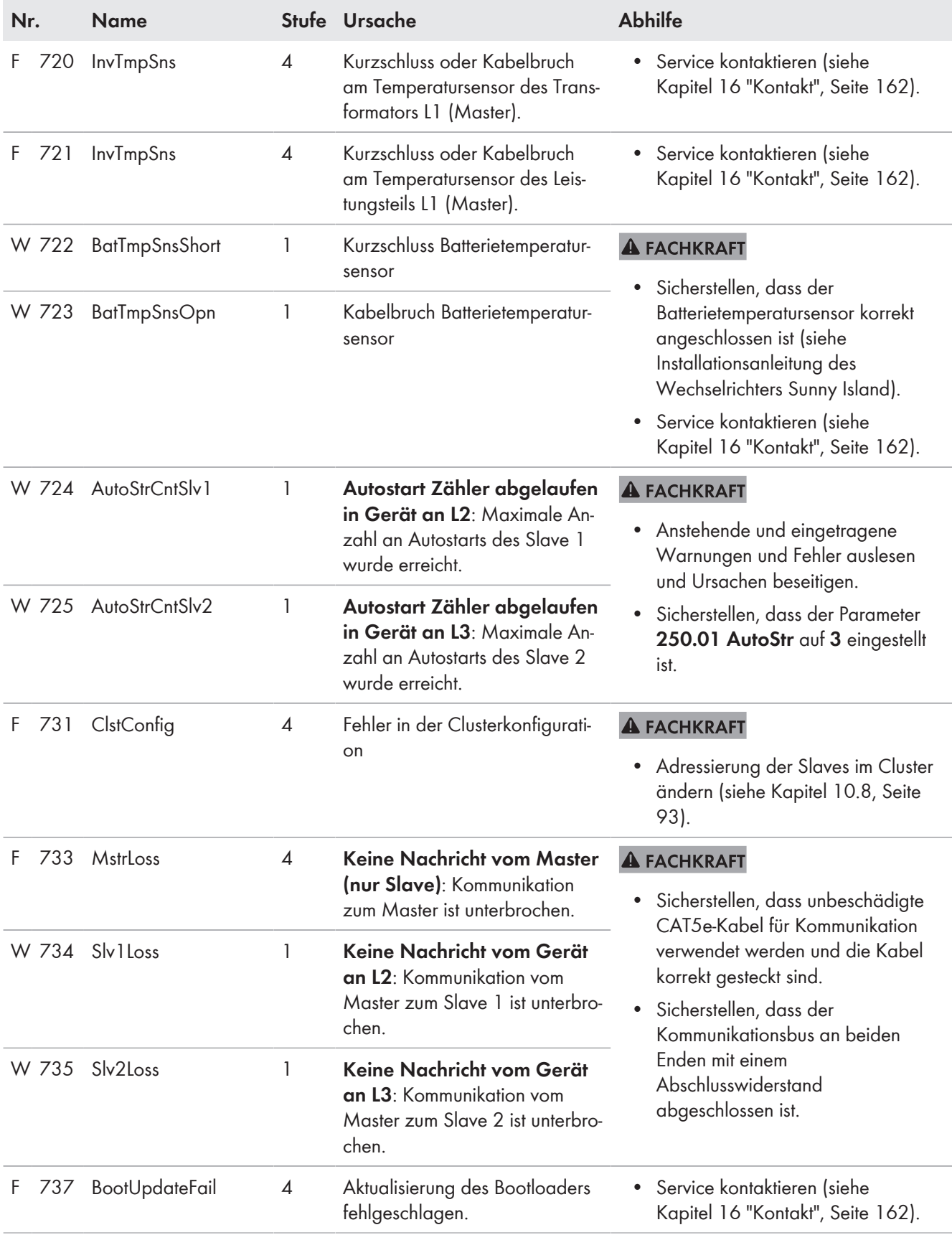
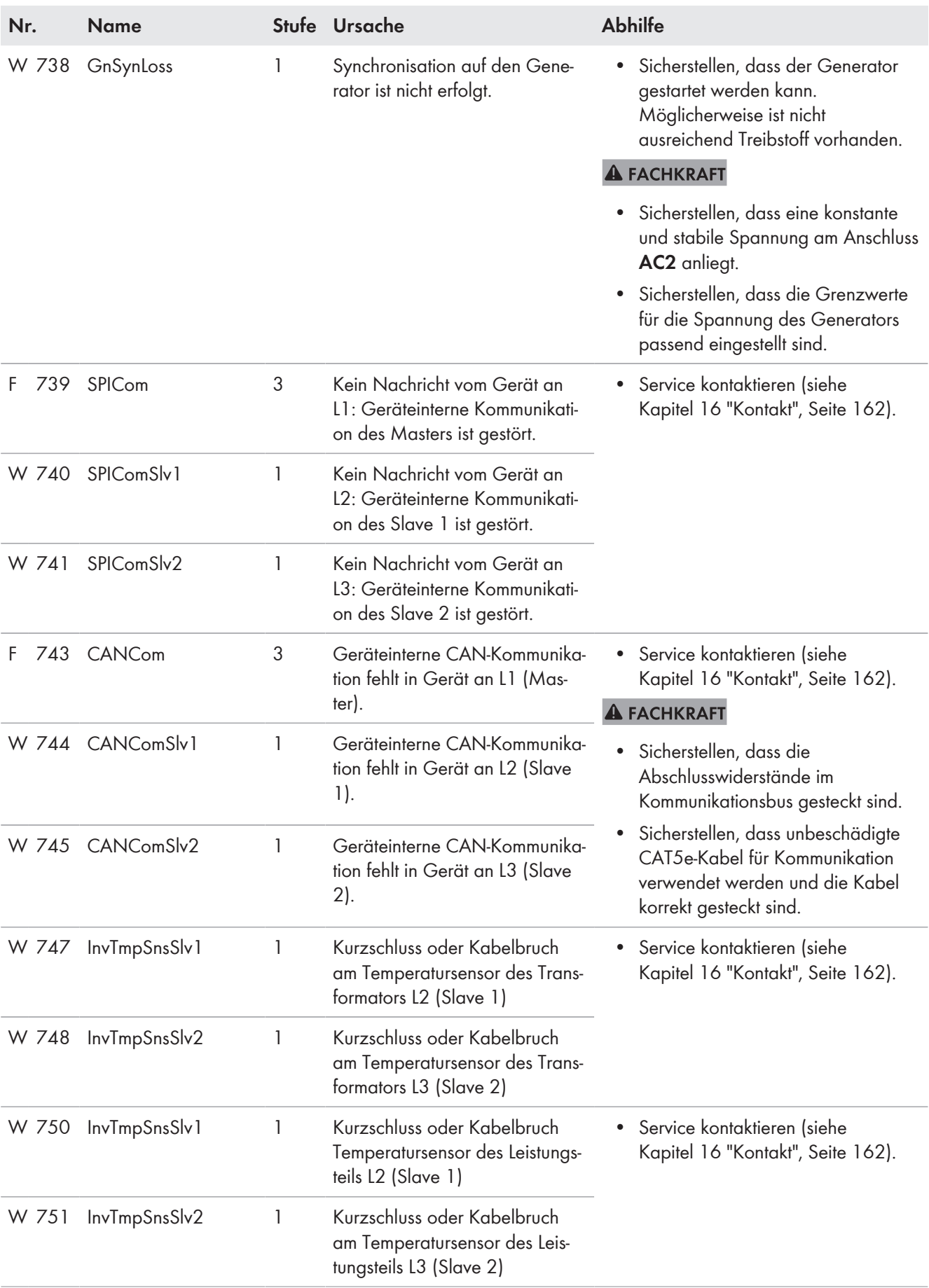

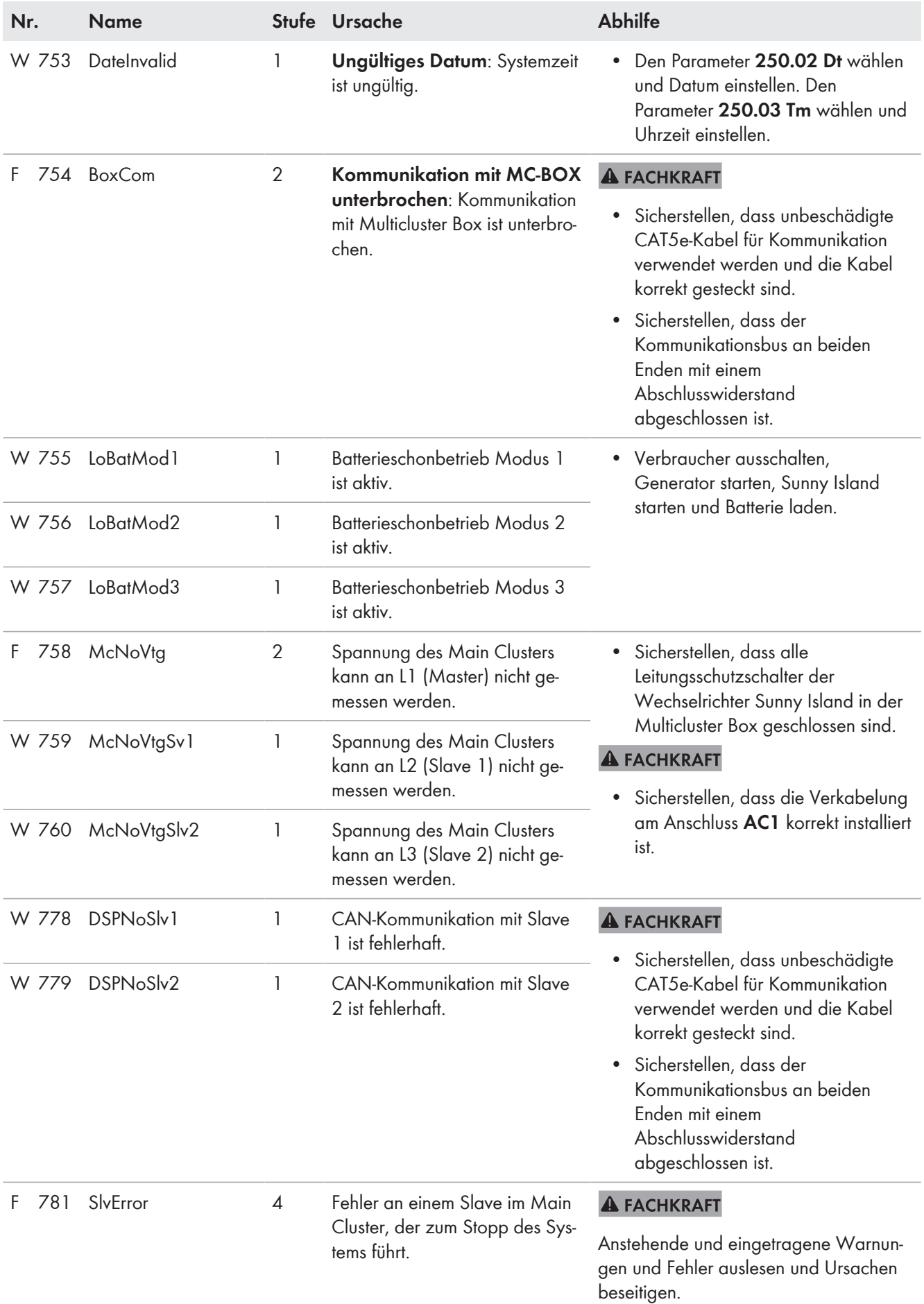

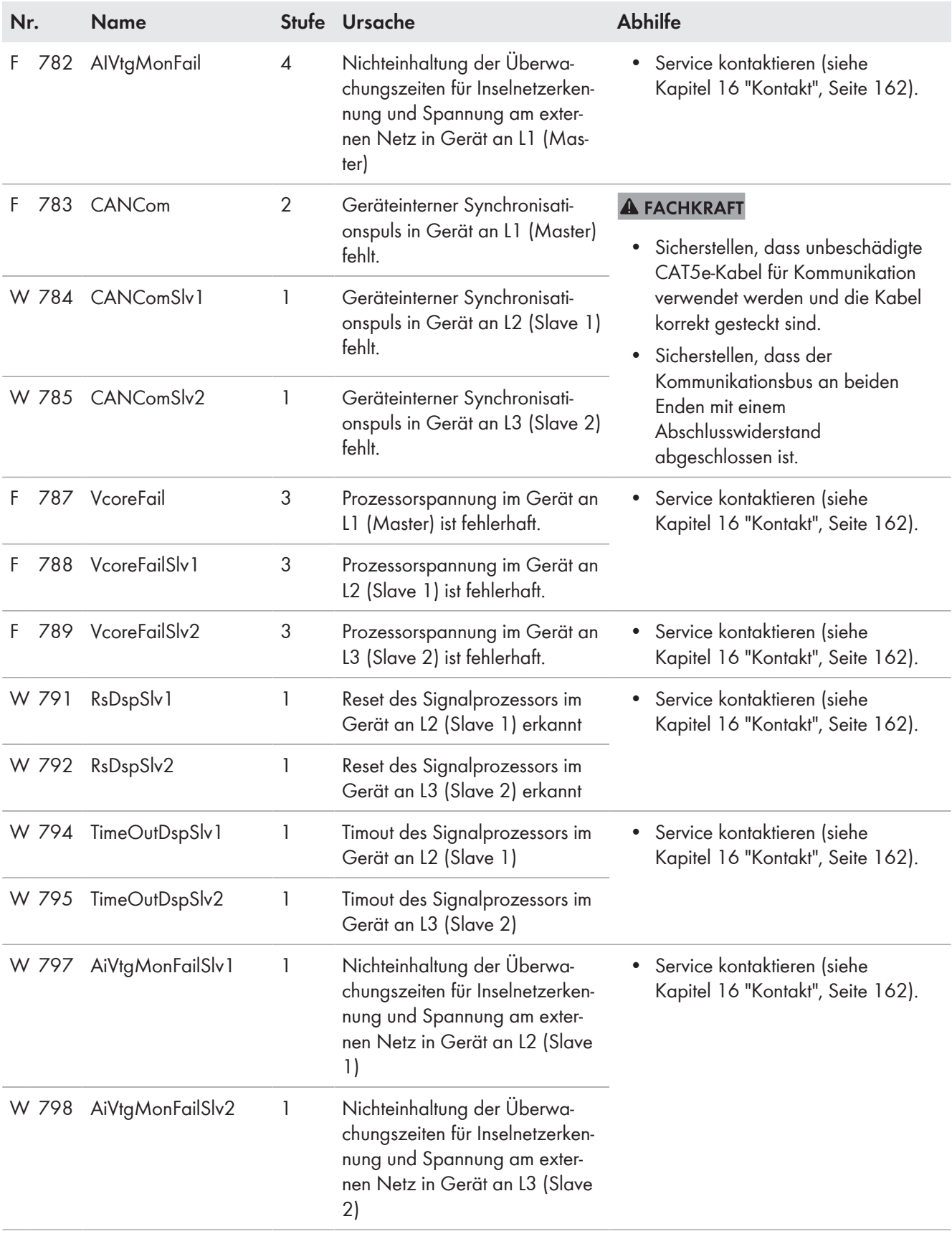

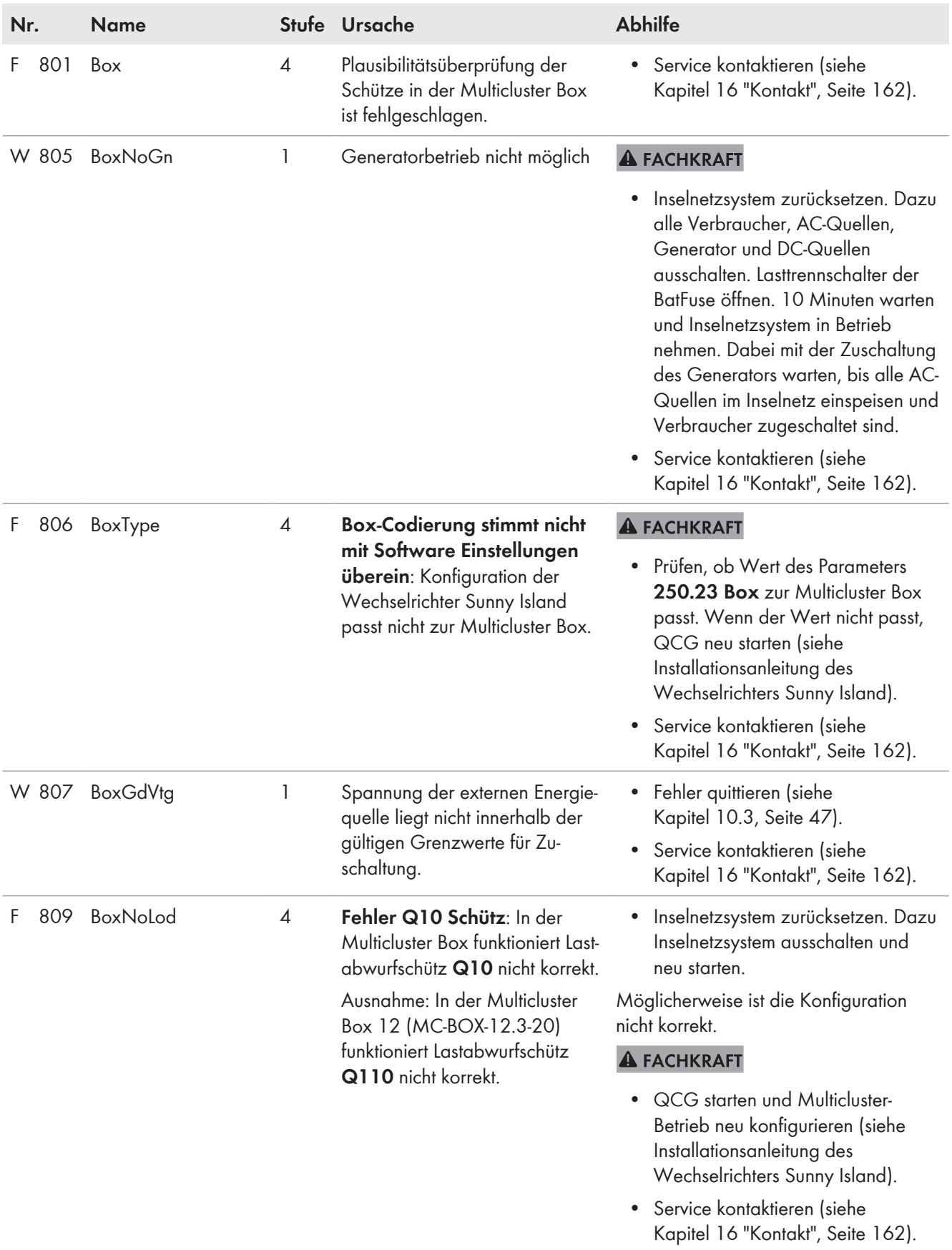

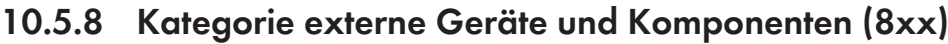

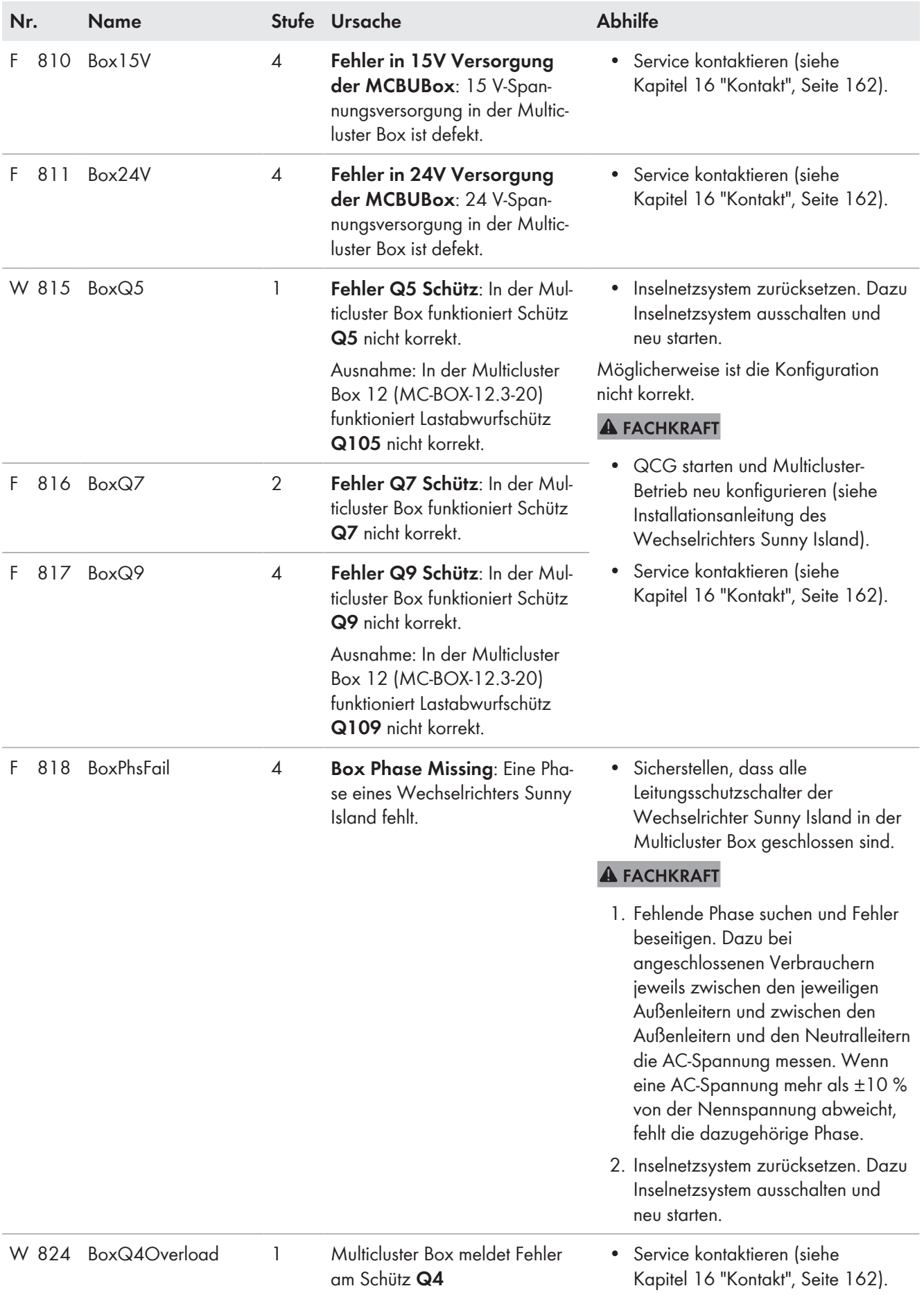

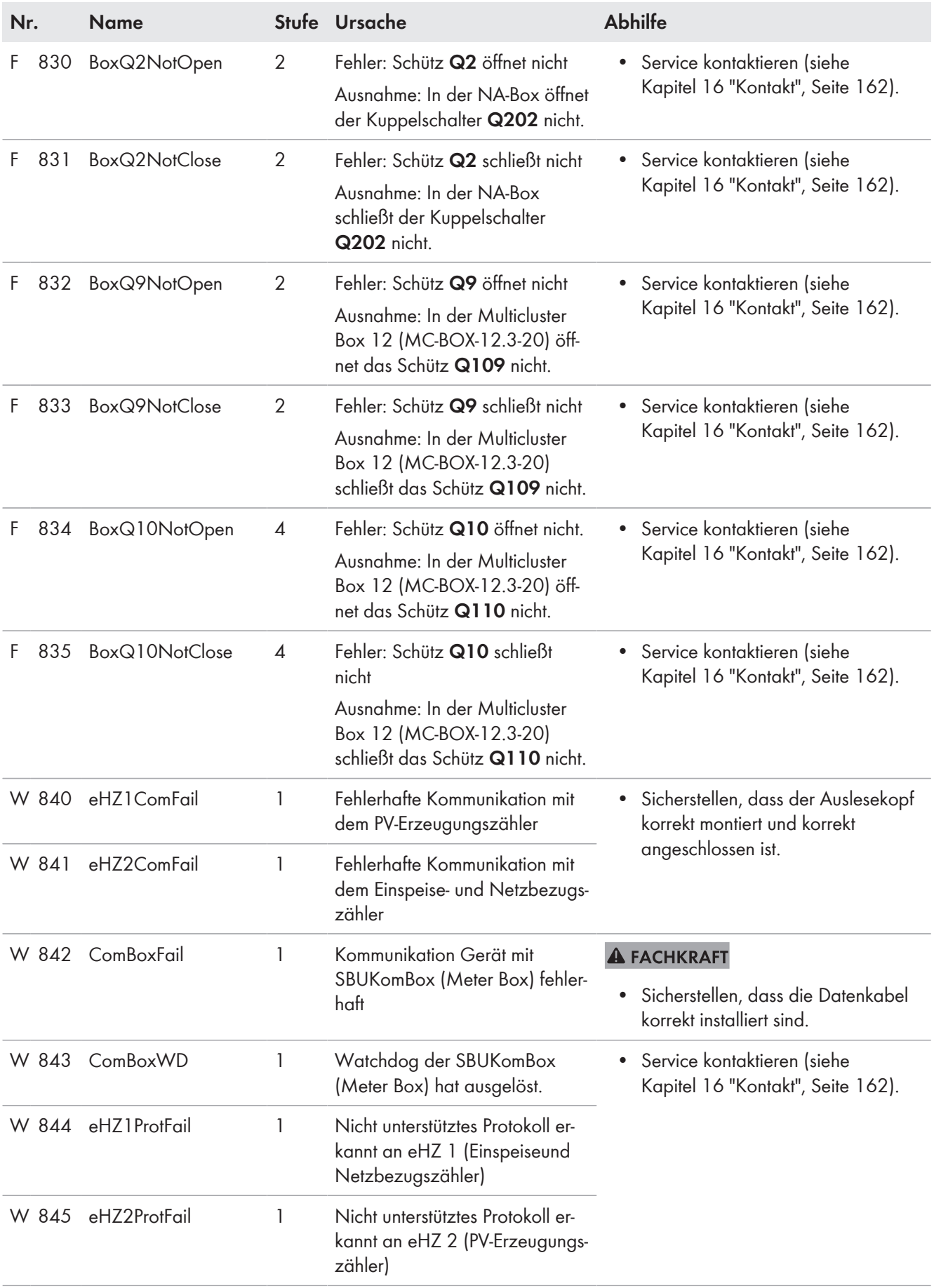

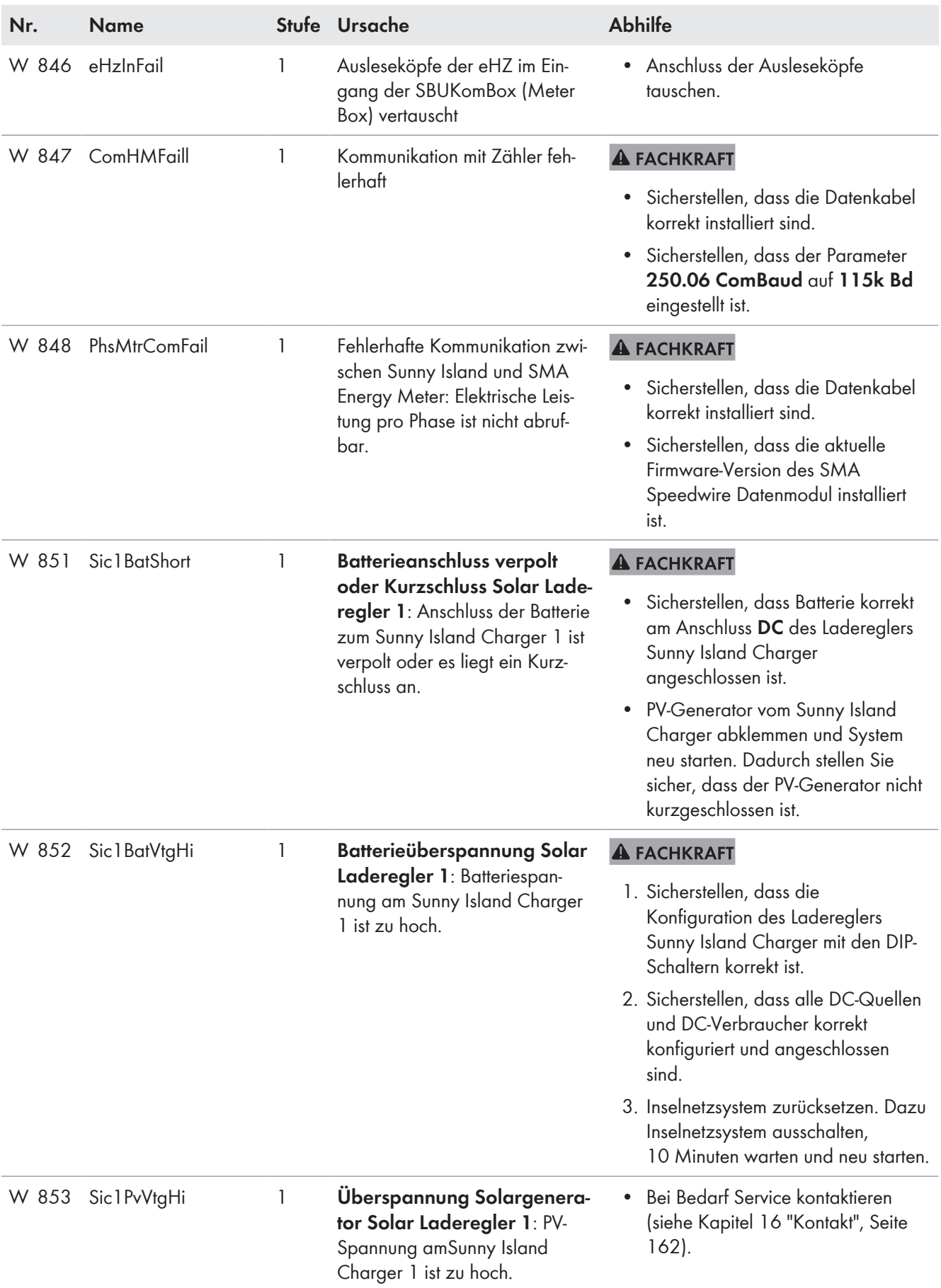

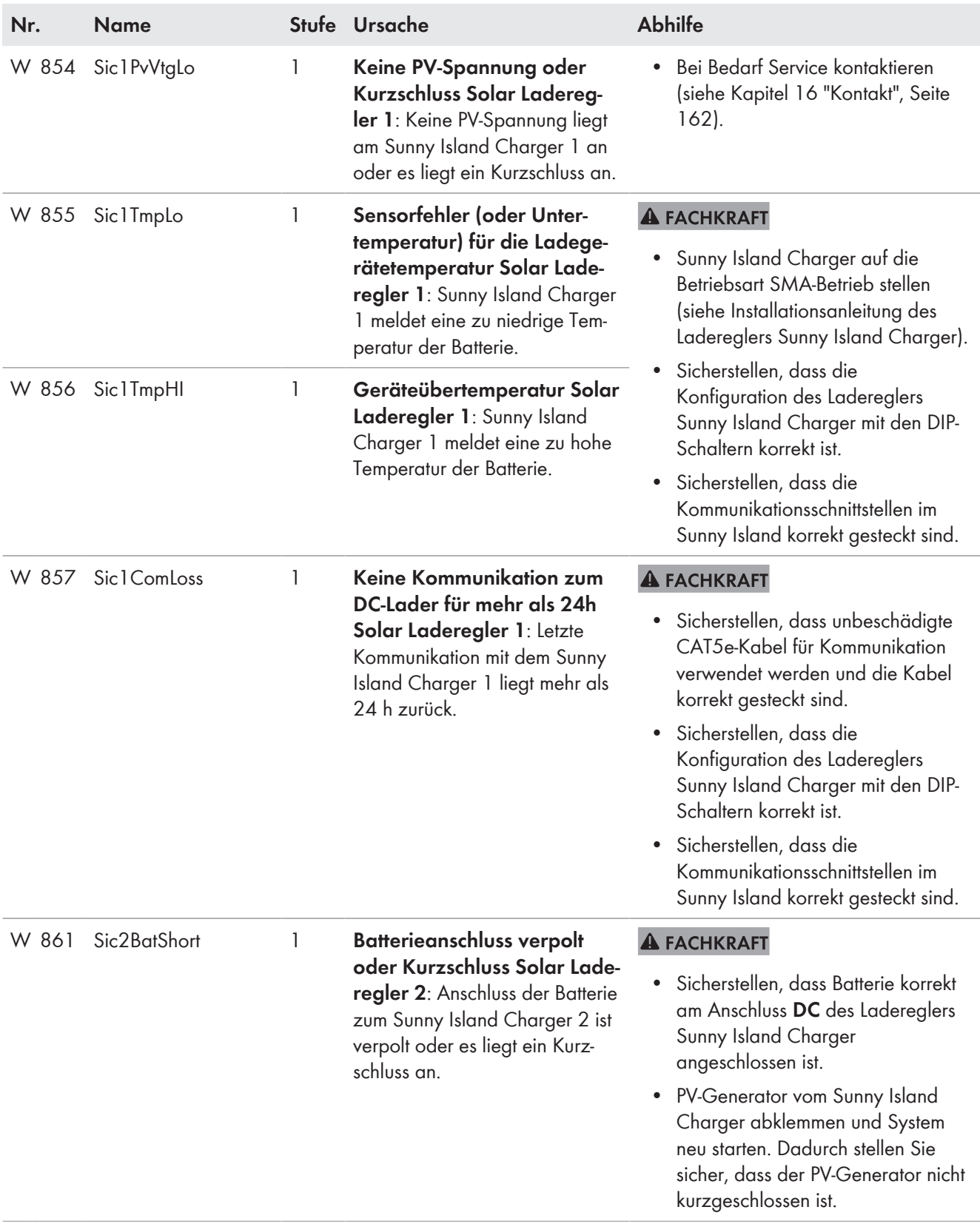

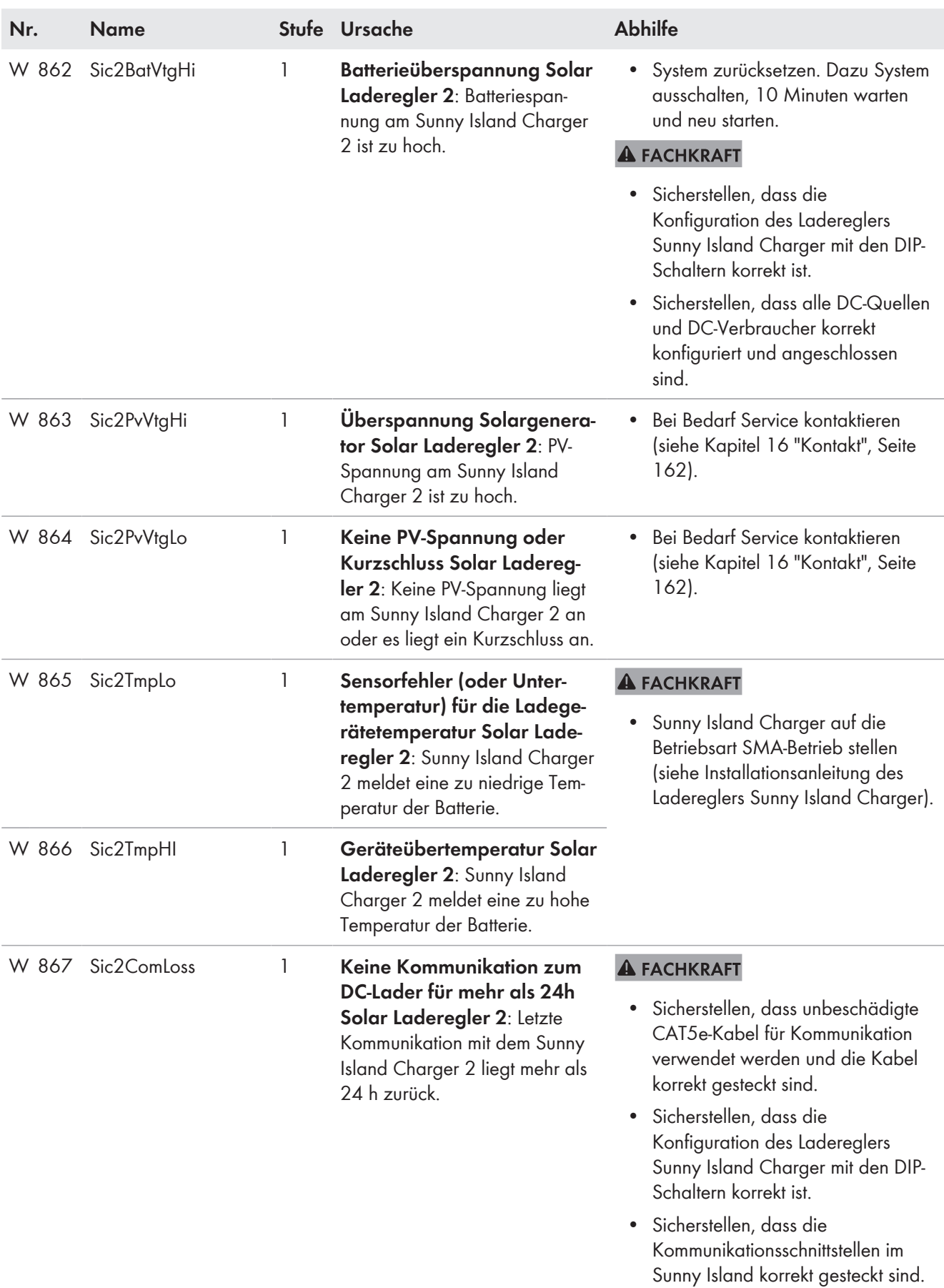

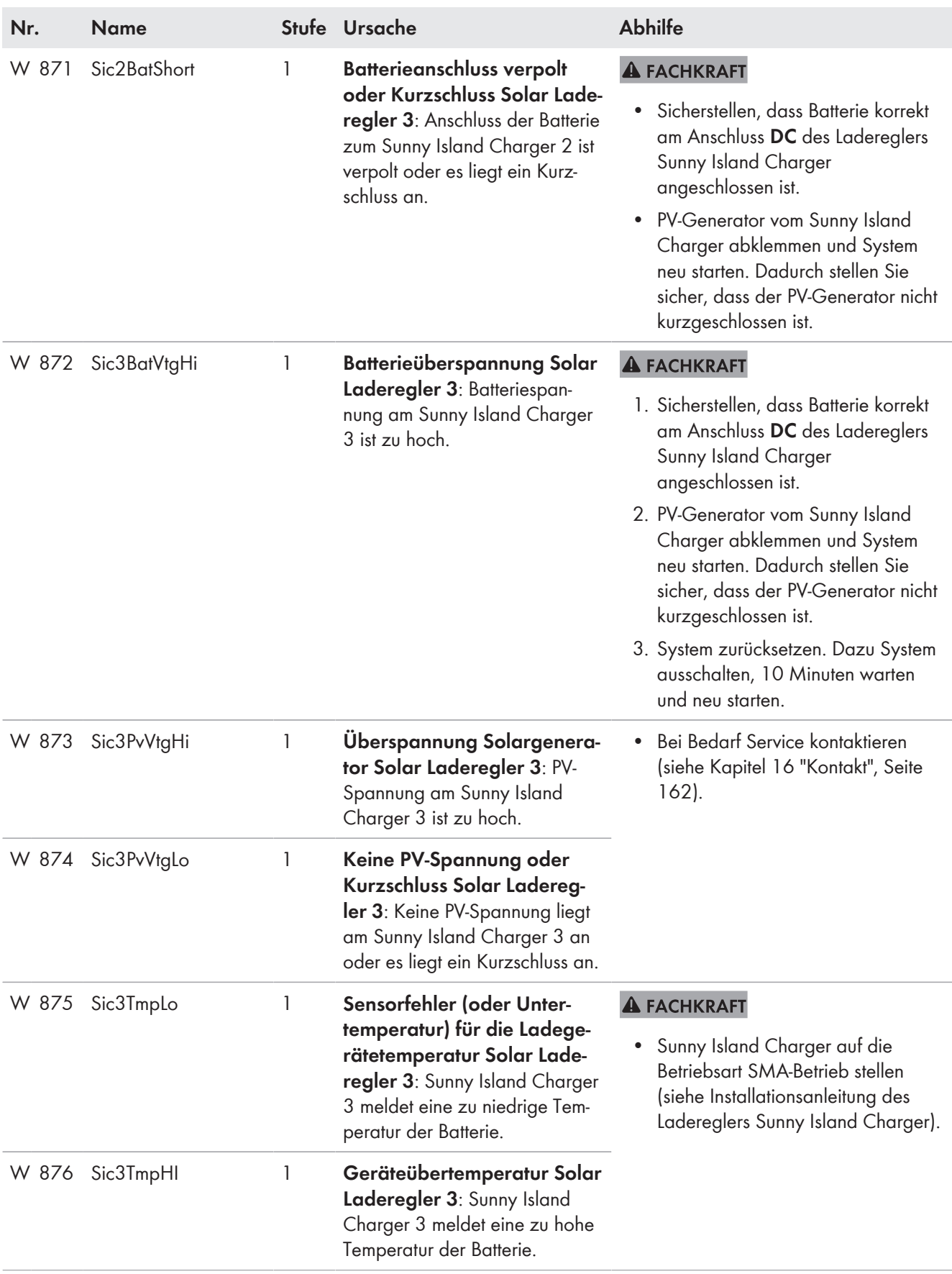

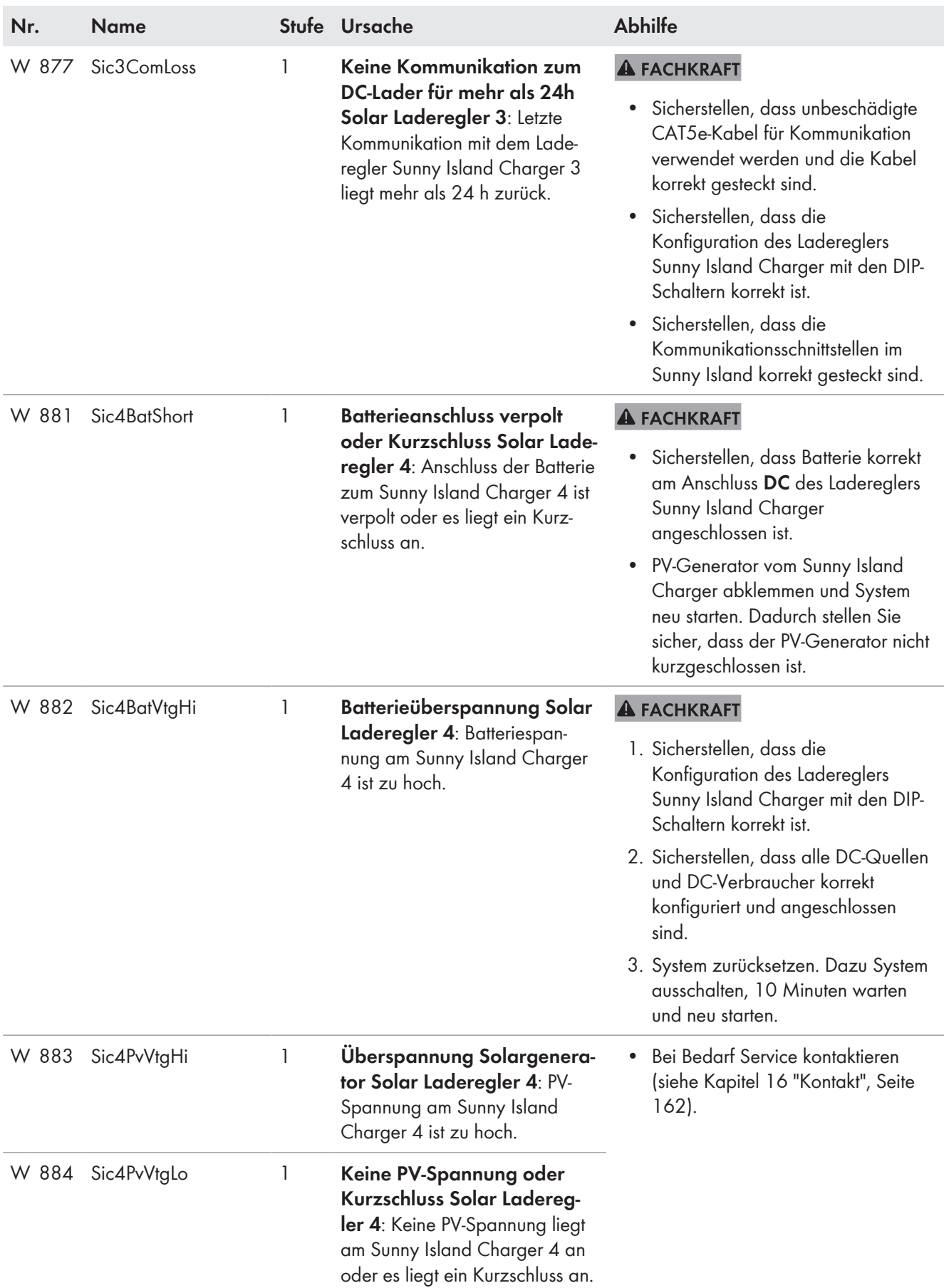

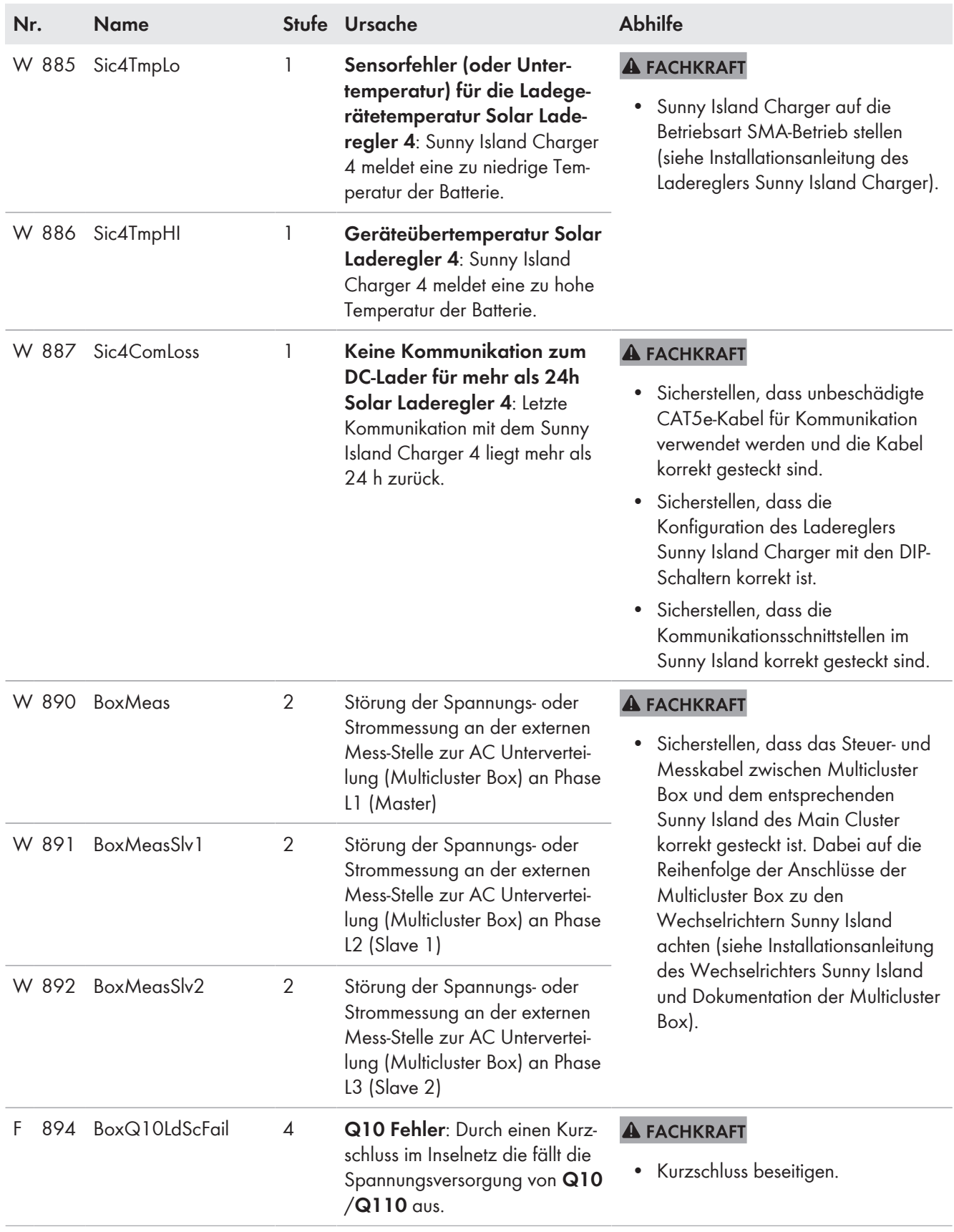

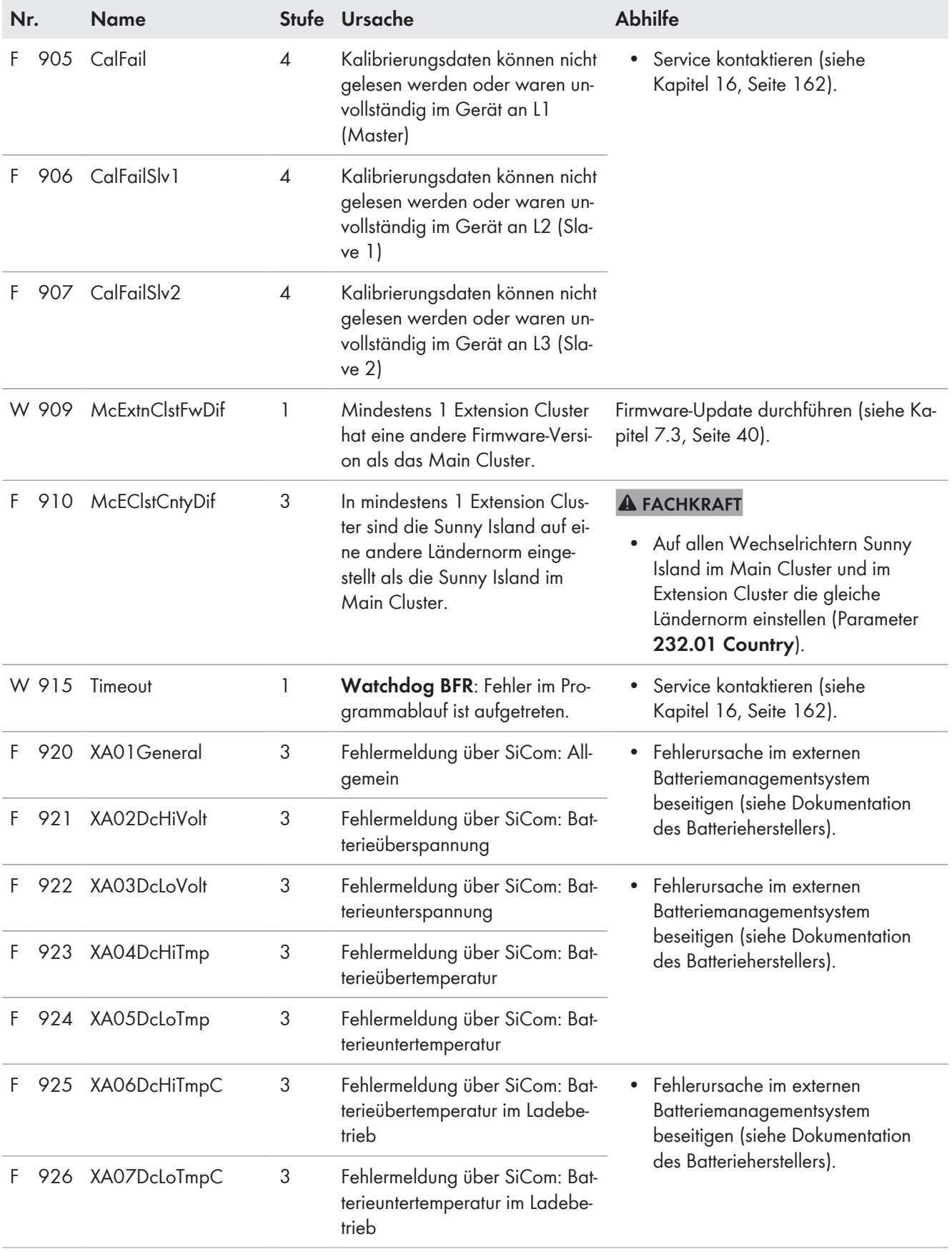

# **10.5.9 Kategorie Allgemein (9xx)**

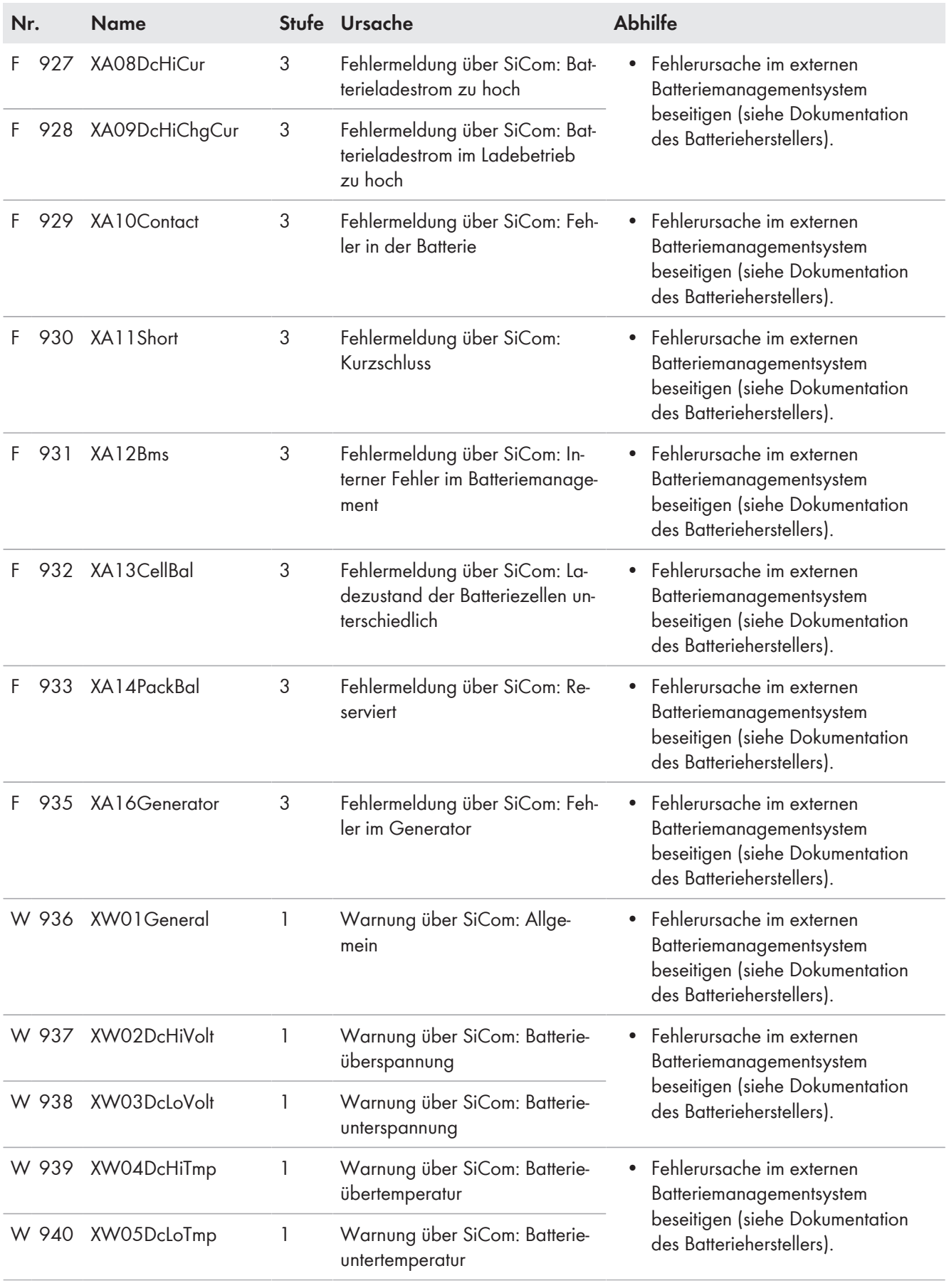

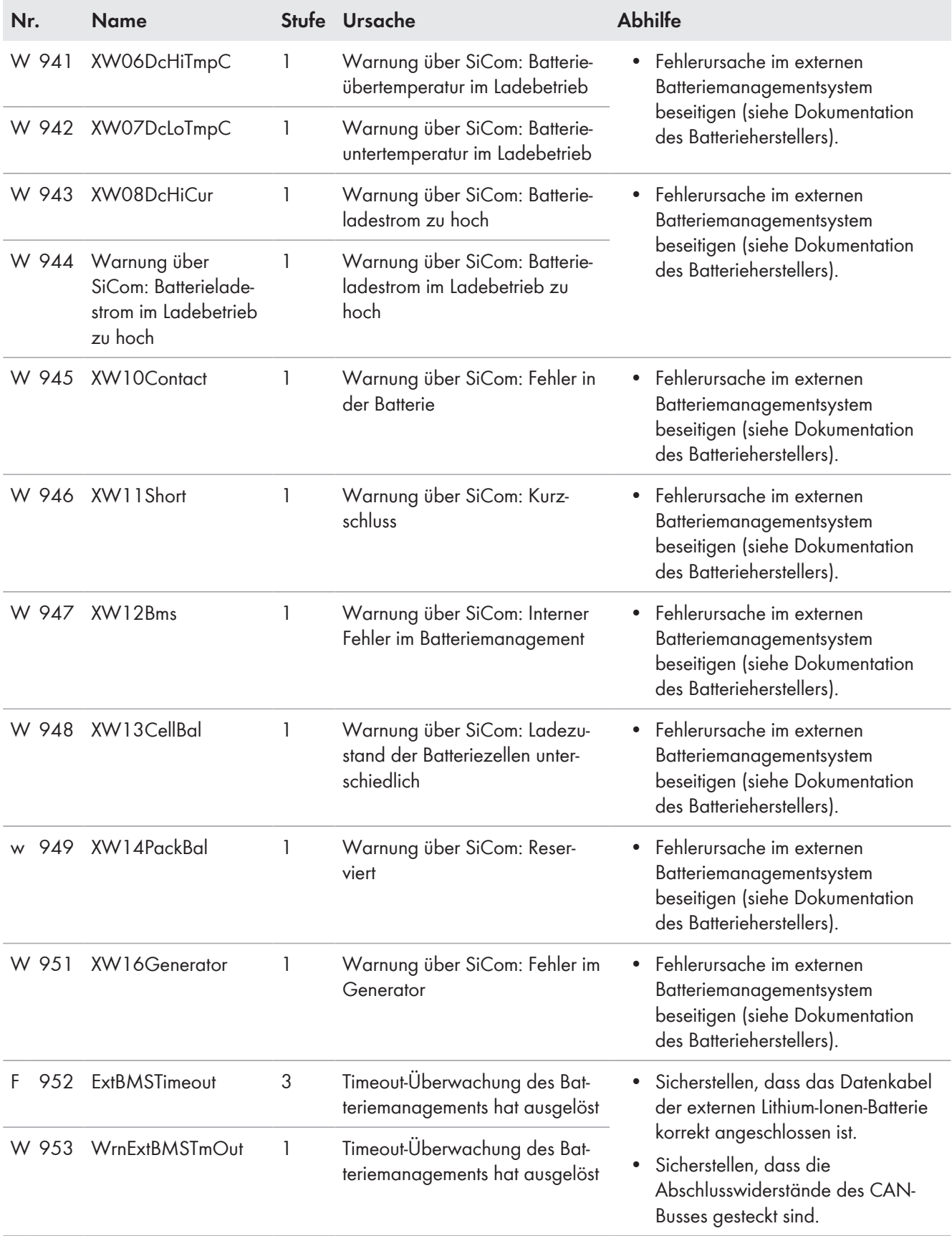

# **10.6 Häufige Fragen (FAQ)**

# **10.6.1 Fragen zum Sunny Island**

# **Der Sunny Island schaltet sich nicht ab, obwohl Sie den Lasttrennschalter der BatFuse geöffnet haben?**

Möglicherweise wird der Sunny Island noch über die AC-Seite versorgt.

# **A FACHKRAFT**

• Alle AC-Quellen abschalten und vom Sunny Island trennen.

# **Der Sunny Island wechselt nicht in den Energiesparmodus?**

Möglicherweise hat eine andere Funktion eine höhere Priorität als der Energiesparmodus, z. B. eine Ausgleichsladung oder Voll-Ladung.

# **Nach der automatischen Abschaltung im Battery Protection-Mode lässt sich der Sunny Island nicht mehr starten?**

# **A FACHKRAFT**

- Nur wenn der Sunny Island nicht eingeschaltet werden kann, Batterie laden [\(siehe Kapitel 10.7 "Batterie nach](#page-90-0) [Selbstabschaltung in Inselnetzsystemen laden \(Notladebetrieb\)", Seite 91\)](#page-90-0).
	- Alle Verbraucher abschalten.
	- Wenn ein Generator vorhanden ist, den Generator manuell am Generator starten. Dabei die Warmlaufzeit des Generators beachten. 5 Minuten ohne Ladestrom führen möglicherweise zur Abschaltung des Wechselrichters Sunny Island.
	- Wenn ausreichend Leistung vom Generator oder den AC-Quellen im Inselnetz zur Verfügung steht, z. B. ausreichend Sonneneinstrahlung bei PV-Wechselrichtern, Sunny Island einschalten. Dabei können AC-Quellen im Inselnetz erst Strom einspeisen, wenn der Sunny Island gestartet wurde und in Betrieb ist.

# **10.6.2 Fragen zum Sunny Remote Control**

# **Das Display des Sunny Remote Control ist dunkel und bringt keine Anzeige?**

Möglicherweise ist der Sunny Island nicht eingeschaltet.

• Sicherstellen, dass die Sicherung in der BatFuse nicht defekt ist und Sunny Island einschalten[\(siehe Kapitel 4.1,](#page-19-0) [Seite 20\)](#page-19-0) .

Möglicherweise ist das Sunny Remote Control nicht mit dem Sunny Island verbunden.

## **A FACHKRAFT**

• Sicherstellen, dass das Sunny Remote Control am Sunny Island angeschlossen ist.

Möglicherweise ist das RJ45-Datenkabel beschädigt.

## **A FACHKRAFT**

• RJ45-Datenkabel zwischen Sunny Remote Control und Sunny Island tauschen.

# **Parameter können nicht verstellt werden?**

Möglicherweise wird der Parameter ausschließlich im Expertenmodus angezeigt.

• Am Sunny Remote Control in den Expertenmodus wechseln [\(siehe Kapitel 5.4.1, Seite 32\)](#page-31-0).

Möglicherweise lässt sich der Parameter nur im Standby oder im QCG verändern.

• Meldungen im Display beachten [\(siehe Kapitel 5.4.6, Seite 34\).](#page-33-0)

<span id="page-88-0"></span>Möglicherweise wird der Parameter ausgeblendet, weil der Parameter bei der eingestellten Konfiguration des Systems nicht benötigt wird.

• Sicherstellen, dass die Konfiguration keine Funktionen deaktiviert, die gebraucht werden.

## **Im Display wird "MMC/SD operation failed !" angezeigt?**

Eine Aktion mit der SD-Karte ist fehlgeschlagen.

• Mit einem Computer sicherstellen, dass die SD-Karte frei von Fehlern ist.

#### **A FACHKRAFT**

• Sicherstellen, dass das Datenkabel zwischen dem Sunny Remote Control und dem Sunny Island unbeschädigt ist und die Stecker fest in die Buchsen gesteckt sind.

## **Im Display wird "WRONG FILE SYSTEM" angezeigt?**

Die SD-Karte ist nicht mit dem Dateisystem FAT-16 oder FAT-32 formatiert.

# **10.6.3 Fragen zur Batterie**

## **Eine Batteriezelle ist defekt?**

#### **A FACHKRAFT**

- Defekte Batteriezelle aus Batteriesystem nehmen. Dadurch verringert sich die Bemessungsspannung der Batterie um die Spannung der Batteriezelle.
- Im QCG unter **New Battery** die aktuelle Bemessungsspannung der Batterie einstellen [\(siehe Kapitel 11.8](#page-98-0) ["Batterie ersetzen", Seite 99\)](#page-98-0).

## **Der Ladezustand der Batterie ist nach Abschluss einer Voll-Ladung nicht 100 %?**

Möglicherweise war der Leistungsbedarf der Verbraucher vor Abschluss der Voll-Ladung so hoch, dass die Batterie nicht zu 100 % geladen werden konnte.

• Bei Bedarf den Parameter **222.03 AptTmFul** wählen und auf eine längere Zeit stellen.

## **Die Batterie entlädt sich, obwohl der Generator läuft?**

Möglicherweise schaltet sich der Sunny Island nicht auf den Generator.

• Ursache beseitigen [\(siehe Kapitel 10.6.4 "Fragen zum Generator", Seite 89\).](#page-88-0)

Möglicherweise ist die Leistung der Verbraucher größer als die Leistung des Generators.

## **Was ist nach dem Austausch eines Batteriestromsensors zu beachten?**

#### **A FACHKRAFT**

• Batteriestromsensor kalibrieren (siehe Inbetriebnahme in der Installationsanleitung des Wechselrichters Sunny Island).

# **10.6.4 Fragen zum Generator**

## **Der Sunny Island schaltet sich nicht auf den laufenden Generator?**

Möglicherweise führt eine hohe Ausgangsleistung des Wechselrichters Sunny Island bei einem niedrigen Ladezustand der Batterie dazu, dass der Sunny Island die AC-Spannung im Inselnetz nicht auf die AC-Spannung des Generators anheben kann. Der Sunny Island bricht die Synchronisation ab.

• Um die Batterie zu laden, Leistung der Verbraucher reduzieren.

Möglicherweise liegt die Generatorspannung nicht innerhalb der Grenzwerte für Spannung und Frequenz.

- Prüfen, ob im Standardmodus das Symbol \* dauerhaft angezeigt wird.
	- Wenn das Symbol \* nicht angezeigt wird, sicherstellen, dass die Sicherung nicht defekt ist oder der Leitungsschutzschalter eingeschaltet ist.

Wenn das Symbol \* nicht dauerhaft angezeigt wird, liegt die Generatorspannung sporadisch außerhalb der Grenzwerte.

– Grenzwerte für Spannung und Frequenz der Generatorspannung einstellen (siehe Installationsanleitung des Wechselrichters Sunny Island).

Wenn das Symbol \* dauerhaft angezeigt wird, befindet sich der Sunny Island in der Warmlaufzeit oder ist für die Zuschaltung gesperrt.

Tipp: Prüfen, ob im Standardmodus das Sunny Remote Control das Warnsymbol " **!** " anzeigt.

## **Der Sunny Island schaltet sich nur kurz auf den Generator?**

Möglicherweise ist der Generator überlastet.

- Den Parameter **234.03 GnCurNom** wählen und auf 75 % des Bemessungsstroms des Generators einstellen.
- Wenn möglich, Leistung der Verbraucher reduzieren.

Möglicherweise ist die maximal zulässige Generatorspannung zu klein eingestellt.

## **A FACHKRAFT**

• Den Parameter **234.02 GnVtgMax** wählen und auf die maximale Generatorspannung stellen.

Möglicherweise ist die minimale Frequenz der Generatorspannung zu hoch eingestellt.

#### **A FACHKRAFT**

• Den Parameter **234.05 GnFrqMin** wählen und auf die minimale Frequenz der Generatorspannung stellen.

Möglicherweise wurde die zulässige Zeit **234.14 GnRvTm** für Rückleistung überschritten.

- Prüfen, ob Warnung **W401** im Menü **420# Error history** eingetragen wurde. Tipp: Wenn eine Warnung eingetragen wurde, wird im Standardmodus des Sunny Remote Control das Warnsymbol " **!** " angezeigt.
- Den Parameter **540.02 GnAck** wählen und auf **Ackn** stellen. Dadurch quittieren Sie den Generatorfehler.

# **Nach einer Trennung vom Generator wegen Verletzung der Grenzwerte für Spannung und Frequenz schaltet sich der Sunny Island nicht wieder auf den Generator?**

Der Sunny Island schaltet mit einer Hysterese, das heißt, die Grenzwerte für die Aufschaltung entsprechen nicht den Grenzwerten für die Trennung.

- Um den Generator zu entlasten, überflüssige Verbraucher abschalten.
- Warten, bis die Spannung und Frequenz die Nennwerte erreicht haben.

# **10.6.5 Fragen zu Multicluster-Systemen**

# **Extension Cluster bleiben im Standby, obwohl das Main Cluster im Wechselrichterbetrieb ist?**

Möglicherweise ist das Datenkabel zwischen den Mastern der einzelnen Cluster nicht angeschlossen. Der Master des Main Cluster kann den "Start"-Befehl nicht an die Master der Extension Cluster weitergeben.

## **Das Multicluster-System liefert nicht die volle Leistung?**

Möglicherweise ist ein Extension Cluster oder es sind einzelne Wechselrichter Sunny Island eines Extension Cluster ausgefallen.

# <span id="page-90-0"></span>**Im Multicluster-System wird viel Energie zwischen den Clustern übertragen?**

Möglicherweise ist der Ladezustand der Batterien vorübergehend unterschiedlich. Das Inselnetzsystem gleicht unterschiedliche Ladezustände automatisch aus.

Möglicherweise sind die Nennfrequenzen und Nennspannungen unterschiedlich definiert.

• Frequenzen und Spannungen im Menü **210# Inverter Settings** bei allen Mastern auf die gleichen Werte einstellen.

Möglicherweise sind die Batteriekapazitäten stark unterschiedlich.

## **A FACHKRAFT**

• Batteriekapazitäten möglichst gleichmäßig auf die Cluster verteilen.

Möglicherweise sind einzelne Batteriezellen einer Batterie ausgefallen.

## **A FACHKRAFT**

• Defekte Batteriezellen abklemmen und neue Bemessungsspannung und Kapazität einstellen [\(siehe Kapitel 11.8](#page-98-0) ["Batterie ersetzen", Seite 99\)](#page-98-0).

# **10.7 Batterie nach Selbstabschaltung in Inselnetzsystemen laden (Notladebetrieb)**

Bei einer tiefentladenen Batterie schaltet sich der Sunny Island ab und Sie können den Sunny Island nicht mehr starten. Um den Sunny Island nach einer Selbstabschaltung wieder starten zu können, müssen Sie die Batterie im Notladebetrieb laden.

Im Notladebetrieb bildet der Sunny Island kein eigenes Inselnetz und Sie können die Batterie mithilfe eines Generators laden. Das Batteriemanagement ist im Notladebetrieb aktiv und der Sunny Island lädt die Batterie entsprechend den Parametereinstellungen. Im Standby oder im QCG können Sie die Parameter für die Batterie anpassen, z. B. die Batterie-Nennspannung, wenn eine Batteriezelle ausgefallen ist.

# **A WARNUNG**

## **Lebensgefahr durch Feuer oder Explosion beim Aufladen einer tiefentladenen Lithium-Ionen-Batterie**

Das Aufladen einer tiefentladenen Lithium-Ionen-Batterie kann zur Zerstörung der Lithium-Ionen-Batterie führen. Tod oder lebensgefährliche Verletzungen können die Folge sein.

- Sicherstellen, dass die Lithium-Ionen-Batterie nicht tiefentladen ist (siehe Anleitung der Lithium-Ionen-Batterie).
- Das Aufladen ausschließlich nach den Vorgaben des Batterieherstellers durchführen (siehe Anleitung der Lithium-Ionen-Batterie).
- Den Notladebetrieb mit Sunny Island ausschließlich nach Freigabe durch den Batteriehersteller durchführen.

# **A WARNUNG**

## **Lebensgefährlicher Stromschlag durch hohe Spannung**

Im Inneren des Sunny Island liegen hohe Spannungen an. Das Entfernen des Gehäusedeckels ermöglicht das Berühren spannungsführender Teile, die zum Tod oder zu schweren Verletzungen durch Stromschlag führen können.

• Den Sunny Island spannungsfrei schalten [\(siehe Kapitel 9, Seite 45\).](#page-44-0)

## **Eingeschränkte Management-Funktionen im Notladebetrieb**

Im Notladebetrieb ist kein Generatormanagement aktiv. Die Grenzen für Spannung, Strom und Frequenz werden nicht überwacht. Die maximale Stromaufnahme des Wechselrichters Sunny Island zum Laden der Batterie stellen Sie im Notladebetrieb ein. Zusätzliche Belastungen des Generators durch Verbraucher werden nicht vom Sunny Island erfasst.

#### **Voraussetzungen:**

- ☐ Das Sunny Remote Control muss am Master angeschlossen sein.
- ☐ Das System muss ein Inselnetzsystem sein.
- ☐ Das System muss ein Single-System sein (1-phasiges System mit 1 Sunny Island).
- ☐ Es müssen Bleibatterien angeschlossen sein (für den Notladebetrieb einer Lithium-Ionen-Batterie siehe Dokumentation des Batterieherstellers).

#### **Vorgehen:**

- Generator an den Anschluss **AC1** anklemmen.
- Batterie laden.
- Generator vom Anschluss **AC1** abklemmen.
- Inselnetzsystem starten.

## **Generator an den Anschluss AC1 anklemmen**

- 1. Den Sunny Island spannungsfrei schalten [\(siehe Kapitel 9, Seite 45\)](#page-44-0).
- 2. Wenn das System ein Single-Cluster-System (1-phasig oder 3-phasig) ist, vorübergehend den Master als Single-System verschalten (siehe Schnelleinstieg "Inselnetzsysteme" des Wechselrichters Sunny Island).
- 3. Wenn das System ein Multicluster-System ist, vorübergehend den Master des Main Clusters als Single-System verschalten (siehe Schnelleinstieg "Inselnetzsysteme" des Wechselrichters Sunny Island).
- 4. Wenn ein Generator fest im Inselnetzsystem installiert ist, die Anschlüsse **AC1** und **AC2** brücken.
- 5. Wenn ein mobiler Generator verwendet wird, Generator an den Anschluss **AC1** anschließen (siehe Installationsanleitung des Wechselrichters Sunny Island).

Den Sunny Island schließen (siehe Inbetriebnahme in der Installationsanleitung des Wechselrichters Sunny Island).

## **Batterie laden**

- 1. Alle Verbraucher abschalten.
- 2. Alle Leitungsschutzschalter und Sicherungslasttrennschalter für Energiequellen einschalten oder schließen.
- 3. Den Lasttrennschalter der BatFuse zügig schließen und BatFuse schließen (siehe Installationsanleitung der BatFuse).
- 4. Generator starten.
- 5. Den Sunny Island einschalten [\(siehe Kapitel 4.1, Seite 20\)](#page-19-0).
- 6. Wenn das Sunny Remote Control **<Init System>** zeigt, Knopf drücken und gedrückt halten.
	- ☑ Das Sunny Remote Control zeigt den QCG.
- 7. Menü **Emerg Charge** wählen und Knopf drücken.
	- ☑ Das Sunny Remote Control zeigt den Parameter **ExtCurMax**.

Select option  $001#01 <$ oo $\blacksquare$ oooooo **StartMenu** New SystemÃ

Select option 001#01 <´´¿´´´´´´] StartMenu Emerg Charge+

Emerg. Charg Mode 005#22 <Set>4 ExtCurMax 0.0 [A]

- 8. Wahl mit **Y** bestätigen.
- 9. AC-Strom des angeschlossenen Generators einstellen und Knopf drücken.
- 10. AC-Strom mit **Y** bestätigen.

11. Knopf nach rechts drehen und die Meldung **Emerg. Charg Mode Start?** bestätigen.

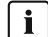

## $\mathbf{i}$  Notladebetrieb unterbrechen

Sie können den Notladebetrieb unterbrechen, um z. B. Diesel bei einem Generator nachzufüllen.

• Knopf drücken und gedrückt halten.

☑ Der Notladebetrieb ist gestoppt.

- Knopf drücken und gedrückt halten.
	- ☑ Der Notladebetrieb ist in Betrieb.

#### **Generator vom Anschluss AC1 abklemmen**

- 1. Den Sunny Island ausschalten [\(siehe Kapitel 4.4 "Sunny Island ausschalten", Seite 21\).](#page-20-0)
- 2. Sicherstellen, dass der Generator dauerhaft gestoppt ist.
- 3. A WARNUNG

#### **Lebensgefährlicher Stromschlag durch hohe Spannung**

An den AC-Leistungskabeln und an den Steuerkabeln liegen hohe Spannungen an. Das Berühren spannungsführender Teile kann zum Tod oder zu schweren Verletzungen durch Stromschlag führen.

- Den Sunny Island spannungsfrei schalten [\(siehe Kapitel 9, Seite 45\)](#page-44-0).
- 4. Wenn die Anschlüsse **AC1** und **AC2** gebrückt sind, Brücke entfernen.
- 5. Wenn ein mobiler Generator verwendet wird, Generator vom Anschluss **AC1** abklemmen.
- 6. Wenn das System ein Single-Cluster-System (1-phasig oder 3-phasig) oder ein Multicluster-System ist, die systemspezifische Verschaltung wieder herstellen (siehe Schnelleinstieg des verwendeten Systems).
- 7. Den Sunny Island schließen (siehe Inbetriebnahme in der Installationsanleitung des Wechselrichters Sunny Island).

#### **Inselnetzsystem starten**

- 1. Alle Leitungsschutzschalter und Sicherungslasttrennschalter einschalten oder schließen.
- 2. System starten [\(siehe Kapitel 4.2, Seite 20\).](#page-19-0)

# **10.8 Adressierung der Slave in einem Cluster ändern**

Wenn Sie die Adressierung der Slaves ändern möchten (z. B. nach dem Tausch eines Wechselrichters Sunny Island), können Sie im QCG den Slaves eine neue Adresse zuordnen. Dabei wird ausschließlich die Adresse geändert, alle anderen Konfigurationen bleiben erhalten, z. B. die Zuordnung der Cluster in einem Multicluster-System. Bei dem Tausch eines Masters müssen Sie das Cluster neu konfigurieren (Single-Cluster-Betrieb oder Multicluster-Betrieb konfigurieren siehe Schnelleinstieg des jeweiligen Systems).

#### **Voraussetzungen:**

- ☐ Alle Sunny Island müssen ausgeschaltet sein.
- ☐ Ausschließlich am Master ist ein Sunny Remote Control angeschlossen.

#### **Vorgehen:**

- 1. Slave einschalten.
- 2. Master einschalten.
- 3. Wenn das Sunny Remote Control **<Init System>** zeigt, Knopf des Sunny Remote Control drücken und gedrückt halten.

☑ Ein Signalton ertönt 3-mal und der QCG startet.

- 4. Am Sunny Remote Control Menü **NewClstCfg** wählen und mit **Y** bestätigen.
- 5. Phasenzahl im System wählen:
	- Bei einem 1-phasigen System, **1Phs** einstellen und Knopf drücken.
	- Bei einem 3-phasigen System, **3Phs** einstellen und Knopf drücken.
- 6. Die Frage **Setup new cluster ?** mit **Y** bestätigen.
- 7. Warten, bis die Wechselrichter-LED des Slave 1 blinkt und das Sunny Remote Control die Meldung **To identify Slave1 press Tss on the Slv** zeigt.
- 8. Am Slave 1 Start-Stopp-Taste drücken.

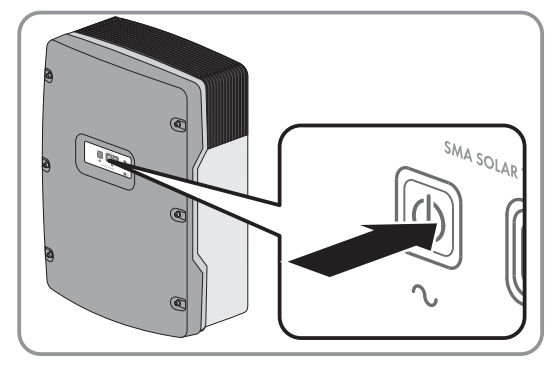

☑ Der QCG konfiguriert den Slave 1.

- 9. Um den Slave 2 zu konfigurieren, warten, bis die Wechselrichter-LED des Slave 2 blinkt und das Sunny Remote Control die Meldung **To identify Slave2 press Tss on the Slv** zeigt.
- 10. Am Slave 2 Start-Stopp-Taste drücken.

☑ Ein Signalton ertönt und der QCG konfiguriert den Slave 2.

- 11. Am Sunny Remote Control Knopf drücken. Dadurch wird der QCG beendet.
	- ☑ Am Sunny Remote Control wechselt der Anzeigemodus in den Standardmodus.

# **11 Reinigung und Wartung**

# **11.1 Gehäuse des Wechselrichters Sunny Island reinigen**

# **ACHTUNG**

## **Beschädigung des Wechselrichters durch Verwendung von Reinigungsmitteln**

- Wenn der Wechselrichter verschmutzt ist, reinigen Sie das Gehäuse, den Gehäusedeckel, das Typenschild und die LEDs ausschließlich mit klarem Wasser und einem Tuch.
- Sicherstellen, dass der Wechselrichter frei von Staub, Laub und anderem Schmutz ist. Dabei starke Verschmutzungen mit einer weichen Bürste entfernen.

# **11.2 Sunny Remote Control reinigen**

# **ACHTUNG**

## **Beschädigung des Sunny Remote Control durch Verwendung von Reinigungsmitteln**

- Wenn das Sunny Remote Control verschmutzt ist, reinigen Sie das Gehäuse, das Typenschild, den Knopf und das Display ausschließlich mit klarem Wasser und einem Tuch
- Sicherstellen, dass das Sunny Remote Control frei von Staub, Laub und anderem Schmutz ist.

# **11.3 Manuelle Ausgleichsladung in Inselnetzsystemen durchführen**

Nach langen Zeiten ohne Ladung (z. B. saisonal betriebene Anlagen) führen Sie am Ende oder am Anfang der Saison eine manuelle Ausgleichsladung durch.

## **Voraussetzung:**

☐ Das Sunny Remote Control muss im Standardmodus oder Benutzermodus sein.

## **Vorgehen:**

- 1. Am Sunny Remote Control die Anzeigeseite **Battery** wählen und Knopf drücken [\(siehe Kapitel 5.3.2 "Parameter](#page-29-0) [anzeigen und System bedienen und einstellen", Seite 30\).](#page-29-0)
- 2. Den Parameter **Equalize** wählen und auf **Start** stellen.

# **11.4 Funktion prüfen**

- Bei neu installierten Systemen in den ersten 6 Monaten wöchentlich prüfen, ob Fehlermeldungen eingetragen wurden. Dadurch können Sie versteckte Fehler in der Installation oder Konfiguration entdecken:
	- Am Sunny Remote Control in den Installateurmodus wechseln [\(siehe Kapitel 5.4.1, Seite 32\)](#page-31-0).
	- Menü **420# Error history** wählen und prüfen, ob Fehlermeldungen eingetragen wurden.
	- Wenn Fehlermeldungen eingetragen wurden, Ursache beheben [\(siehe Kapitel 10 "Fehlersuche", Seite 46\).](#page-45-0)
- Alle 6 Monate prüfen, ob Fehlermeldungen eingetragen wurden:
	- Am Sunny Remote Control in den Installateurmodus wechseln [\(siehe Kapitel 5.4.1, Seite 32\)](#page-31-0).
	- Menü **420# Error history** wählen und prüfen, ob Fehlermeldungen eingetragen wurden.
	- Wenn Fehlermeldungen eingetragen wurden, Ursache beheben [\(siehe Kapitel 10.5 "Protokollierte](#page-51-0) [Warnmeldungen und Fehlermeldungen", Seite 52\)](#page-51-0).

# **11.5 Anschlüsse prüfen**

# **A WARNUNG**

## **Lebensgefährlicher Stromschlag durch hohe Spannung**

Im Inneren des Sunny Island liegen hohe Spannungen an. Das Entfernen des Gehäusedeckels ermöglicht das Berühren spannungsführender Teile, die zum Tod oder zu schweren Verletzungen durch Stromschlag führen können.

- Den Sunny Island spannungsfrei schalten [\(siehe Kapitel 9, Seite 45\)](#page-44-0).
- 1. Sicherstellen, dass der Sunny Island spannungsfrei ist. [\(siehe Kapitel 9, Seite 45\).](#page-44-0)
- 2. Sicherstellen, dass die Kabel an den Anschlüssen **DC+** und **DC−** fest verschraubt sind (Anzugsdrehmoment: 12 Nm).
- 3. Sicherstellen, dass die Anschlüsse frei von Korrosion sind.
- 4. Sicherstellen, dass die Kabel in den Anschlüssen **AC1** und **AC2** festsitzen.
- 5. Den Sunny Island schließen (siehe Installationsanleitung des Wechselrichters Sunny Island).
- 6. Alle Lasttrennschalter und Leitungsschutzschalter einschalten.

# **11.6 Batterie kontrollieren und warten**

# **A WARNUNG**

# **Verätzung und Vergiftung durch Elektrolyt der Batterie**

Elektrolyt der Batterie kann bei unsachgemäßem Umgang Augen, Atemorgane und Haut verätzen und giftig sein. Erblindung und schwere Verätzungen können die Folge sein.

- Gehäuse der Batterie vor Zerstörung schützen.
- Batterie nicht öffnen oder deformieren.
- Batterien nicht ins Feuer werfen. Batterien können im Feuer explodieren.
- Bei allen Arbeiten an der Batterie geeignete persönliche Schutzausrüstung tragen, z. B. Gummihandschuhe, Schürze, Gummistiefel und Schutzbrille.
- Säurespritzer mit klarem Wasser lange und gründlich abspülen und anschließend Arzt aufsuchen.
- Batterie entsprechend den Herstellervorgaben installieren, betreiben, warten und entsorgen.

# **A WARNUNG**

## **Verletzungsgefahr durch Kurzschluss-Ströme**

Kurzschluss-Ströme der Batterie können Hitzeentwicklungen und Lichtbögen verursachen. Verbrennungen oder Augenverletzungen durch Lichtblitze können die Folge sein.

- Uhren, Ringe und andere Metallobjekte ablegen.
- Isoliertes Werkzeug verwenden.
- Keine Werkzeuge oder Metallteile auf die Batterie legen.

#### **Voraussetzung:**

☐ Das Sunny Remote Control befindet sich im Benutzermodus.

## **Vorgehen:**

1. Prüfen, ob der aktuelle Zustand der Batterie dem erwarteten Zustand entspricht:

- Am Sunny Remote Control die Anzeigeseite **Battery** wählen.
- Den Parameter **Cycle** wählen und den Wert mit den erwarteten Nennkapazitätsdurchsätzen vergleichen.

• Den Parameter **Health (SOH)** wählen und mit der erwarteten, nutzbaren Batteriekapazität vergleichen.

Wenn der aktuelle Zustand der Batterie nicht dem erwarteten Zustand entspricht, folgende Schritte durchführen:

- Sicherstellen, dass die Anforderungen an die Umgebungstemperatur der Batterie immer eingehalten werden (siehe Dokumentation des Batterieherstellers).
- Einstellungen des Batteriemanagements kontrollieren und optimieren.
- Wenn Sie keine Ursache für die Abweichung erkennen, Service kontaktieren [\(siehe Kapitel 16 "Kontakt",](#page-161-0) [Seite 162\)](#page-161-0).
- 2. System stoppen und den Sunny Island ausschalten [\(siehe Kapitel 4 "Start und Stopp des Systems", Seite 20\).](#page-19-0)
- 3. Den Lasttrennschalter der BatFuse öffnen und gegen Wiedereinschalten sichern.
- 4. Batterie kontrollieren und warten (siehe Dokumentation des Batterieherstellers).
- 5. Den Lasttrennschalter der BatFuse zügig schließen und BatFuse schließen (siehe Installationsanleitung der BatFuse).
- 6. System starten.

# **11.7 Lüfter reinigen**

Wenn das Sunny Remote Control die Warnung **W137 Derate** ungewöhnlich oft anzeigt, ist vermutlich einer der Lüfter defekt oder verstopft.

## **Vorgehen:**

- Lüftungsgitter reinigen.
- Lüfter reinigen.

# **Lüftungsgitter reinigen**

Jedes Lüftungsgitter nach folgendem Vorgehen reinigen.

## **Vorgehen:**

- 1. Das Lüftungsgitter zur Seite abnehmen.
- 2. **ACHTUNG**

## **Beschädigung des Wechselrichters durch Fremdkörper**

- Das Lüftungsgitter nicht dauerhaft entfernen, da sonst Fremdkörper in das Gehäuse eindringen können.
- 3. Das Lüftungsgitter mit weicher Bürste, Pinsel oder Druckluft reinigen.
- 4. Griffmulden mit den Lüftungsgittern verschließen. Dabei auf richtige Zuordnung achten. Jedes Lüftungsgitter ist an der Innenseite einer Gehäuseseite zugeordnet: Linke Seite **links/left** und rechte Seite **rechts/right**.

## **Lüfter reinigen**

Jeden Lüfter nach folgendem Vorgehen reinigen.

# **A WARNUNG**

# **Lebensgefährlicher Stromschlag durch hohe Spannung**

Im Inneren des Sunny Island liegen hohe Spannungen an. Das Entfernen des Gehäusedeckels ermöglicht das Berühren spannungsführender Teile, die zum Tod oder zu schweren Verletzungen durch Stromschlag führen können.

- Den Sunny Island spannungsfrei schalten [\(siehe Kapitel 9, Seite 45\).](#page-44-0)
- 1. Den Sunny Island spannungsfrei schalten [\(siehe Kapitel 9, Seite 45\)](#page-44-0).
- 2. Warten, bis die Lüfter sich nicht mehr drehen.

3. Prüfen, ob das Lüftergitter verstaubt oder stark verschmutzt ist.

Wenn das Lüftergitter verstaubt ist, das Lüftergitter mit einem Staubsauger oder einem weichen Pinsel reinigen.

Wenn das Lüftergitter stark verschmutzt ist, das Lüftergitter abnehmen und reinigen:

• Beide Rastnasen mit einem Schraubendreher an rechter Kante des Lüftergitters nach rechts drücken und von Halterung lösen.

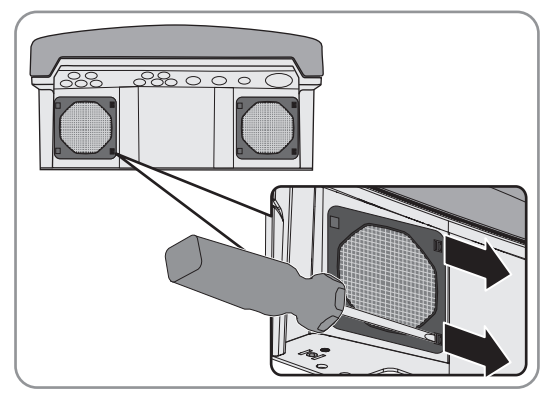

- Das Lüftergitter vorsichtig abnehmen.
- Das Lüftergitter mit weicher Bürste, Pinsel, Tuch oder Druckluft reinigen.
- 4. Prüfen, ob der Lüfter verschmutzt ist.

Wenn der Lüfter verschmutzt ist, den Lüfter ausbauen:

• Beide Rastnasen mit einem Schraubendreher an rechter Kante des Lüftergitters nach rechts drücken und von Halterung lösen.

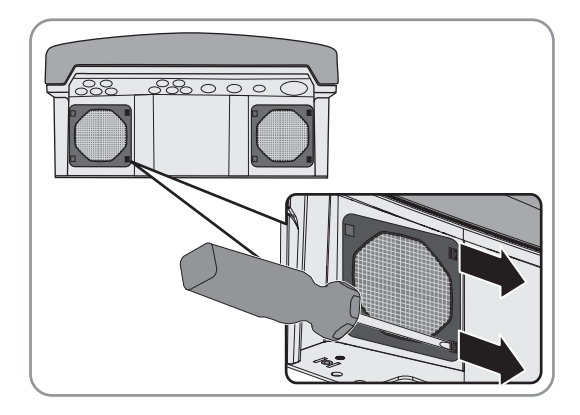

- Das Lüftergitter vorsichtig abnehmen.
- Vordere Rastnasen des Lüfters nach hinten und hintere Rastnasen des Lüfters nach vorne drücken.

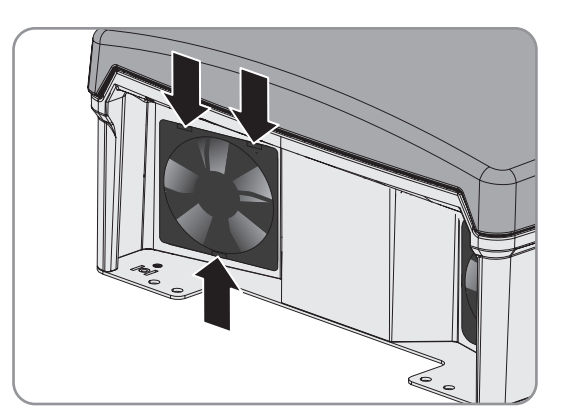

• Den Lüfter langsam aus dem Sunny Island herausnehmen.

<span id="page-98-0"></span>• Den Stecker des Lüfters entriegeln und abziehen.

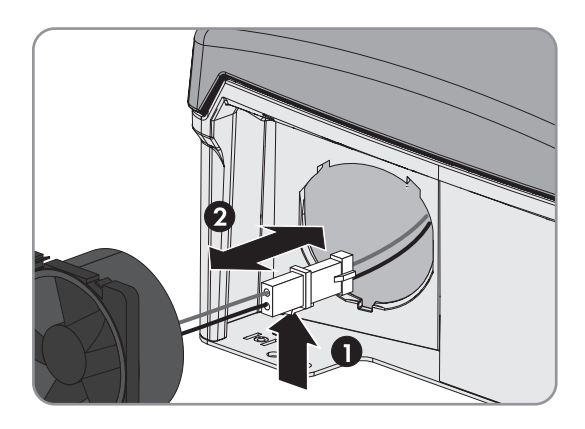

#### 5. **ACHTUNG**

## **Beschädigung des Lüfters durch Druckluft**

- Den Lüfter mit weicher Bürste, Pinsel oder feuchtem Tuch reinigen.
- 6. Den Stecker des Lüfters in die Buchse stecken, bis der Stecker einrastet.
- 7. Den Lüfter in den Sunny Island einsetzen, bis der Lüfter hörbar einrastet.
- 8. Das Lüftergitter in die Halterung drücken, bis es hörbar einrastet.

# **11.8 Batterie ersetzen**

## **A WARNUNG**

#### **Verletzungsgefahr durch Kurzschluss-Ströme**

Kurzschluss-Ströme der Batterie können Hitzeentwicklungen und Lichtbögen verursachen. Verbrennungen oder Augenverletzungen durch Lichtblitze können die Folge sein.

- Uhren, Ringe und andere Metallobjekte ablegen.
- Isoliertes Werkzeug verwenden.
- Keine Werkzeuge oder Metallteile auf die Batterie legen.

# **A WARNUNG**

## **Lebensgefahr durch inkompatible Lithium-Ionen-Batterie**

Eine inkompatible Lithium-Ionen-Batterie kann zu einem Brand oder einer Explosion führen. Bei inkompatiblen Lithium-Ionen-Batterien ist nicht sichergestellt, dass das Batteriemanagement der Batterie die Batterie schützt und eigensicher ist.

- Sicherstellen, dass die Batterie den vor Ort gültigen Normen und Richtlinien entspricht und eigensicher ist.
- Sicherstellen, dass die Lithium-Ionen-Batterien für den Einsatz mit dem Sunny Island zugelassen sind. Die Liste der für den Sunny Island zugelassenen Lithium-Ionen-Batterien wird stetig aktualisiert (siehe Technische Information "Liste der zugelassenen Lithium-Ionen-Batterien" unter [www.SMA-Solar.com\)](http://www.SMA-Solar.com).
- Wenn keine für den Sunny Island zugelassenen Lithium-Ionen-Batterien verwendet werden können, Bleibatterien verwenden.

## **A WARNUNG**

## **Verätzung und Vergiftung durch Elektrolyt der Batterie**

Elektrolyt der Batterie kann bei unsachgemäßem Umgang Augen, Atemorgane und Haut verätzen und giftig sein. Erblindung und schwere Verätzungen können die Folge sein.

- Gehäuse der Batterie vor Zerstörung schützen.
- Batterie nicht öffnen oder deformieren.
- Batterien nicht ins Feuer werfen. Batterien können im Feuer explodieren.
- Bei allen Arbeiten an der Batterie geeignete persönliche Schutzausrüstung tragen, z. B. Gummihandschuhe, Schürze, Gummistiefel und Schutzbrille.
- Säurespritzer mit klarem Wasser lange und gründlich abspülen und anschließend Arzt aufsuchen.
- Batterie entsprechend den Herstellervorgaben installieren, betreiben, warten und entsorgen.

# **ACHTUNG**

#### **Beschädigung der Batterie durch fehlerhafte Einstellungen**

Die für die Batterie eingestellten Parameter beeinflussen das Ladeverhalten des Wechselrichters Sunny Island. Die Batterie kann durch falsche Einstellungen der Parameter für Batterietyp, Nennspannung der Batterie und Batteriekapazität beschädigt werden.

- Sicherstellen, dass Sie die vom Hersteller empfohlenen Werte für die Batterie einstellen (Technische Daten der Batterie siehe Dokumentation des Batterieherstellers). Dabei beachten, dass die Bezeichnungen der Batterieladeverfahren vom Batteriehersteller und von SMA Solar Technology AG in Ausnahmefällen unterschiedliche Bedeutungen haben (Batterieladeverfahren des Wechselrichters Sunny Island siehe Technische Information "Liste der zugelassenen Lithium-Ionen-Batterien").
- Die Batteriekapazität für eine 10-stündige Entladung (C10) einstellen. Dazu gibt der Hersteller der Batterie die Batteriekapazität in Abhängigkeit von der Entladezeit an.

## **Vorgehen:**

- 1. System stoppen und den Sunny Island ausschalten [\(siehe Kapitel 4, Seite 20\)](#page-19-0).
- 2. Prüfen, ob die Batterie unbeabsichtigt geerdet ist.

Wenn die Batterie unbeabsichtigt geerdet ist, Verbindung der Batterie mit dem Erdpotenzial lokalisieren und die unbeabsichtigte Verbindung trennen. Dadurch verhindern Sie einen elektrischen Schlag bei Fehlfunktion einer weiteren Komponente im System.

- 3. Den Lasttrennschalter der BatFuse öffnen und gegen Wiedereinschalten sichern.
- 4. Zu ersetzende Batterie demontieren (siehe Anleitungen des Herstellers der Batterie).
- 5. Neue Batterie montieren und anschließen (siehe Anleitungen des Herstellers der Batterie). Dabei muss die Batterie den technischen Anforderungen des Wechselrichters Sunny Island entsprechen (Technische Daten des Anschlusses DC siehe Installationsanleitung des Wechselrichters Sunny Island).
- 6. Den Lasttrennschalter der BatFuse zügig schließen und BatFuse schließen (siehe Installationsanleitung der BatFuse).
- 7. Den Sunny Island einschalten [\(siehe Kapitel 4.1, Seite 20\)](#page-19-0).
- 8. Wenn das Sunny Remote Control <Init System><sup>41</sup> zeigt, Knopf drücken und gedrückt halten, bis das Sunny Remote Control den QCG zeigt.
- 9. Menü **New Battery** wählen und Knopf drücken.
- 10. Wahl mit **Y** bestätigen.

11. Den Parameter **BatTyp** wählen, Batterietyp wie folgt einstellen und mit **Y** bestätigen.

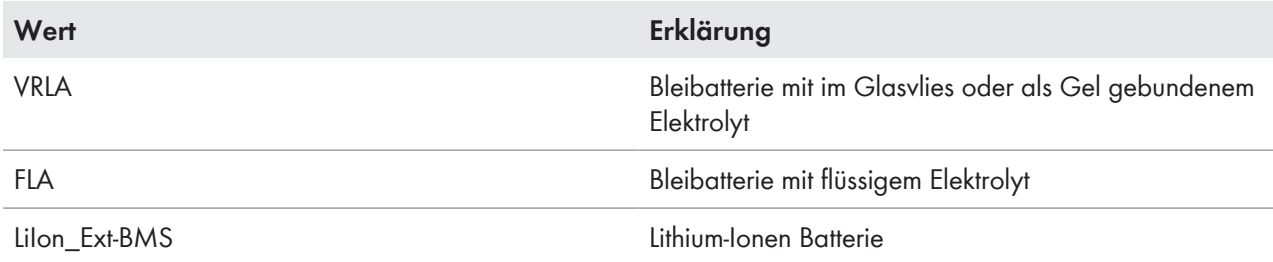

12. Bei Bleibatterien folgende Einstellungen vornehmen.

- Den Parameter **BatVtgLst** wählen, Batteriespannung einstellen und mit **Y** bestätigen.
- Den Parameter **BatCpyNom** wählen, C10-Kapazität der Batterie einstellen (Batteriekapazität ermitteln siehe Installationsanleitung des Wechselrichters Sunny Island) und Batteriekapazität mit **Y** bestätigen.
- 13. Bei Lithium-Ionen-Batterien folgende Einstellungen vornehmen.
	- Den Parameter **BatCpyNom** wählen, C10-Kapazität der Batterie einstellen (Batteriekapazität ermitteln siehe Installationsanleitung des Wechselrichters Sunny Island) und Batteriekapazität mit **Y** bestätigen.
- 14. Letzte Seite wählen und die Frage **Setup new battery** mit **Y** bestätigen.

# **12 Sunny Island außer Betrieb nehmen**

# **A WARNUNG**

## **Lebensgefährlicher Stromschlag durch hohe Spannung**

Im Inneren des Sunny Island liegen hohe Spannungen an. Das Entfernen des Gehäusedeckels ermöglicht das Berühren spannungsführender Teile, die zum Tod oder zu schweren Verletzungen durch Stromschlag führen können.

- Den Sunny Island spannungsfrei schalten [\(siehe Kapitel 9, Seite 45\)](#page-44-0).
- 1. Sicherstellen, dass der Sunny Island spannungsfrei geschaltet ist [\(siehe Kapitel 9, Seite 45\)](#page-44-0).
- 2. Alle Kabel aus dem Sunny Island entfernen.
- 3. Den Sunny Island schließen.
- 4. Die Lüftungsgitter zur Seite abnehmen.

5. Wenn der Sunny Island gegen Diebstahl gesichert ist, Sicherheitsschrauben lösen.

6. Die Schrauben zwischen Sunny Island und Wandhalterung auf beiden Seiten mit einem Innensechskant-Schlüssel (SW 5) lösen.

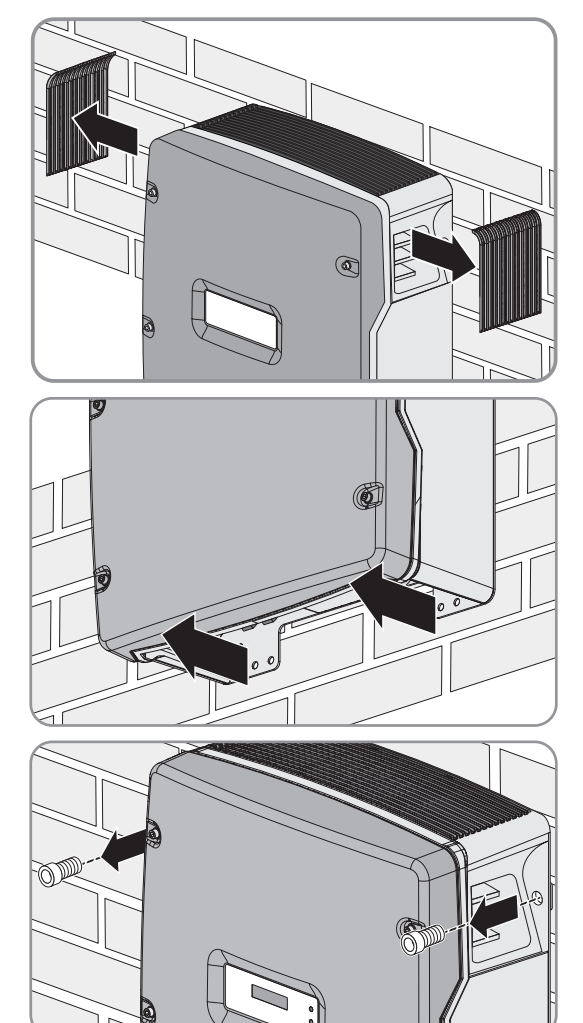

#### 7. **A VORSICHT**

### **Verletzungsgefahr durch hohes Gewicht des Wechselrichters Sunny Island**

Der Sunny Island wiegt 44 kg bzw. 63 kg. Durch falsches Heben und durch Herunterfallen des Wechselrichters beim Transport oder Auf- und Abhängen besteht Verletzungsgefahr.

- Gewicht des Wechselrichters Sunny Island beachten.
- Bei SI3.0M-11 und SI4.4M-11 den Sunny Island senkrecht nach oben von der Wandhalterung nehmen. Dazu seitliche Griffmulden verwenden. Dabei den Sunny Island waagerecht transportieren.

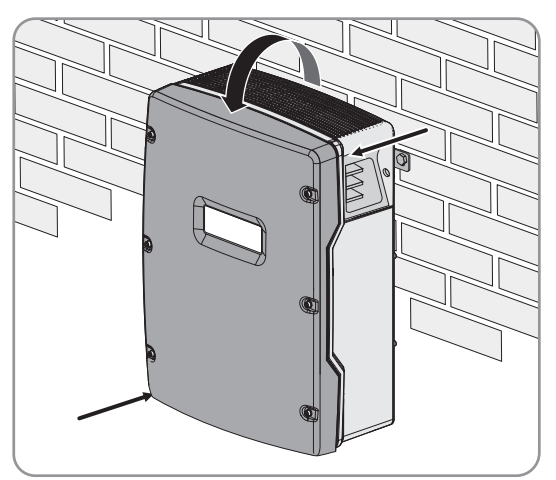

• Bei SI6.0H-11 und SI8.0H-11 den Sunny Island senkrecht nach oben von der Wandhalterung nehmen. Dazu seitliche Griffmulden oder Stahlstange verwenden (Durchmesser: maximal 30 mm). Dabei den Sunny Island waagerecht transportieren.

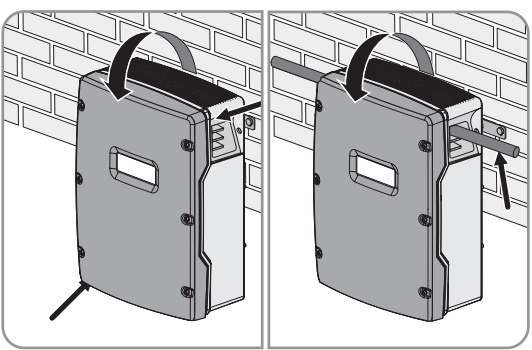

- 8. Kabelverschraubungen vom Wechselrichter entfernen.
- 9. Wenn der Wechselrichter gelagert oder verschickt werden soll, den Wechselrichter verpacken. Dazu die Originalverpackung oder Verpackung verwenden, die sich für Gewicht und Größe des Wechselrichters eignet.
- 10. Wenn der Wechselrichter entsorgt werden soll, den Wechselrichter nach den vor Ort gültigen Entsorgungsvorschriften für Elektronikschrott entsorgen.

# **13 Parameter am Sunny Remote Control**

# **13.1 Verzeichnis der Parameter im Benutzermodus**

# **13.1.1 Kategorie Inverter**

## **Anzeigeseite**

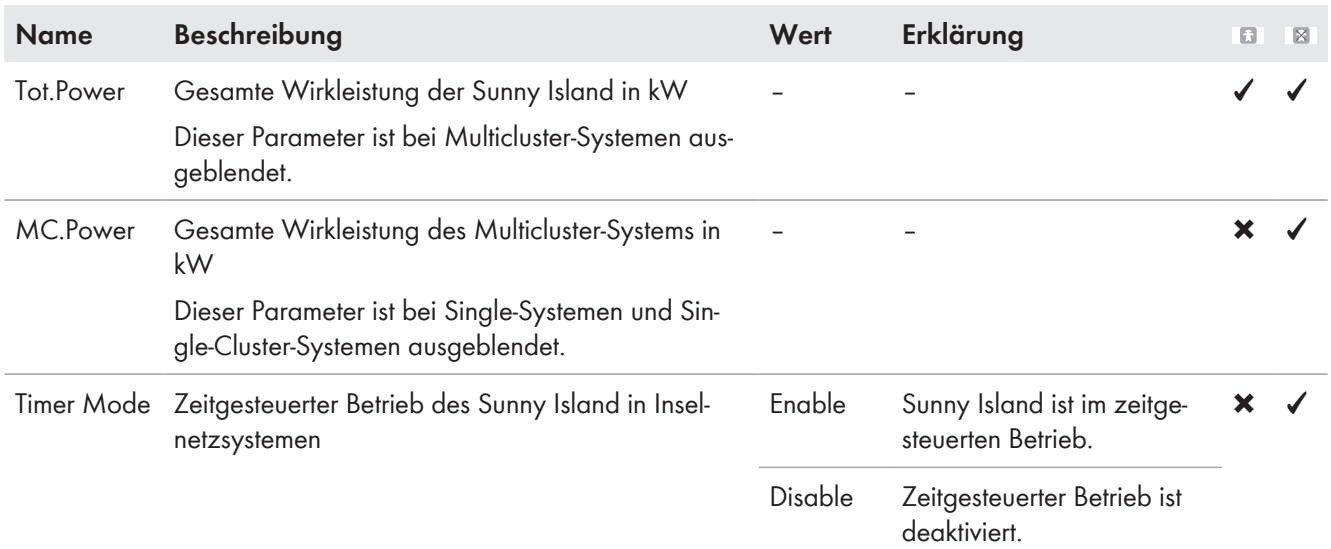

# **Eingabeseite**

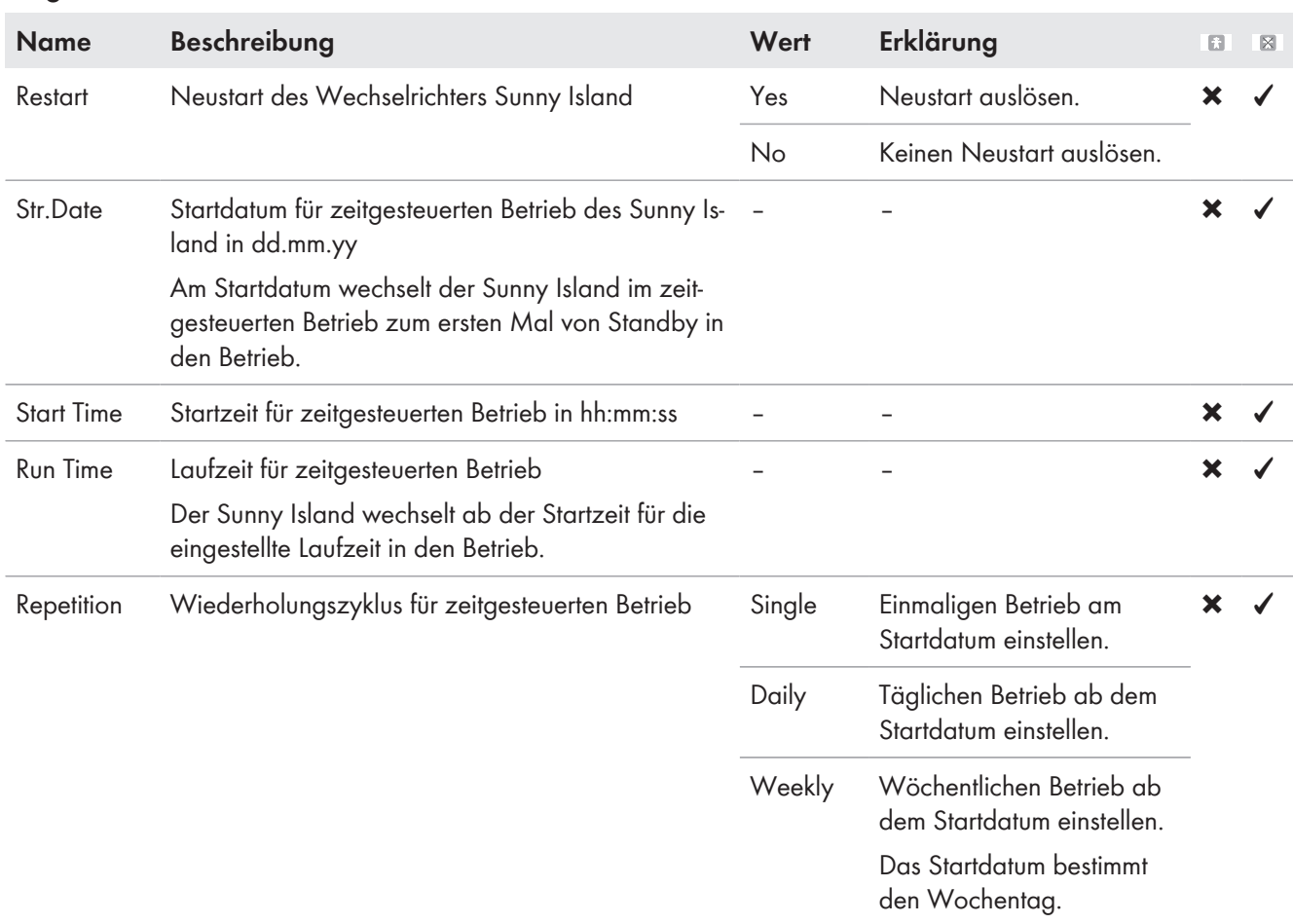

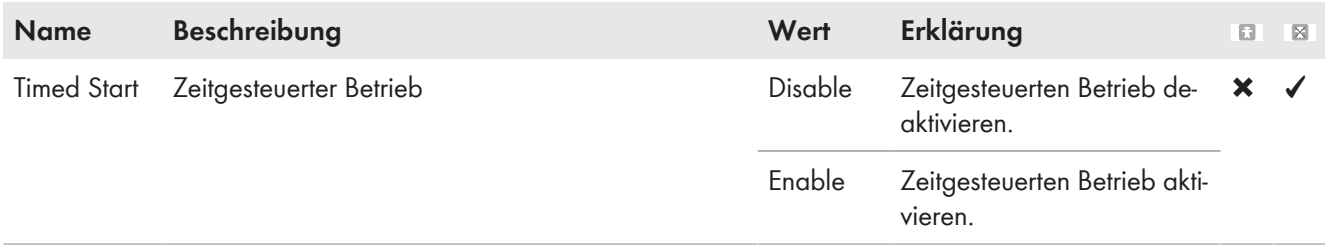

# **13.1.2 Kategorie Battery**

# **Anzeigeseiten**

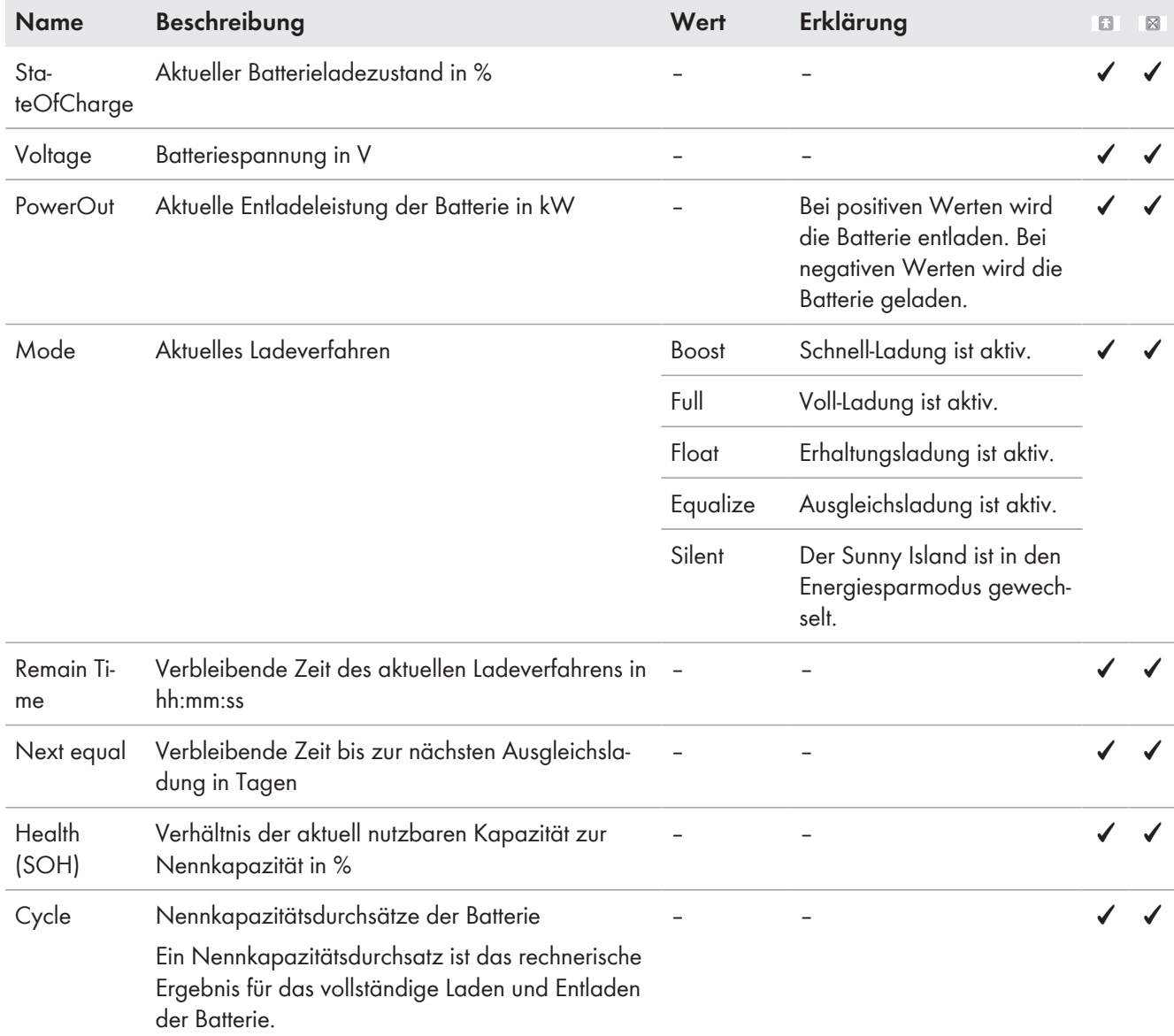

# **Eingabeseiten**

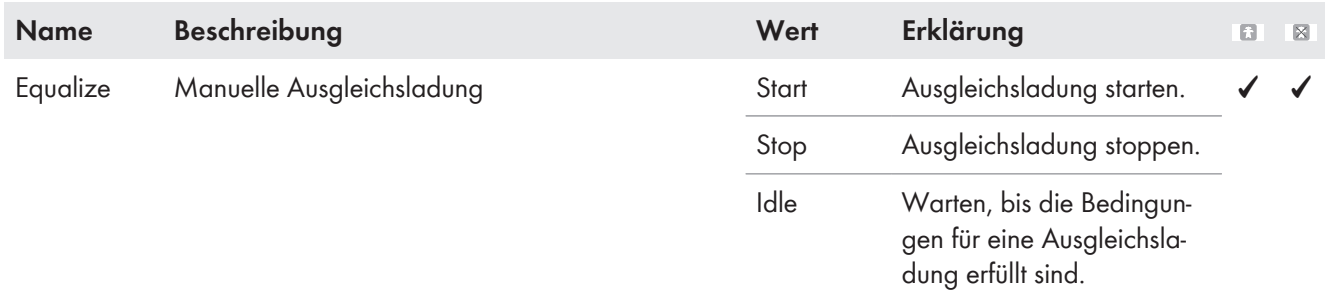

# **13.1.3 Kategorie Generator**

## **Anzeigeseiten**

Das Sunny Remote Control zeigt diese Seiten an, wenn ein Generator angeschlossen und konfiguriert wurde.

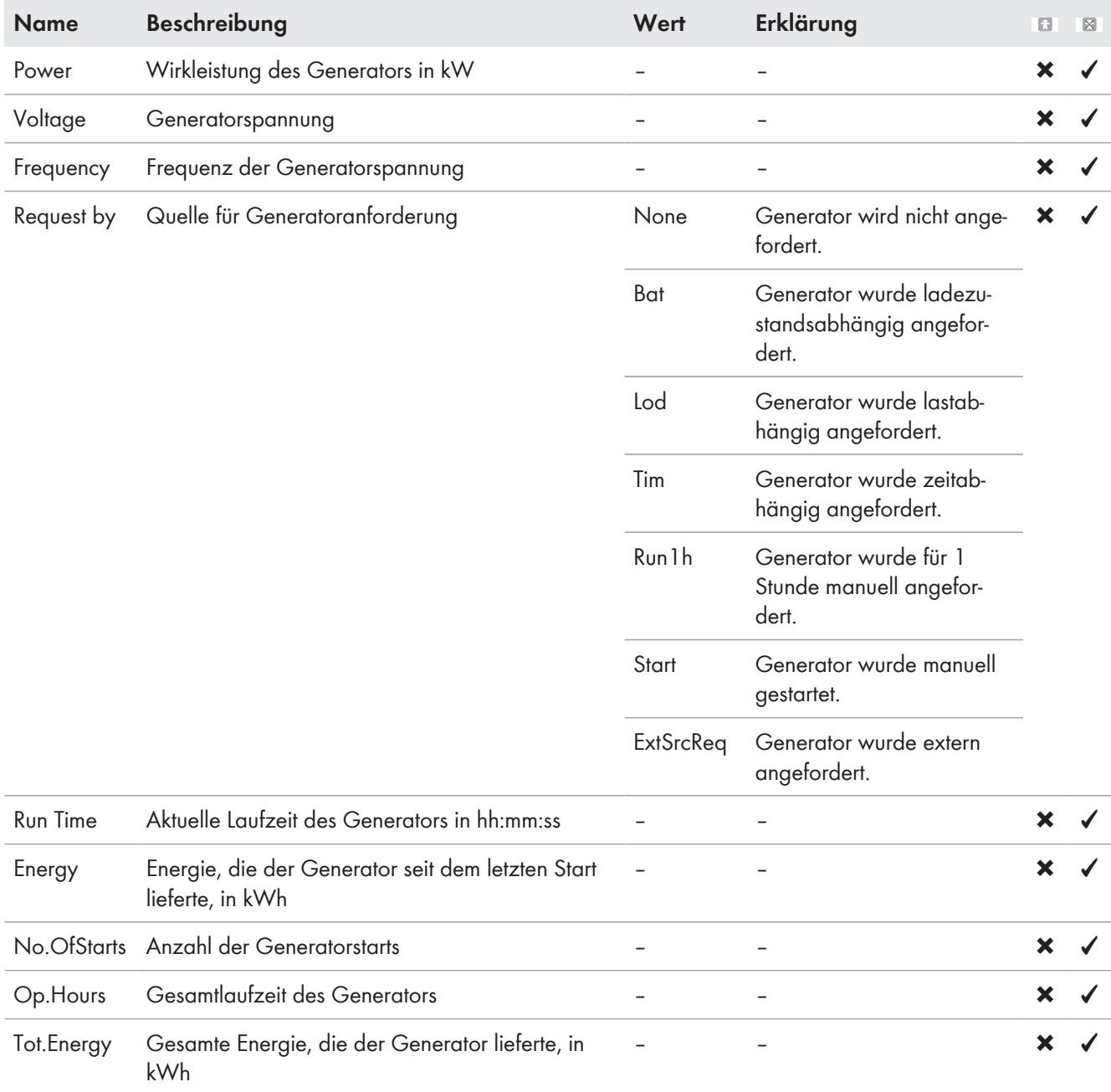

## **Eingabeseiten**

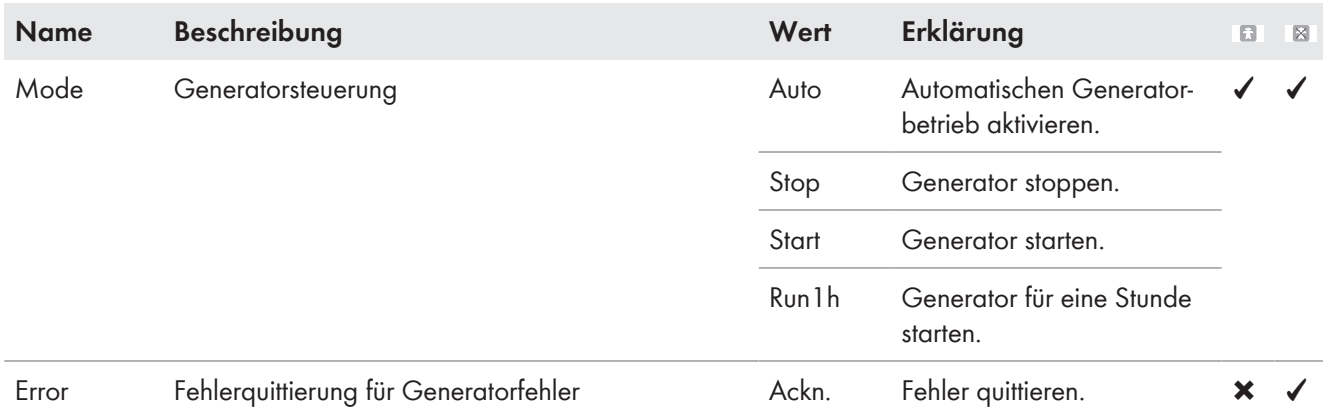

# **13.1.4 Kategorie Grid**

## **Anzeigeseiten**

Das Sunny Remote Control zeigt diese Seiten in einem Ersatzstromsystem an.

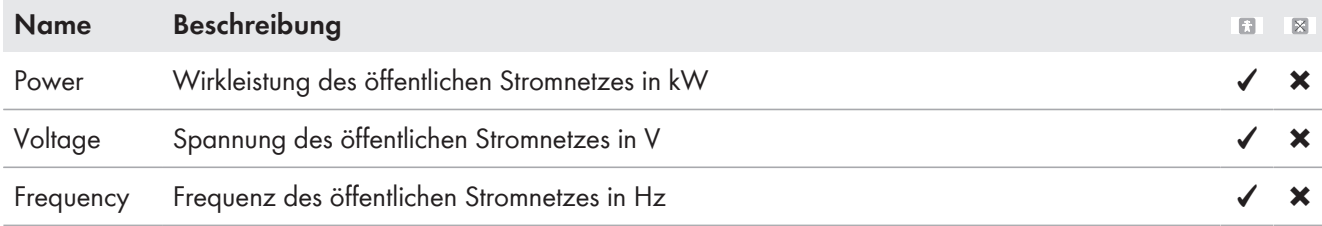

# **Eingabeseiten**

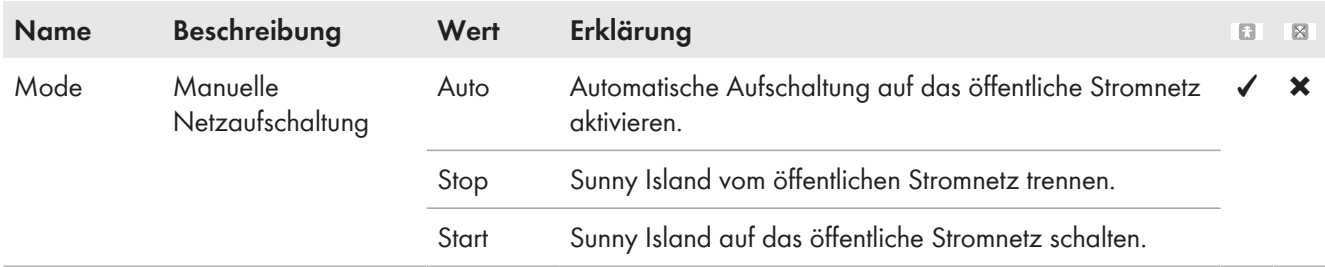

# **13.1.5 Kategorie SI-Charger**

## **Anzeigeseiten**

Das Sunny Remote Control zeigt diese Seite nur an, wenn mindestens 1 Sunny Island Charger im Inselnetzsystem verwendet wird.

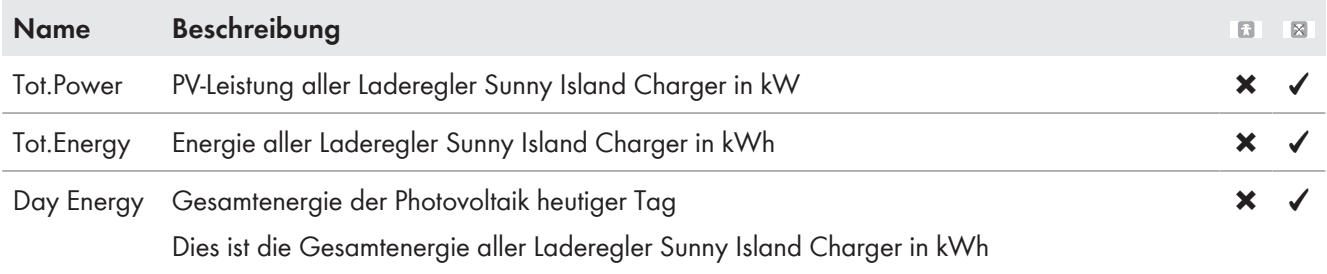

# **13.1.6 Kategorie Self Cnsmptn**

## **Anzeigeseiten**

Wenn die PV-Erzeugung in einem System zur Eigenverbrauchsoptimierung an den Sunny Island übertragen wird, zeigt das Sunny Remote Control diese Seiten an.

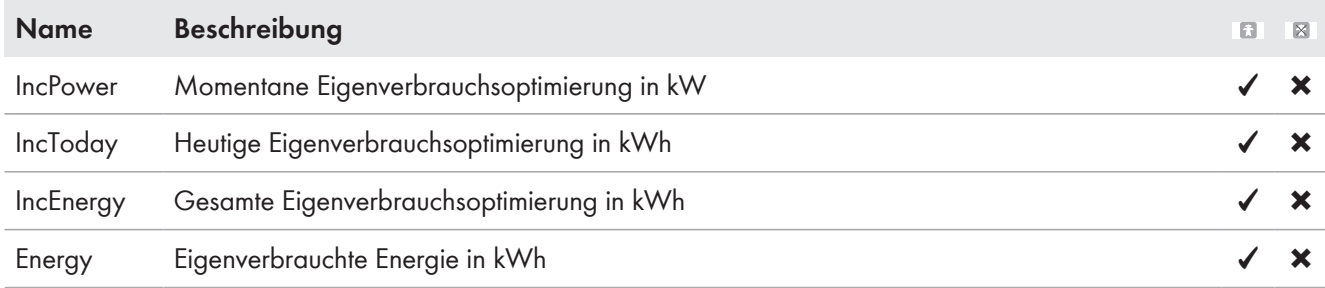

# **13.1.7 Kategorie Grid Cnsmptn**

## **Anzeigeseiten**

Das Sunny Remote Control zeigt diese Seiten in einem System zur Eigenverbrauchsoptimierung an.

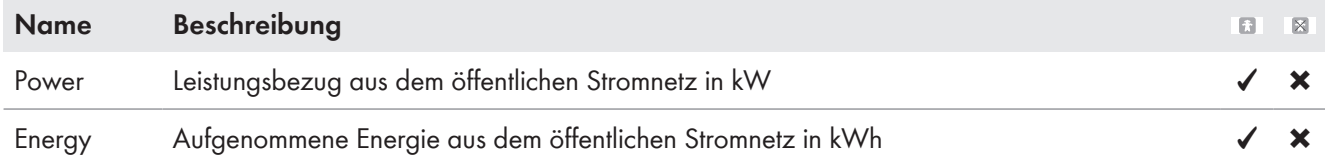

# **13.1.8 Kategorie Grid Feed**

## **Anzeigeseiten**

Das Sunny Remote Control zeigt diese Seiten in einem System zur Eigenverbrauchsoptimierung an.

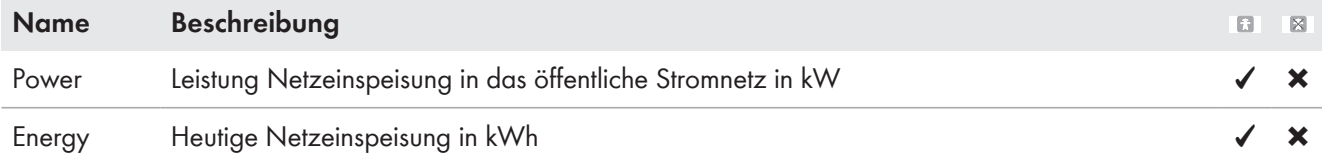

# **13.1.9 Kategorie Loads**

# **Anzeigeseiten**

Wenn die PV-Erzeugung in einem System zur Eigenverbrauchsoptimierung an den Sunny Island übertragen wird, zeigt das Sunny Remote Control diese Seite an.

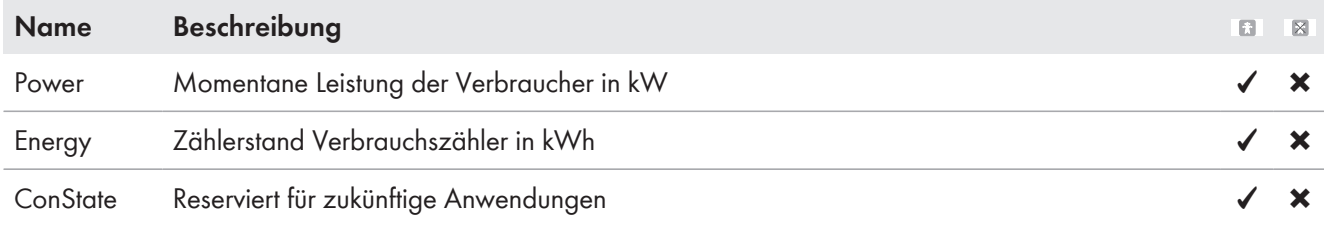
## **13.1.10 Kategorie PV-System**

#### **Anzeigeseiten**

Wenn die PV-Erzeugung in einem System zur Eigenverbrauchsoptimierung an den Sunny Island übertragen wird, zeigt das Sunny Remote Control diese Seite an.

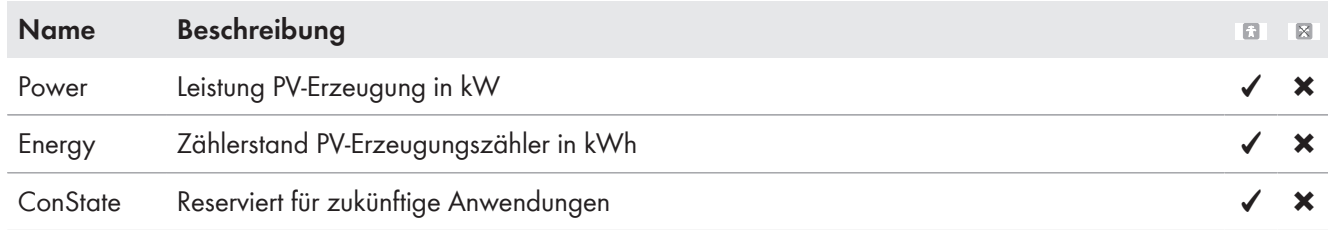

## **13.1.11 Kategorie System**

#### **Anzeigeseiten**

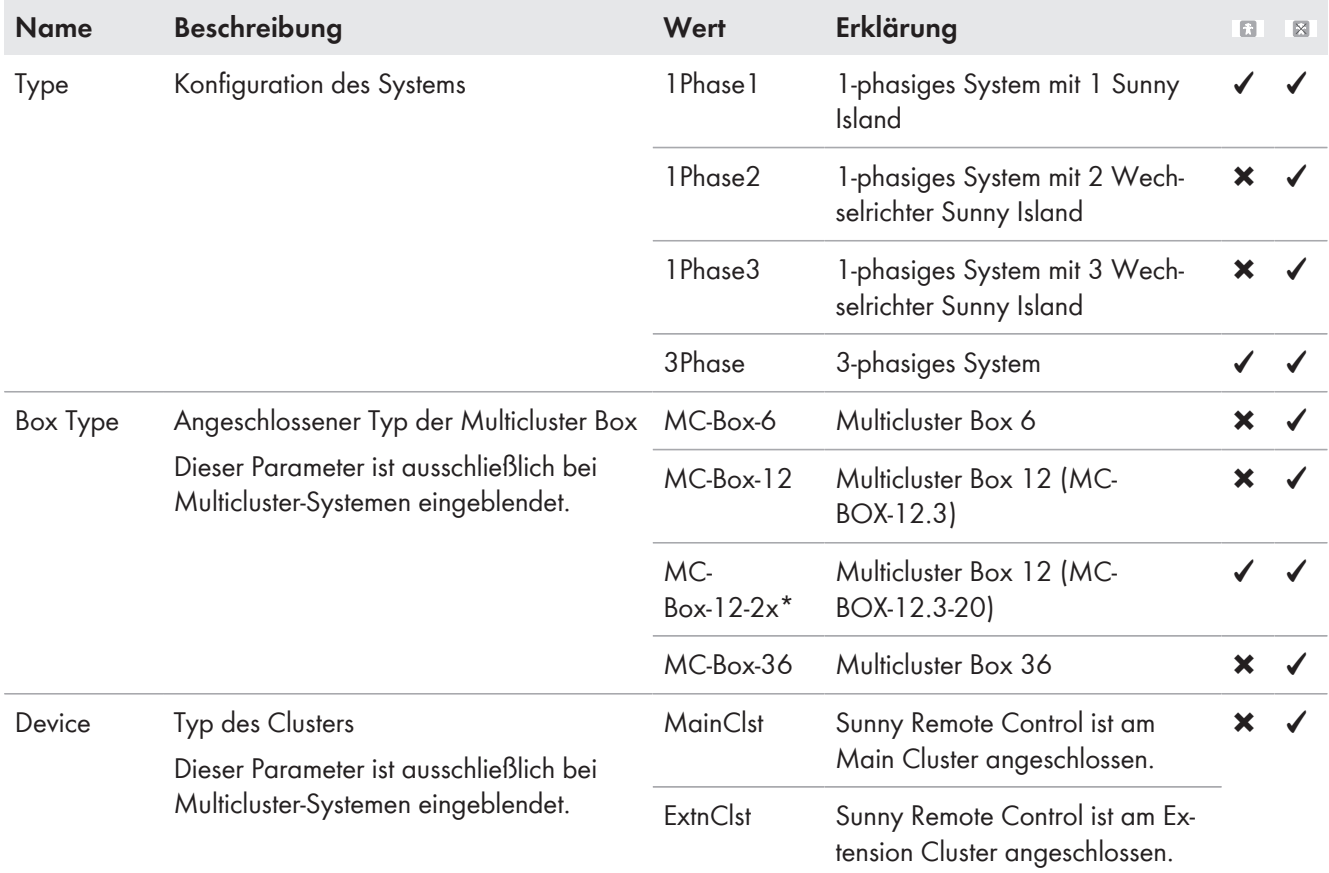

\* Wert ist erst ab Firmware-Version 3.5 des Sunny Island sichtbar

## **13.1.12 Kategorie Time**

#### **Anzeigeseiten**

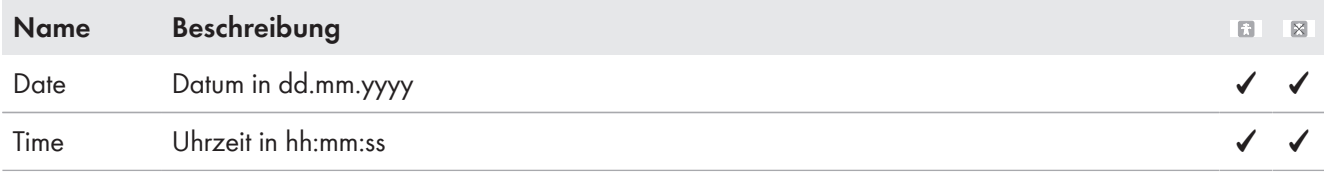

#### **Eingabeseite**

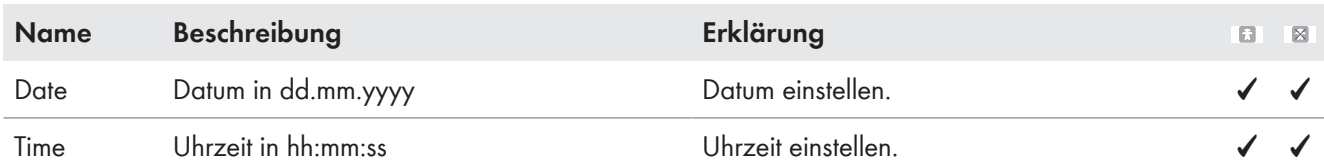

## **13.1.13 Kategorie Identity**

#### **Anzeigeseiten**

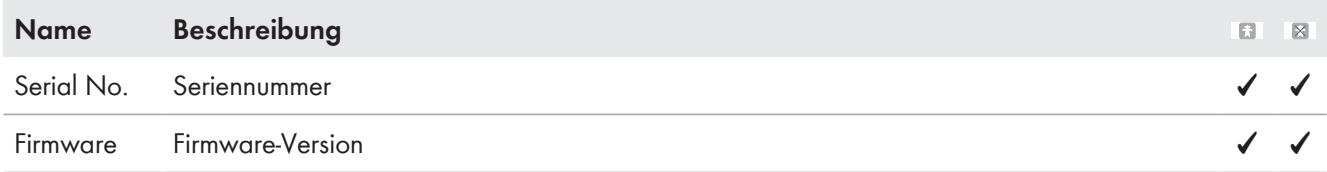

# **13.1.14 Kategorie Password**

#### **Anzeigeseiten**

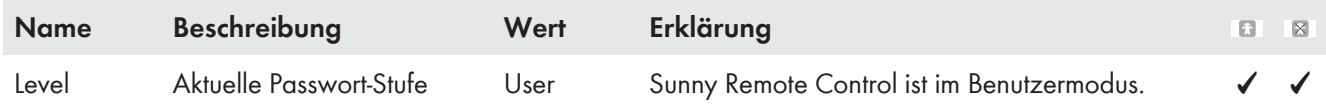

## **Eingabeseite**

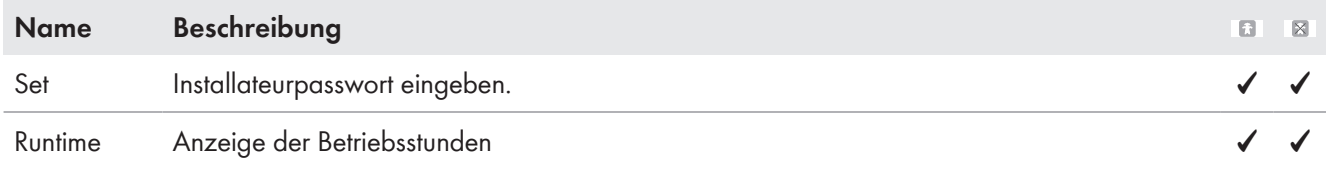

# **13.2 Verzeichnis der Parameter im Installateurmodus und Expertenmodus**

## **13.2.1 Anzeigewerte**

## **13.2.1.1 Inverter (110#)**

#### **111# Total**

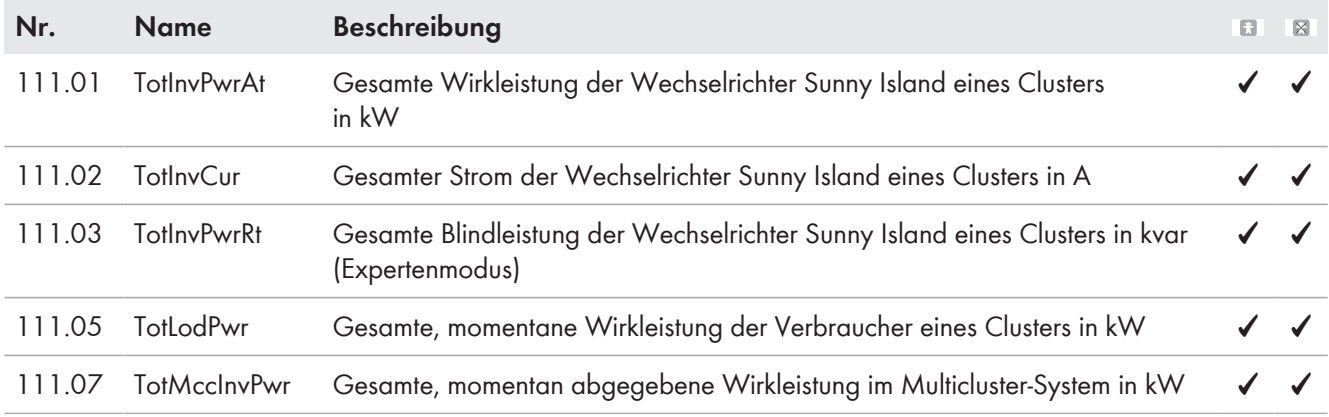

## **112# Device**

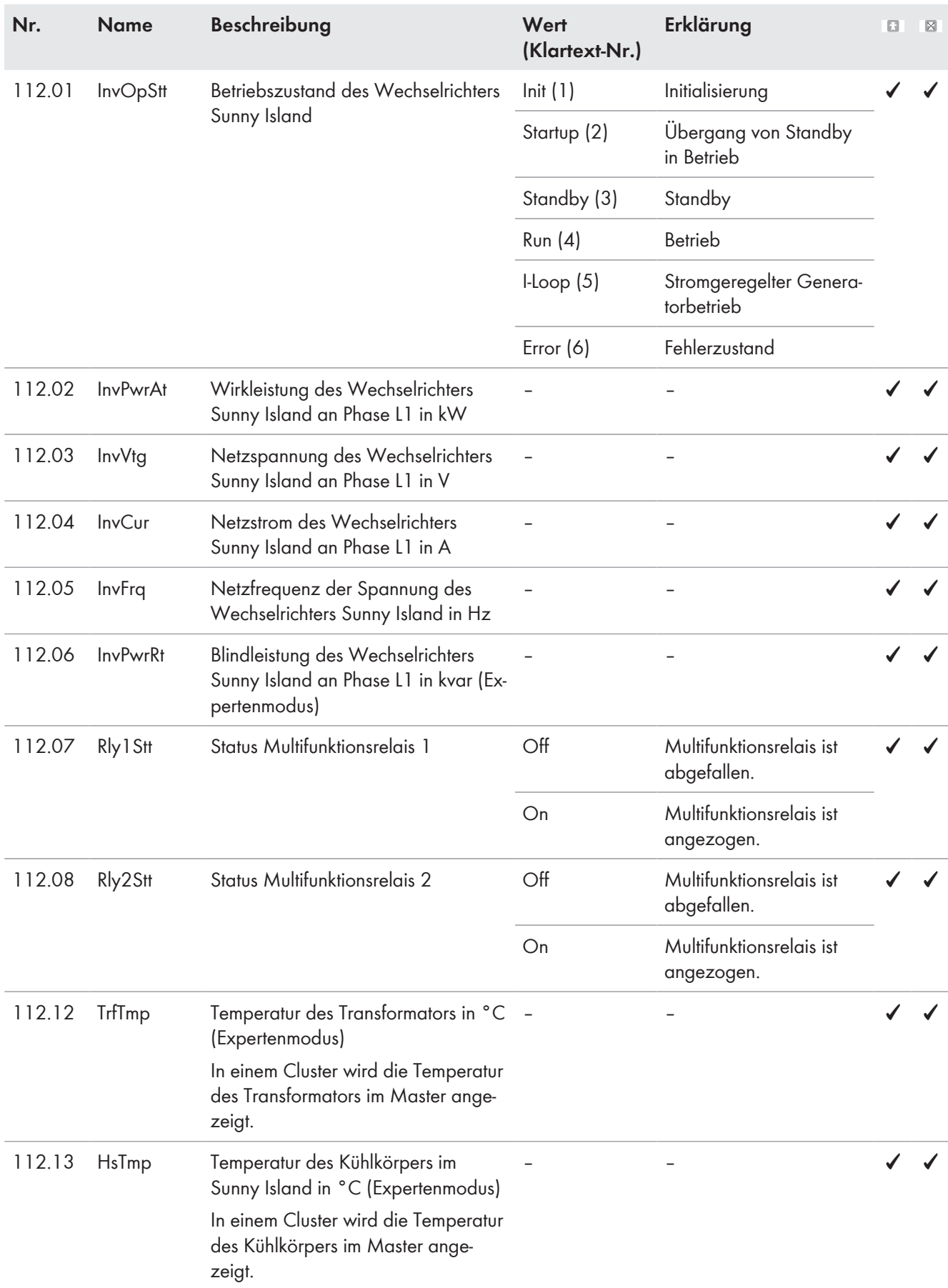

## **113# Slave1**

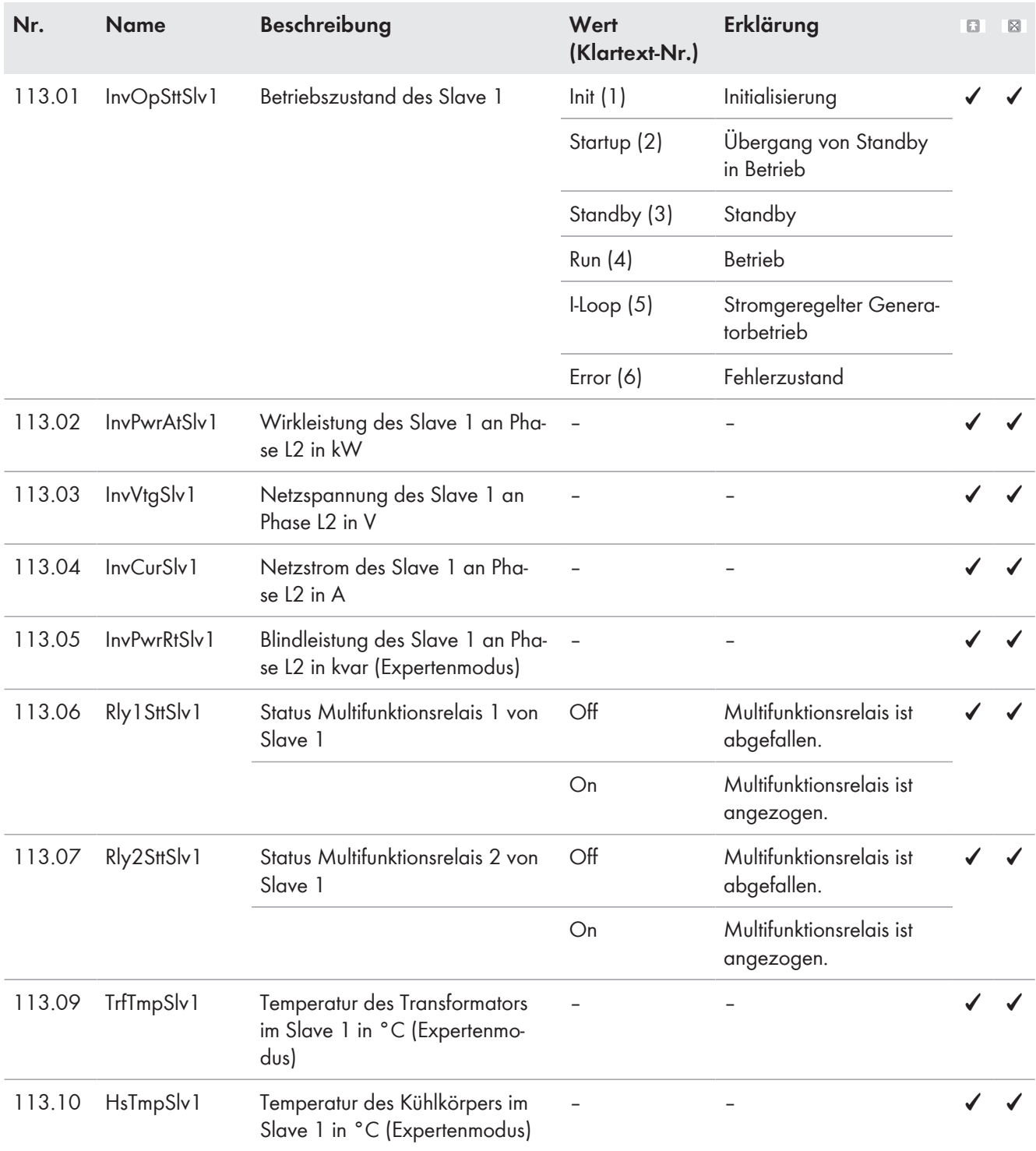

## **114# Slave2**

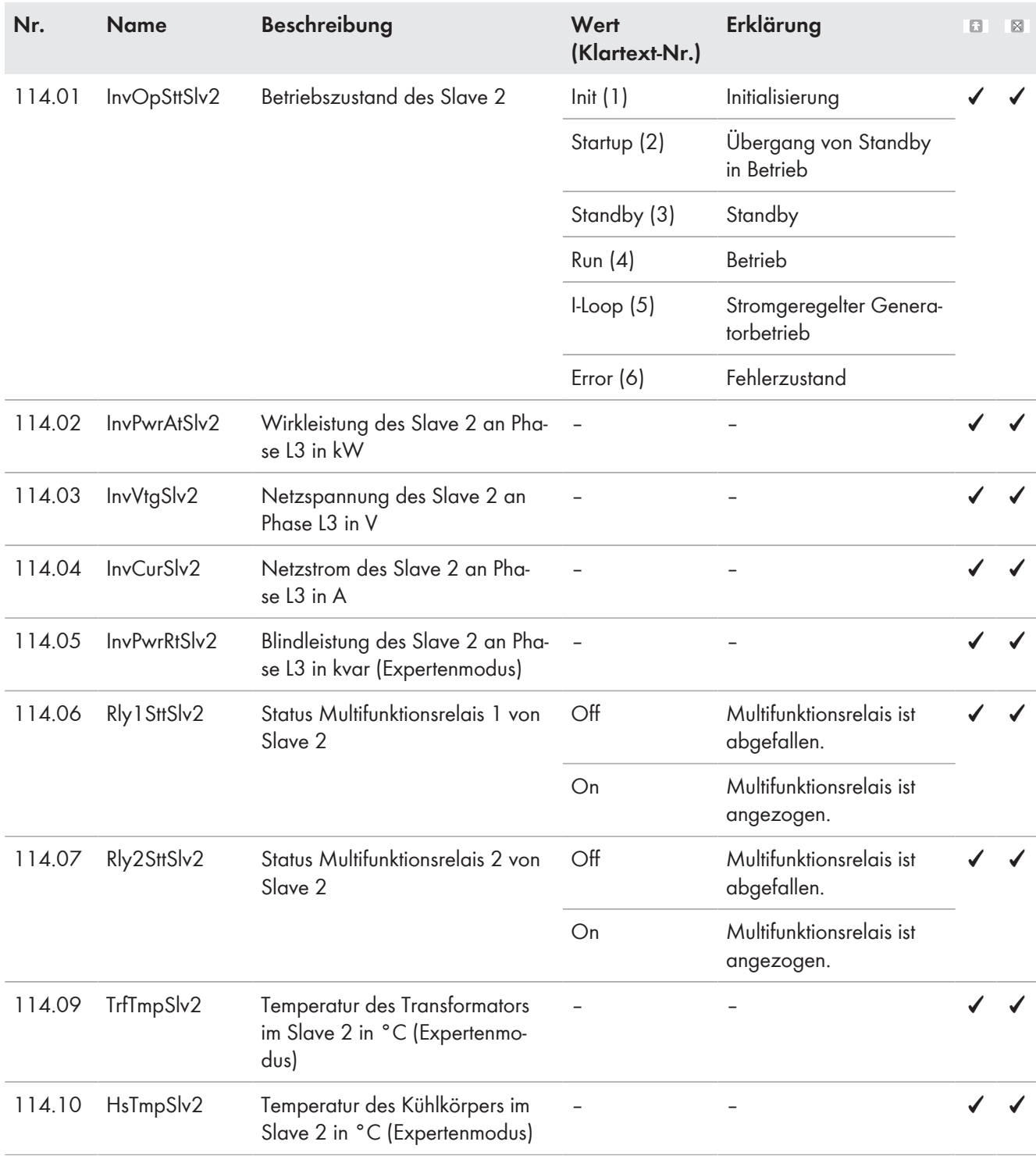

## **13.2.1.2 Battery (120#)**

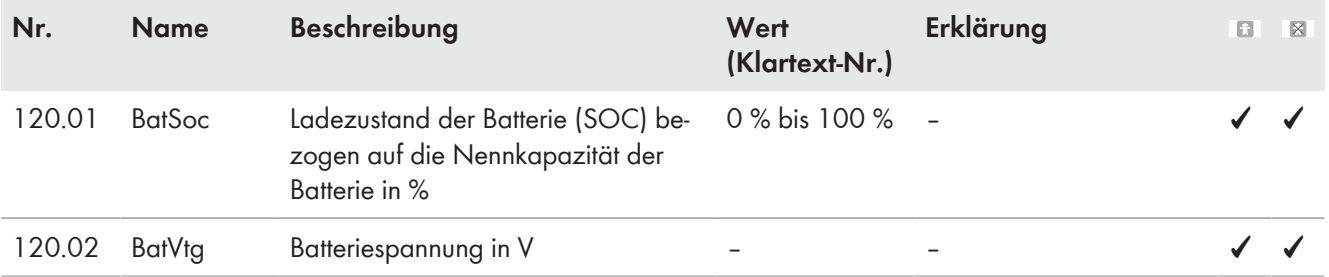

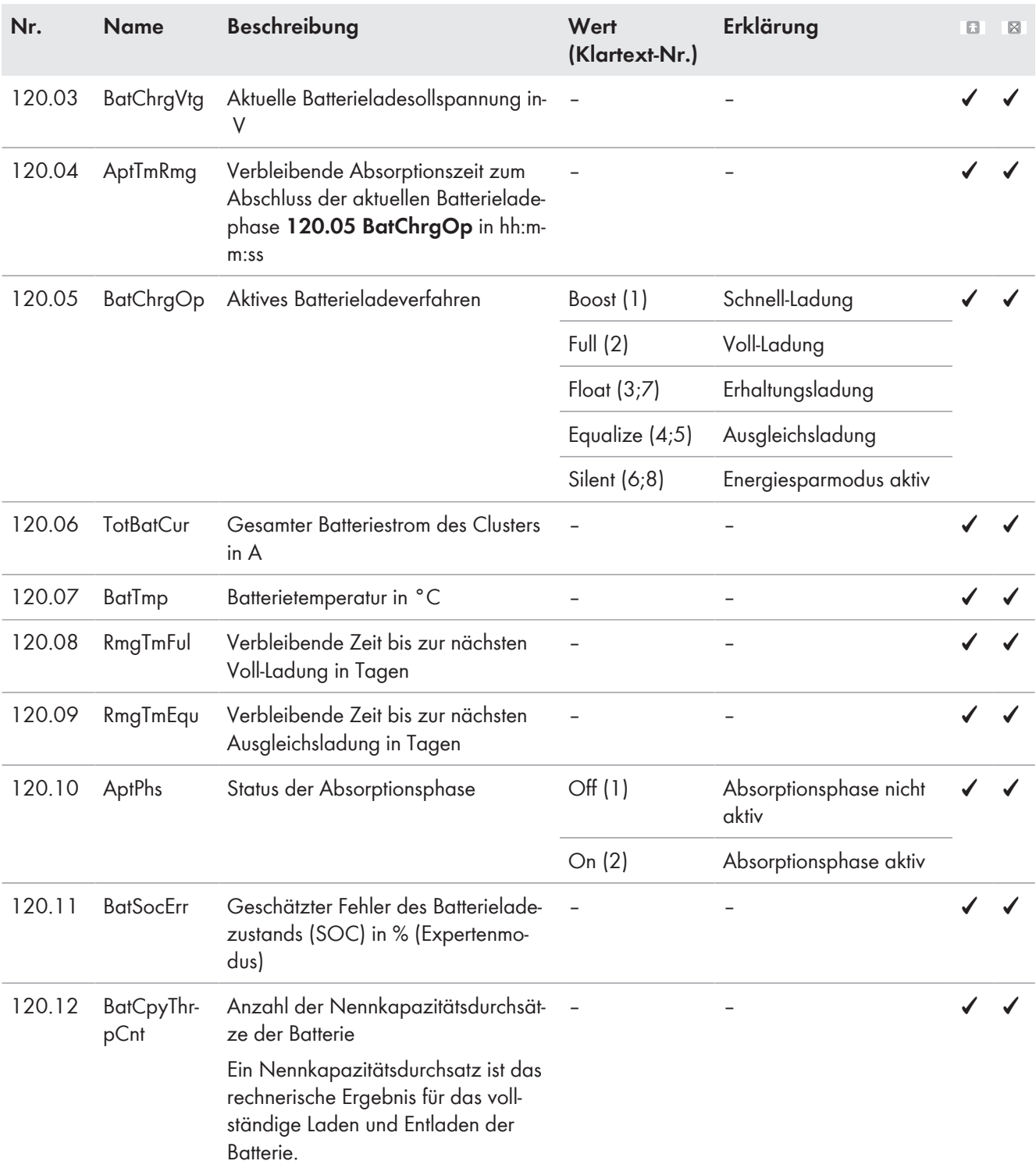

# **13.2.1.3 External (130#)**

## **131# Total**

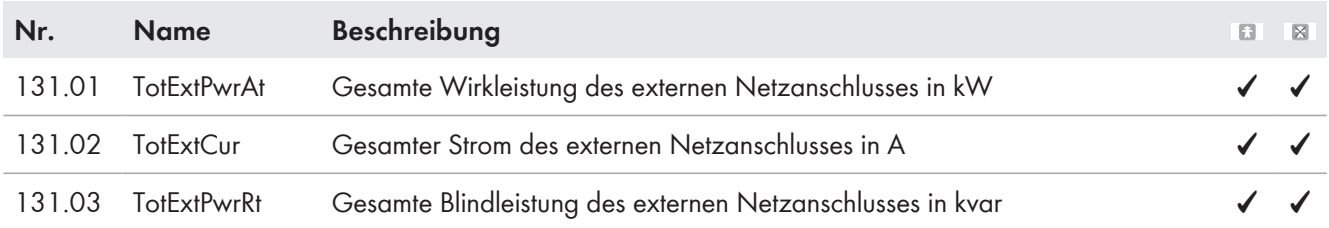

## **132# Grid State**

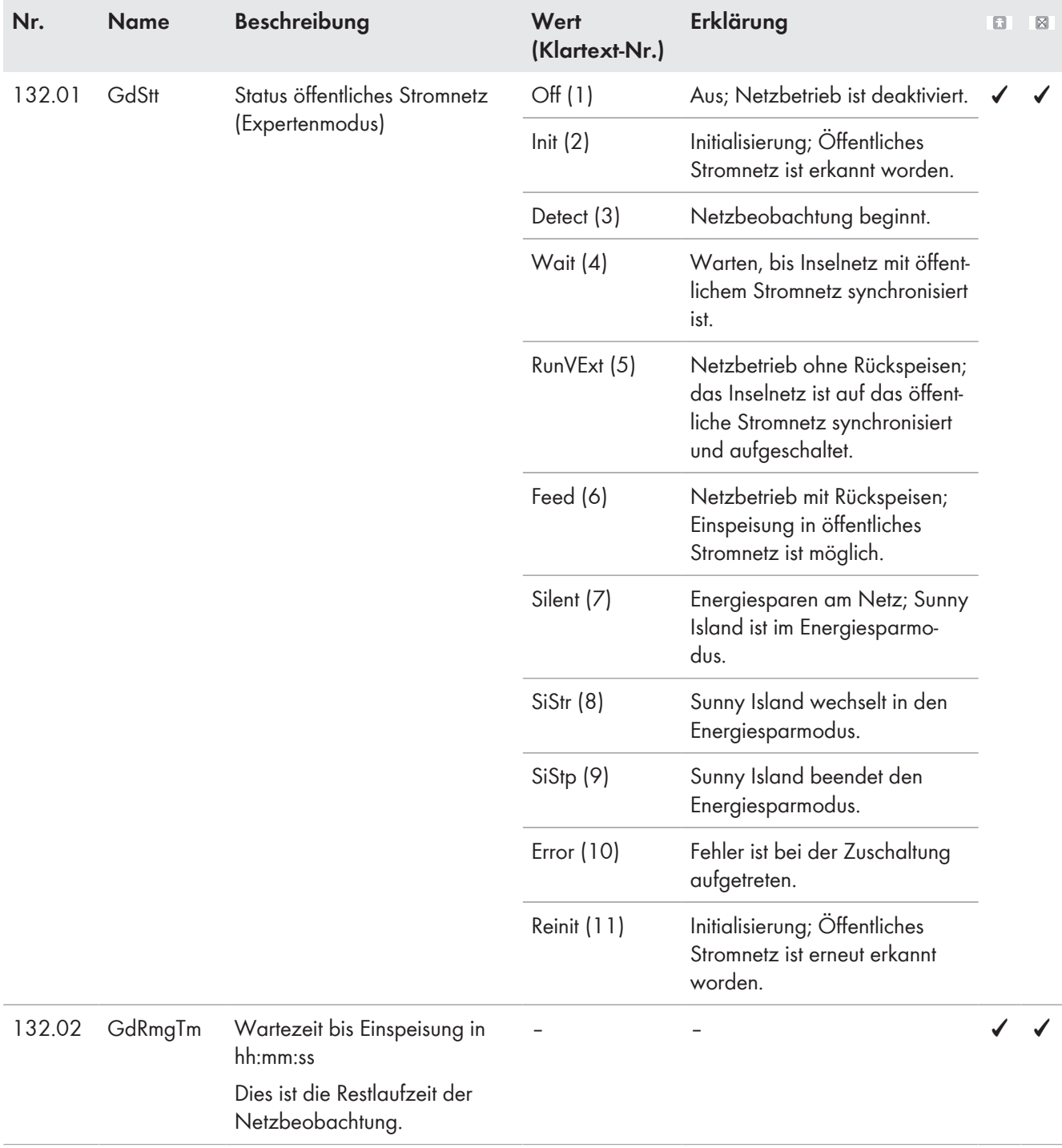

## **133# Gen State**

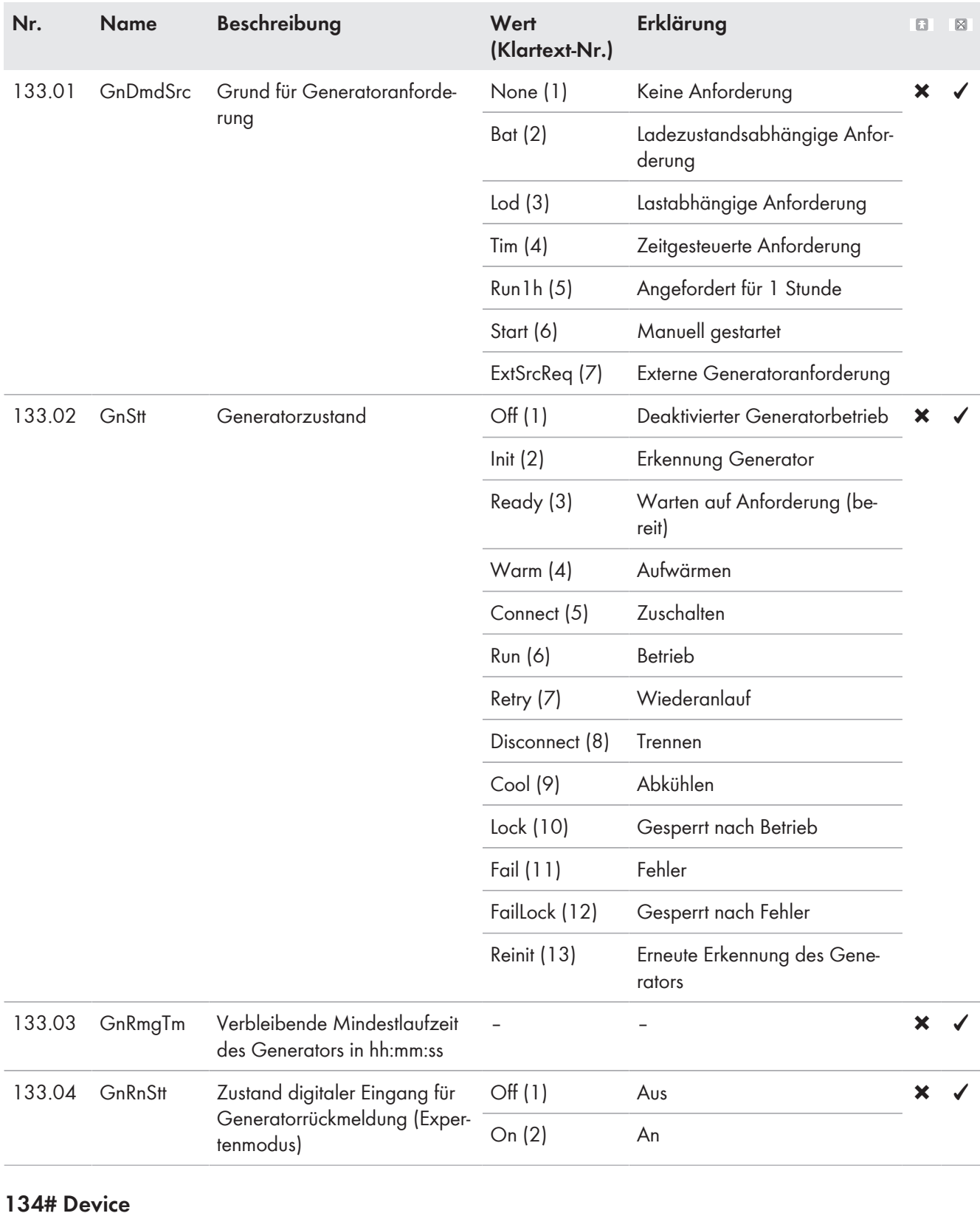

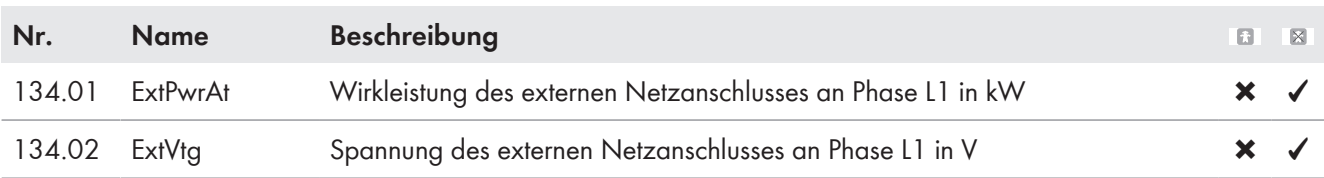

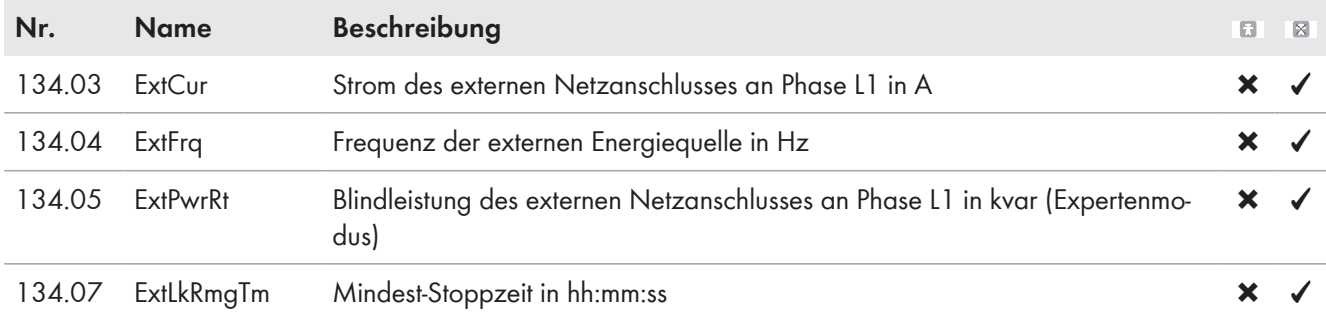

### **135# Slave1**

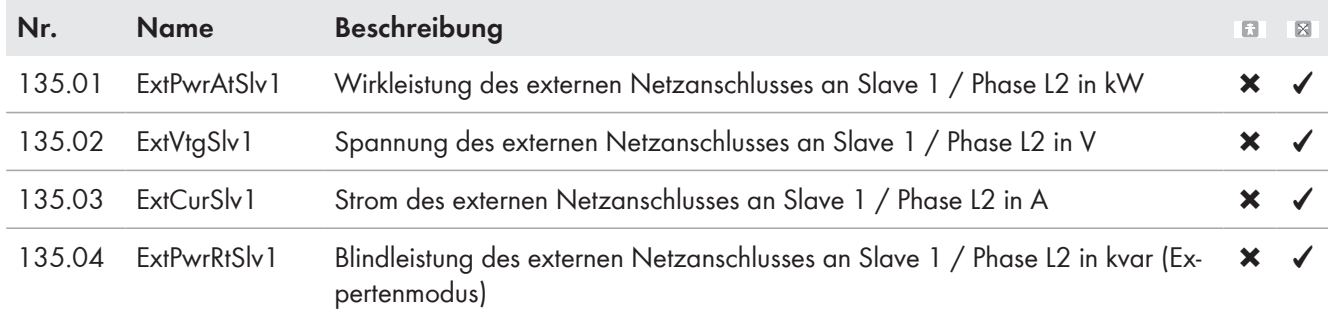

## **136# Slave2**

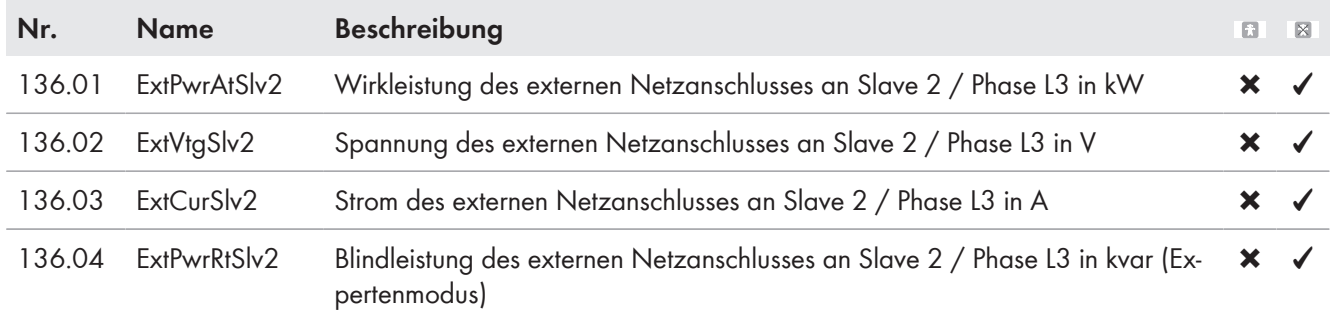

# **13.2.1.4 Charge Controller (140#)**

## **141# SIC50 Total**

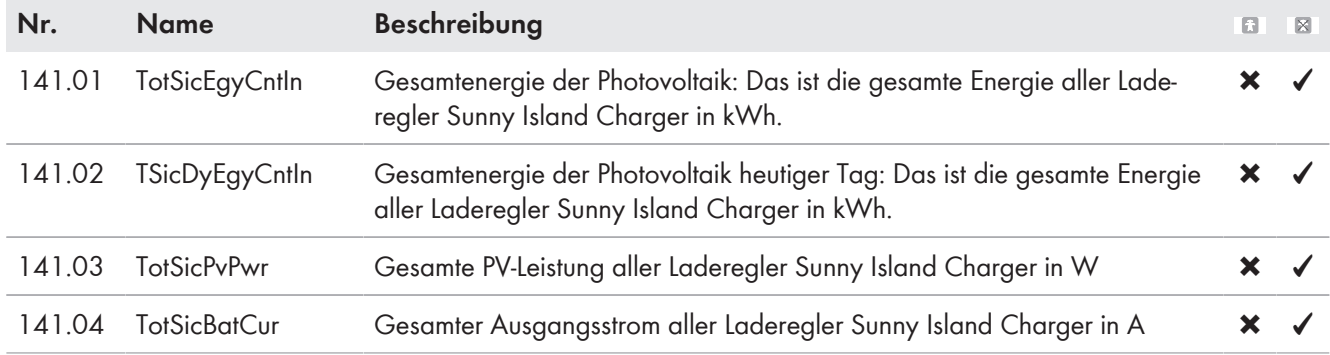

#### **142# SIC50 1**

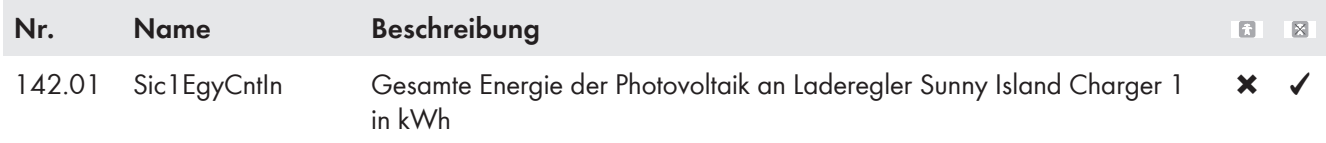

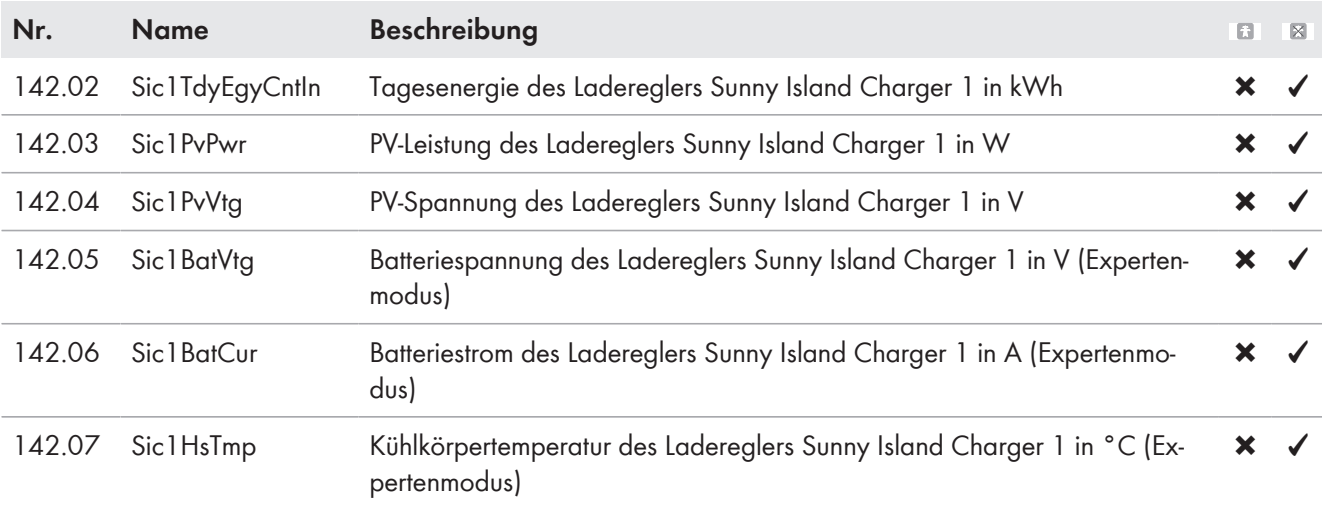

#### **143# SIC50 2**

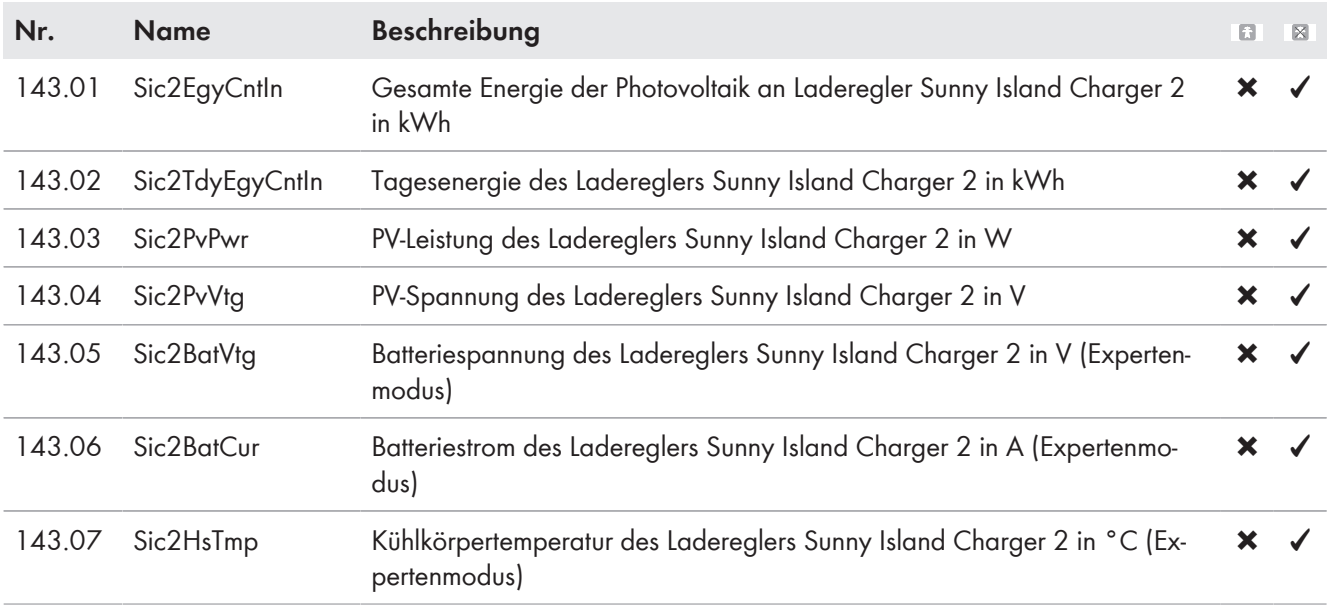

#### **144# SIC50 3**

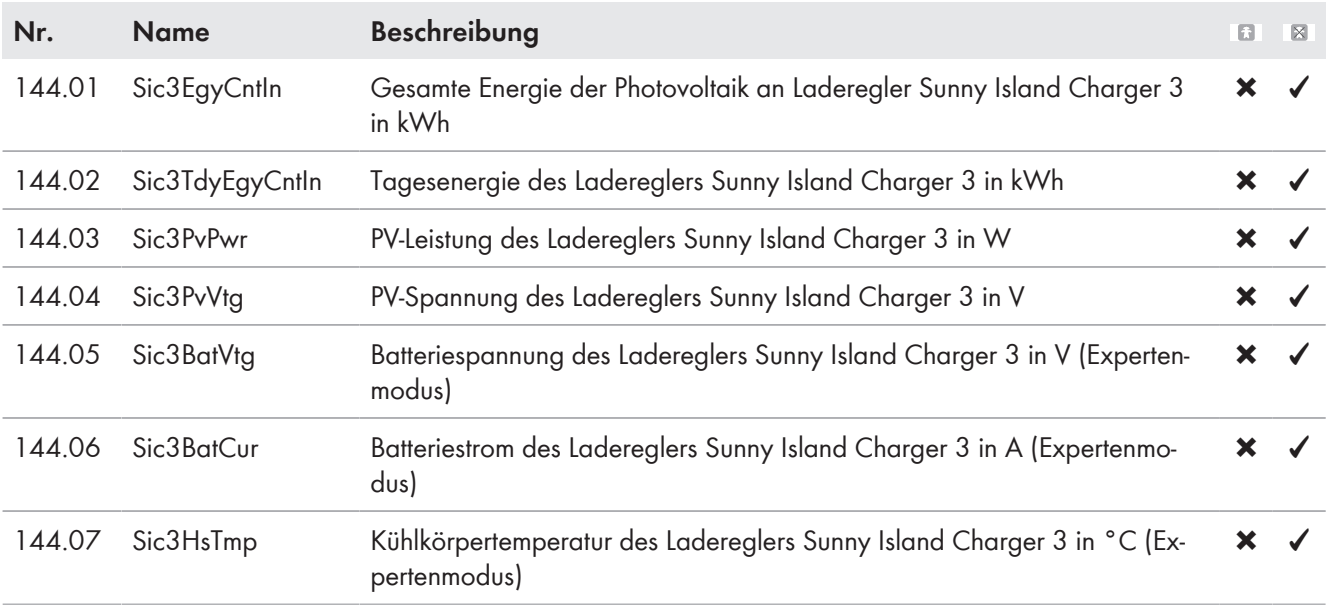

#### **145# SIC50 4**

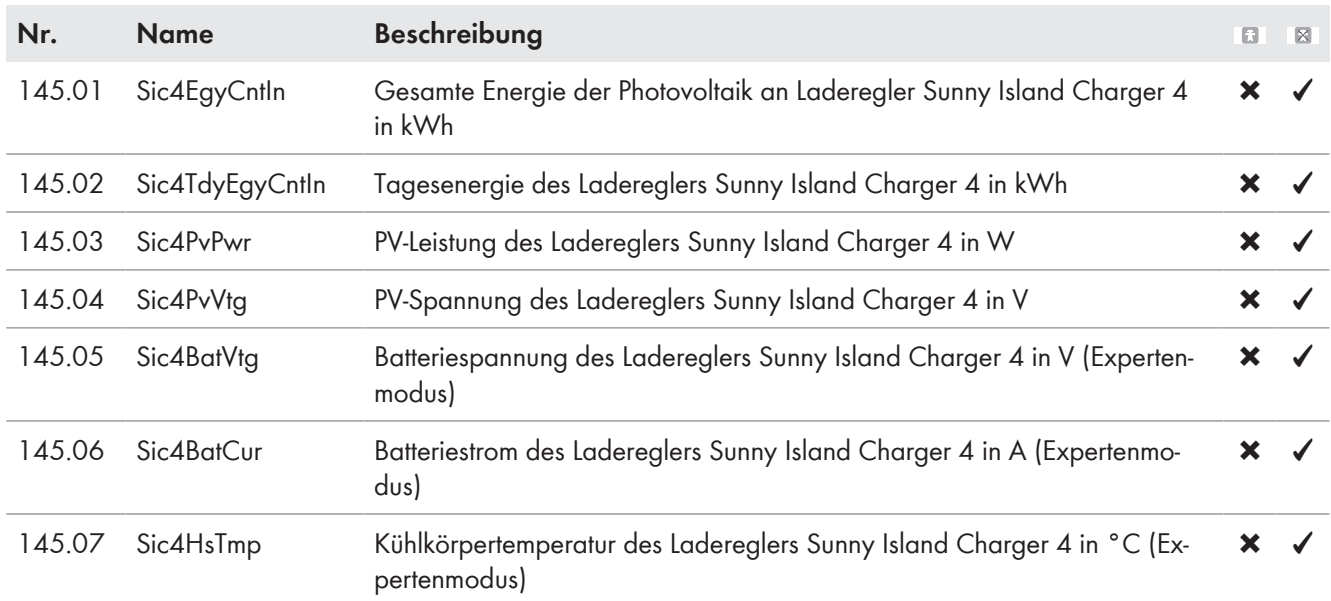

## **13.2.1.5 Compact (150#)**

Das Menü **150# Compact** zeigt auf einen Blick mehrere Parameter aus den folgenden Bereichen:

- Batterie
- AC-Messwerte des Wechselrichters Sunny Island
- Generator oder öffentliches Stromnetz
- Status des Wechselrichters Sunny Island

#### **Batterie (Bat)**

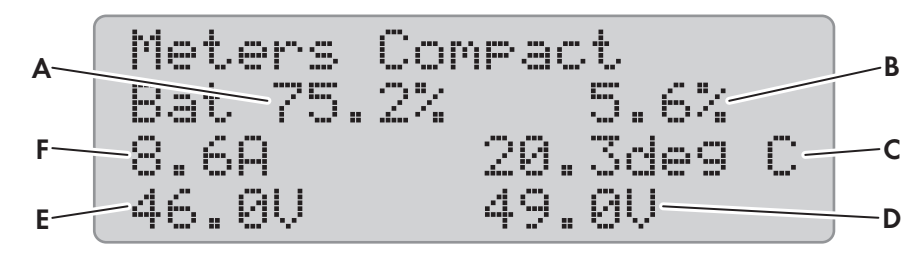

Abbildung 15: Übersicht des Menüs **Meters Compact** für die Batterie

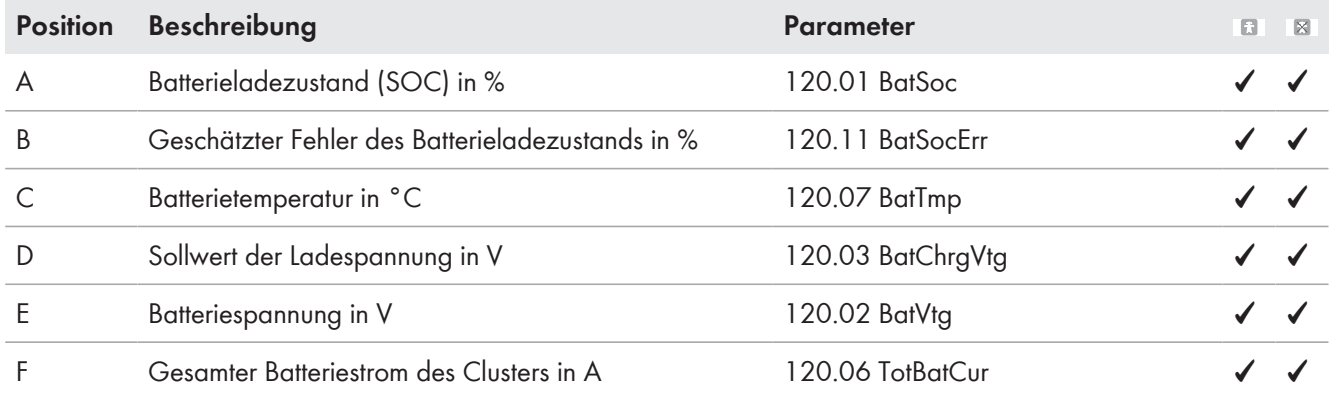

### **AC-Messwerte des Wechselrichters Sunny Island (Inv)**

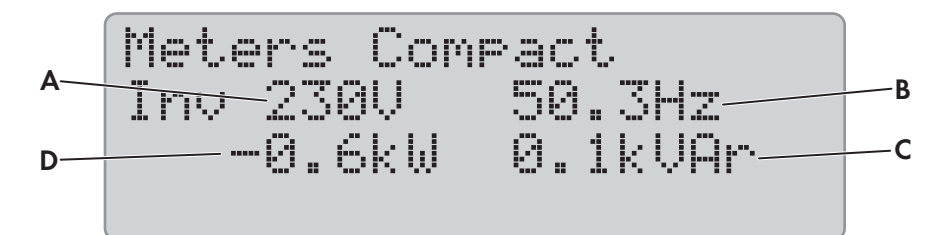

Abbildung 16: Übersicht des Menüs **Meters Compact** für die AC-Messwerte des Wechselrichters Sunny Island

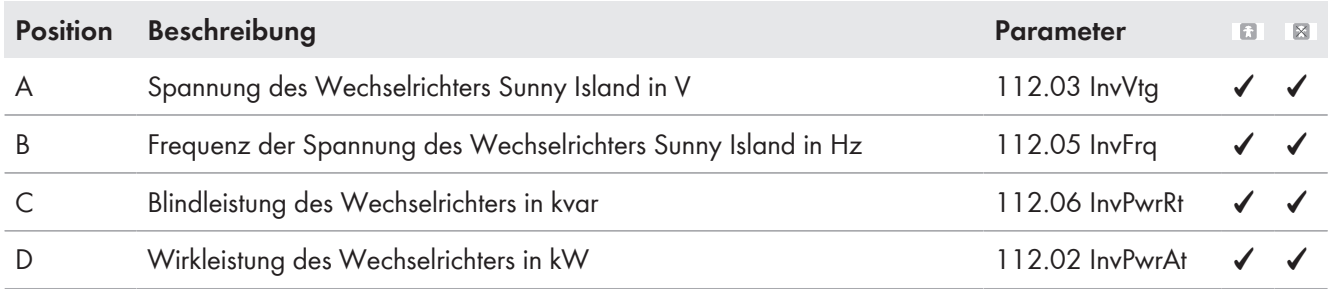

#### **Generator oder öffentliches Stromnetz (Ext)**

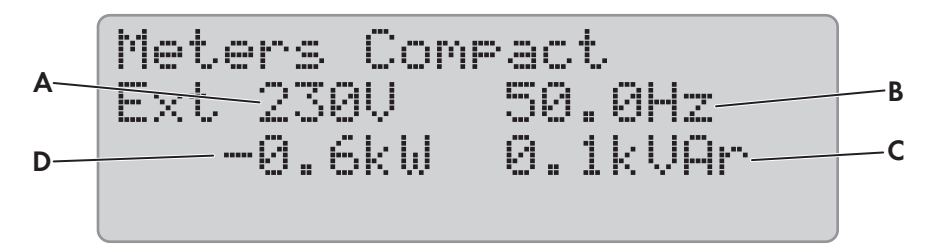

Abbildung 17: Übersicht des Menüs **Meters Compact** für den Generator oder das Ersatzstromnetz

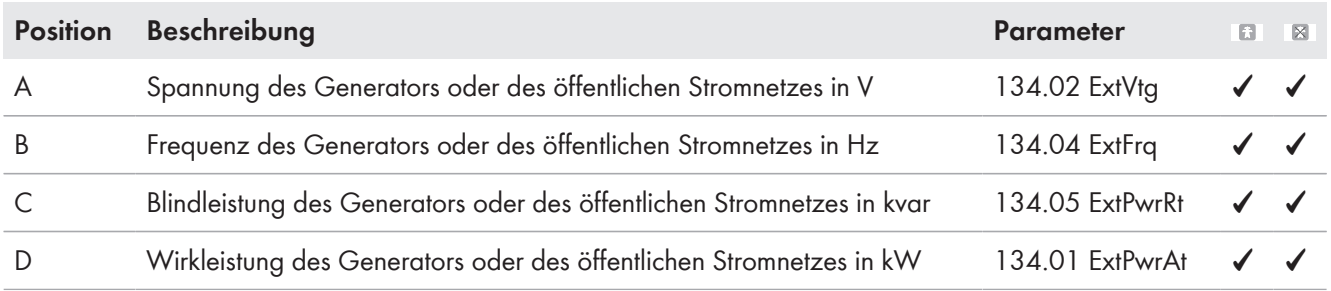

## **Status des Wechselrichters Sunny Island (OpStt)**

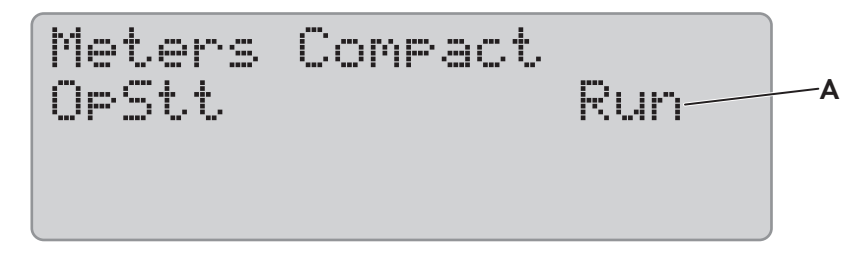

Abbildung 18: Übersicht des Menüs **Meters Compact** für den Status des Wechselrichters Sunny Island

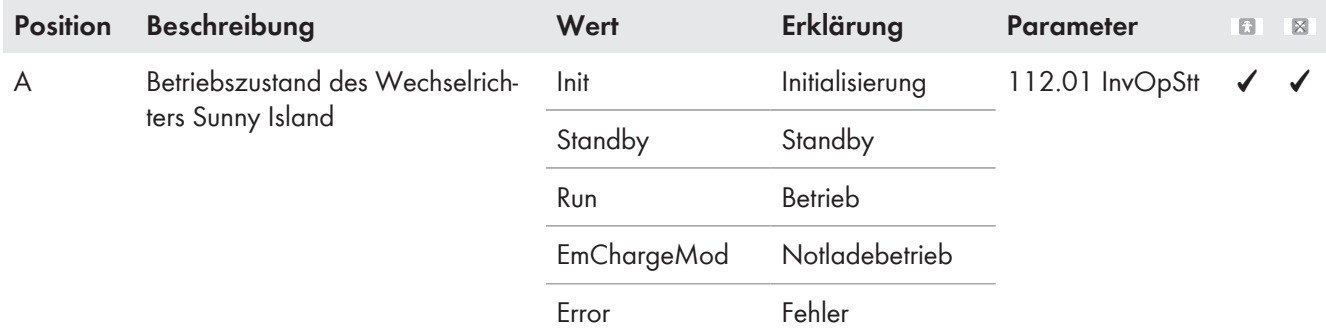

## **13.2.1.6 SlfCsmp (160#)**

#### **161# Power**

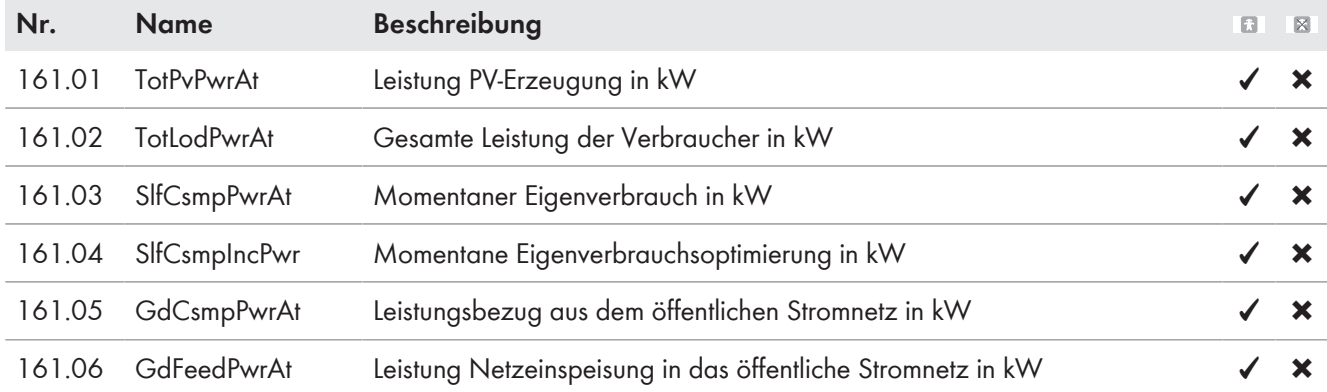

#### **162# Energy**

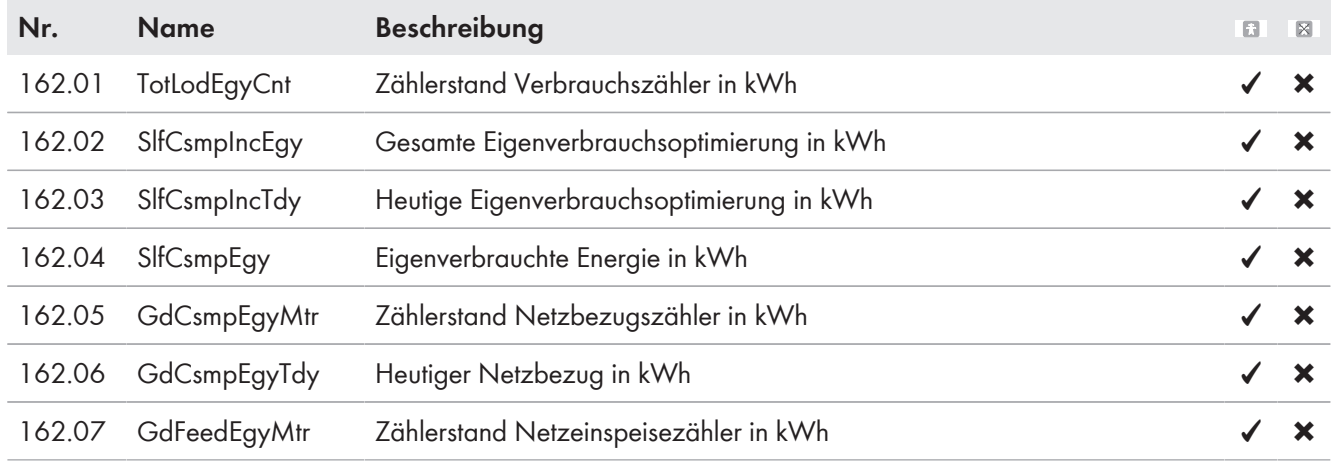

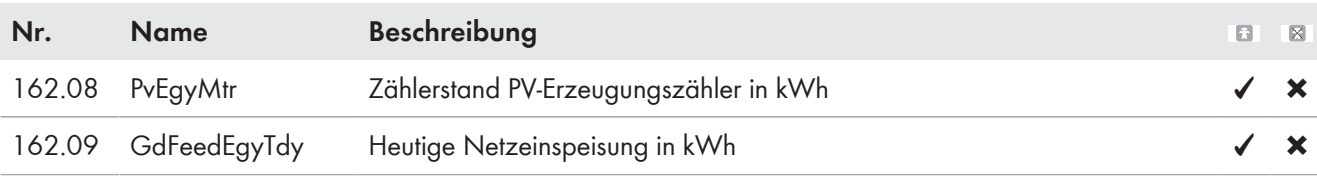

### **163# State**

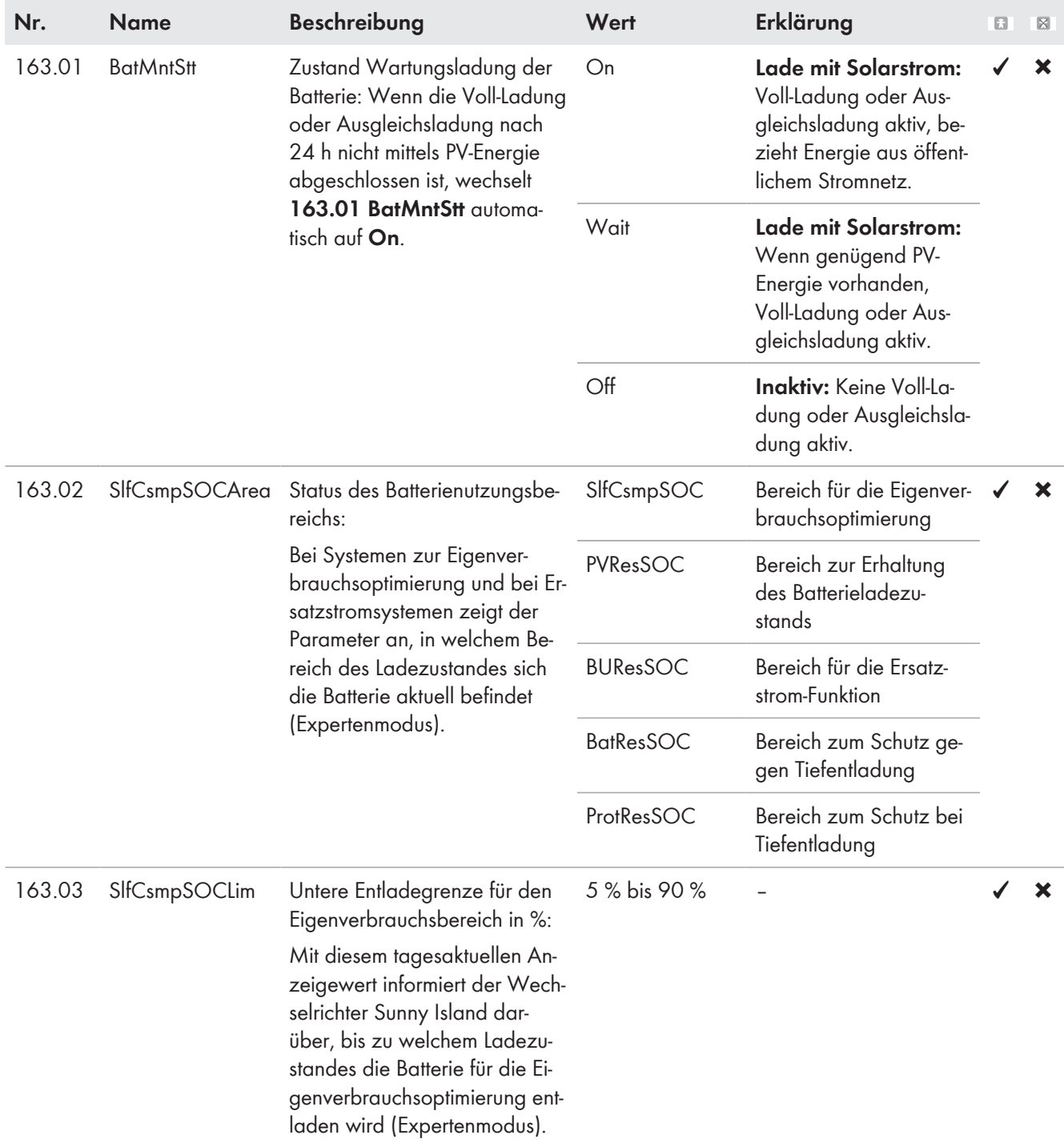

## **13.2.1.7 Multicluster (170#)**

## **171# Total**

Das Menü **171# Total** ist erst ab Firmware-Version 3.5 des Sunny Island sichtbar. Die Firmware-Version 3.5 des Sunny Island kann ausschließlich in Multicluster-Systemen mit der Multicluster Box 12 des Gerätetyps MC-BOX-12.3-20 eingesetzt werden.

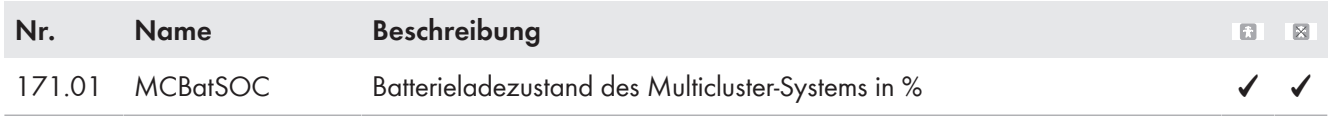

## **172# Ext.Cluster**

Das Menü **172# Ext.Cluster** ist erst ab Firmware-Version 3.5 des Sunny Island sichtbar. Die Firmware-Version 3.5 des Sunny Island kann ausschließlich in Multicluster-Systemen mit der Multicluster Box 12 des Gerätetyps MC-BOX-12.3-20 eingesetzt werden.

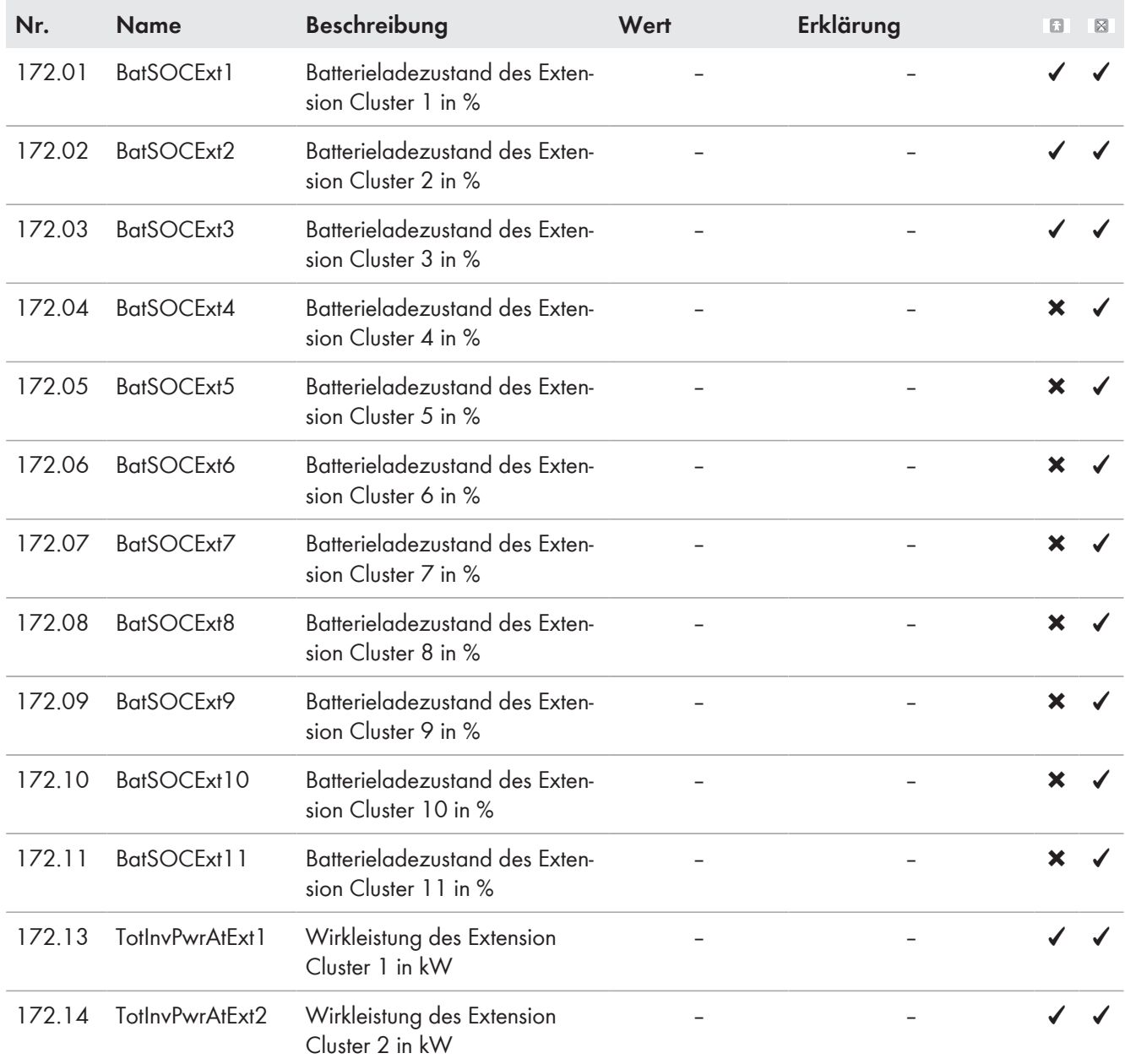

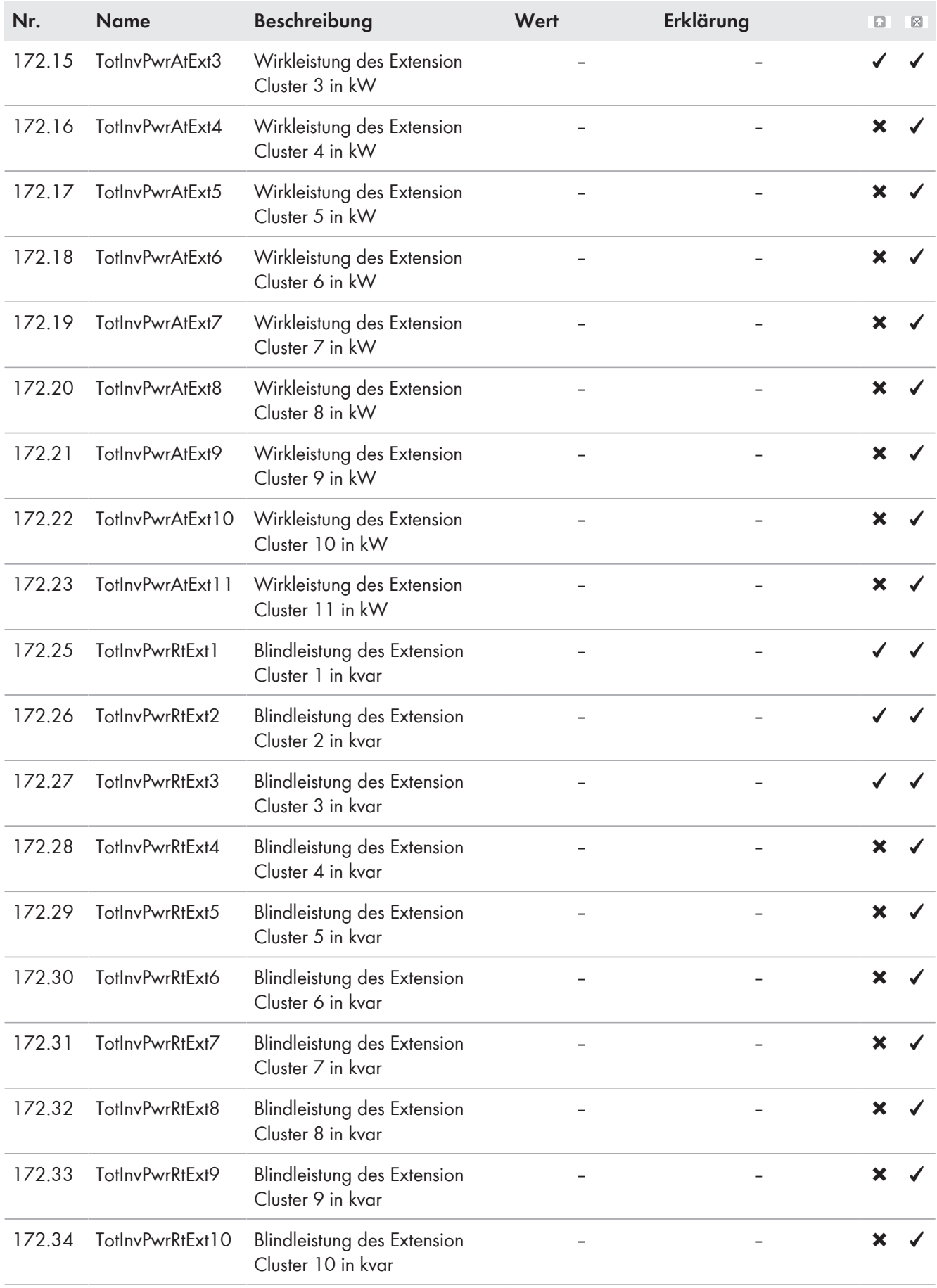

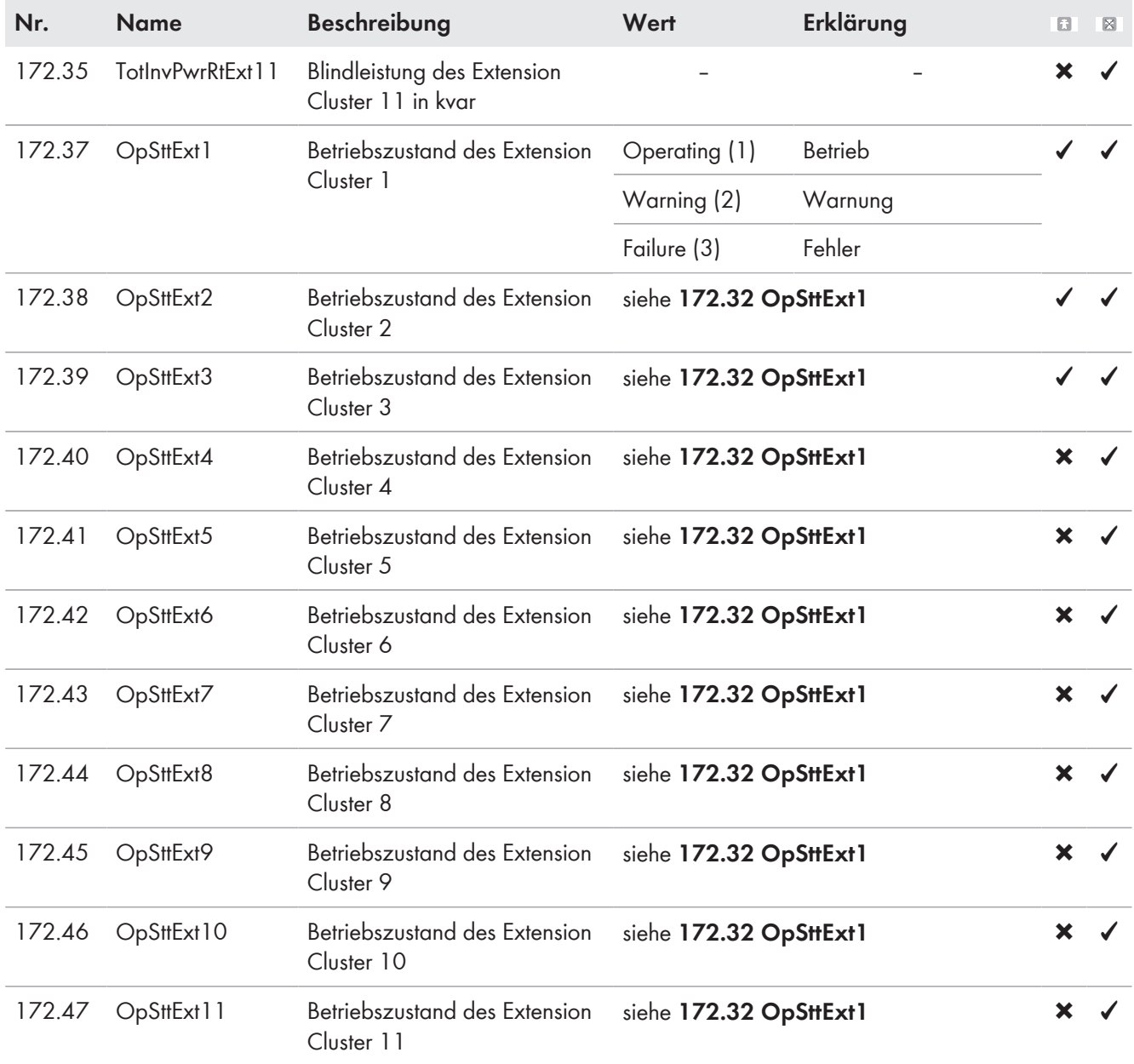

## **13.2.2 Einstellbare Parameter**

## **13.2.2.1 Inverter (210#)**

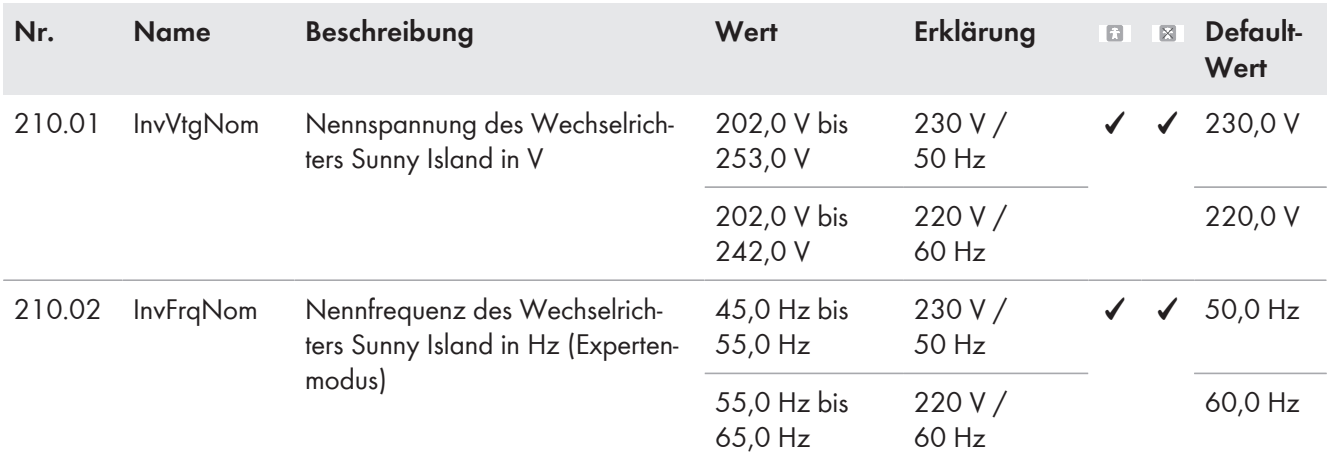

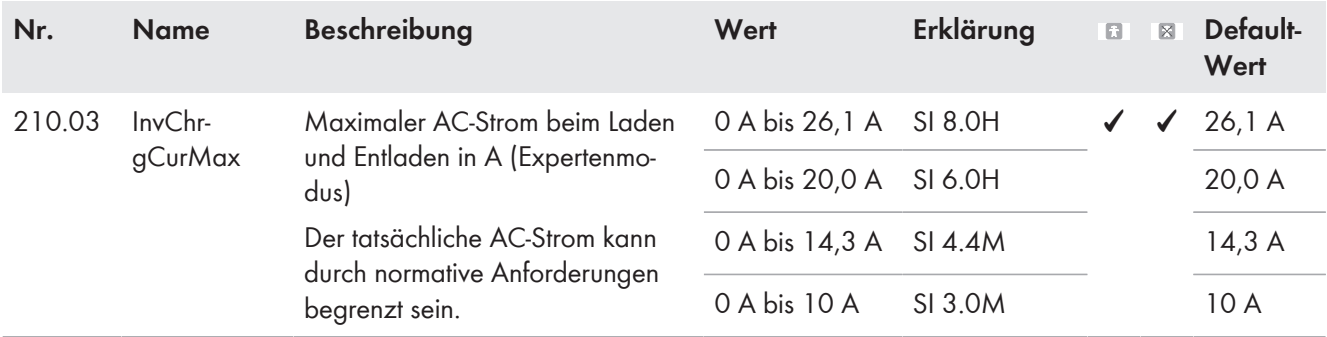

## **13.2.2.2 Battery (220#)**

#### **ACHTUNG**

#### **Beschädigung der Batterie durch fehlerhafte Einstellungen**

Die für die Batterie eingestellten Parameter beeinflussen das Ladeverhalten des Wechselrichters Sunny Island. Die Batterie kann durch falsche Einstellungen der Parameter für Batterietyp, Nennspannung der Batterie und Batteriekapazität beschädigt werden.

- Sicherstellen, dass Sie die vom Hersteller empfohlenen Werte für die Batterie einstellen (Technische Daten der Batterie siehe Dokumentation des Batterieherstellers). Dabei beachten, dass die Bezeichnungen der Batterieladeverfahren vom Batteriehersteller und von SMA Solar Technology AG in Ausnahmefällen unterschiedliche Bedeutungen haben (Batterieladeverfahren des Wechselrichters Sunny Island siehe Technische Information "Liste der zugelassenen Lithium-Ionen-Batterien").
- Die Batteriekapazität für eine 10-stündige Entladung (C10) einstellen. Dazu gibt der Hersteller der Batterie die Batteriekapazität in Abhängigkeit von der Entladezeit an.

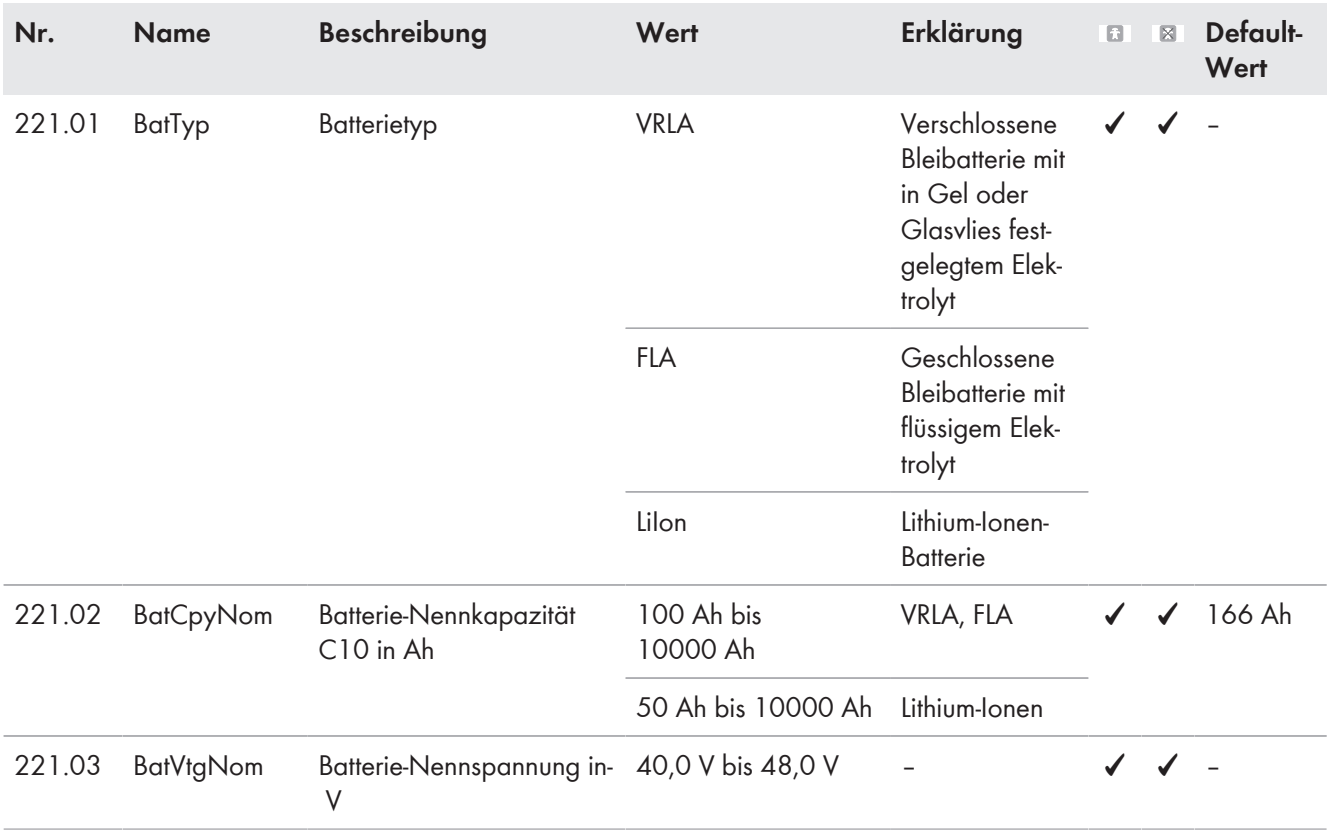

## **221# Property**

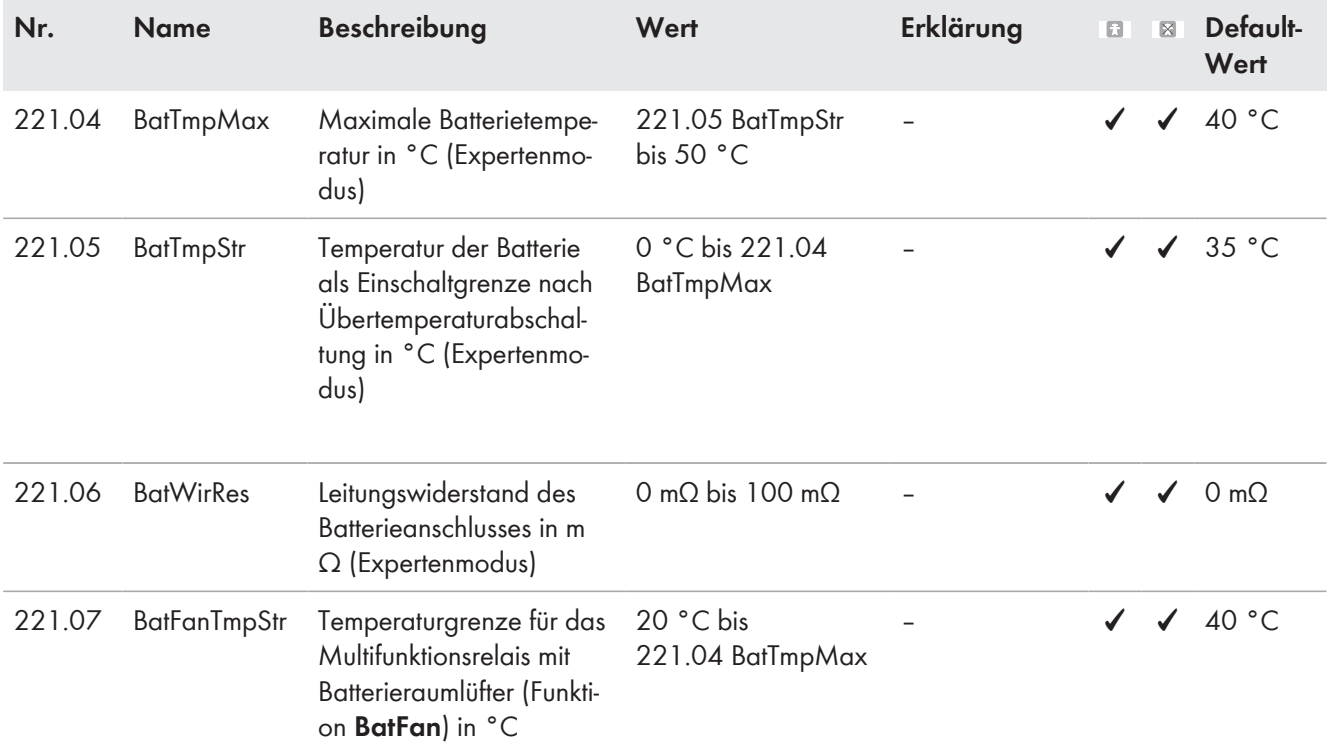

## **222# Chargemode**

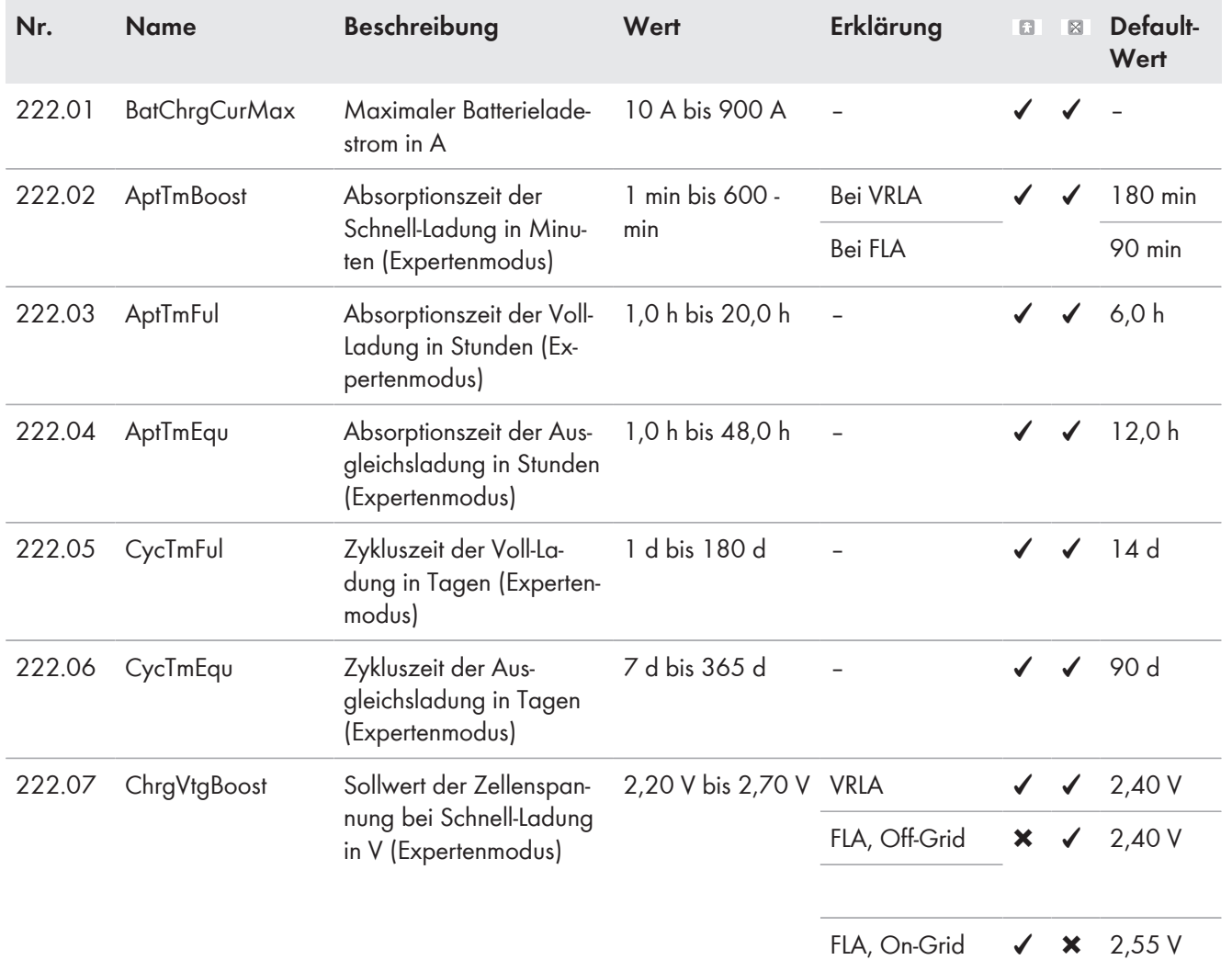

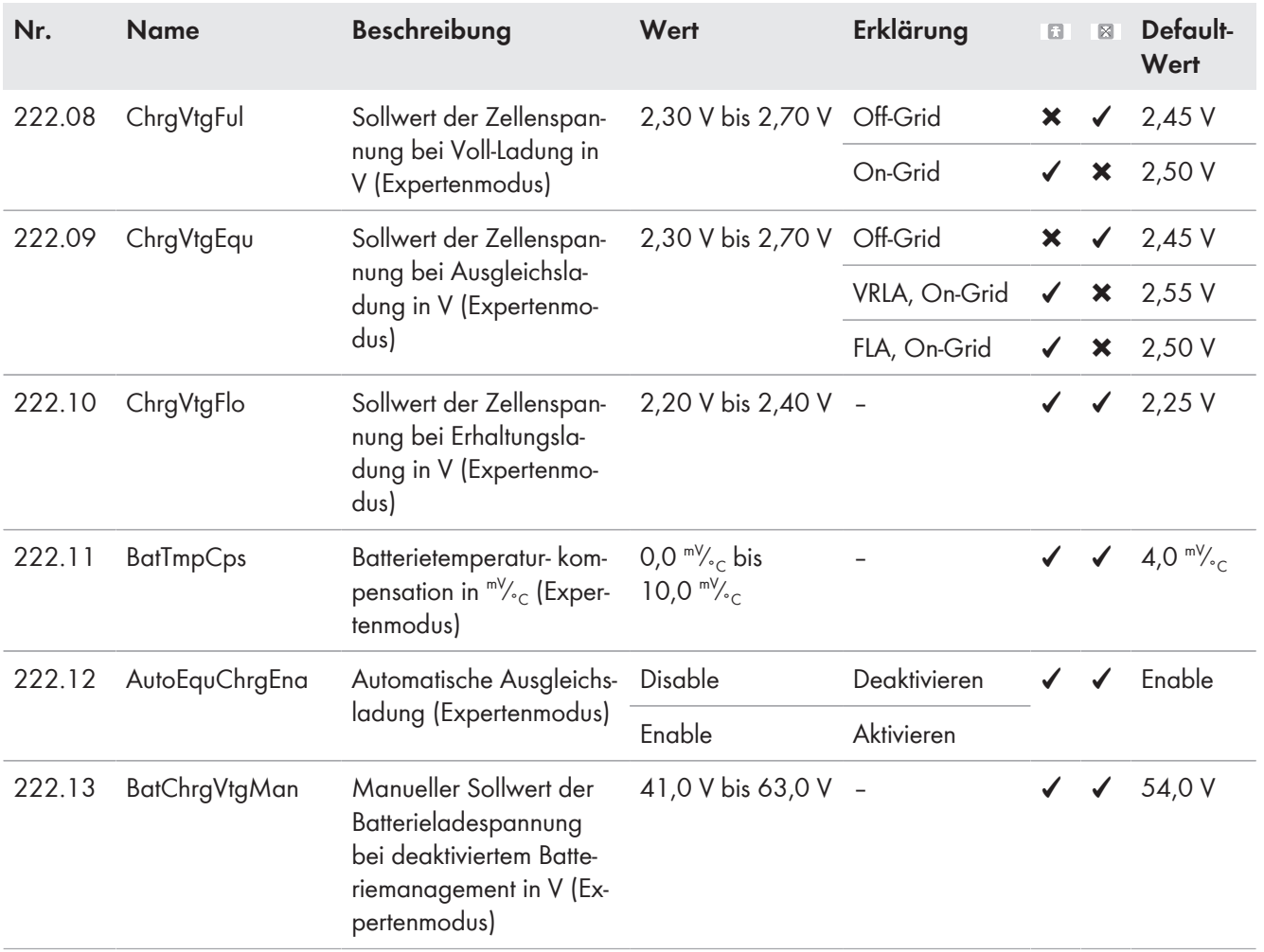

## **223# Protection**

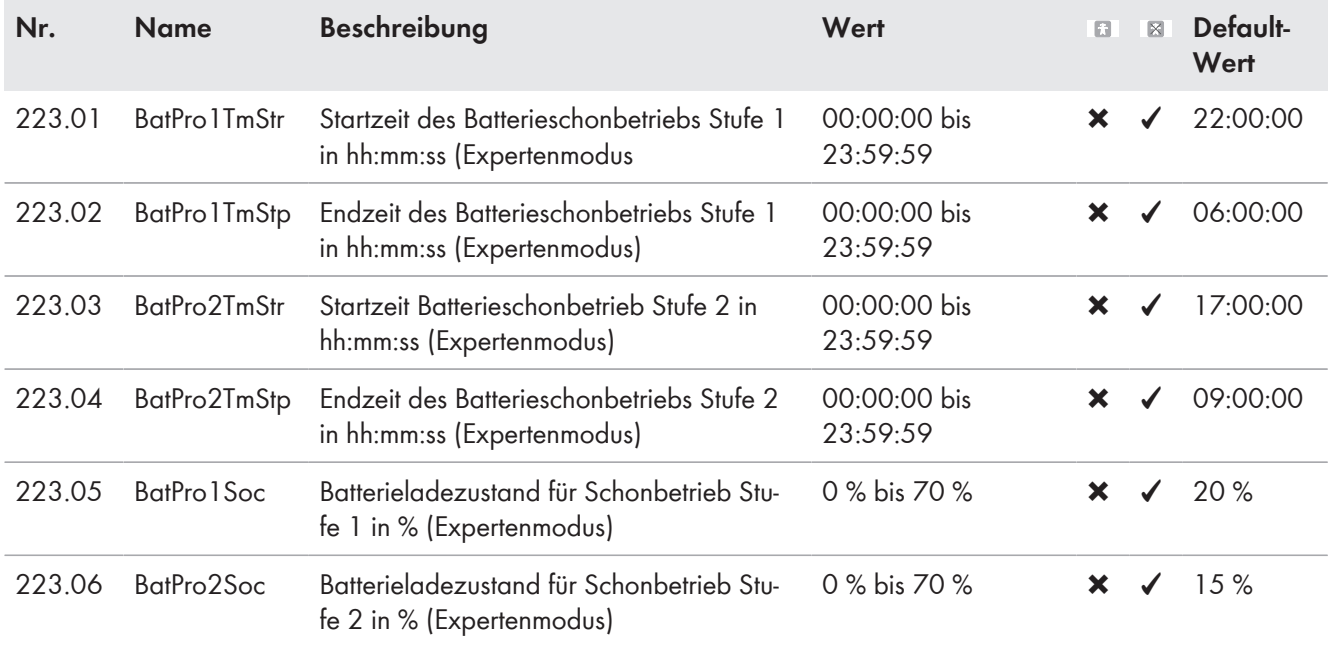

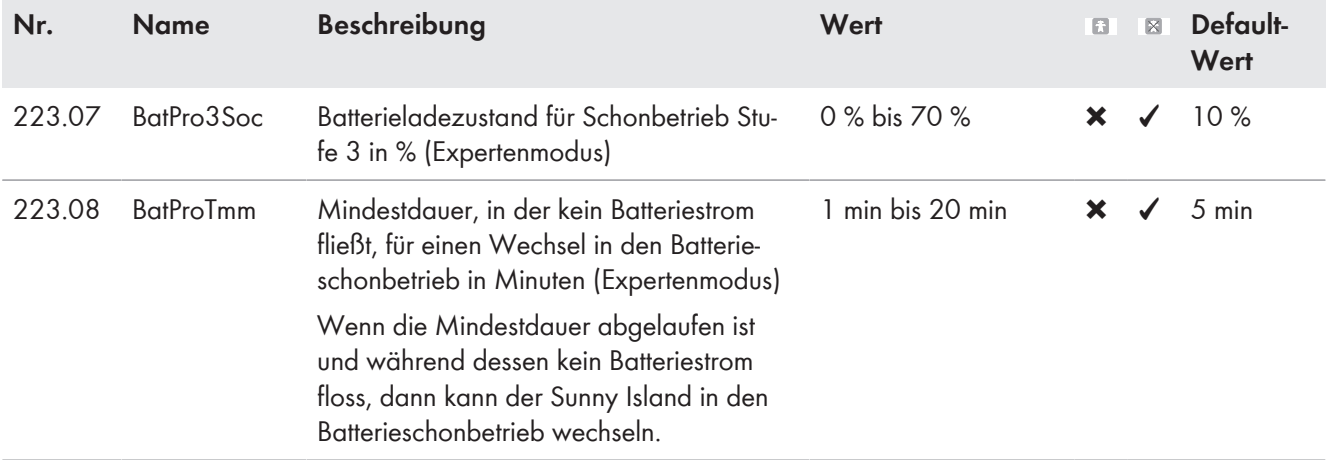

### **224# BatSilent**

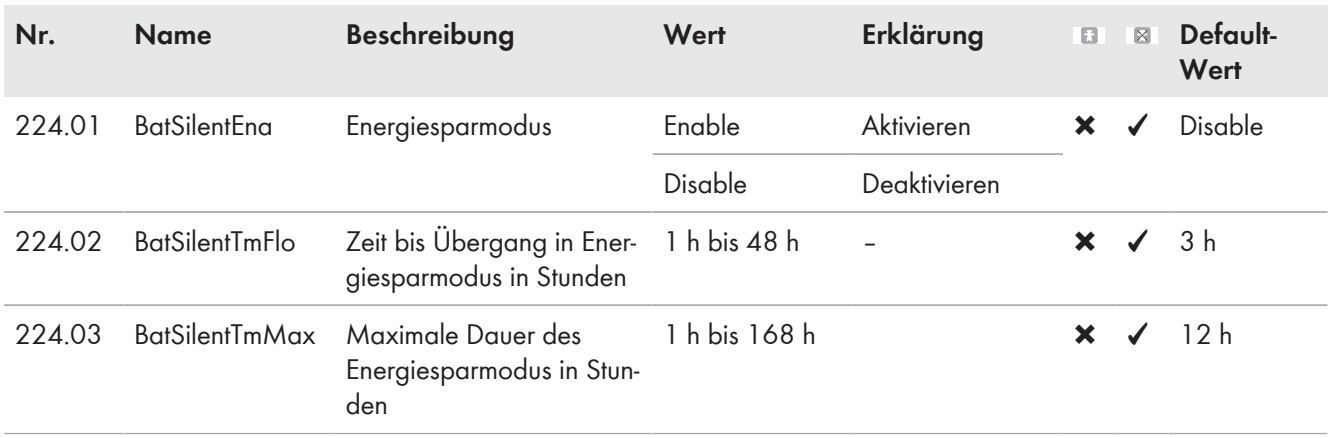

## **225# Current Sensor**

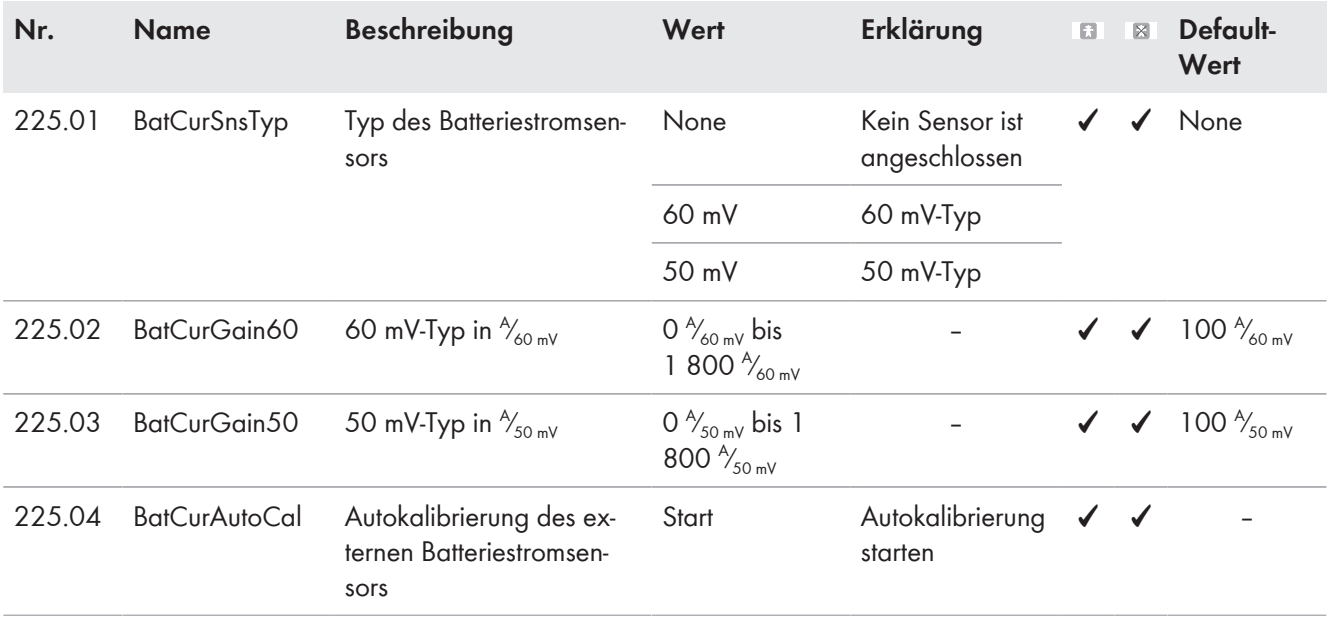

## **13.2.2.3 External/Backup (230#)**

### **231# General**

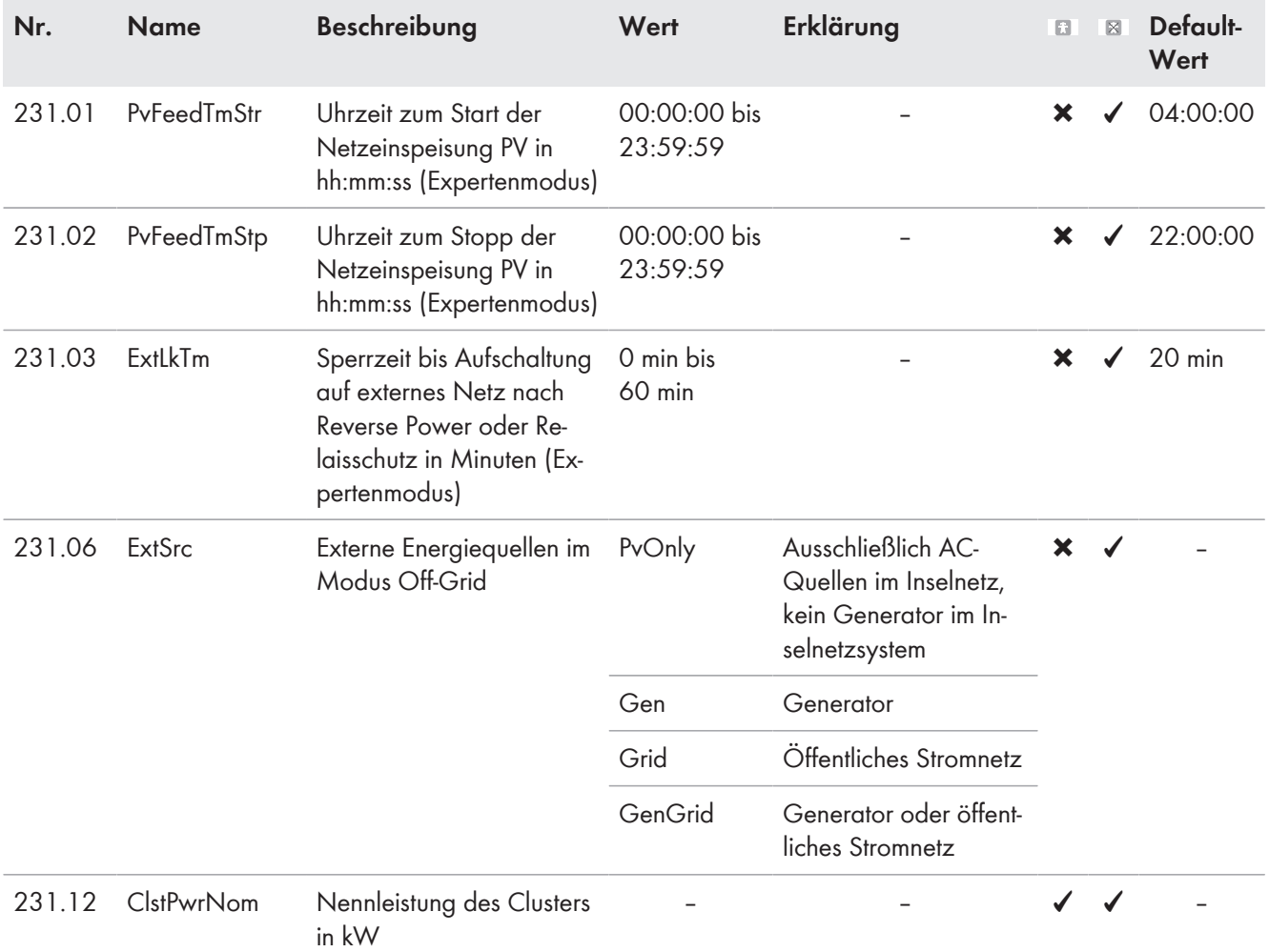

### **232# Grid Control**

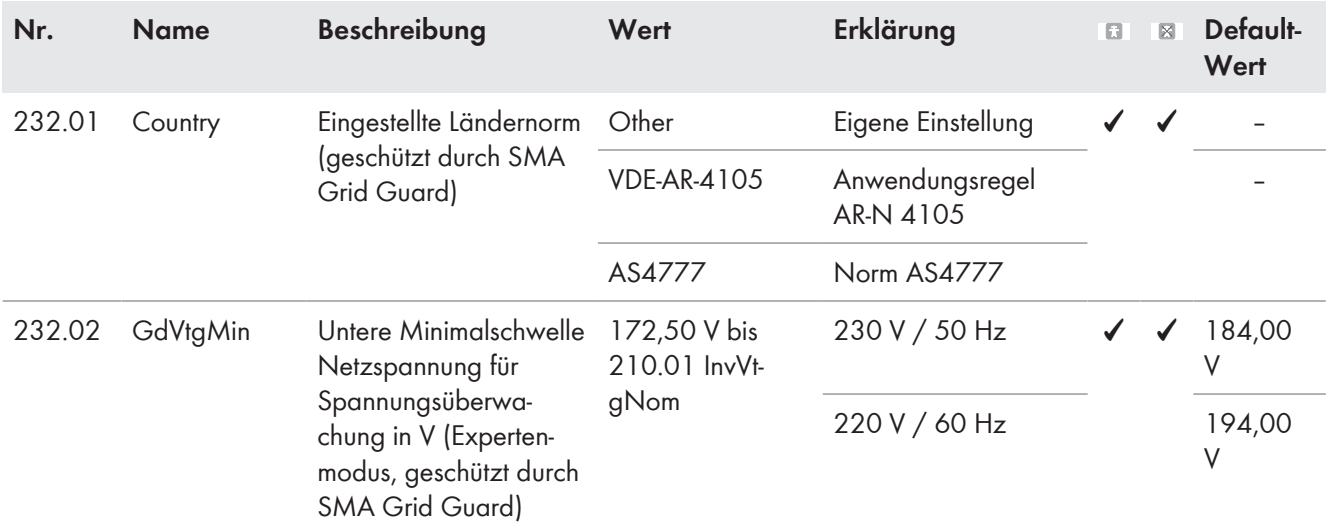

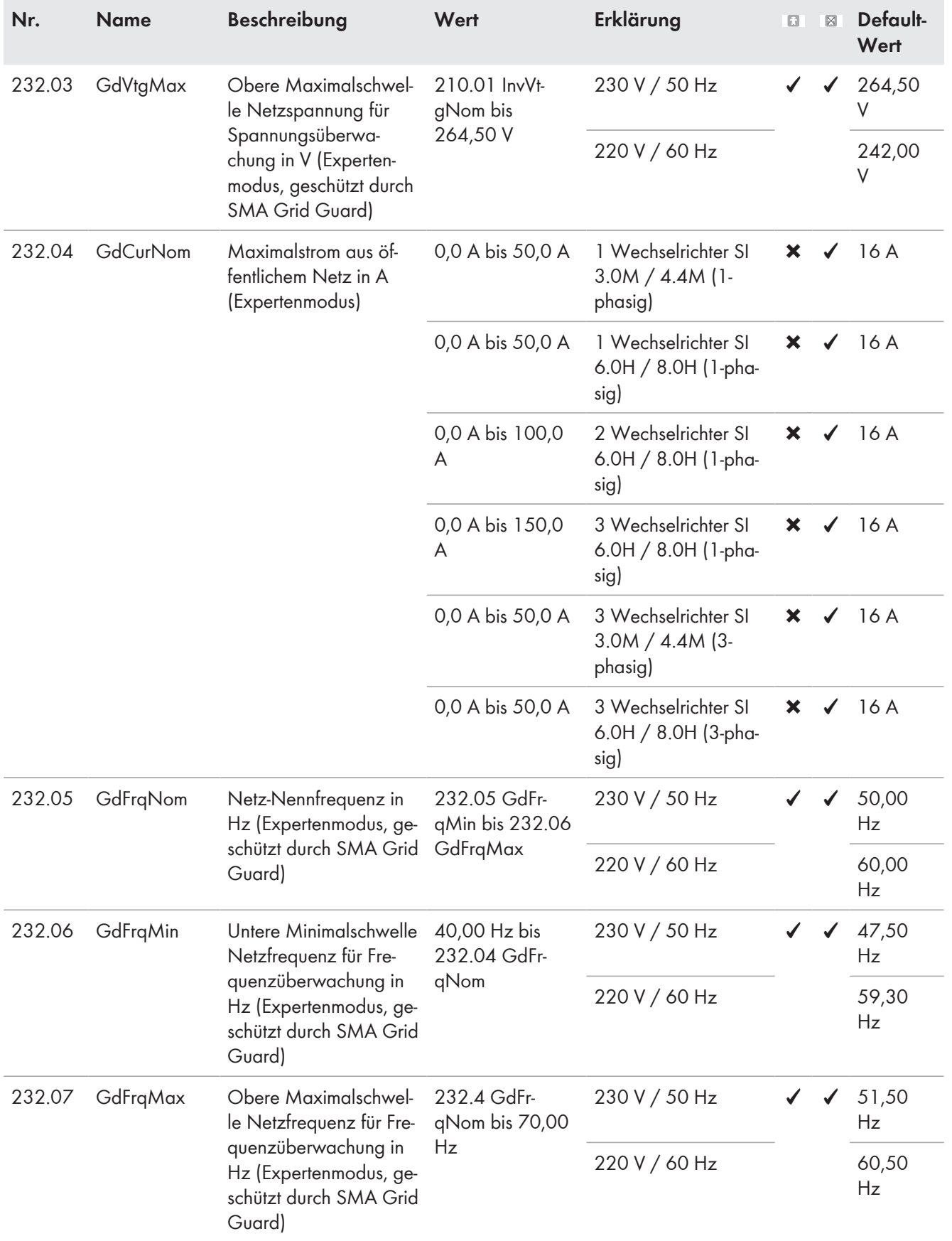

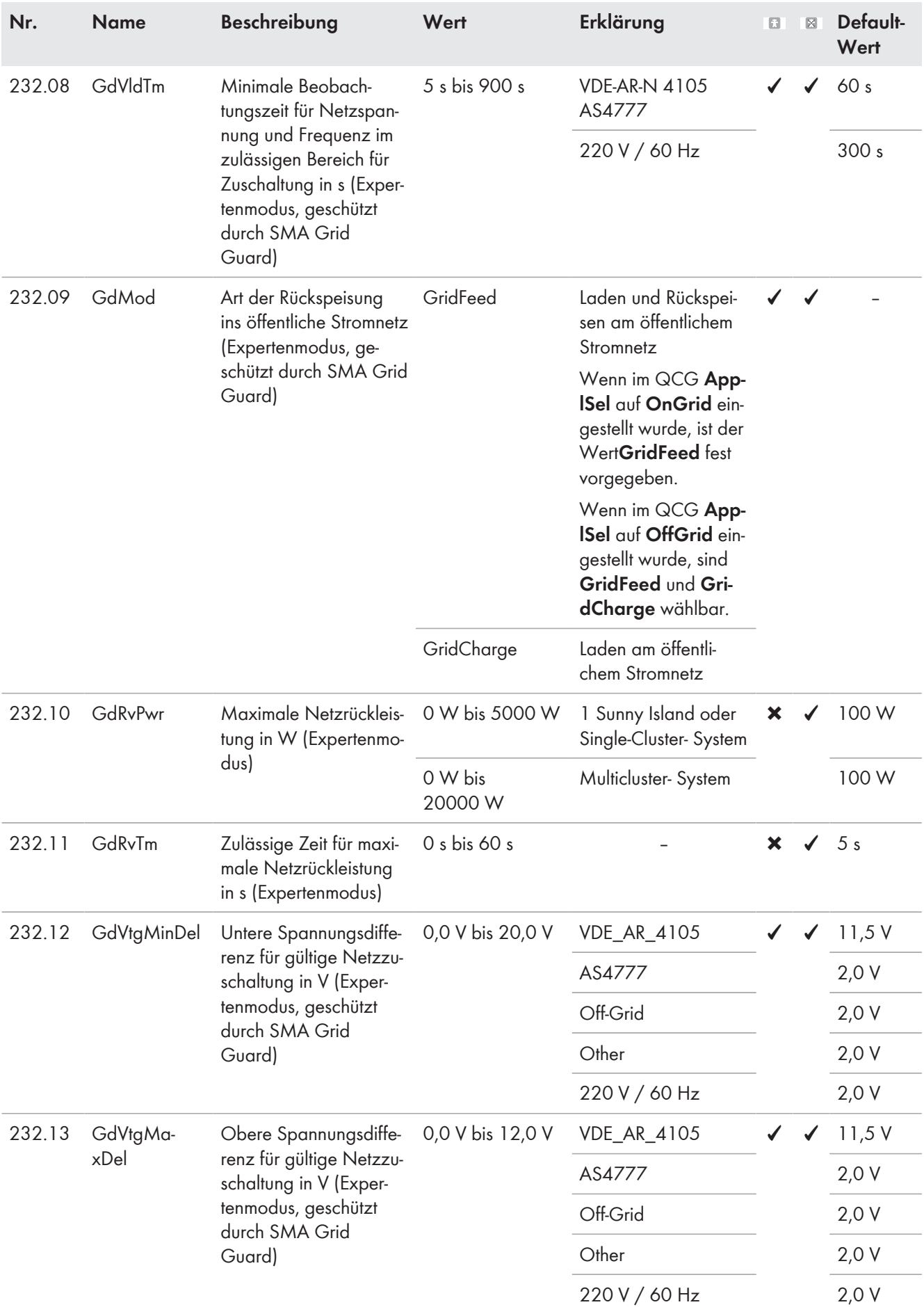

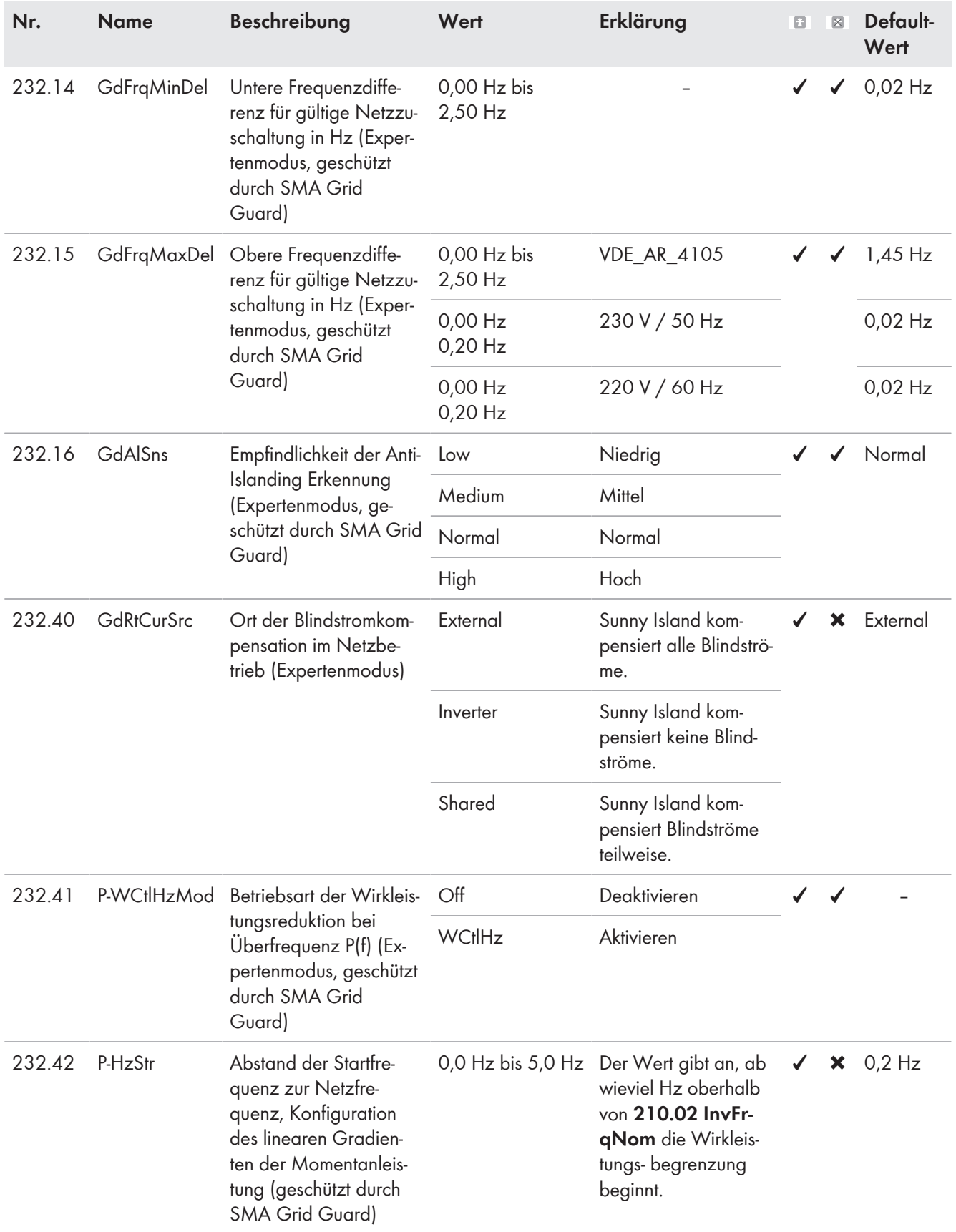

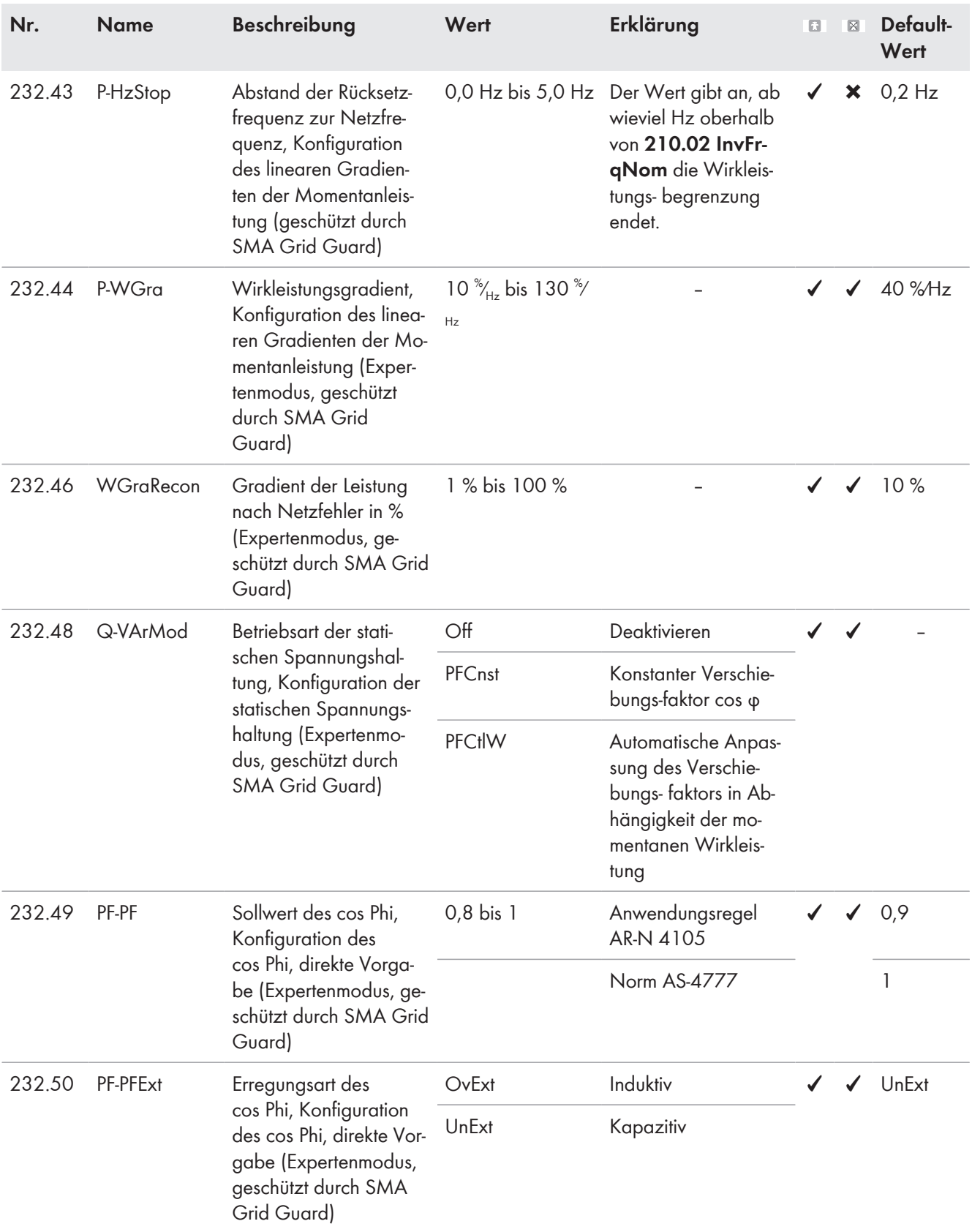

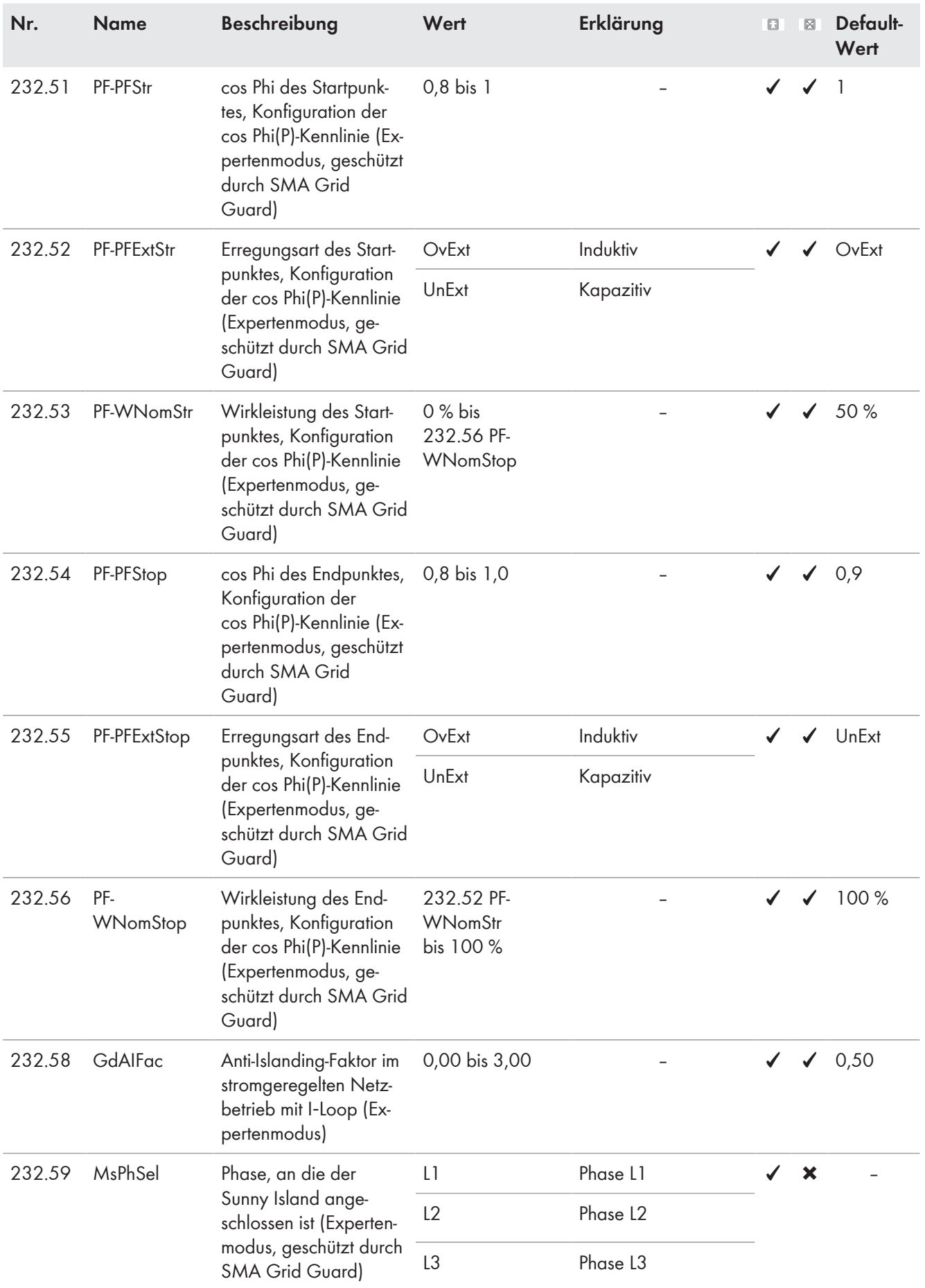

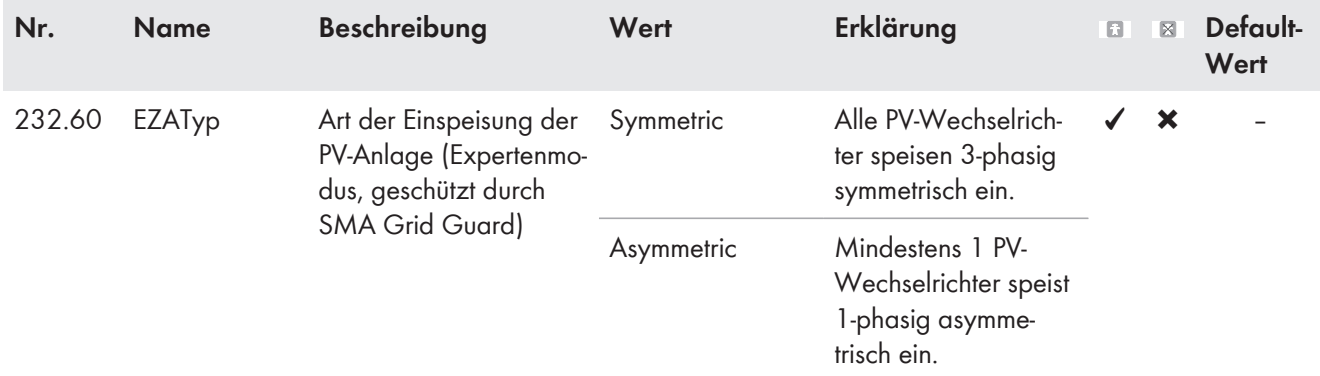

## **233# Grid Start, ausschließlich für Inselnetzsysteme**

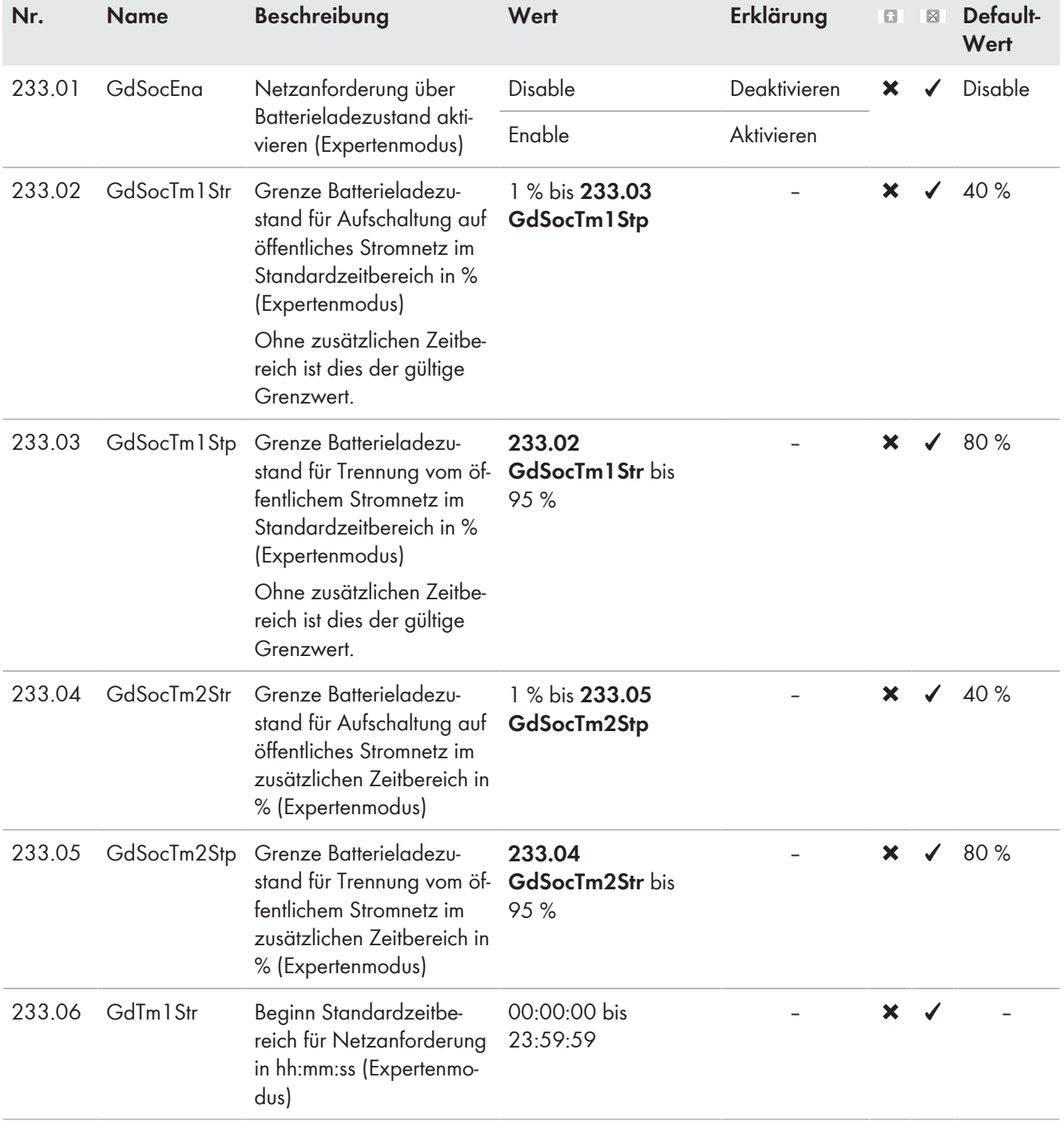

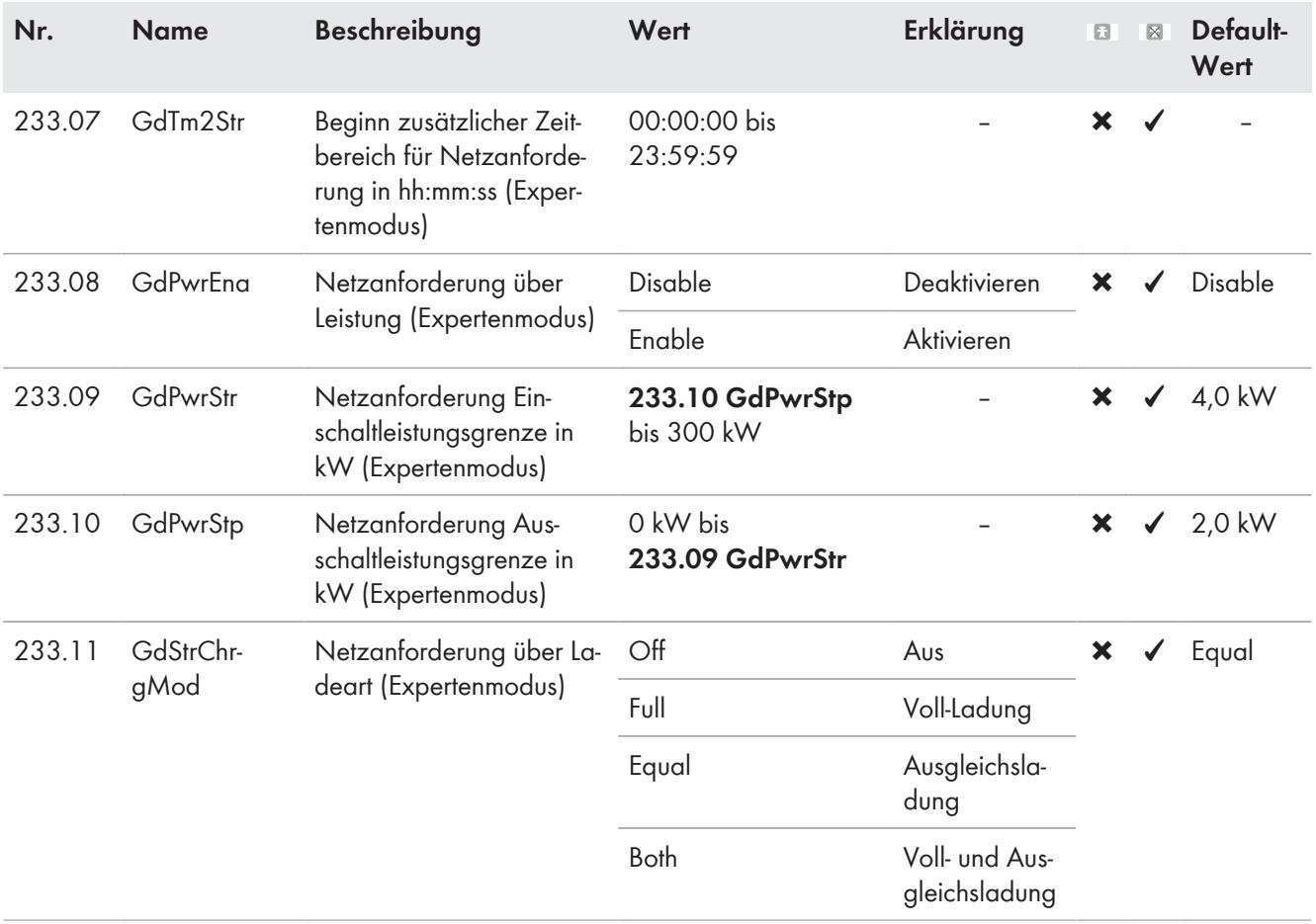

## **234# Gen Control**

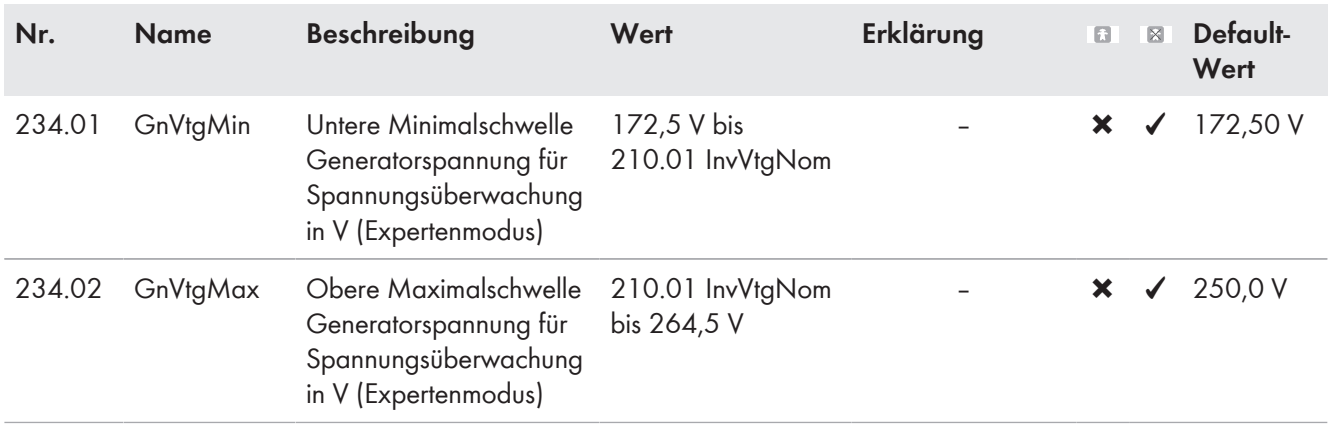

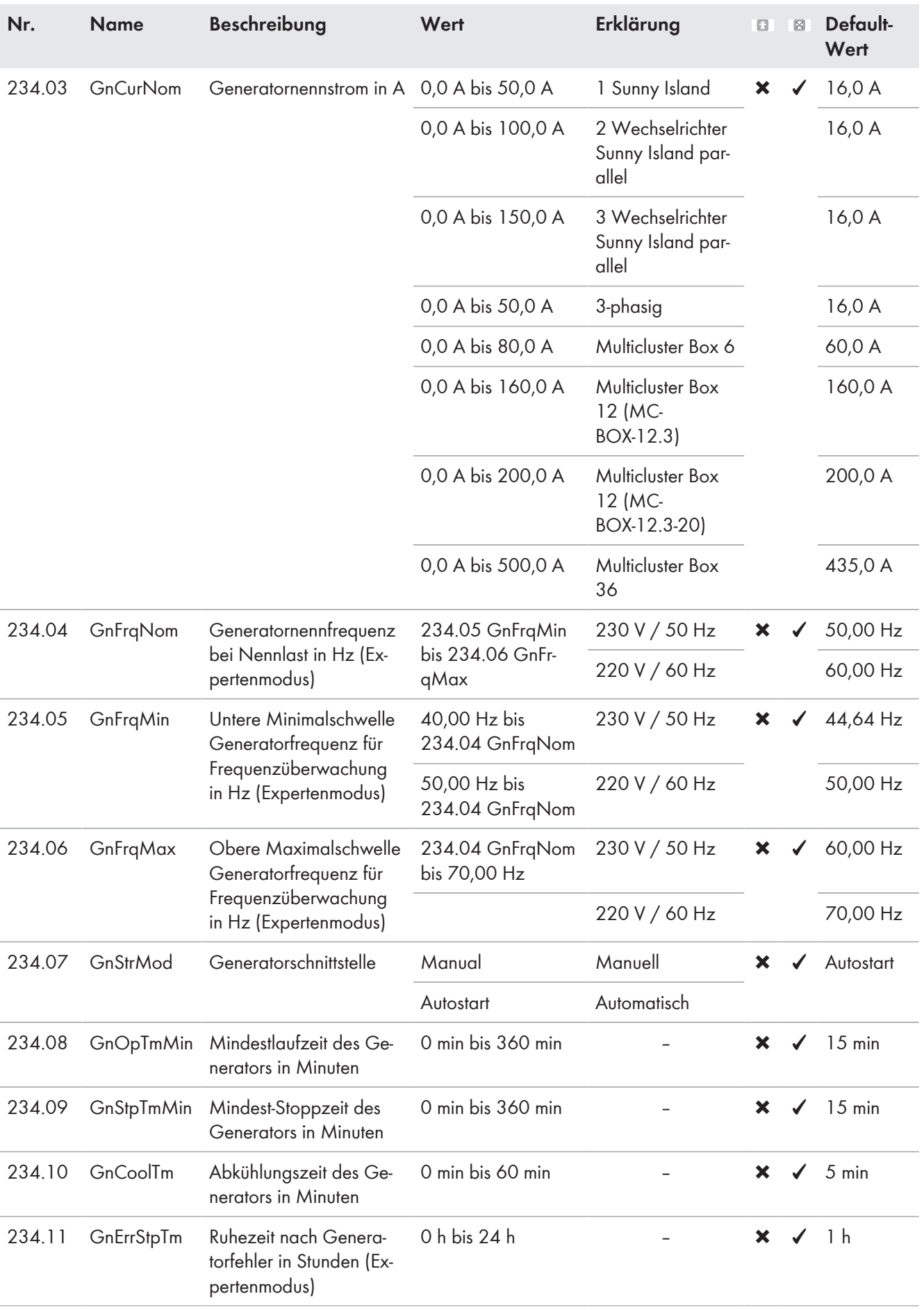

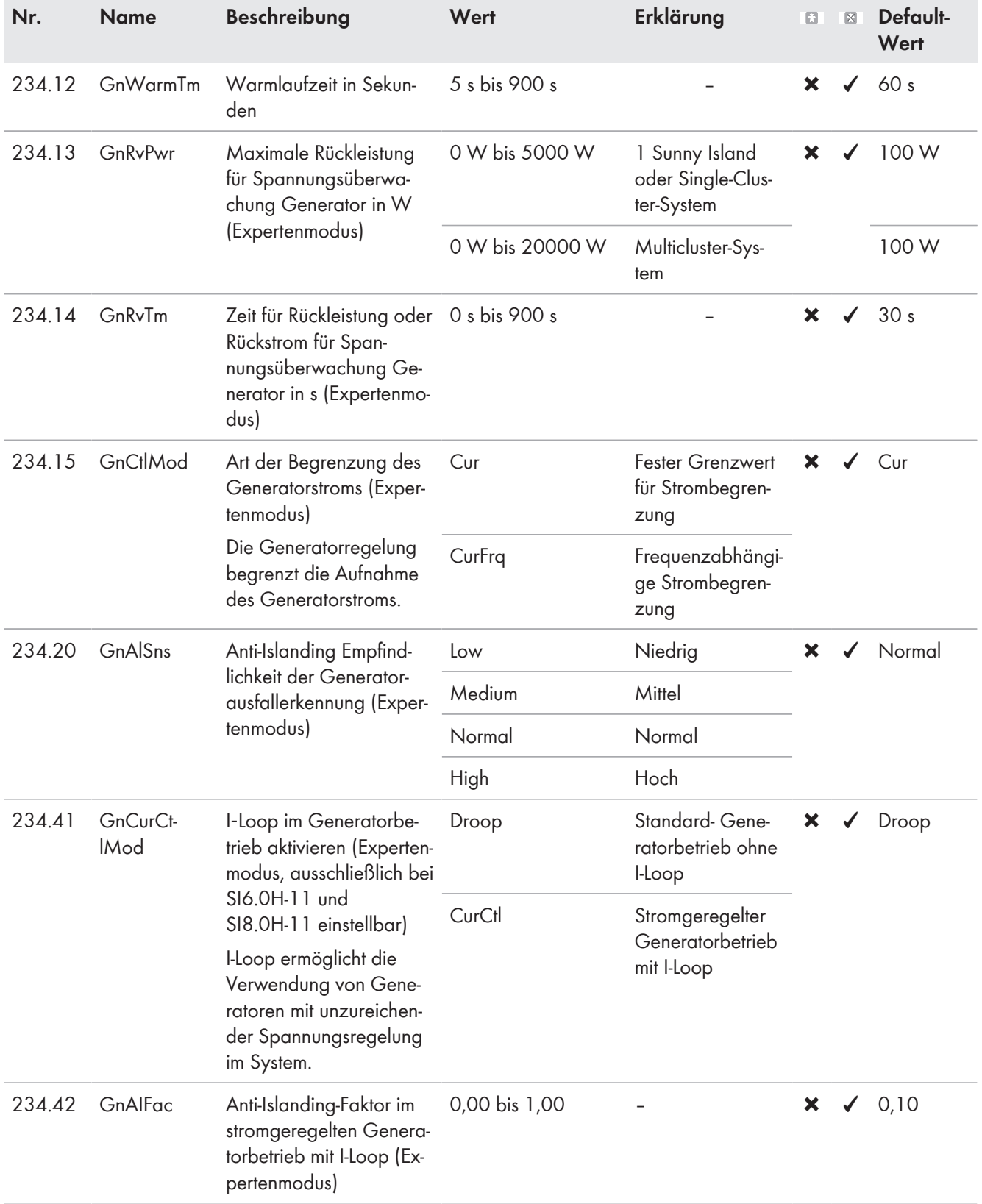

## **235# Gen Start**

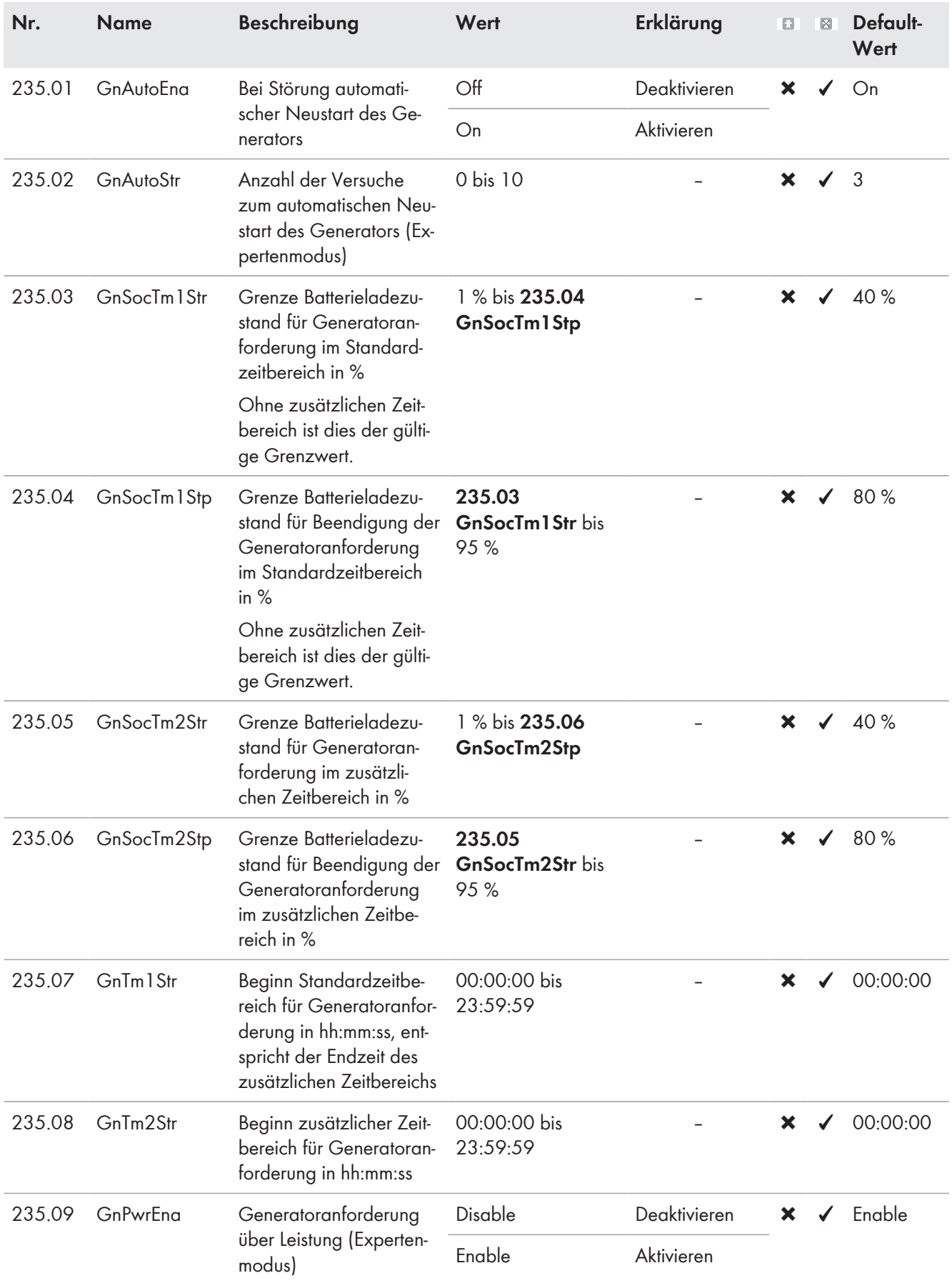

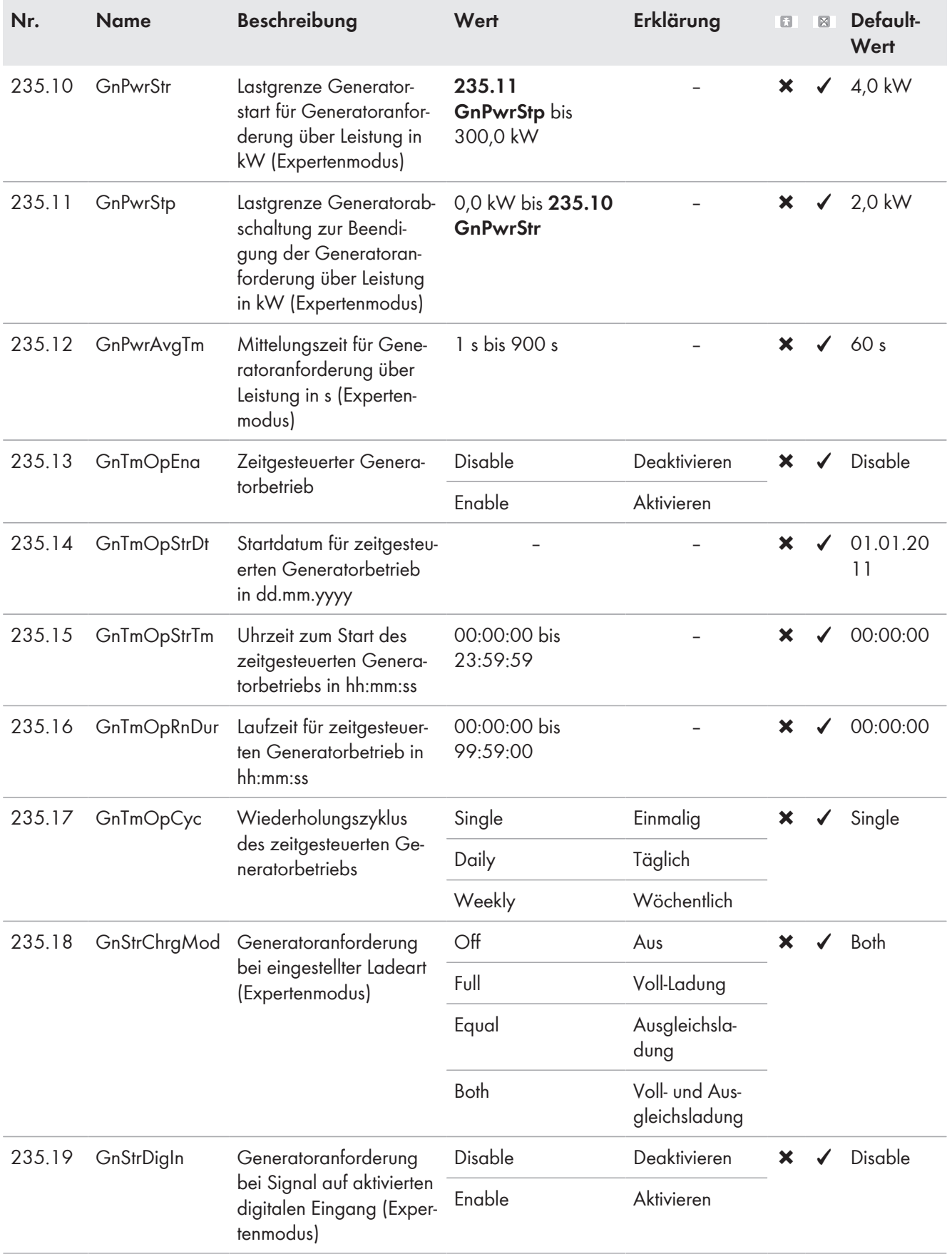

## **13.2.2.4 Relay (240#)**

#### **241# General**

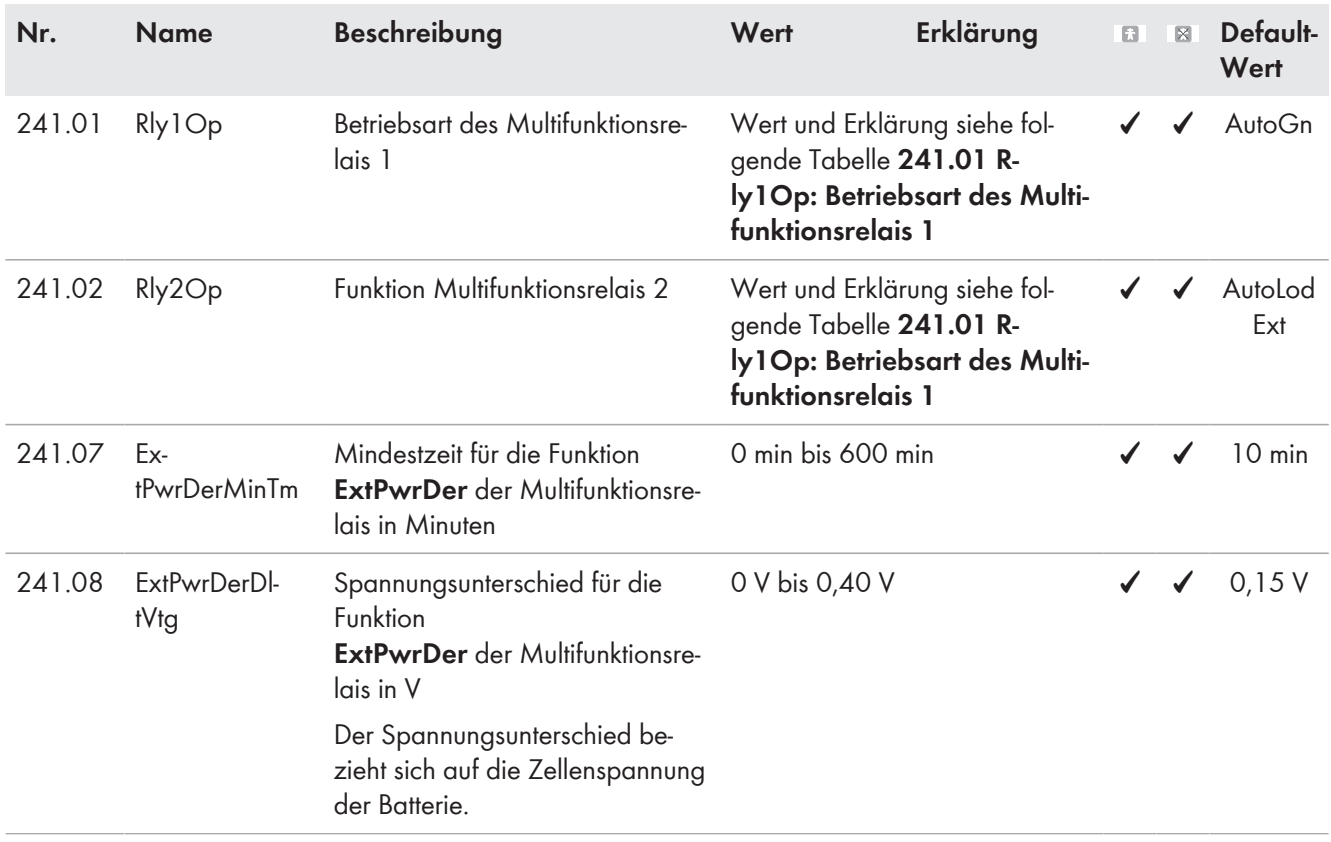

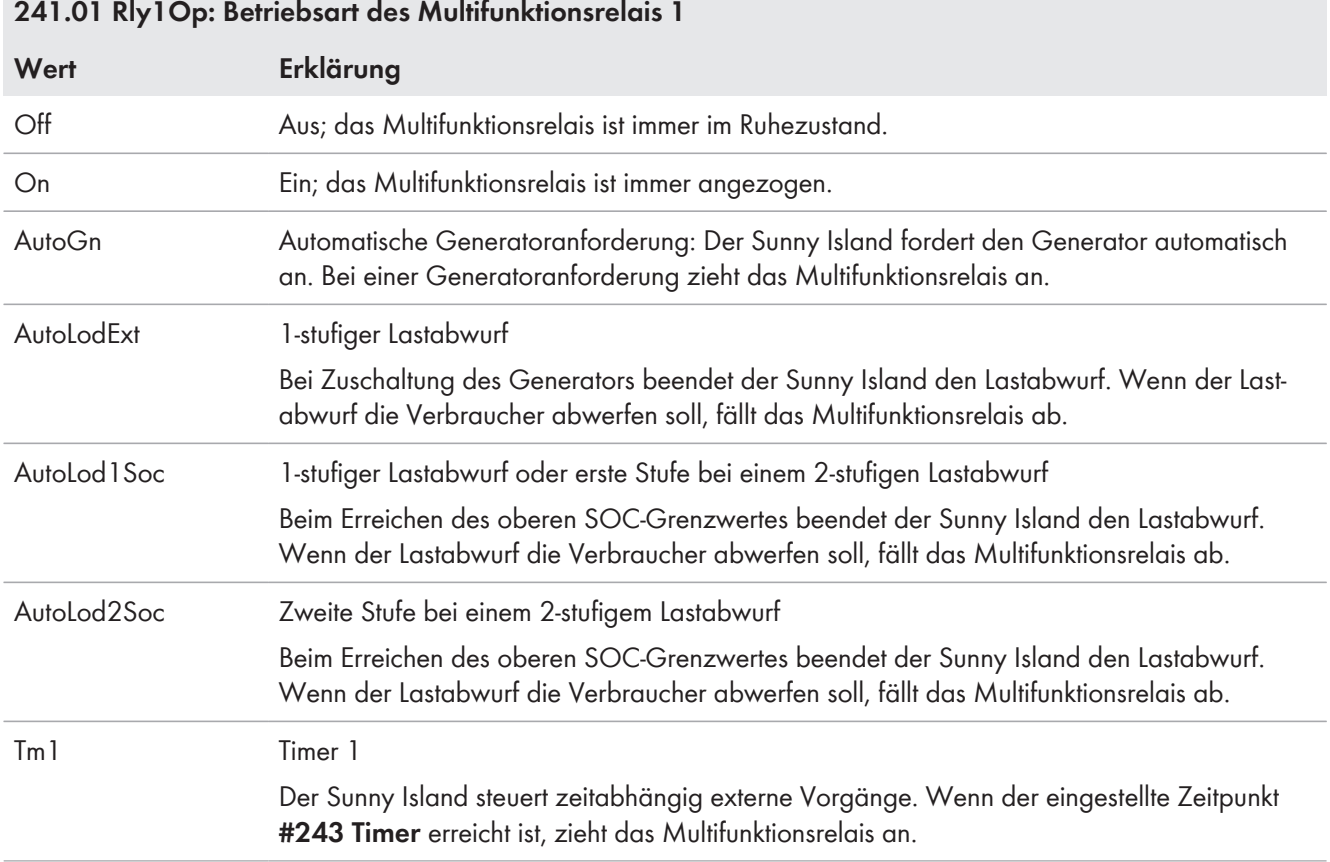

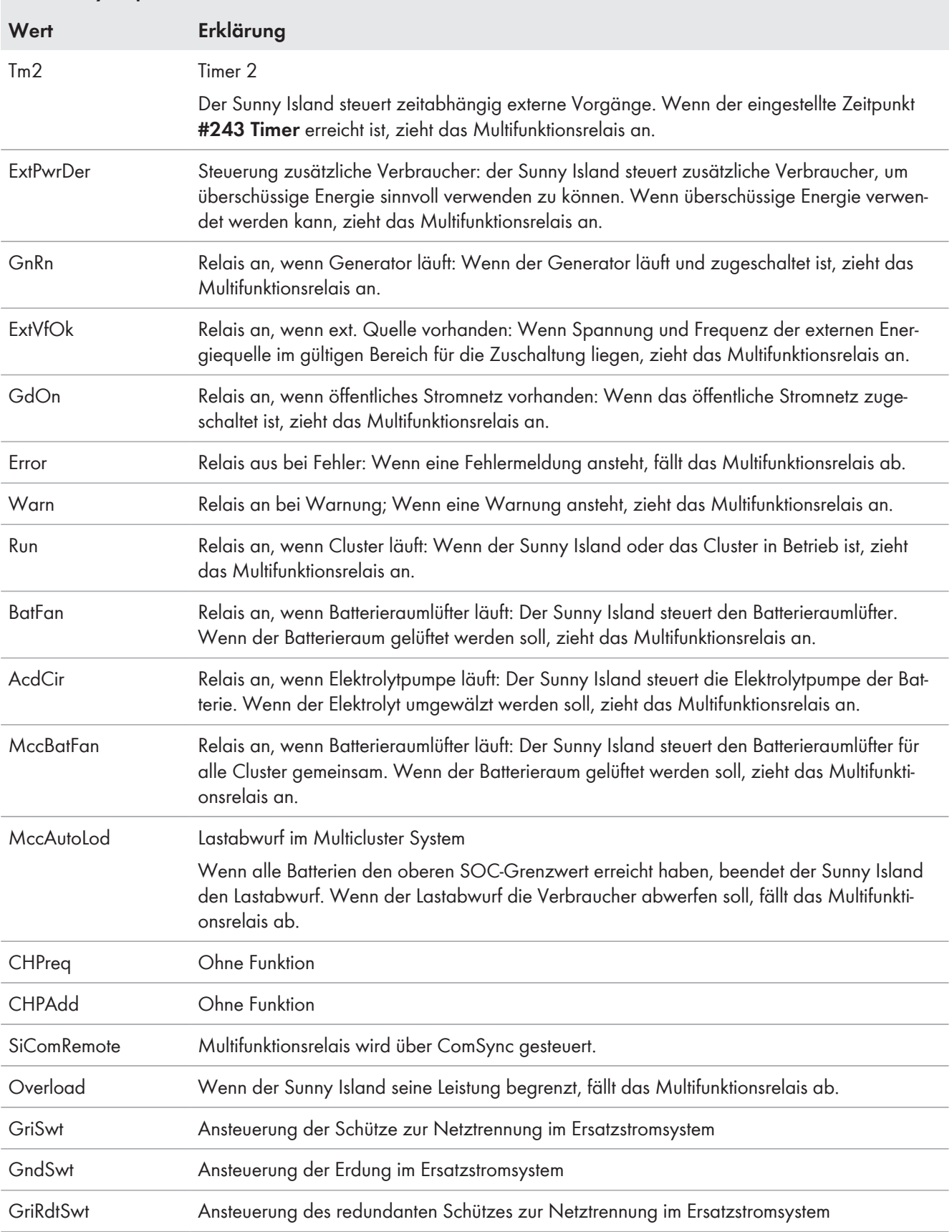

## **241.01 Rly1Op: Betriebsart des Multifunktionsrelais 1**

## **242# Load**

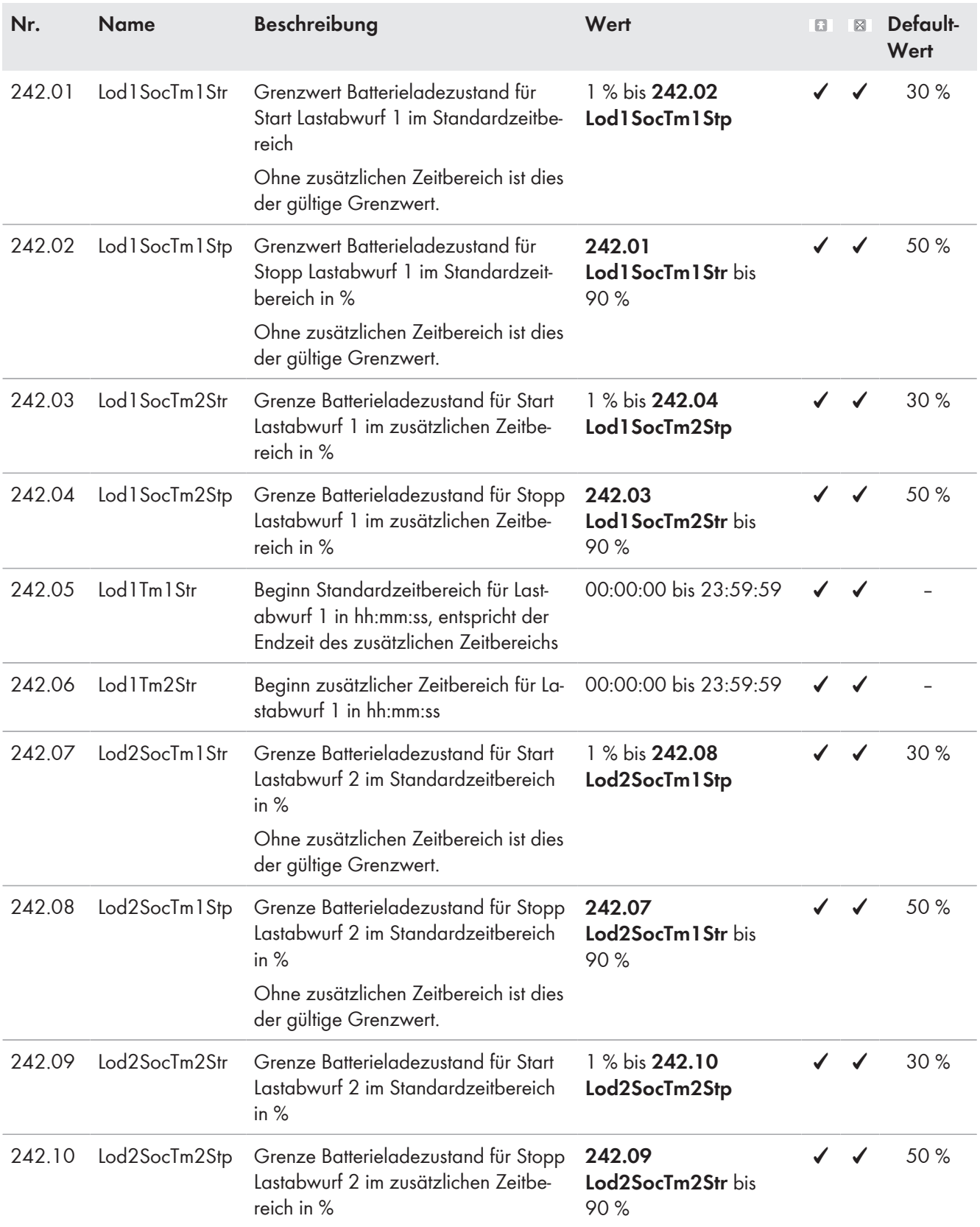
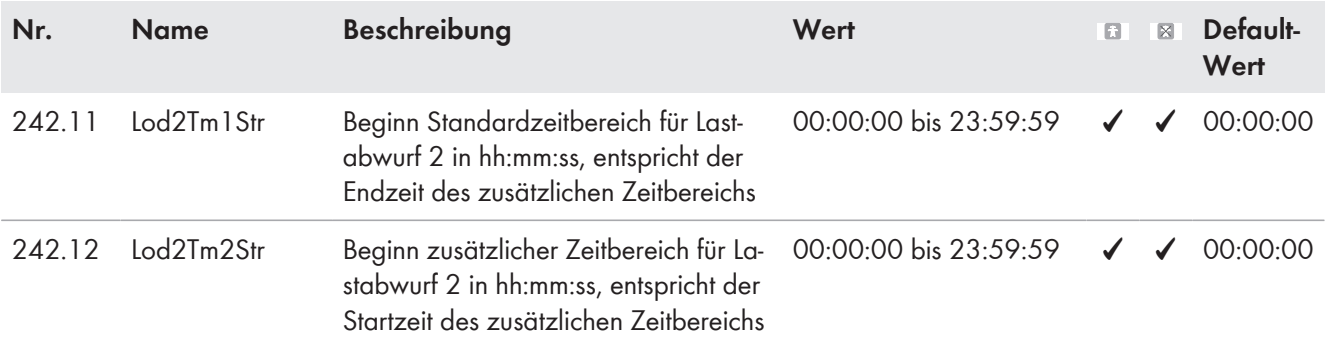

### **243# Timer**

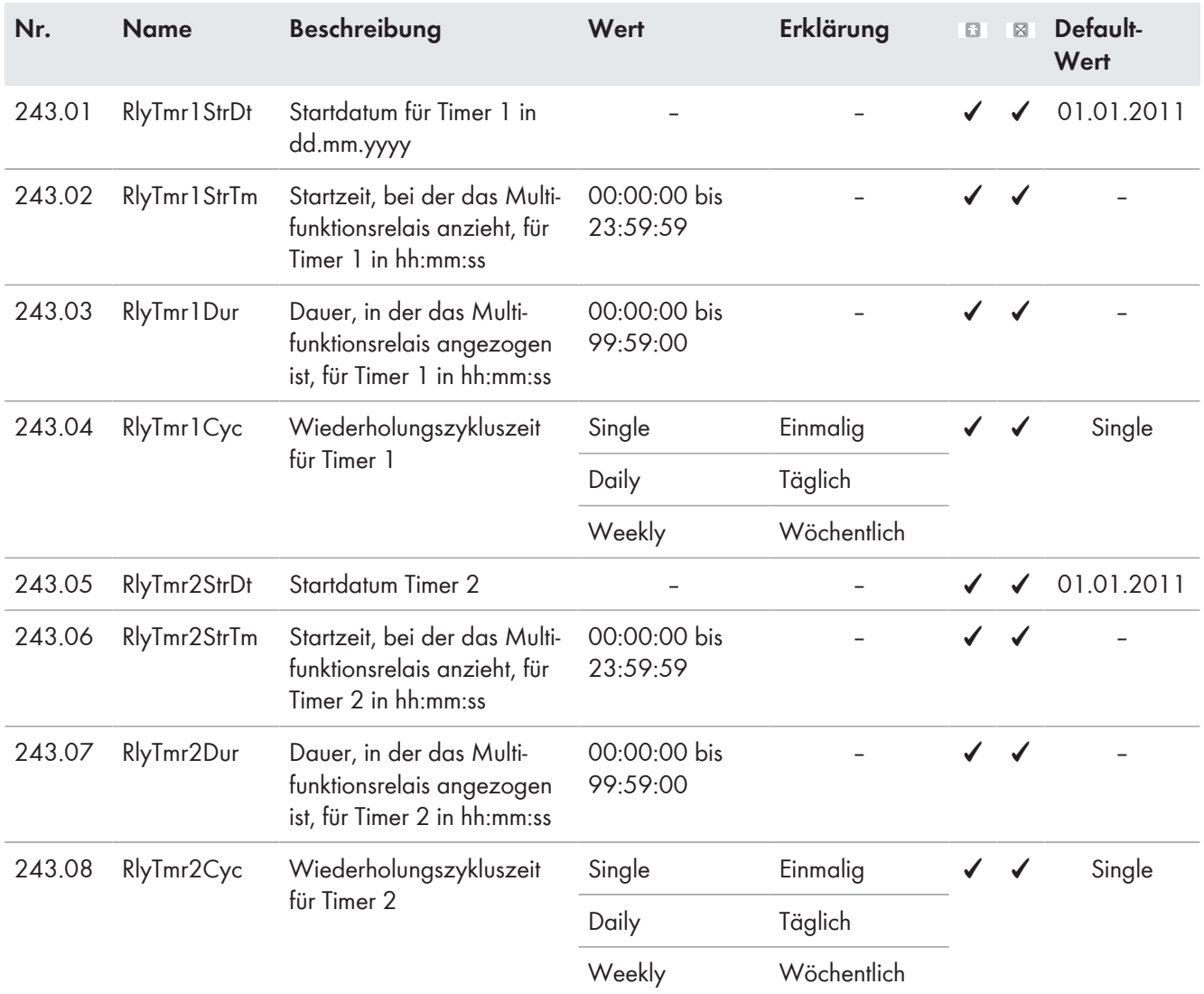

# **244# Slave1**

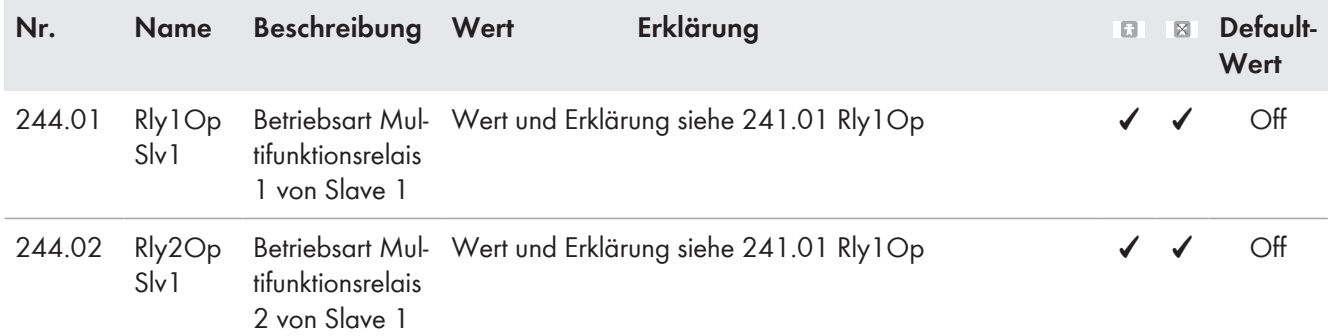

### **245# Slave2**

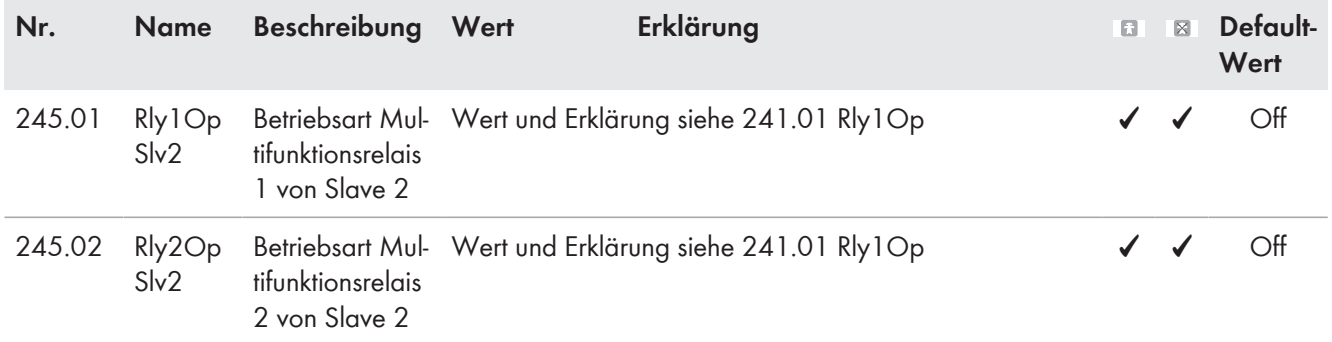

# **13.2.2.5 System (250#)**

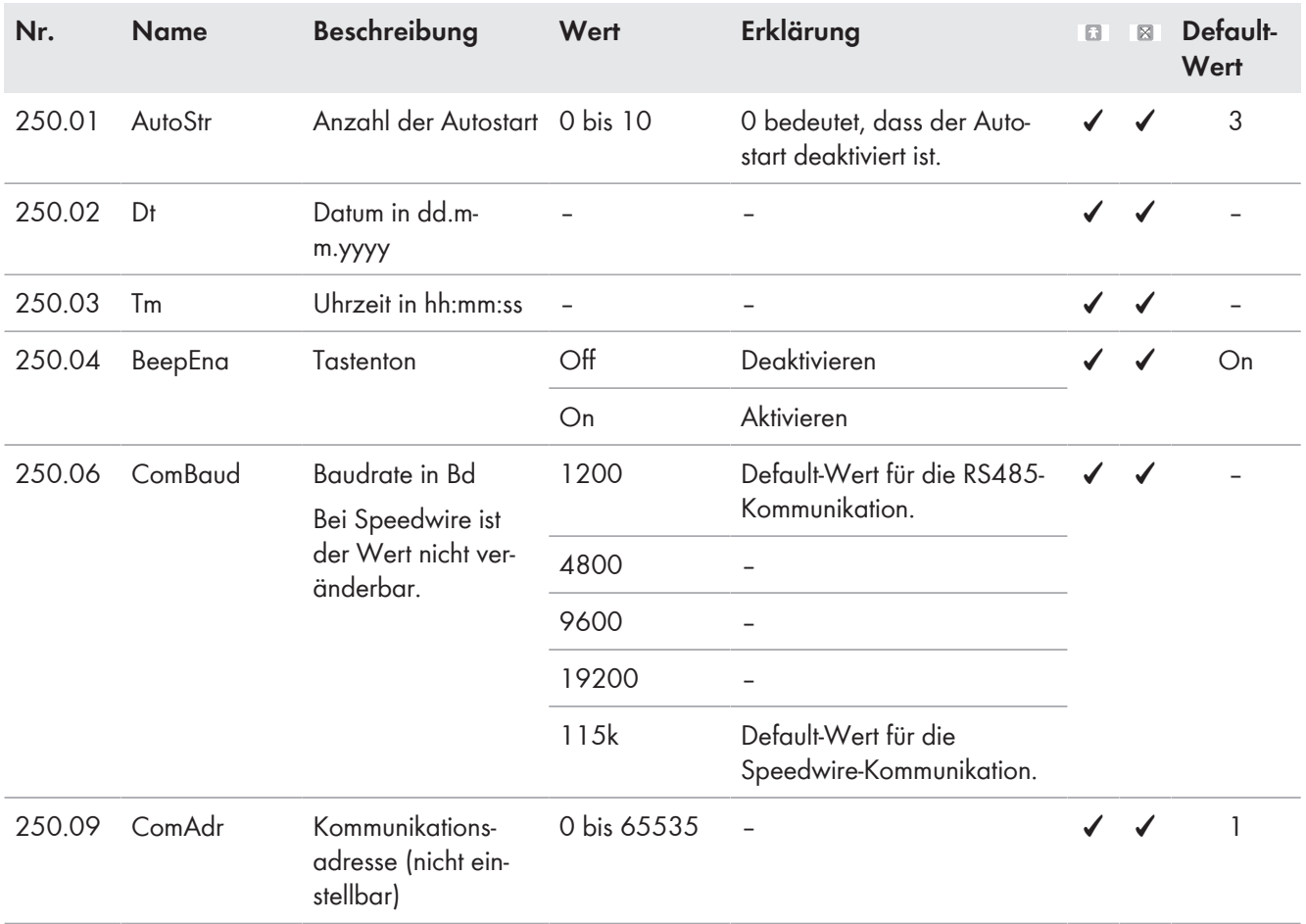

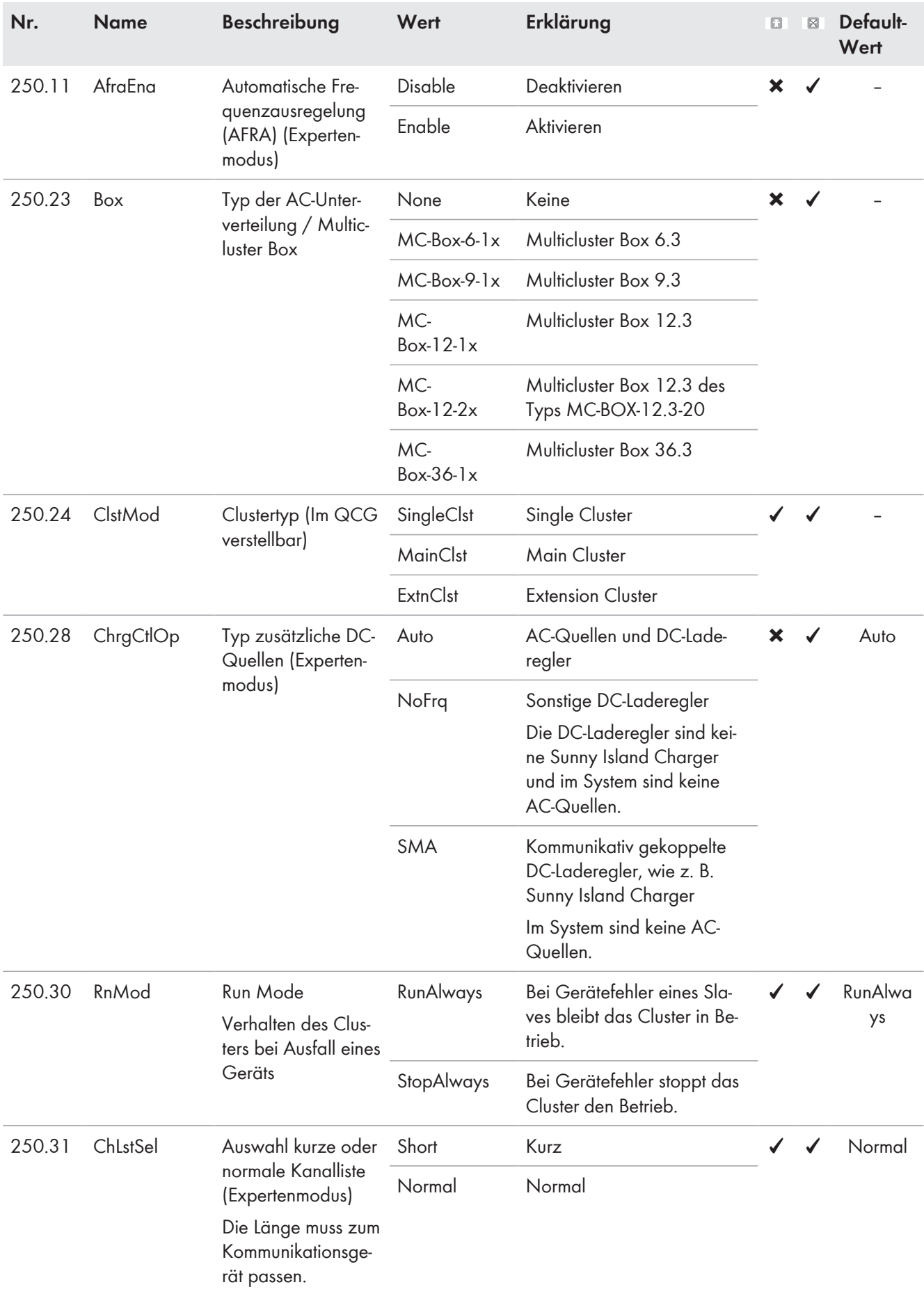

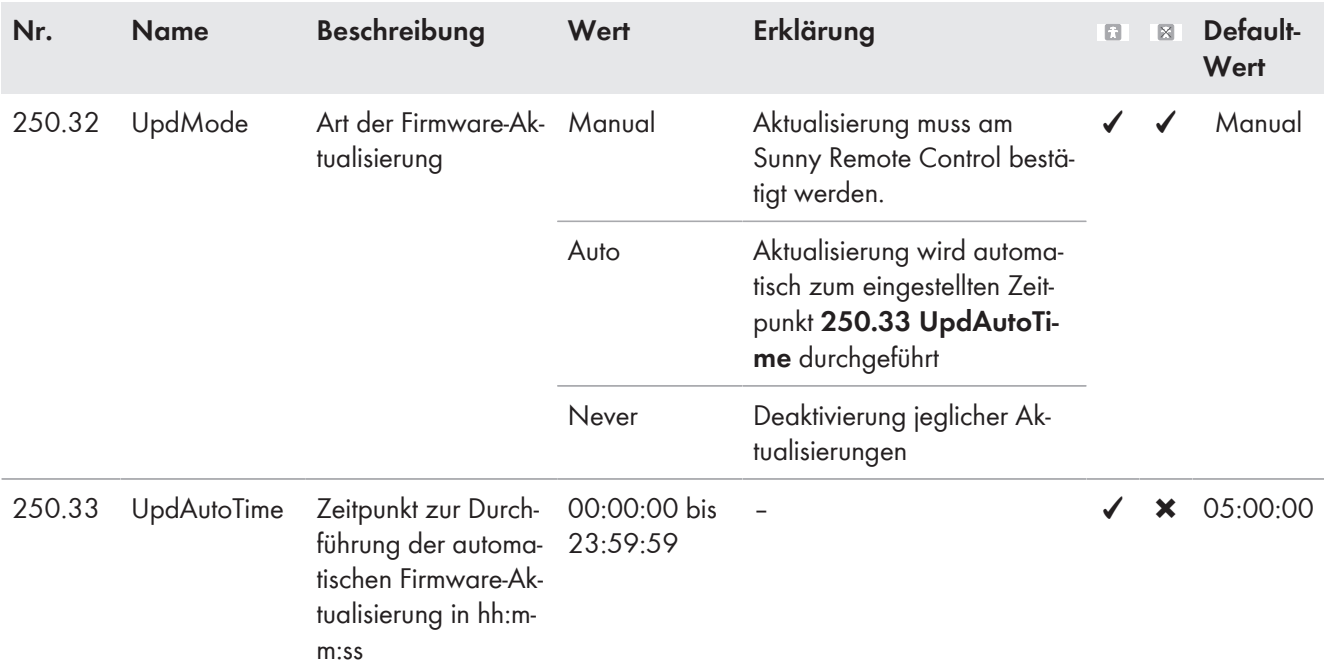

# **13.2.2.6 SlfCsmpBackup (#260)**

#### **261# General**

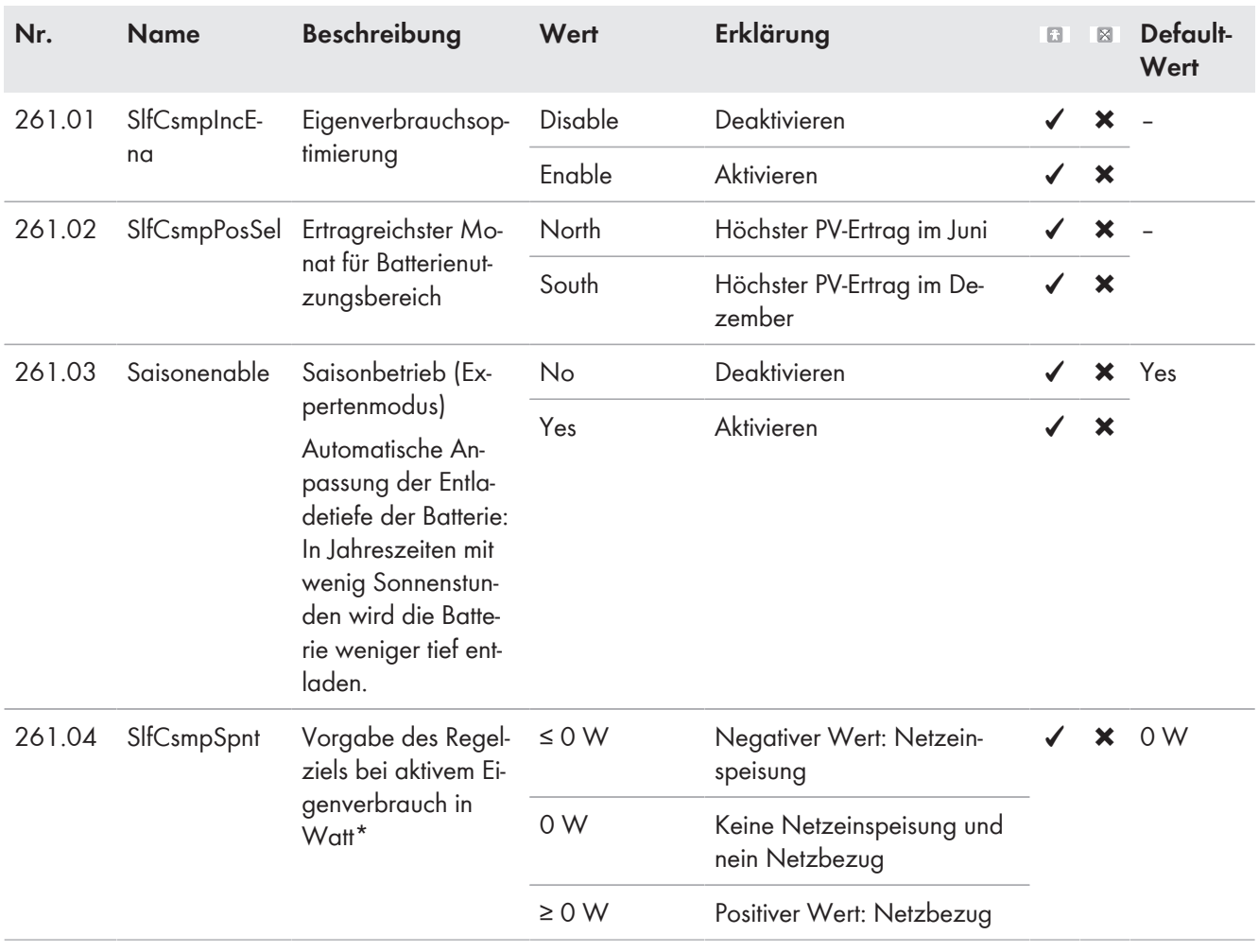

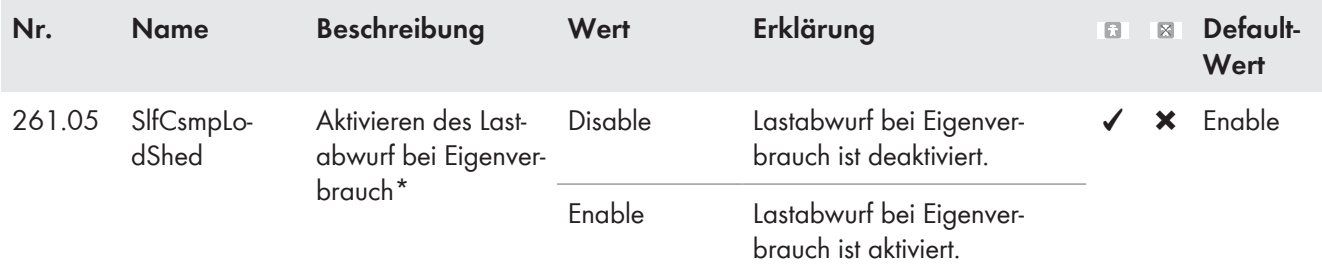

\* Der Parameter ist erst ab Firmware-Version 3.5 des Sunny Island sichtbar. Die Firmware-Version 3.5 des Sunny Island kann ausschließlich in Multicluster-Systemen mit der Multicluster Box 12 des Gerätetyps MC-BOX-12.3-20 eingesetzt werden.

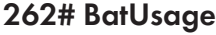

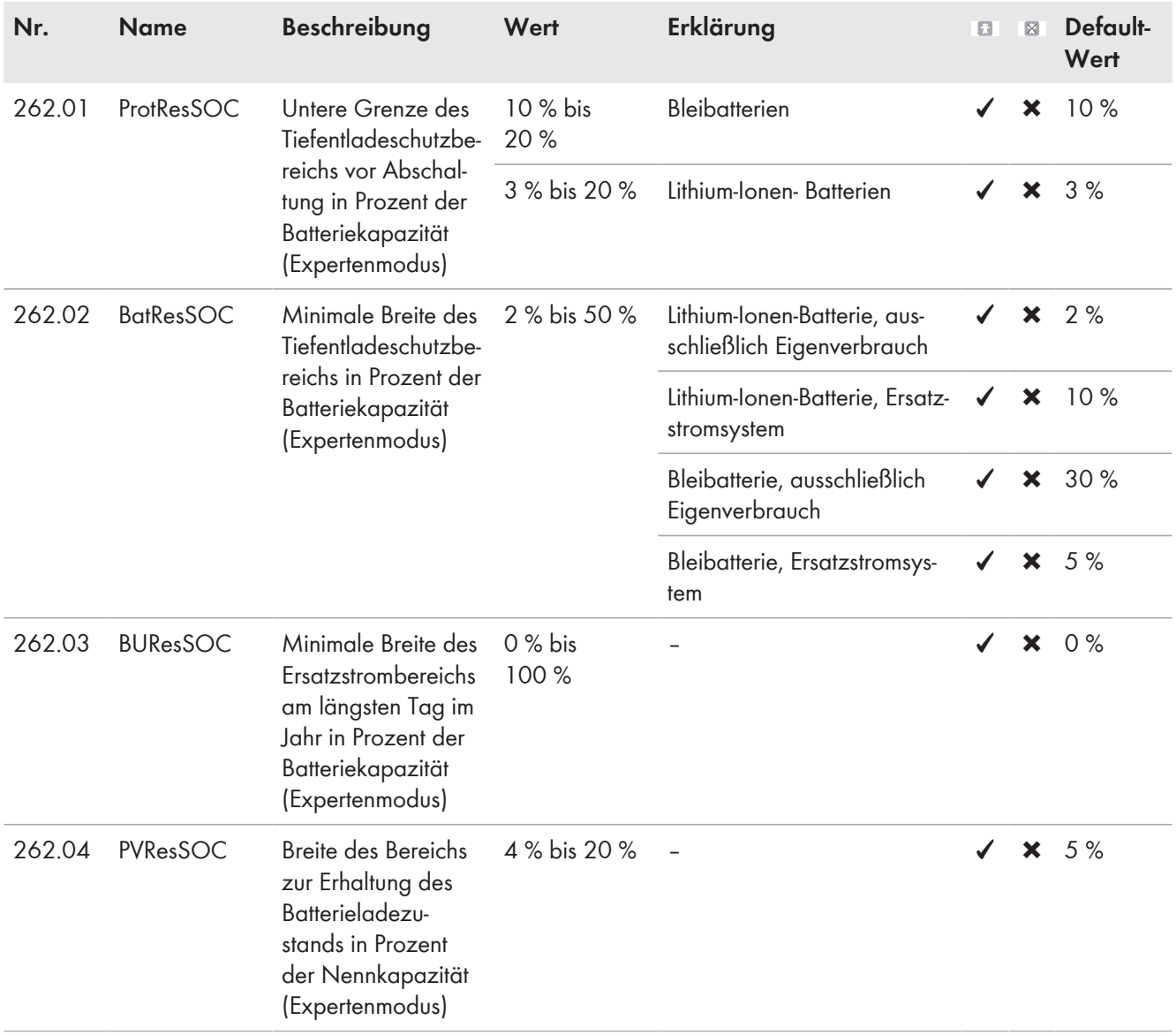

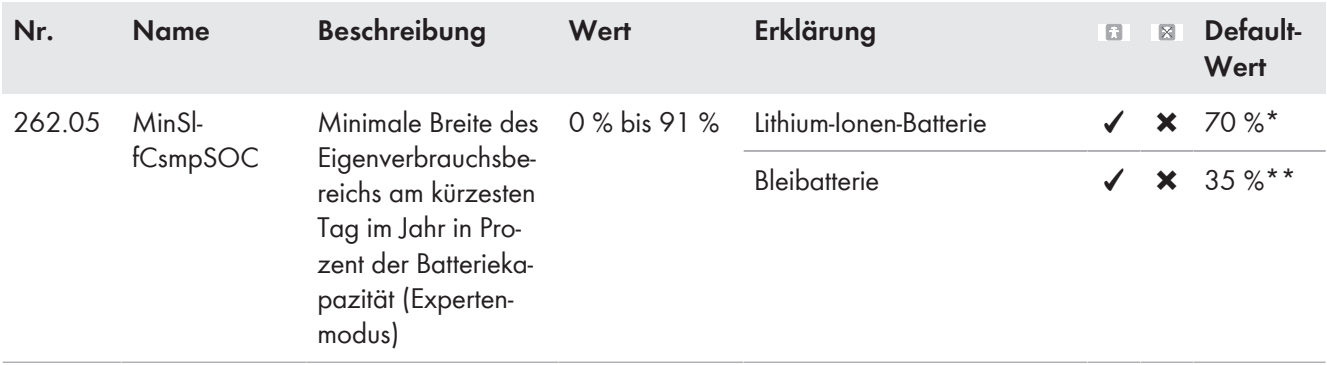

\* Die Einstellung des Parameters **262.05 MinSlfCsmpSOC** auf 70 % für Lithium-Ionen-Batterien entspricht einer Entladung bis zum SOC von 30 % (siehe **120.01 BatSoc**).

\*\* Die Einstellung des Parameters **262.05 MinSlfCsmpSOC** auf 35 % für Bleibatterien entspricht einer Entladung bis zum SOC von 65 % (siehe **120.01 BatSoc**).

## **13.2.2.7 Authent (270#)**

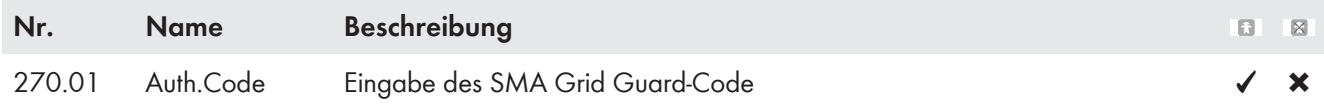

# **13.2.3 Information (300#)**

# **13.2.3.1 Inverter (310#)**

#### **311# Total**

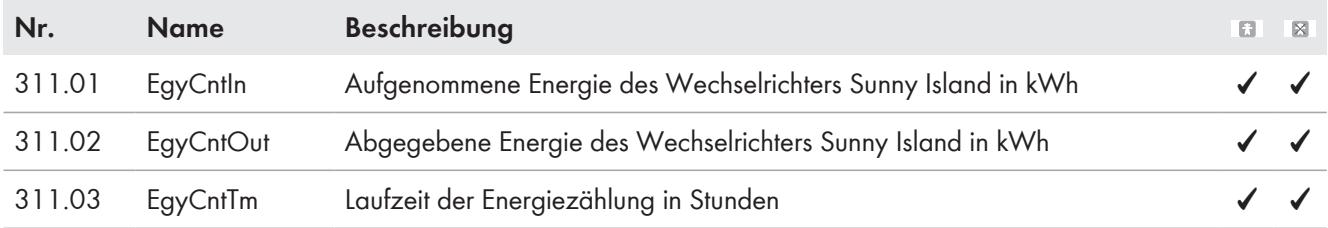

### **312# Device**

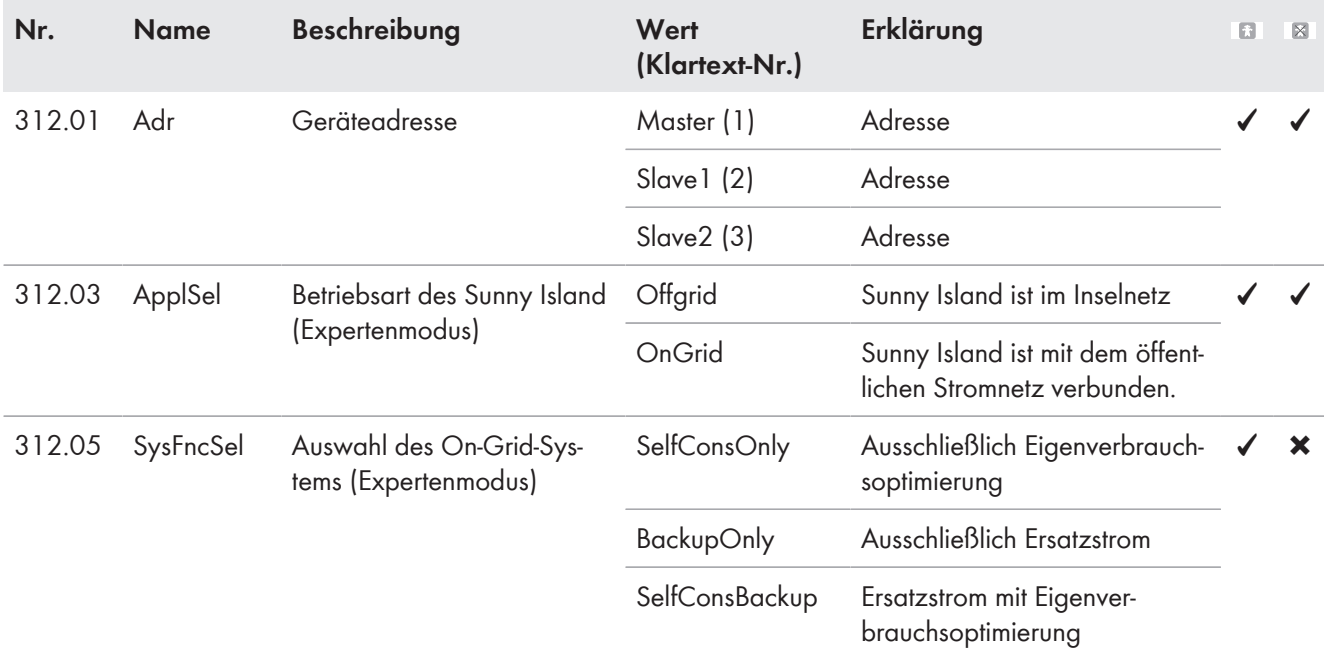

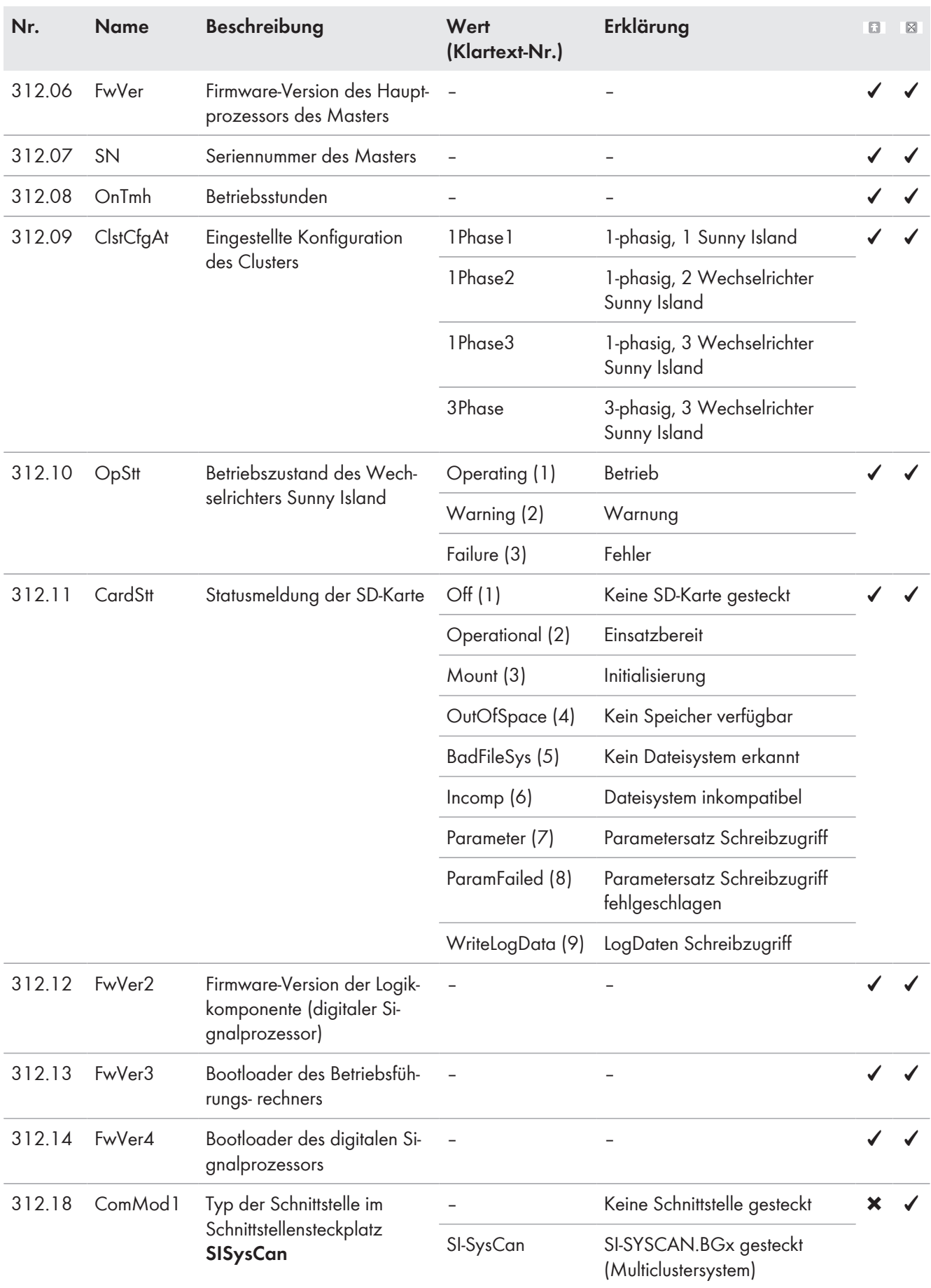

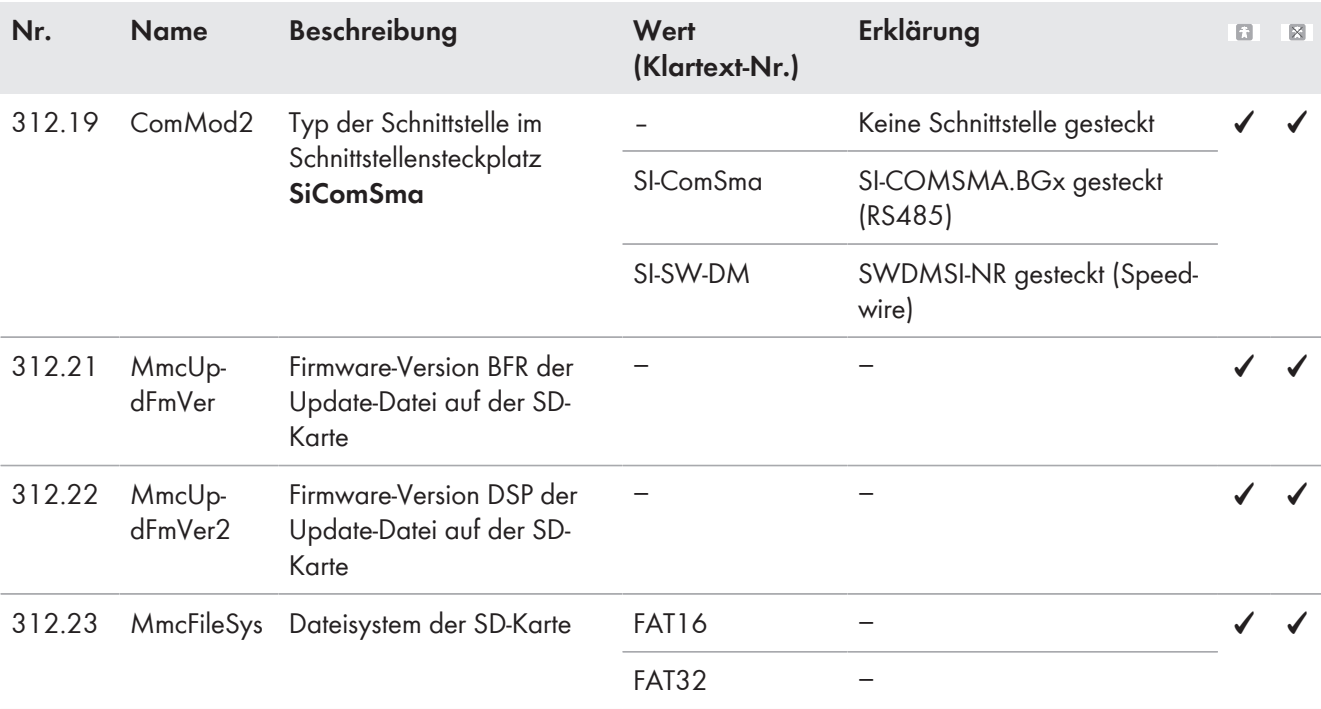

# **313# Slave1**

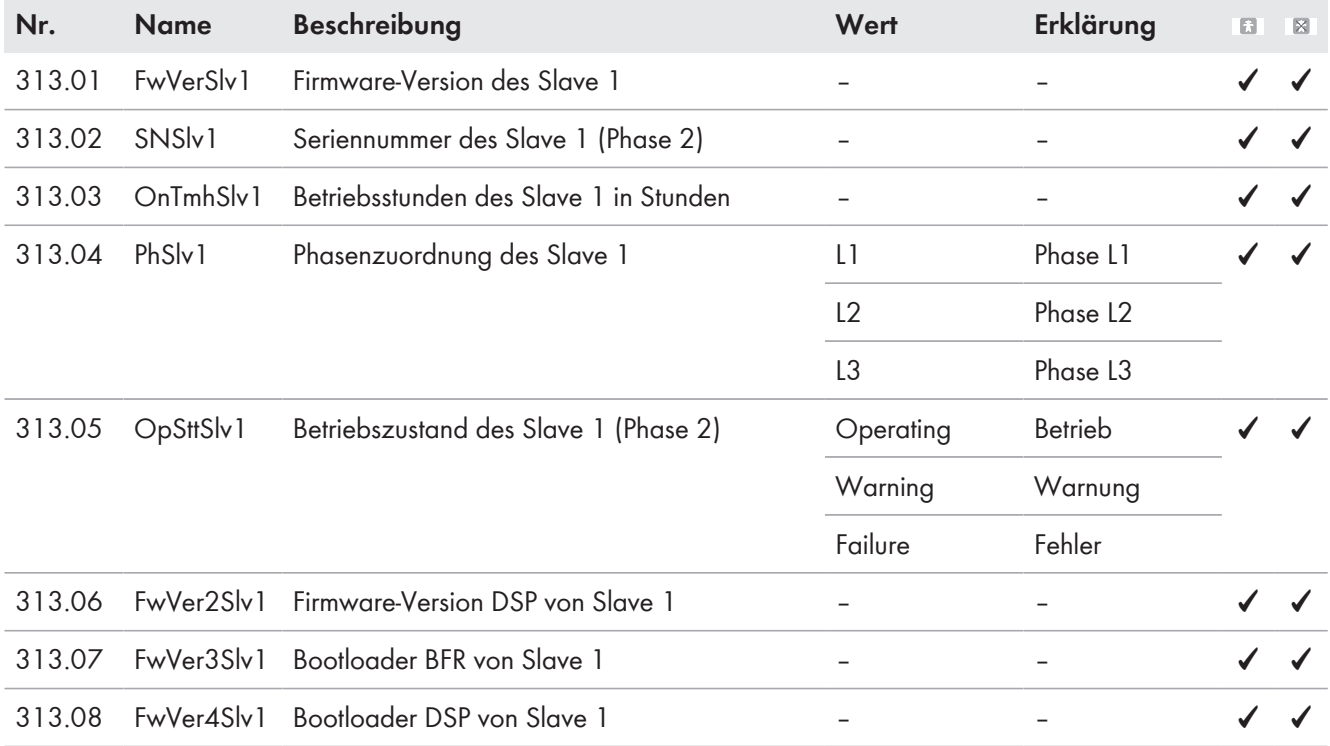

## **314# Slave2**

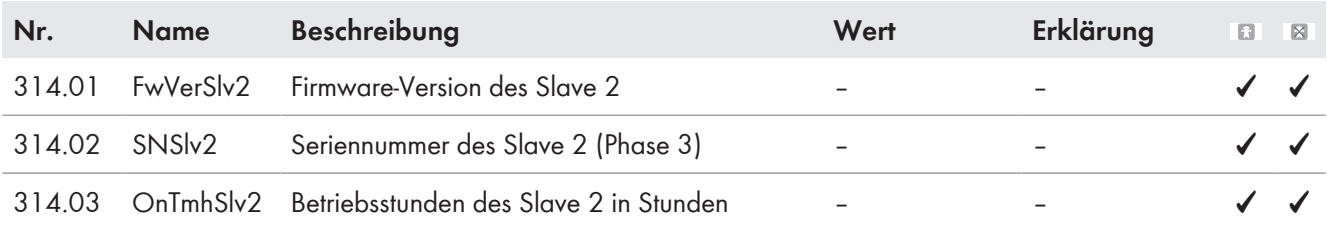

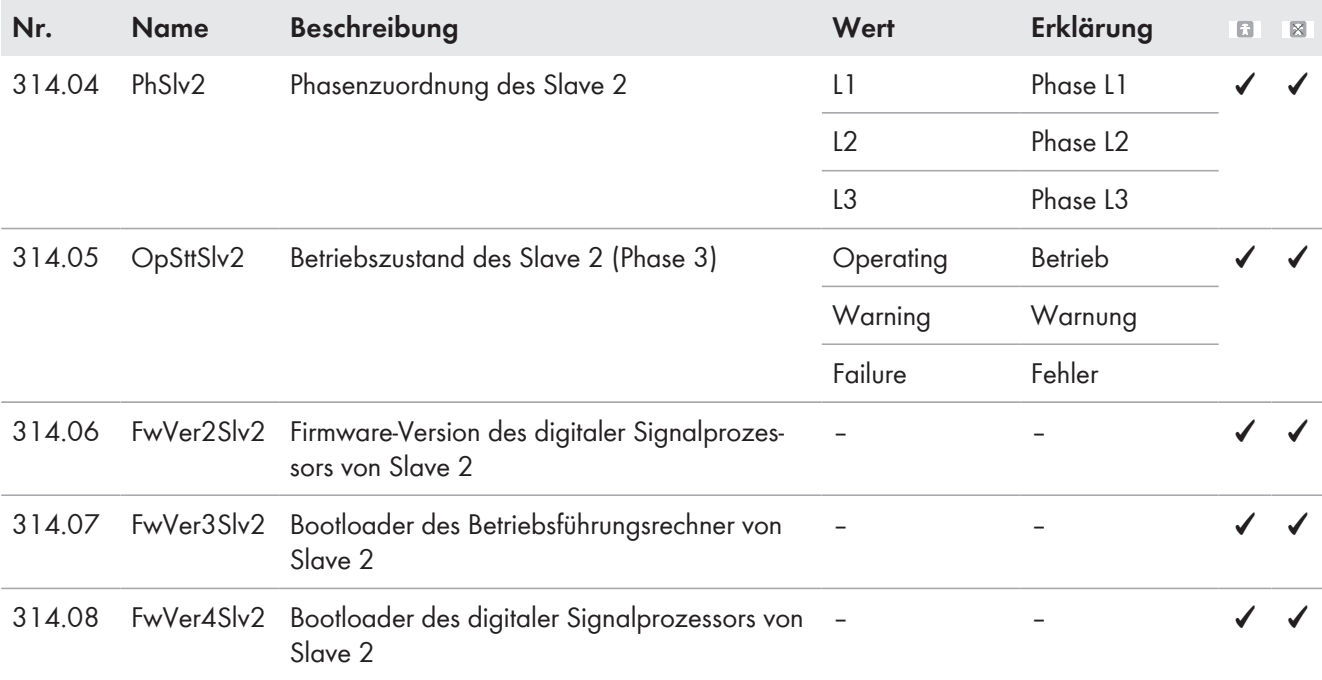

# **13.2.3.2 Battery (320#)**

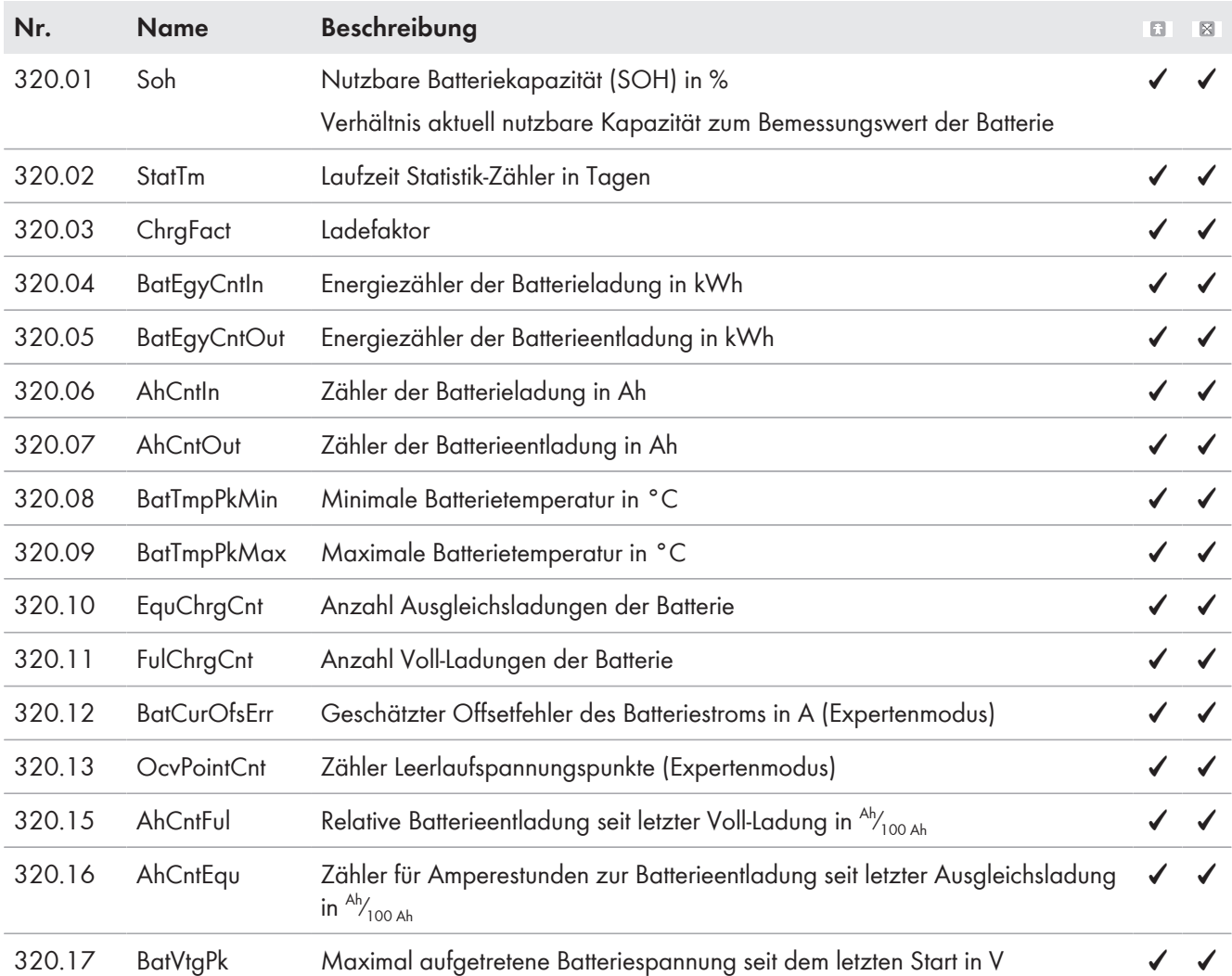

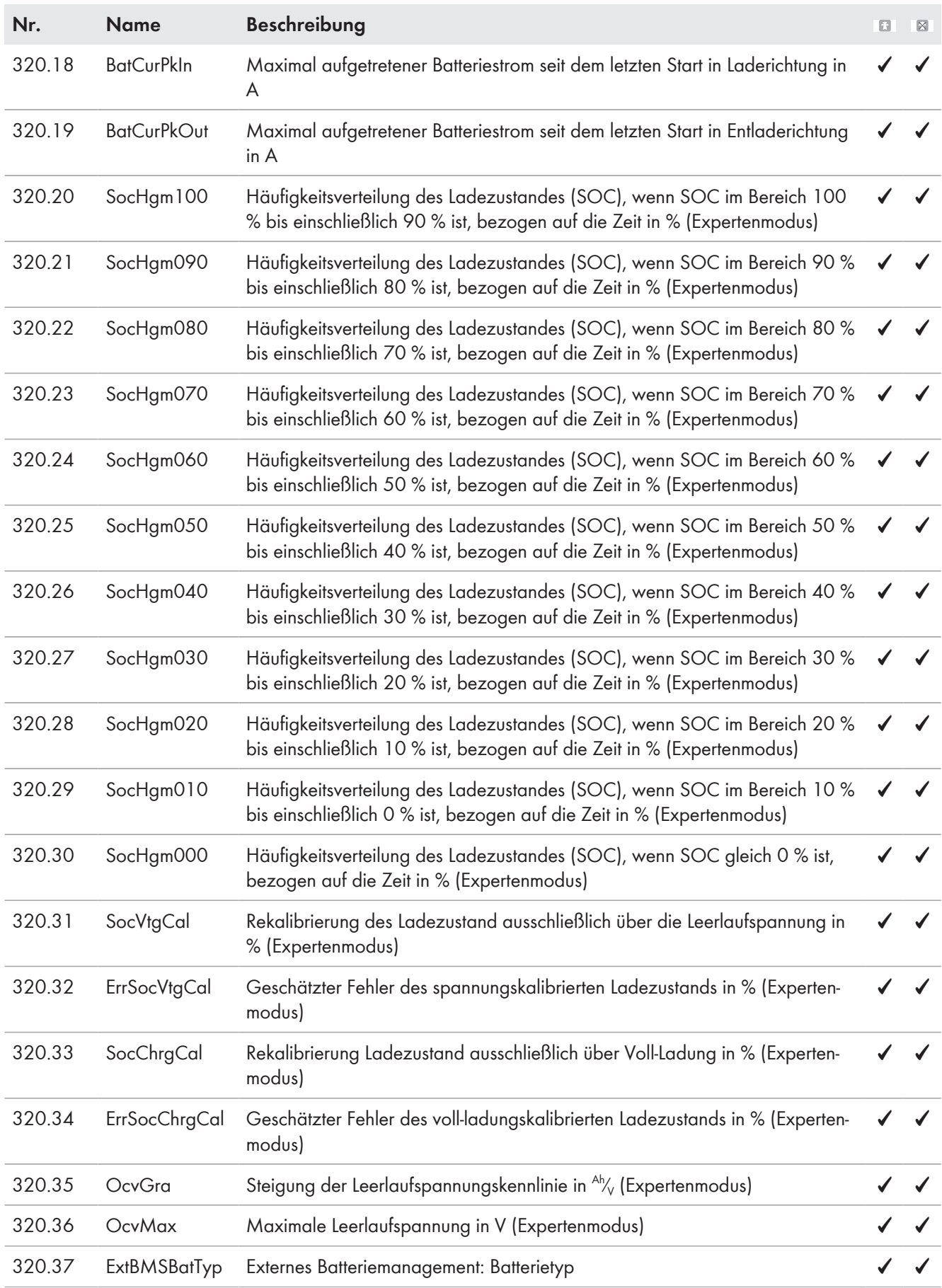

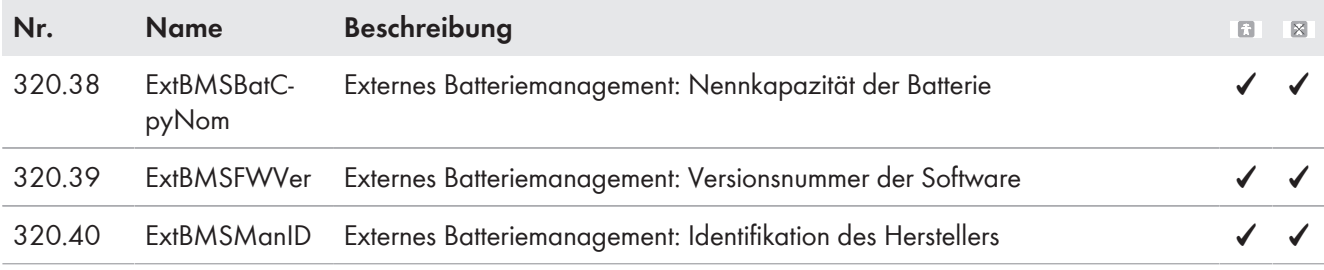

# **13.2.3.3 External (330#)**

#### **331# Grid**

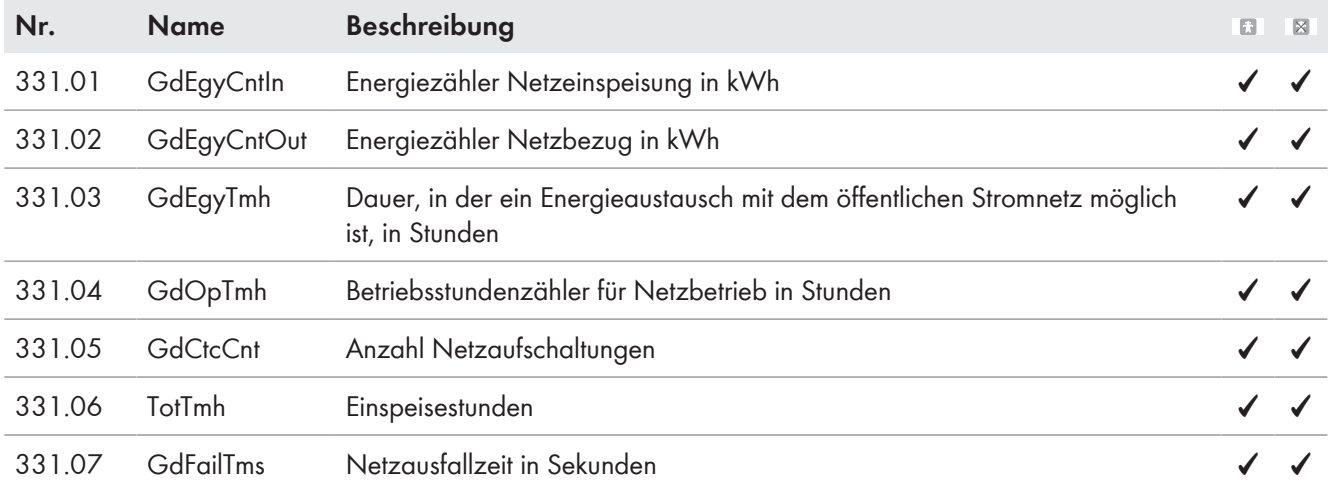

#### **332# Generator**

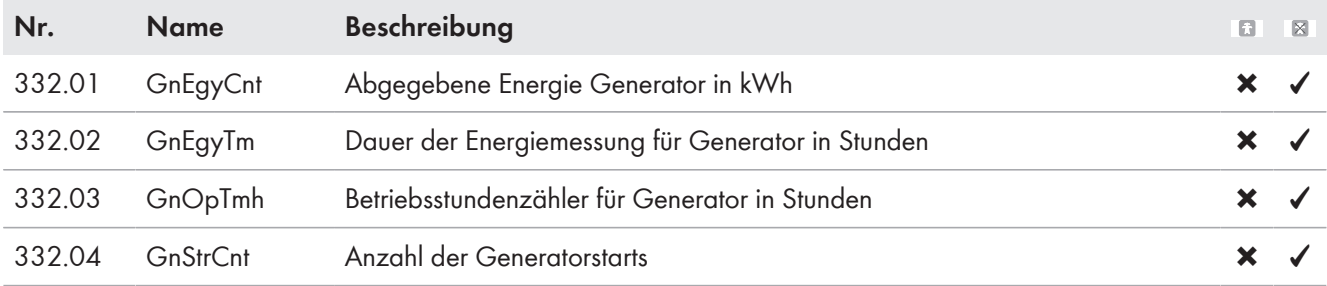

# **13.2.4 Report (400#)**

#### **410# Error active**

Anzeige der aktuell anstehenden Warnungen und Fehler [\(siehe Kapitel 10 "Fehlersuche", Seite 46\)](#page-45-0).

#### **420# Error history**

Historie der Warnungen und Fehler [\(siehe Kapitel 10 "Fehlersuche", Seite 46\)](#page-45-0).

#### **430# Event history**

Historie der Ereignisse [\(siehe Kapitel 10 "Fehlersuche", Seite 46\)](#page-45-0).

#### **440# Error Grid**

Historie der letzten 5 Netzfehler [\(siehe Kapitel 10 "Fehlersuche", Seite 46\).](#page-45-0)

# **13.2.5 Operation (500#)**

## **13.2.5.1 Inverter (510#)**

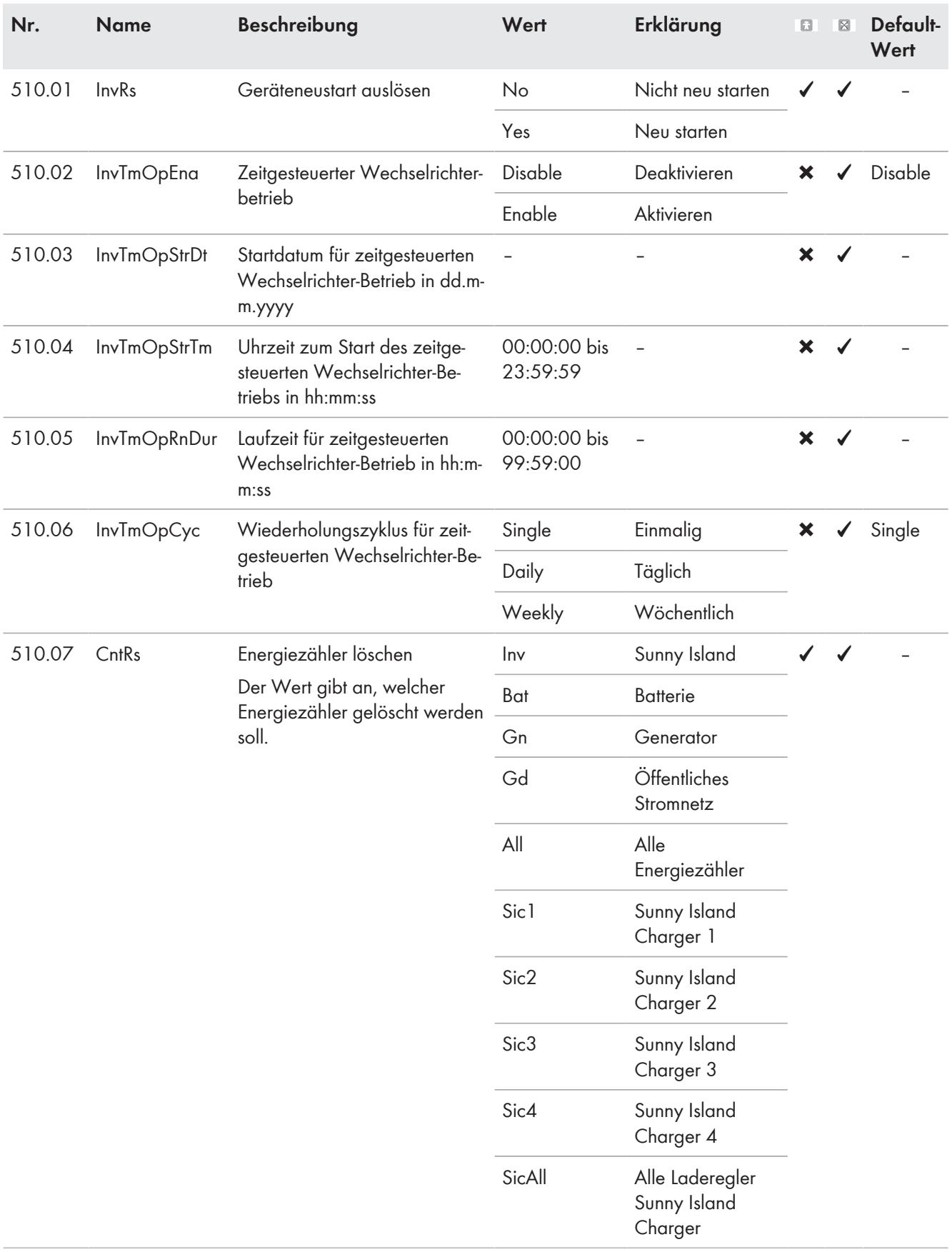

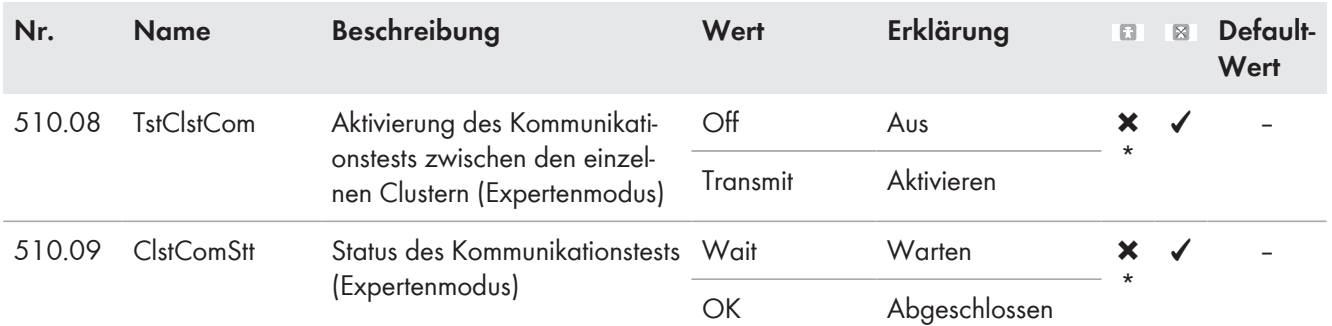

\* Ab der Firmware-Version 3.5 lässt sich dieser Parameter auch für Systeme mit Anschluss an das öffentliche Stromnetz einstellen. Die Firmware-Version 3.5 des Sunny Island kann ausschließlich in Multicluster-Systemen mit der Multicluster Box 12 des Gerätetyps MC-BOX-12.3-20 eingesetzt werden.

### **13.2.5.2 Battery (520#)**

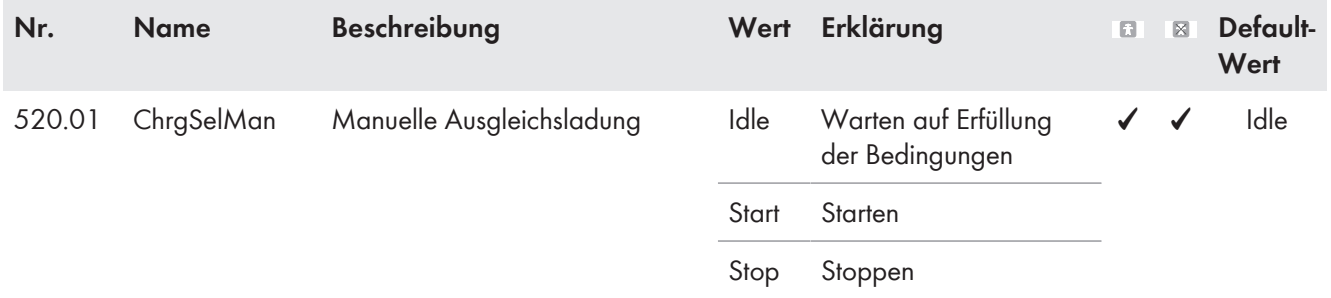

### **13.2.5.3 Generator (540#)**

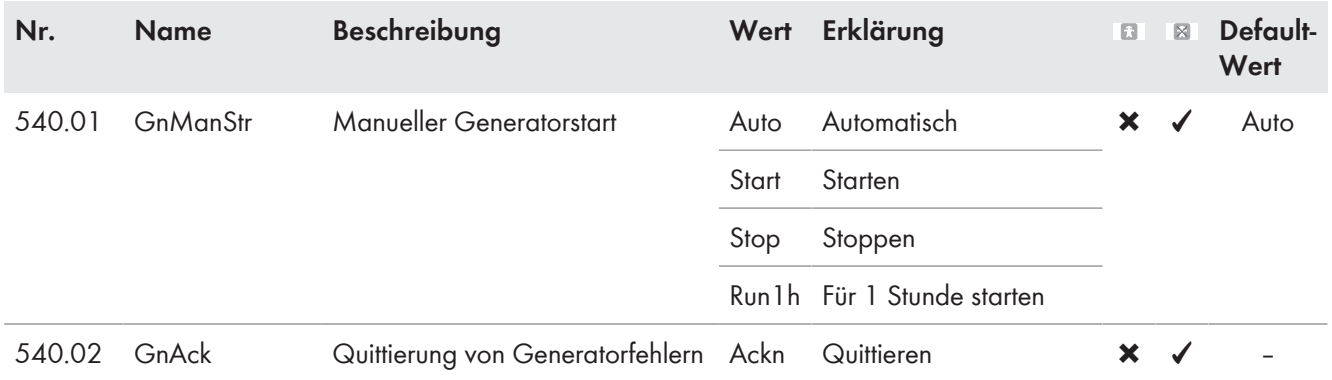

### **13.2.5.4 MMC-Card (550#)**

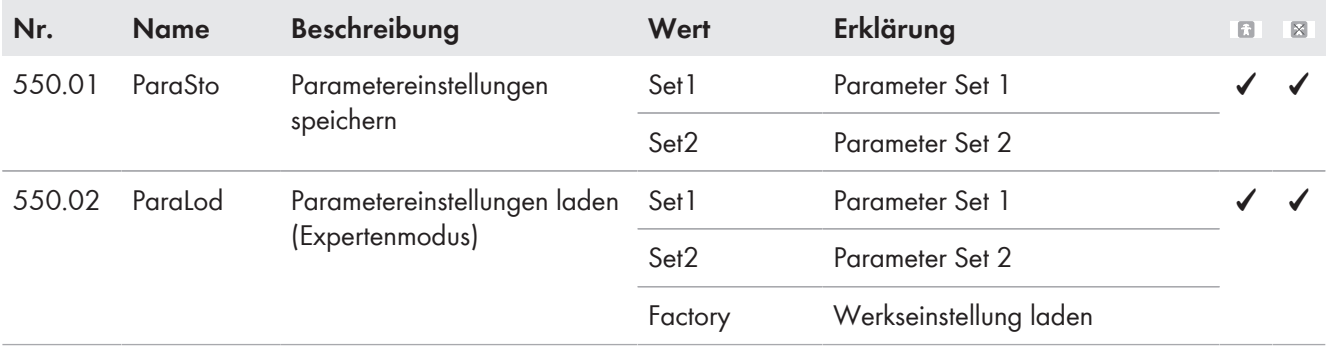

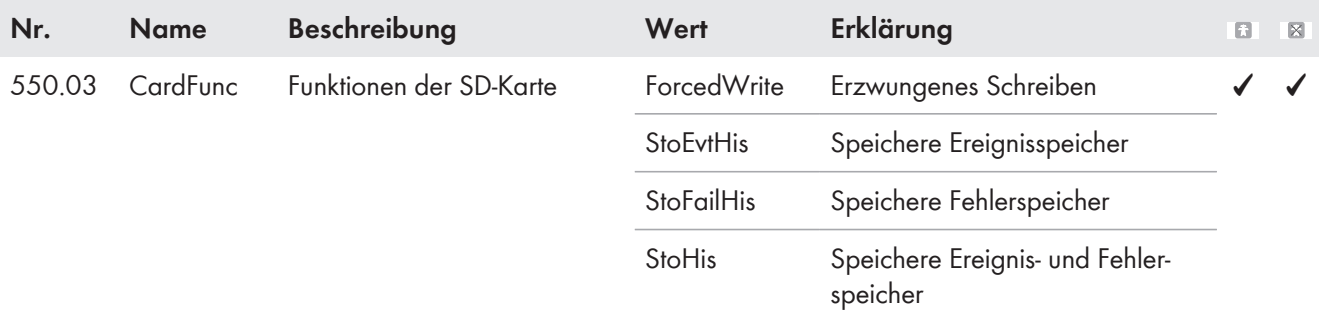

# **13.2.5.5 Grid (560#)**

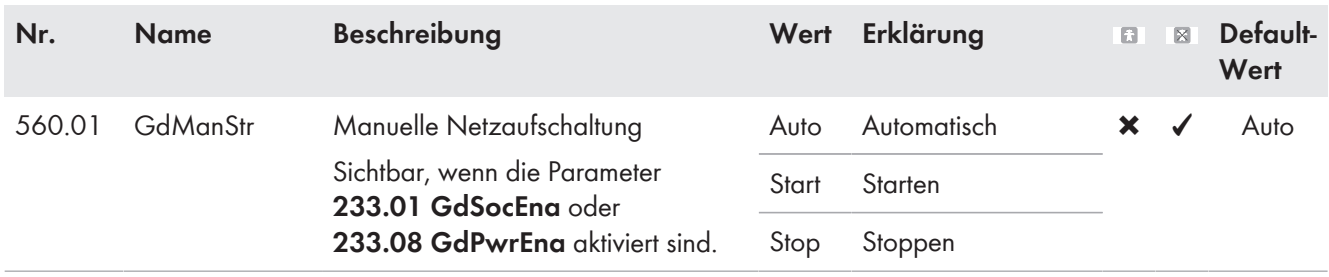

# **14 Parameter am Kommunikationsprodukt**

Die meisten Parameter des Wechselrichters Sunny Island können Sie auch am Kommunikationsprodukt, z. B. Sunny Explorer oder Sunny Portal, aufrufen und einstellen. Links zu weiterführenden Informationen finden Sie unter www.SMA-Solar.com:

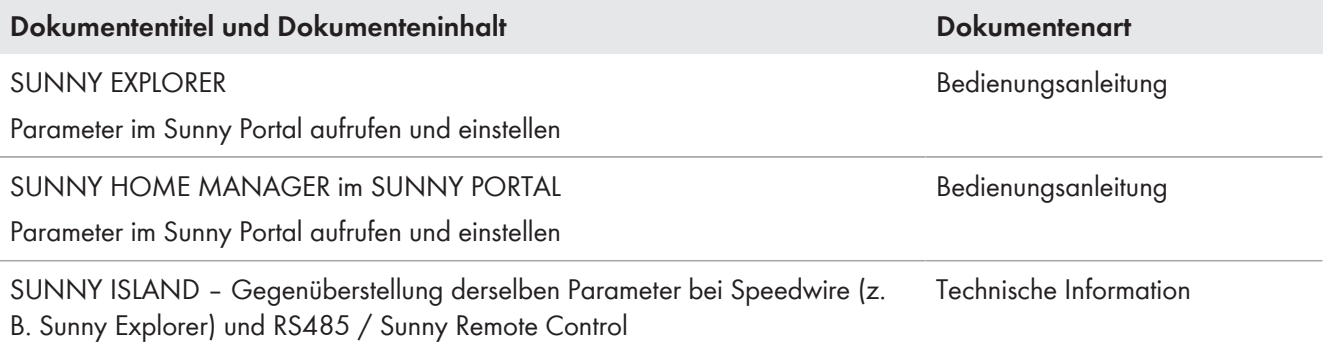

# **15 Menüstruktur**

# **15.1 Benutzermodus**

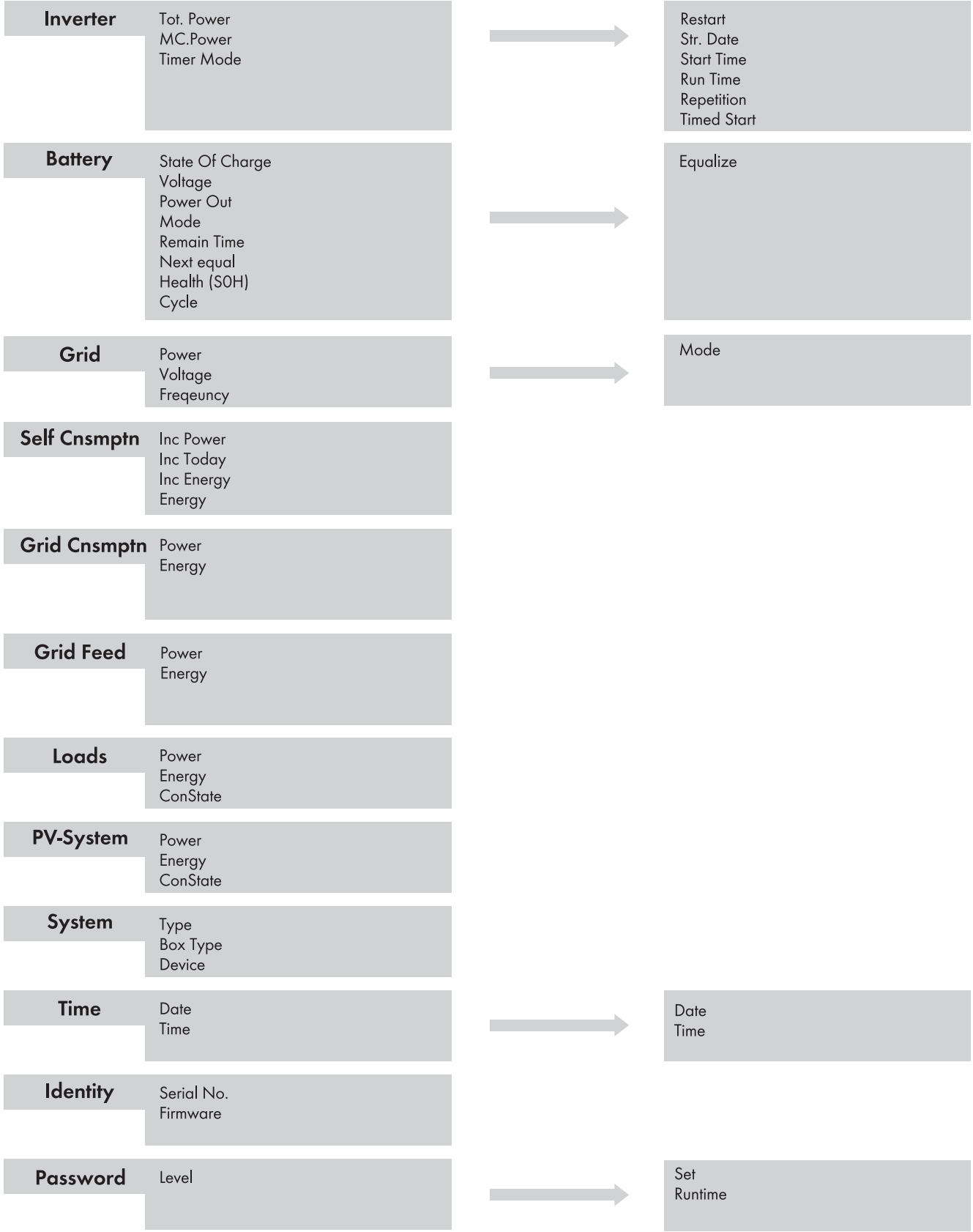

Abbildung 19: Menüstruktur Benutzermodus

# **15.2 Installateurmodus und Expertenmodus**

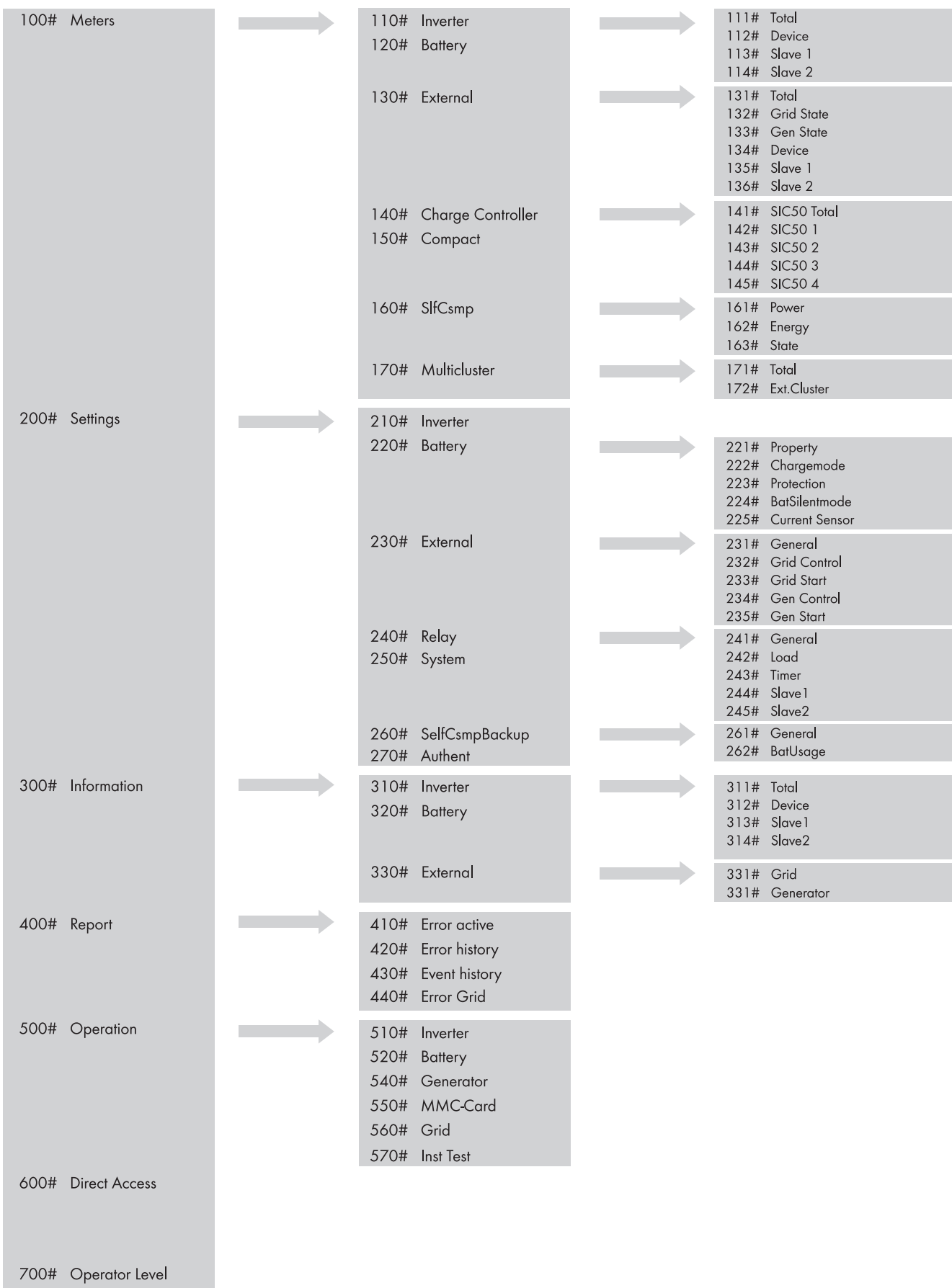

Abbildung 20: Menüstruktur Installateurmodus und Expertenmodus

# **16 Kontakt**

Bei technischen Problemen mit unseren Produkten wenden Sie sich an die SMA Service Line. Wir benötigen die folgenden Daten, um Ihnen gezielt helfen zu können:

- Typ des Wechselrichters Sunny Island
- Seriennummer des Wechselrichters Sunny Island
- Firmware-Version des Wechselrichters Sunny Island
- Angezeigte Fehlermeldung
- Typ der angeschlossenen Batterie
- Nennkapazität der Batterie
- Nennspannung der Batterie
- Typ der angeschlossenen Kommunikationsprodukte
- Typ und Größe zusätzlicher Energiequellen

Um Serviceleistungen für das Sunny Island-System zu erhalten, müssen alle Systemdaten während der Inbetriebnahme im Informationsbogen für Sunny Island-Systeme erfasst und dem Service zugänglich gemacht werden (für Informationsbogen siehe www.SMA-Solar.com).

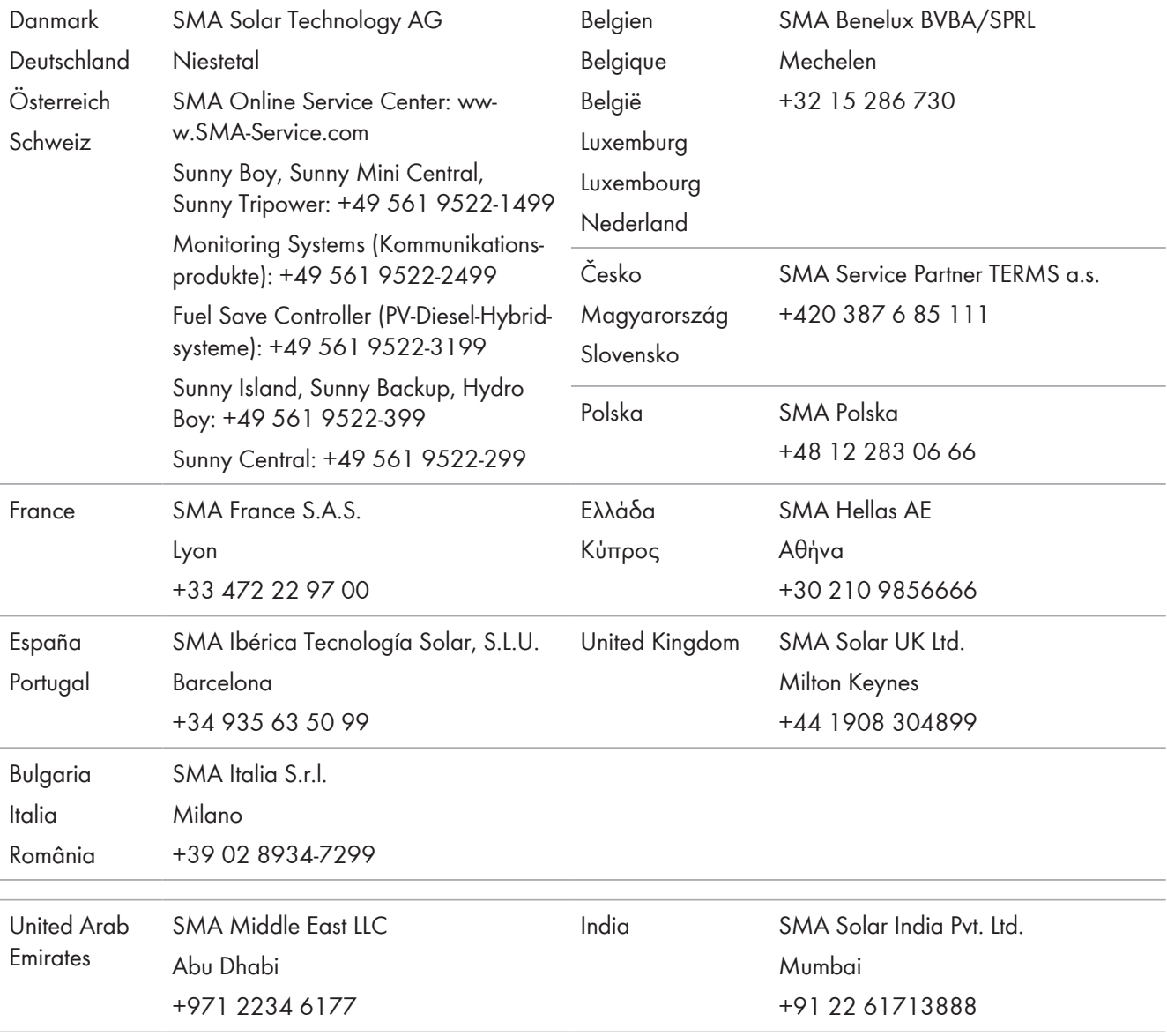

## **SMA Solar Technology AG** 16 Kontakt

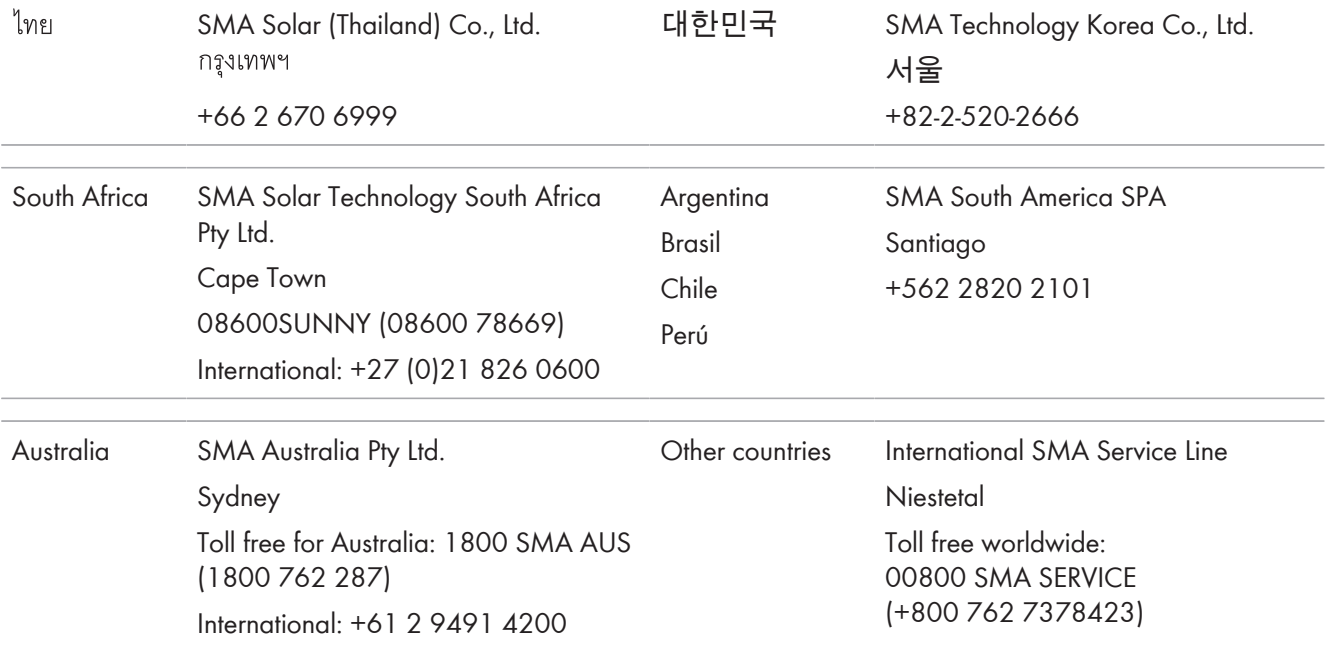

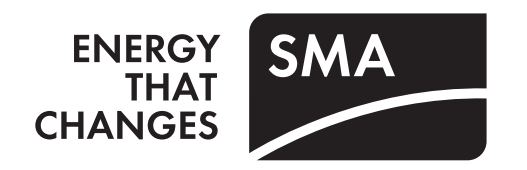